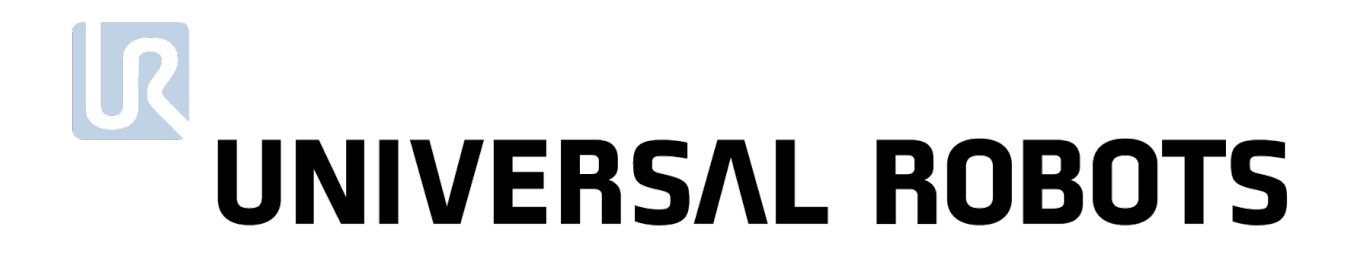

Universal Robots 用户手册

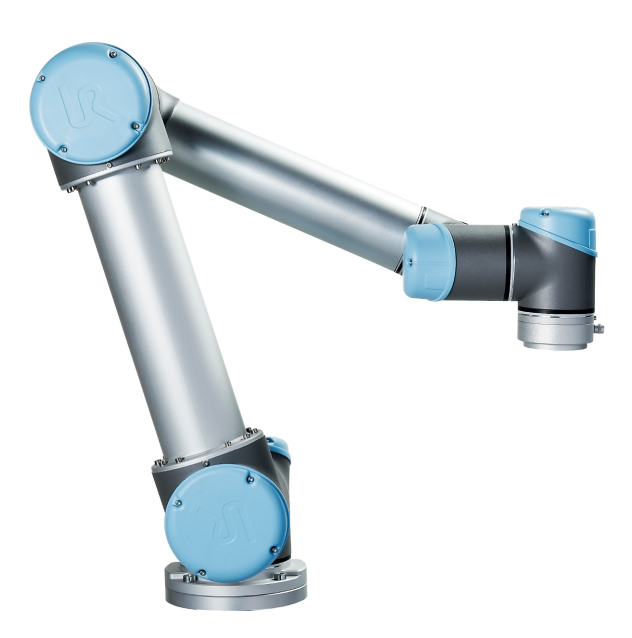

# UR5/CB3 翻译自原有指示 (zh)

此处包含的信息是 Universal Robots A/S 的财产,未经 Universal Robots A/S 事先书面许可, 不得全部或部分复制。此处所包含的信息不应视为 Universal Robots A/S 的承诺,并且其内 容可能会更改,恕不另行通知。本文档定期进行评审与修订。

Universal Robots A/S 对于本文档的任何错误或遗漏概不负责。

版权所有 © 2009–2021Universal Robots A/S。

Universal Robots 徽标是 Universal Robots A/S 的注册商标。

# 目 录

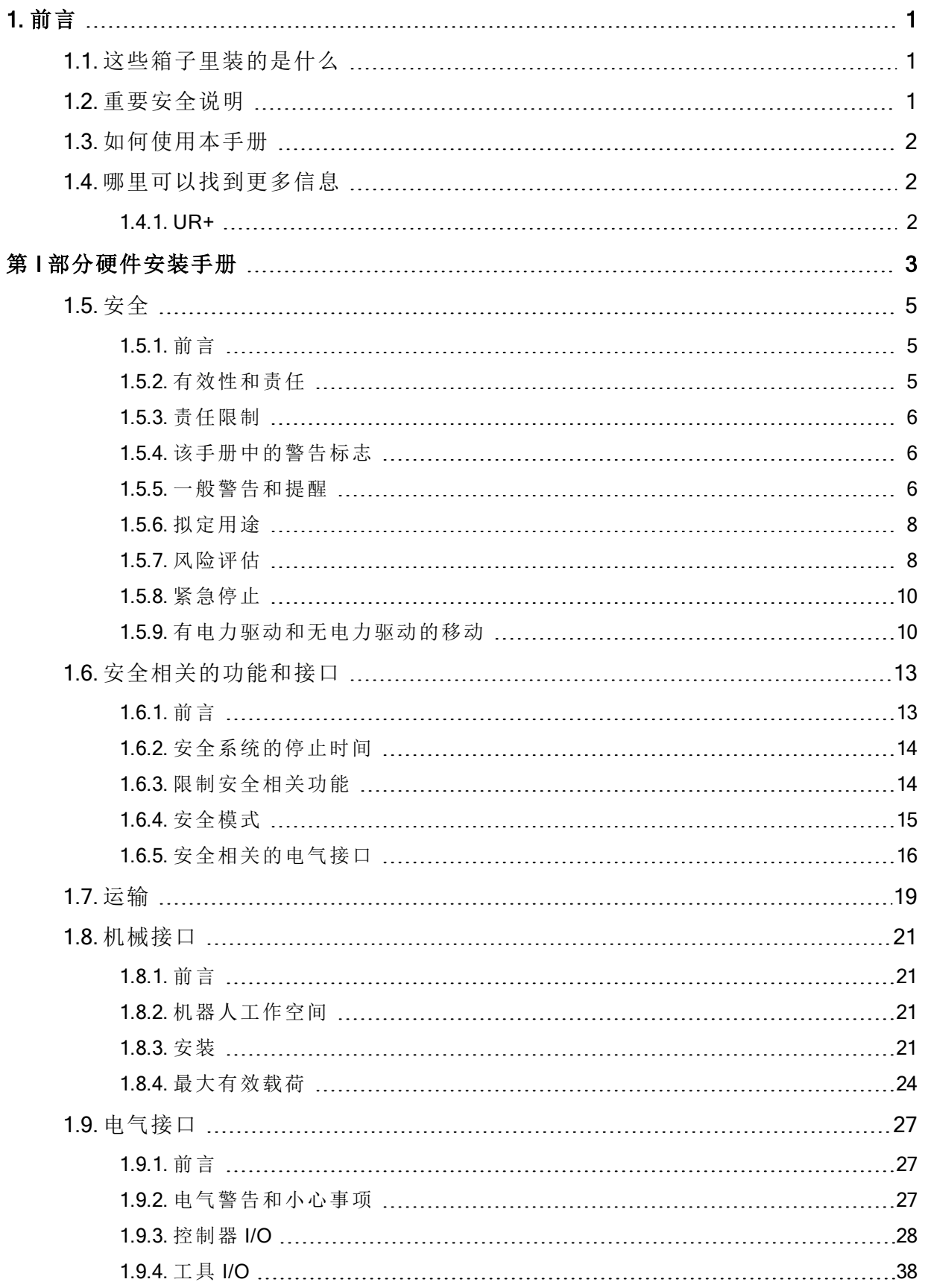

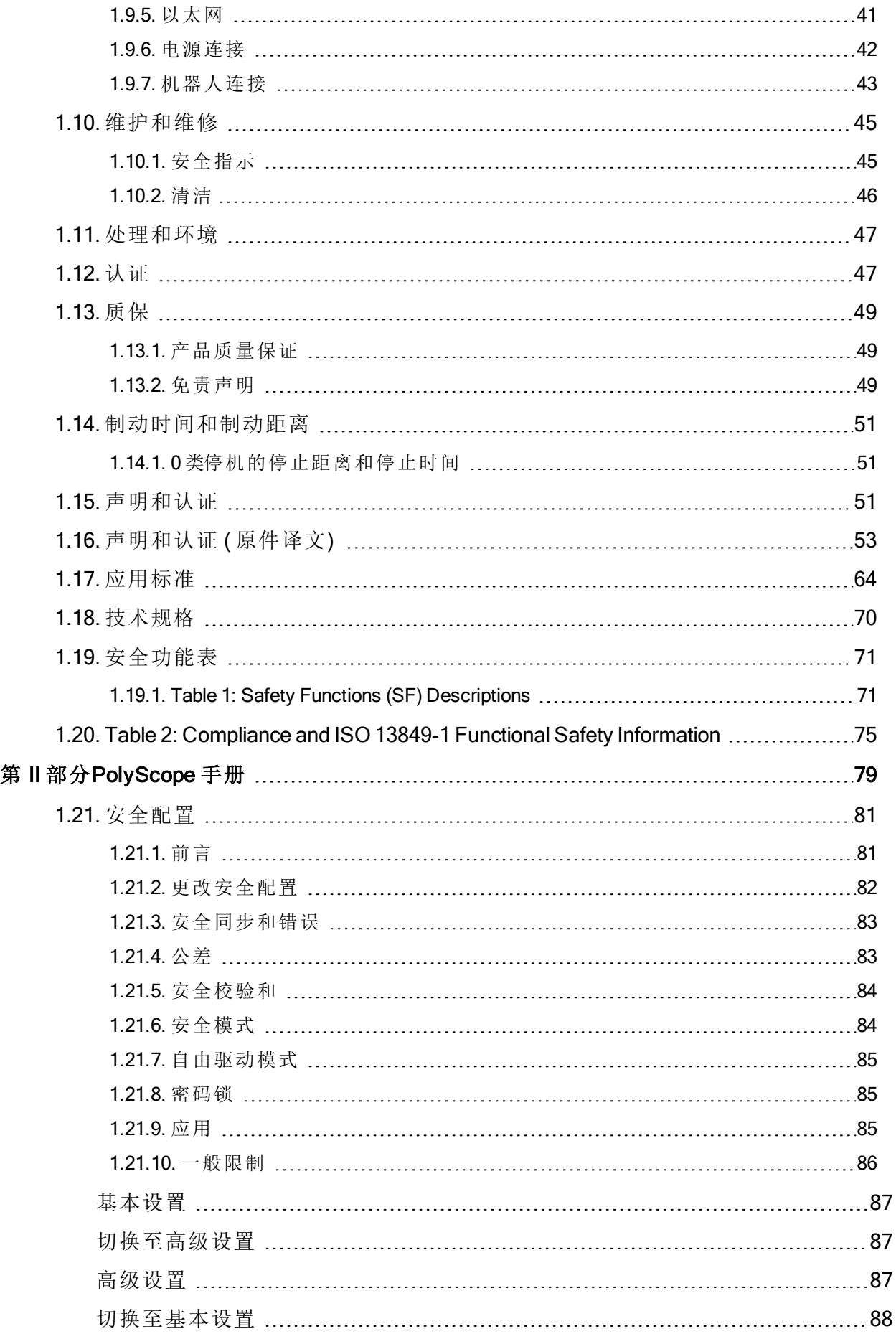

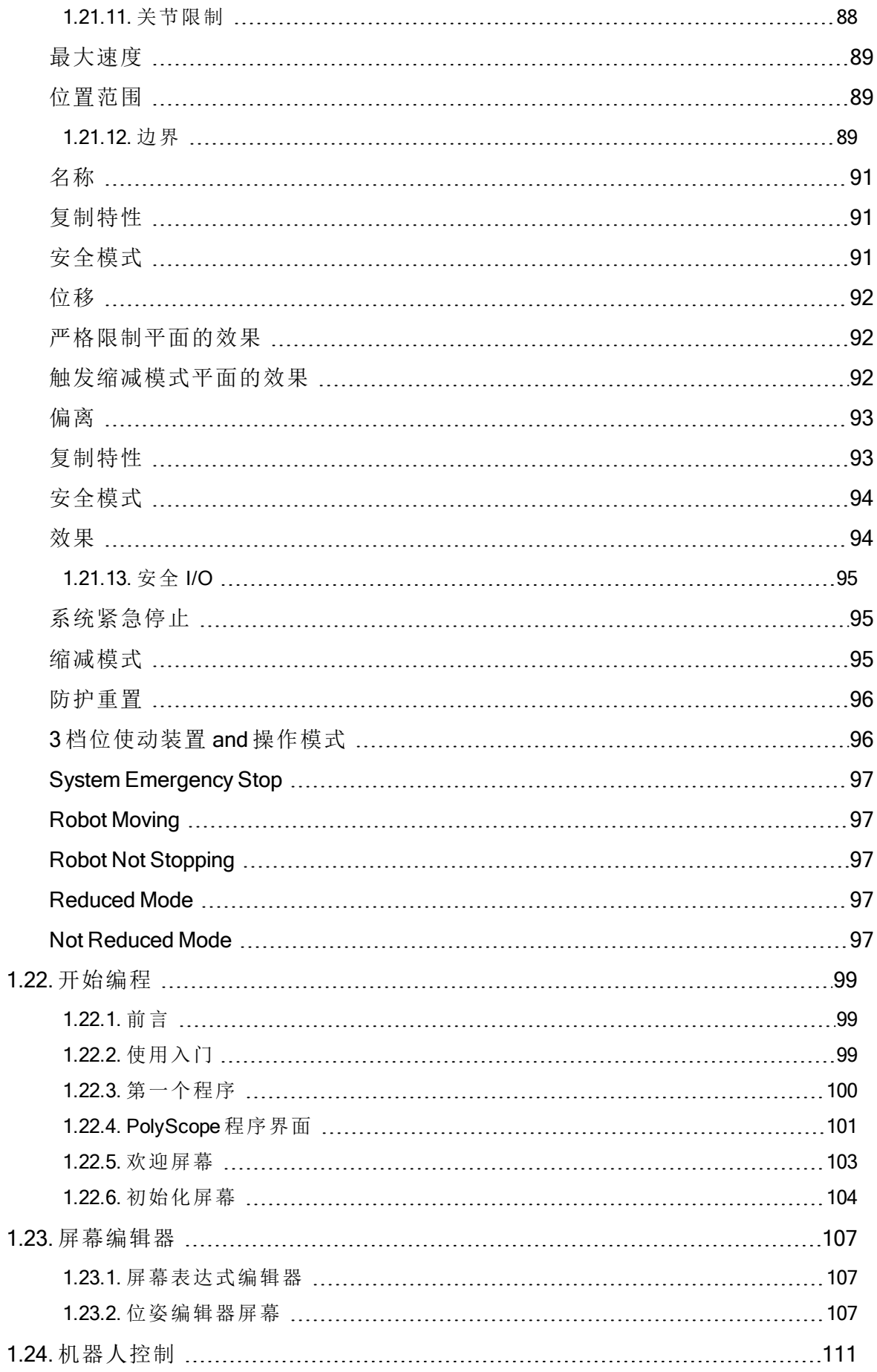

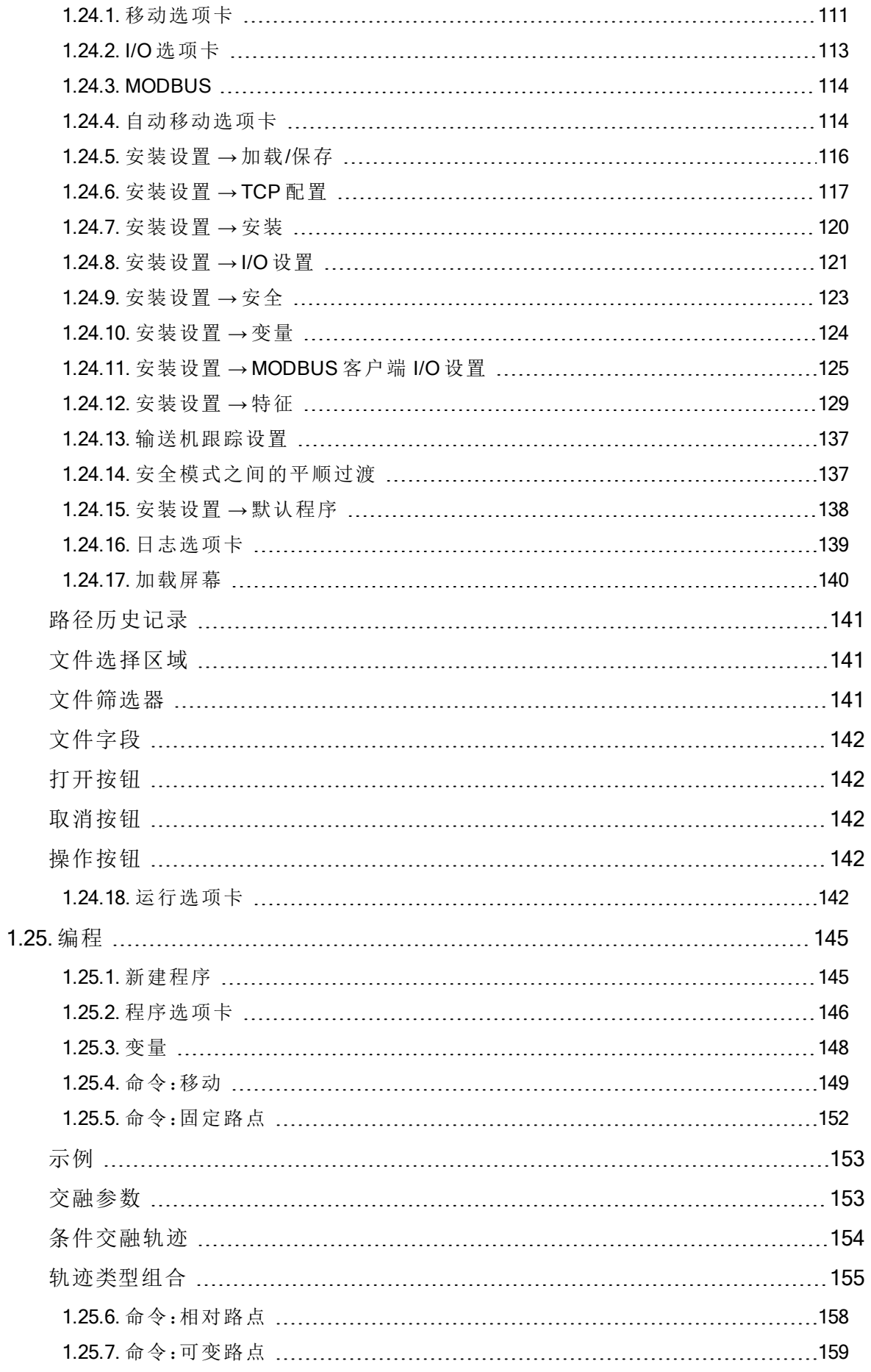

用 户 手 册

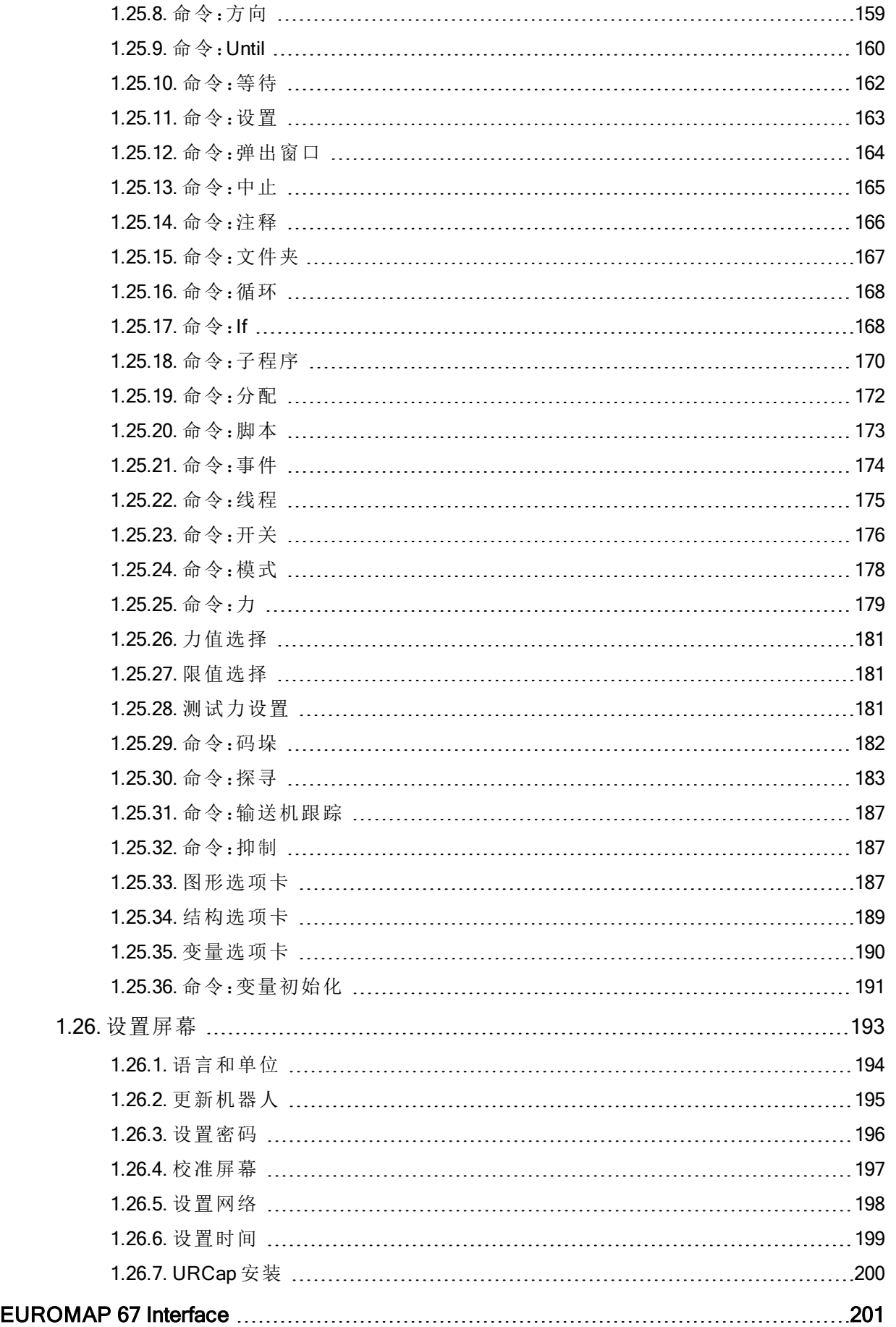

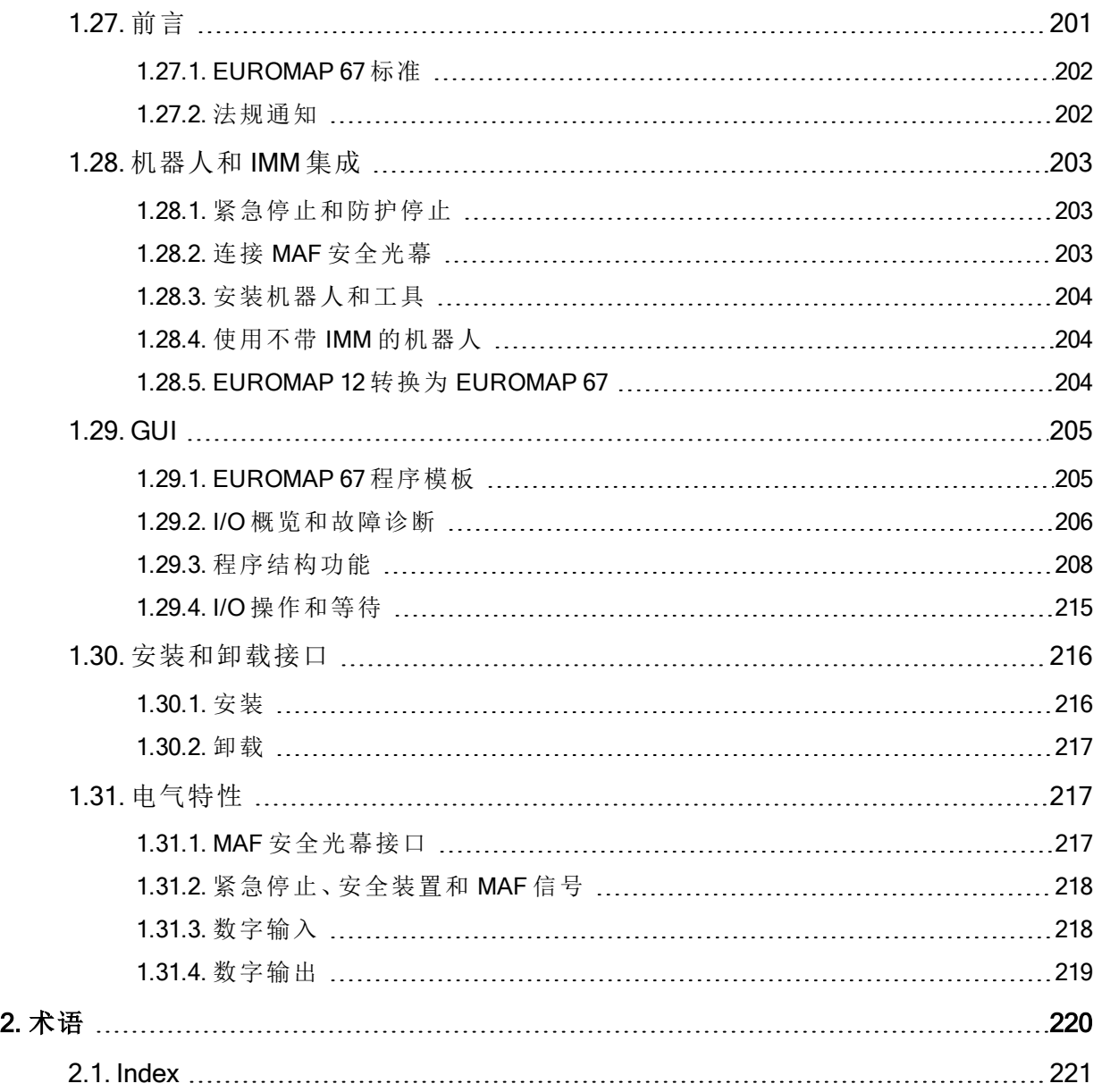

# <span id="page-8-0"></span>1. 前言

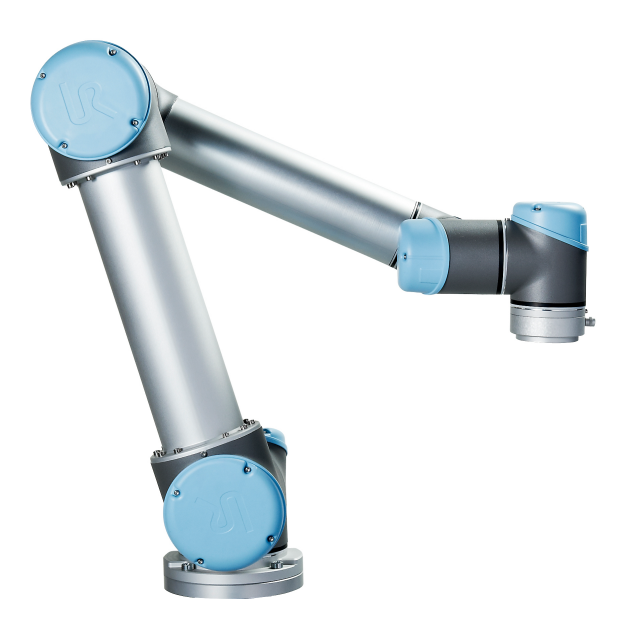

恭喜您购买我司研发的新一代 Universal Robots 机器人。

该机器人可通过编程来移动工具并使用电信号与其他机器进行通信。它是由挤压铝管和关节 组成的手臂。

使用我们获得专利的编程界面 PolyScope,用户可轻松地对机器人进行编程,使其沿着所需的 运动轨迹移动工具。

# <span id="page-8-1"></span>1.1. 这些箱子里装的是什么

当您预订一个机器人时,您会收到两个箱子。一个包含机器人手臂,另一个包含:

- 带有示教盒的控制箱
- 控制箱的安装支架
- 示教盒的安装支架
- 打开控制箱的钥匙
- 电源线或电源线与您的地区兼容
- EUROMAP 67 电缆
- 激光触摸笔
- 本手册

# <span id="page-8-2"></span>1.2. 重要安全说明

机器人是一种半成品机械(请参见),因此每次安装机器人后都必须执行安全评估。您必须遵 守1.5. 安全 [在本页](#page-12-0)5一章中的所有安全说明。

# <span id="page-9-0"></span>1.3. 如何使用本手册

本手册包含机器人安装编程的指示信息。手册分为两部分:

硬件安装手册

机器人的机械安装和电气安装。

PolyScope 手册

机器人编程。

EUROMAP 67 Interface

使用 EUROMAP 67 接口。

<span id="page-9-1"></span>本手册面向的机器人集成商集成商应接受过基本的机械电气培训,并熟悉初级编程概念。

# 1.4. 哪里可以找到更多信息

支持网站 (<http://www.universal-robots.com/support>) 包含以下信息:

- 本手册的其他语言版本
- PolyScope 手册
- 服务手册,内含机器人故障诊断、维护和维修说明
- 面向高级用户的脚本手册

#### <span id="page-9-2"></span>1.4.1. UR+

UR+ 网站 [\(http://www.universal-robots.com/plus/](http://www.universal-robots.com/plus/)) 是一个在线展厅,提供了最先进的产品来帮助 您自定义 UR 机器人应用。您可以在一个地方找到所需的一切 - 从末端执行器和配件到视觉相 机和软件。所有产品均经过测试和认证,可与 UR 机器人集成,确保设置简单、操作可靠、用 户体验流畅、编程轻松。您还可以使用该网站加入 UR + 开发人员计划,以访问我们的新软件 平台,该平台允许您为 UR 机器人设计更加用户友好的产品。

1. 前言

# <span id="page-10-0"></span>第1部分

# 硬件安装手册

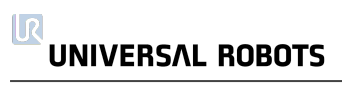

### <span id="page-12-0"></span>1.5. 安全

#### <span id="page-12-1"></span>1.5.1. 前言

本章包含重要的安全信息,在机器人第一次通电前,UR 机器人的集成商必须阅读并理解这些 信息。

本章中的第一小节为概述。后续小节包含与机器人安装和编程相关的具体工程数据。1.6. [安全](#page-20-0) [相关的功能和接口](#page-20-0) 在本页13一章描述并定义了安全相关功能,尤其是适用于协作应用的功 能。

1.6. [安全相关的功能和接口](#page-20-0) 在本页13一章和1.5.7. [风险评估](#page-15-1) 在本页8一节中提供的说明和指导 尤为重要。

必须遵守并执行本手册其他章节中的所有组装说明和指南,这一点非常重要。

应特别注意与警告标志相关的文本。

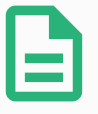

#### 提示

如果机器人( 手臂控制箱和/或示教盒) 以任何方式被损坏、更改或修改,通用机 器人拒绝承担所有责任。通用机器人对由于程序出错或机器人故障而对机器人 或任何其他设备造成的任何损坏概不负责。

#### <span id="page-12-2"></span>1.5.2. 有效性和责任

本手册中的信息不包含设计、安装和操作一个完整的机器人应用,也不包含所有可能对这一 完整的系统的安全造成影响的周边设备。该完整的系统的设计和安装需符合该机器人安装所 在国的标准和规范中确立的安全要求。

UR 机器人的集成商有责任确保遵循相关国家的切实可行的法律法规,确保完整的机器人应 用中不存在任何重大危险。

这包括但不限于以下内容:

- 对整个机器人系统进行风险评估
- 将风险评估定义的其他机械和附加安全设备连接在一起
- 在软件中进行适当的安全设置
- 确保用户不会对任何安全措施加以修改
- 确认整个机器人系统的设计和安装准确无误
- 明确使用说明
- 在机器人上标明集成商的相关标志和联系信息
- 收集技术文件中的所有文档;包括风险评估和本手册

#### <span id="page-13-0"></span>1.5.3. 责任限制

本手册所包含的任何安全信息都不得视为通用机器人的保证,即使工业机械手遵守所有安全 说明,依然有可能引起伤害或损坏。

#### <span id="page-13-1"></span>1.5.4. 该手册中的警告标志

下面的标志定义了本手册中所包含的危险等级规定说明。产品上也使用了同样的警告标志。

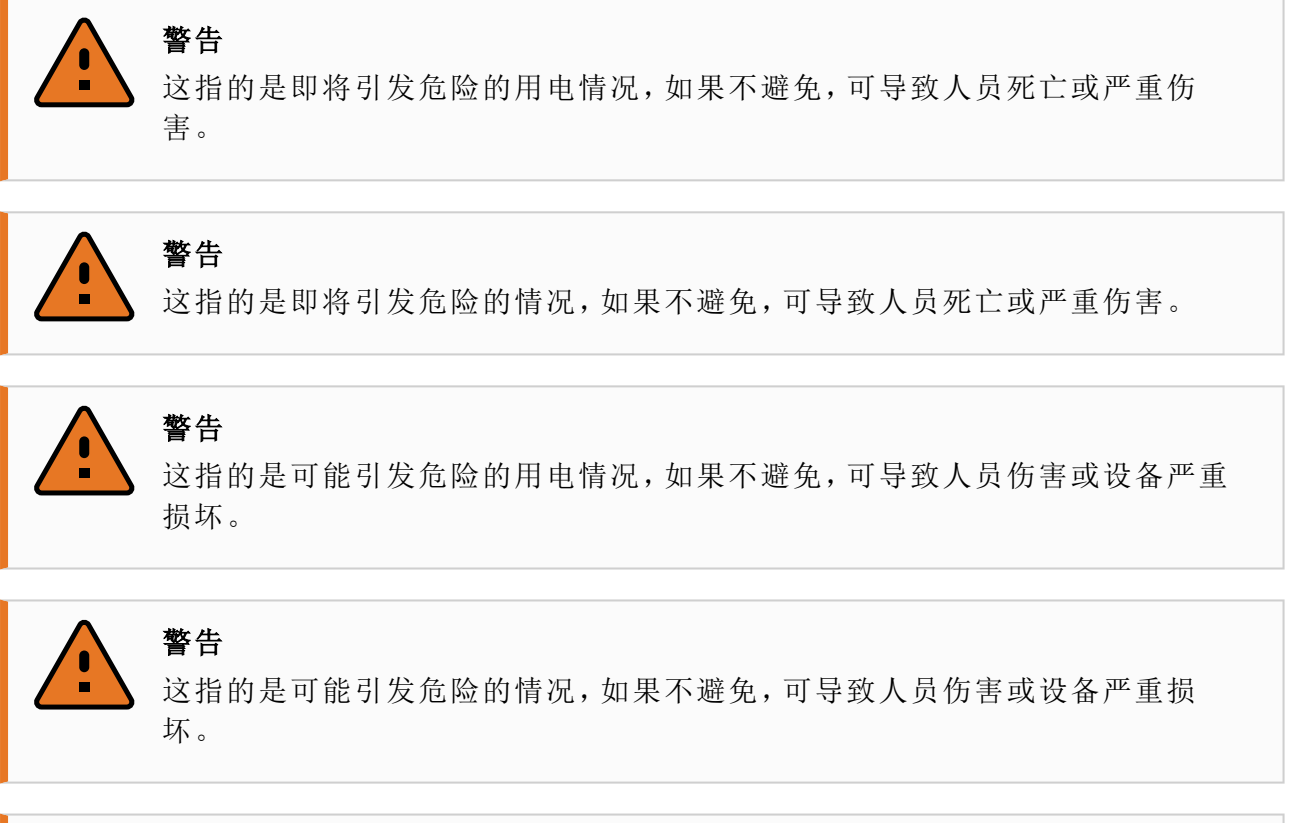

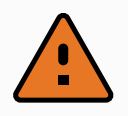

这指的是可能引发危险的热表面,如果接触了,可造成人员伤害。

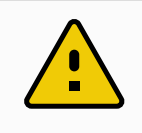

这指的是一种情况,如果不避免,可导致设备损坏。

#### <span id="page-13-2"></span>1.5.5. 一般警告和提醒

警告

小心

本节包含一些可能在本手册的不同部分重复或解释的一般警告和注意事项。其他警告和提醒 贯穿在该手册中。

版

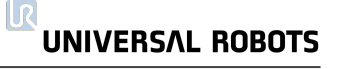

#### 警告

您必须按照1.8. [机械接口](#page-28-0) 在本页21和1.9. [电气接口](#page-34-0) 在本页27章节中的规范和警 告安装机器人与所有电气设备。

#### 警告

- 1. 确保机器人手臂和工具/末端执行器都正确并稳固地用螺栓固定在位。
- 2. 确保机器人的手臂有足够的空间来自由活动。
- 3. 确保已按照风险评估中所定义的建立安全措施和/或机器人安全配置参数 以保护程序员、操作员和旁观者。
- 4. 操作机器人时请不要穿宽松的衣服,不要佩戴珠宝。操作机器人时请确 保长头发束在脑后。
- 5. 如果机器人已损坏,请勿使用。例如,如果关节帽松动、损坏或移除。
- 6. 如果软件跳出一个错误信息,请迅速按下紧急停止按钮,记下导致该错 误的情况,在日志屏幕找到对应的错误代码,并联系你的供应商。
- 7. 不要将任何安全设备连接到标准 I/O 接口。只能使用安全 I/O 接口。
- 8. 确保进行正确的安装设置( 例如机器人的安装角度、TCP 中的重量、TCP 偏移、安全配置) 。将安装文件保存并载入程序内。
- 9. 只有通过风险评估,才允许在安装过程中使用自由驱动功能( 阻抗/逆向 驱动) 。工具/末端执行器及障碍物不得有尖角或扭点。
- 10. 确保警告人们的头和脸保持在正在操作的机器人或即将开始操作的机器 人可触及的范围之外。
- 11. 注意使用示教盒时机器人的运动。
- 12. 如果风险评估已确定,不要进入机器人的安全范围,或在系统运转时触 碰机器人。
- 13. 任何撞击将释放大量的动能,这些动能比高速和高有效载荷情况下的高 得多。(动能 =  $\frac{1}{2}$ Mass · Speed<sup>2</sup>
- 14. 将不同的机械连接起来可能加重危险或引发新的危险。始终对整个安装 进行全面的风险评估。根据风险评估,不同的功能安全等级可能适用;因 此当需要不同的安全和紧急停止性能等级时,始终选择最高的性能等 级。始终都要阅读和理解安装中使用到的所有设备的手册。
- 15. 切勿改动机器人。对机器人的改动有可能造成集成商无法预测的危险。 机器人授权重组需依照最新版的所有相关服务手册。
- 16. 如果购买机器人时附加了一个模组( 例如,euromap67 接口) ,请在对应的 手册中查找该模组。

警告

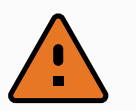

1. 机器人和控制箱在操作过程中会产生热量。机器人正在操作时或刚停止 操作时,请不要操纵或触摸机器人,因为长时间接触可能引起不适。切断 电源并等待一小时,机器人才可冷却下来。

2. 切勿将手指伸到控制箱内罩后面。

# 小心

- 1. 当机器人与能够造成机器人损坏的机械连接在一起或是一起工作时,强 烈推荐单独对机器人的所有功能以及机器人程序进行检测。还推荐使用 其他机械工作空间以外的临时路点来检测机器人程序。
- 2. 不要将机器人一直暴露在永久性磁场。强磁场可损坏机器人。

#### <span id="page-15-0"></span>1.5.6. 拟定用途

UR 机器人是工业机器人,拟用作操纵工具/末端执行器和夹具,或用于加工或传递零件或产 品。有关机器人应在何种环境条件下操作的详细说明,请参阅和附录。

UR 机器人具备特殊的安全相关特征,这些特征是特地为协同操作而设计的,也就是说机器人 系统可以在没有护栏的情况下工作,或者和人类一起工作。

协同操作仅针对无危险的应用,即包括工具/末端执行器、工件、障碍物及其他机器在内的经 过针对特定应用的风险评估证明不具备任何重大危险的完整应用。

任何与拟定用途相违背的用途或应用都是不允许的。这包括但不限于以下内容:

- 用于潜在性爆炸环境
- 用于医疗和生命攸关的应用
- 未作风险评估就使用的
- 超出规定的规格使用
- 作为攀登用具使用的
- 在允许的操作参数之外进行操作

#### <span id="page-15-1"></span>1.5.7. 风险评估

风险评估是集成商需要完成的最重要任务之一。在许多国家对此都有法律要求。机器人本身 是一种半成品机械,因为机器人安装的安全性取决于机器人的集成方式(例如,工具/末端执行 器、障碍物及其他机械) 。

推荐集成商使用 ISO 12100 和 ISO 10218-2 执行风险评估。另外,集成商可以选择使用技术规 范 ISO/TS 15066 作为附加指引。

集成商执行风险评估应考虑机器人整个应用寿命期间的所有工作任务,包括但不限于:

- 在机器人安装的设置和开发过程中示教机器人
- 故障诊断和维护
- 机器人安装的正常操作

风险评估必须在机器人手臂第一次通电之前进行。由集成商执行的风险评估的一部分就是识 别正确的安全配置设置,以及对额外的紧急停止按钮和/或特定机器人应用所需的其他防护措 施的需要。

识别正确的安全配置设置是开发合作机器人应用的一个尤为重要的部分。有关详细信息,请 参阅1.6. [安全相关的功能和接口](#page-20-0) 在本页13一章和第 II 部分[PolyScope](#page-86-0) 手册 在本页79。

一些安全相关功能专门设计用于合作机器人应用。这些功能可通过安全配置设置进行配置, 在处理集成商执行的风险评估中发现的特定风险时尤为重要:

- 力和功率限制:用于在机器人与操作员发生碰撞时减小机器人在移动方向上施加的夹紧 力和压力。
- 动量限制:用于在机器人与操作员发生碰撞时通过降低机器人的速度来减小高瞬态能量 和冲击力。
- TCP 和工具/末端执行器位置限制:专门用于降低与某些身体部位相关的风险。例如,避 免朝着头部和颈部移动。
- TCP 和工具/末端执行器方向限制:专门用于降低与工具/末端执行器和工件的某些区域 和特征相关的风险。例如,避免锐利的棱边指向操作员。
- 速度限制:专门用于确保机器人手臂低速移动。

集成商必须防止未授权人员通过使用密码保护更改安全配置。 需针对故意接触和/或由于可合理预见的误用导致的接触进行协作机器人应用风险评估,必须 考虑:

- 个体潜在碰撞的严重性
- 个体潜在碰撞出现的可能性
- 避免个体潜在碰撞的可能性

如果机器人安装在一个无法通过使用内置的安全相关功能合理消除危险或充分降低风险的非 协作机器人应用中( 例如,使用的危险工具/末端执行器时) ,集成商执行的风险评估必须判定 增加额外防护措施的必要性( 例如,一台用于在设置和编程过程中对操作员提供保护的使动 装置) 。

Universal Robots 明确了如下集成商必须要考虑的重大危险。 注意:特定机器人安装可能还会存在其他重大危险。

- 1. 手指夹在机器手臂电缆连接器和底座之间(关节0)。
- 2. 手指夹在机器人足部和底座之间(关节0)。
- 3. 手指夹在机器人手腕 1 和机器人手腕 2( 关节 3 和关节 4) 之间。
- 4. 工具/末端执行器或工具/末端执行器连接器上的锐边和尖点刺伤皮肤。
- 5. 机器人轨迹附近障碍物上的锐边和尖点刺伤皮肤。
- 6. 由于接触机器人而被擦伤。

版权所有

© 2009–2021Universal Robots A/S。保

留所有权利。

#### $\mathsf{I}$   $\mathsf{R}$ **UNIVERSAL ROBOTS**

7. 因机器人有效载荷与坚固表面之间的冲击而导致扭伤或骨折。

8. 因用于固定机器人手臂或工具/末端执行器的螺栓松动而导致的后果。

9. 物品从工具/末端执行器上掉落,例如因夹持不到位或断电引起。

10. 因不同机器上紧急停止按钮不同而出现的操作错误。

11. 因对安全配置参数的未授权更改而出现的错误。

有关停止时间和停止距离的信息,请参阅1.6. [安全相关的功能和接口](#page-20-0) 在本页13一章和[1.14.](#page-58-0) 制 [动时间和制动距离](#page-58-0) 在本页51附录。

#### <span id="page-17-0"></span>1.5.8. 紧急停止

激活紧急停止按钮,立即停止机器人的一切运动。

注意:根据 IEC 60204-1 和 ISO 13850,紧急设备不是安全防护装置。它们是补充性防护措施, 并不用于防止伤害。

机器人应用的风险评估应确定是否需要更多紧急停止按钮。紧急停止按钮必须符合 IEC 60947-5-5( 请参阅安全 I/O [在本页](#page-37-0)30一节) 。

#### <span id="page-17-1"></span>1.5.9. 有电力驱动和无电力驱动的移动

在极少发生的紧急情况中,可能需要在机器人电源失效或不想使用电源的情况下移动一个或 多个机器人关节,这可以通过以下两种不同方法来迫使机器人关节移动:

# 提示

注意:在维修时,无需连接电源就可以释放接头上的制动器。

- 1. 强制反向驱动:用力推动或拉动机器人手臂,迫使关节移动。每个关节制动器均有一个 摩擦离合器,可使关节在承受高强度扭矩的情况下移动。
- 2. 手动松开制动器:卸下用于固定关节盖的几颗 M3 螺丝,拆卸关节盖。按小型电磁铁( 如 下图所示) 中的活塞,松开制动器。

警告

- 1. 手动移动机器手臂仅限于紧急情况,并且有可能会损坏关节。
- 2. 如果手动释放了制动器,万有引力可能会导致机器手臂掉落。释放制动 器时务必支撑住机器手臂、工具/末端执行器和工件。

版权所有

© 2009–2021Universal Robots A/S。保

留所有权利。

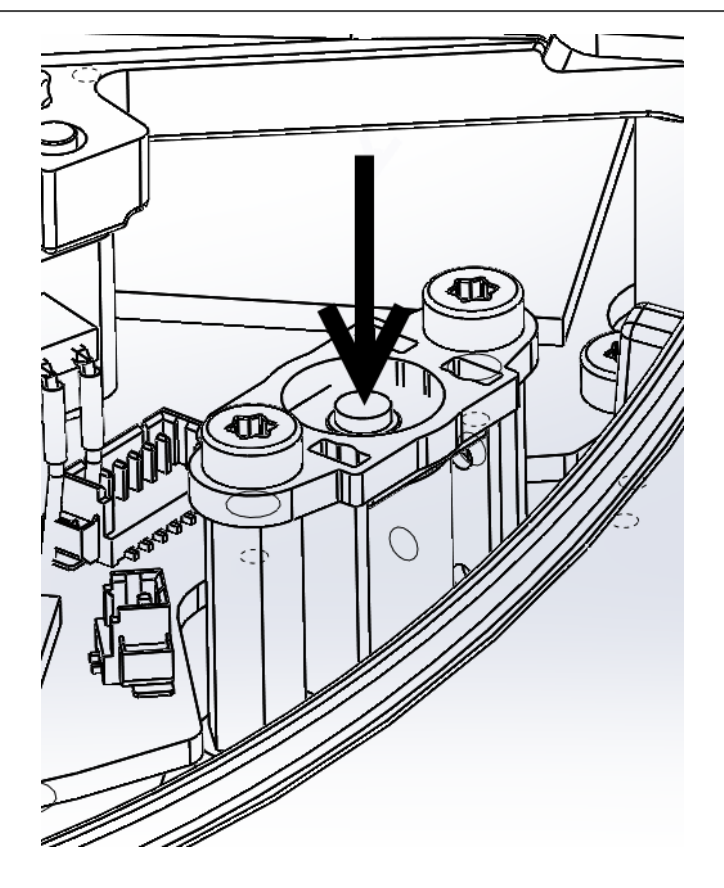

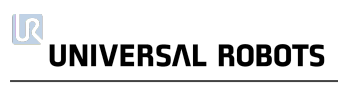

# <span id="page-20-0"></span>1.6. 安全相关的功能和接口

#### <span id="page-20-1"></span>1.6.1. 前言

UR 机器人搭载多种安全级功能和用于连接其他机器及附加保护装置的安全级电气接口。每 个安全功能和接口都根据 ISO13849-1:2008 进行监视( 请参阅一章了解认证), 性能等级为 d (Pld)。

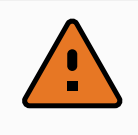

警告

使用的安全配置参数与集成商执行的风险评估所定义的不同可导致无法合理 消除的危险或无法充分减少的风险。

请参阅第 II 部分[PolyScope](#page-86-0) 手册 在本页79中的1.21. [安全配置](#page-88-0) 在本页81一章了解用户界面中的 安全功能、输入和输出的配置。有关如何将安全设备连接到电气接口的说明,请参阅1.9. [电气](#page-34-0) 接口 [在本页](#page-34-0)27一章。

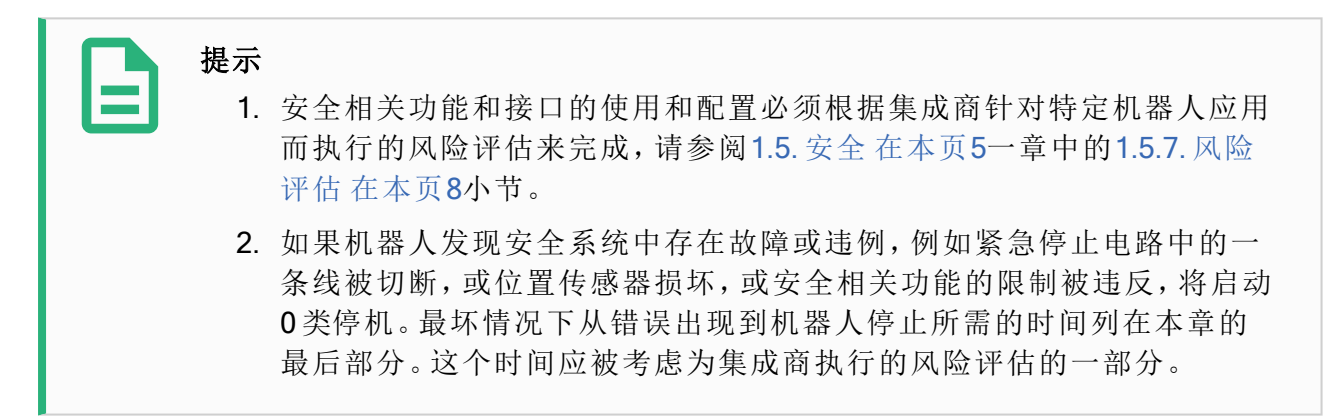

机器人配备了许多安全相关功能,通过这些功能可限制机器人关节及机器人工具中心点 (TCP) 的移动。TCP 即纳入了 TCP 偏移的输出法兰的中心点。

限制安全相关的功能有:

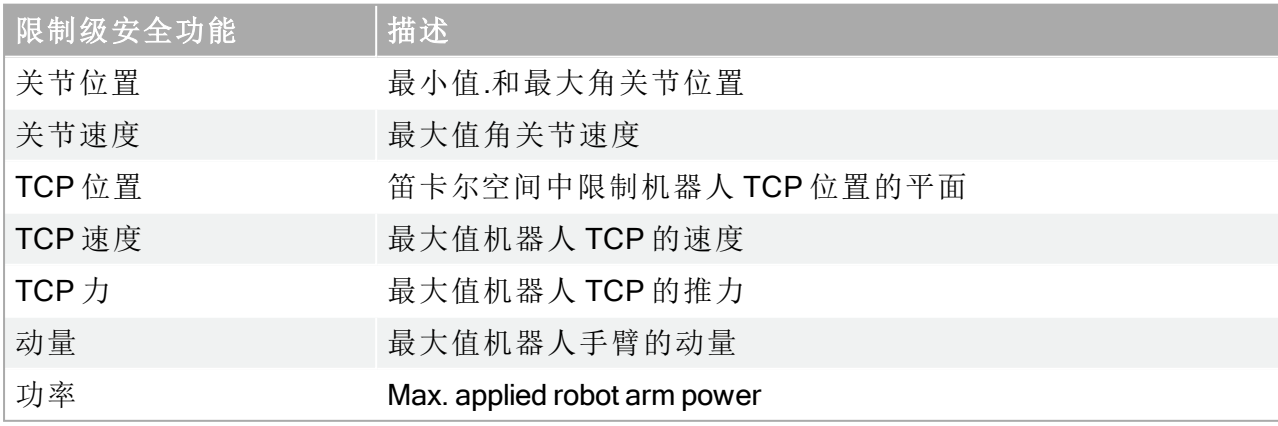

#### <span id="page-21-0"></span>1.6.2. 安全系统的停止时间

安全系统的停止时间是指从安全相关功能出现故障或违例到机器人完全停止且机械制动器发 生制动的时间。

如果应用的安全性依赖于机器人的停止时间,则必须考虑表格中的最大停止时间。例如,如 果机器人的故障导致整个工厂生产线停工(停工后必须立即采取某些措施),则必须考虑最大 停止时间。

执行测量时机器人采用以下配置:

- 伸展:100%( 机器人手臂完全水平伸展) 。
- 速度:安全系统的 TCP 速度限值被设置为所描述的限值。
- 有效载荷:连接到 TCP 的机器人可以处理的最大有效载荷 ( 5 kg )。

在违反安全限值或接口的情况下,停机类别1 0 最糟糕的停止时间如下表所示。

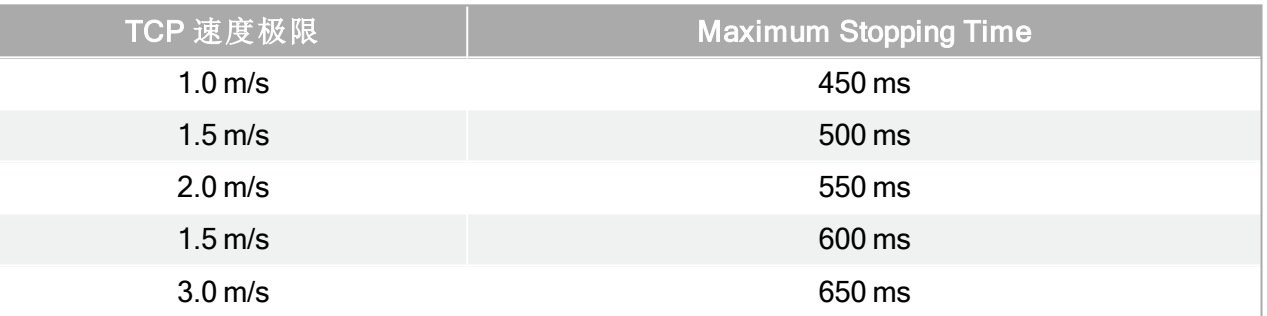

#### <span id="page-21-1"></span>1.6.3. 限制安全相关功能

如果机器人手臂接近安全相关的极限,高级路径控制软件将减速或发出停止执行程序的命 令。因此只有在异常情况下才会发生限制违例。但是,如果违反了限制,安全系统将发出 0 类 停机。

当 48V 母线电压达到 7.3V 以下的电势时,即视为系统断电。断电时间是从检测到事件至系统 断电的这段时间。

# 警告

在设计机器人的作业单元时,关于力的限制功能有两种例外情况需要留意。图 [4.1](#page-22-1) 中对此进行了说明。在机器人向外伸展时,膝-关节效应可能导致径向( 远离 底座) 产生较高的力,同时速度较低。同样,短杠杆臂在工具靠近底座和沿切线 ( 周围) 方向移动底座时,可能产生较高的力,但同样速度较低。通过清除这些 区域的障碍物、将机器人放在其他位置,或结合利用安全平面与关节限制等措 施,防止机器人进入工作区的此区域,可规避夹伤风险。

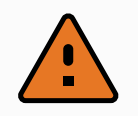

警告

如果机器人用于用手引导的手动应用( 线性移动) ,基座和肩部的关节速度限制 必须设置为每秒钟最大 40 度,除非有风险评估显示可接受每秒钟 40 度以上的 速度。这可以防止机器人肘部在奇点附近快速运动。

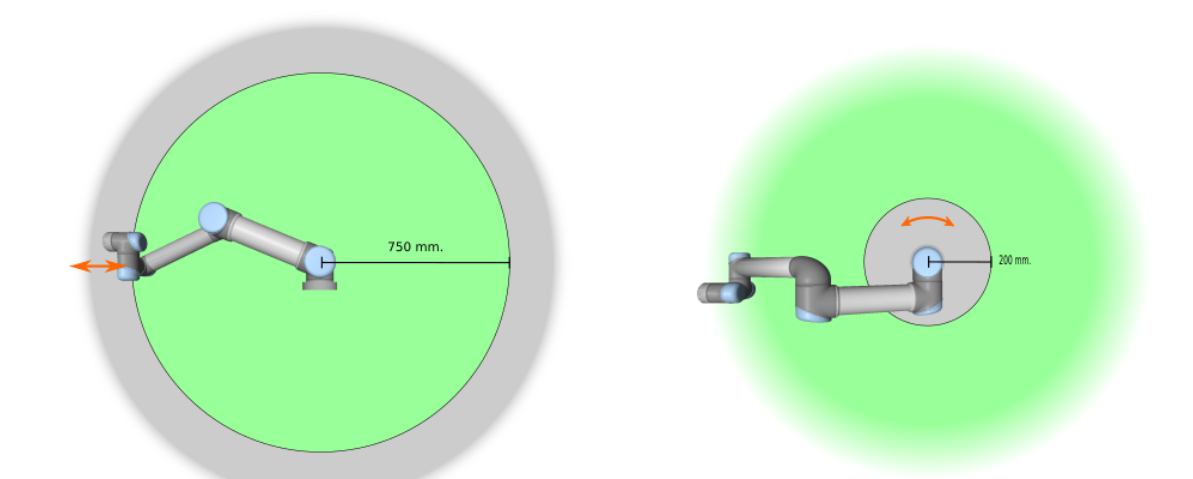

<span id="page-22-1"></span>4.1:鉴于机器人手臂的物理性质,在工作区的某些区域应留意夹伤风险。其中一个区域是 定义的径向运动区域,即手腕 1 关节与机器人机座至少相距 750mm 的区域。另一个区域是 在机器人机座 200 mm 范围内的区域( 机器人按正切方向移动时) 。

#### <span id="page-22-0"></span>1.6.4. 安全模式

#### 标准模式和缩减模式

安全系统有两种可配置的安全模式:正常和缩减。每种模式均可配置安全极限。机器人 TCP 的 位置超出触发缩减模式平面,或被安全输入触发时,缩减模式处于激活状态。缩减模式可以通 过使用平面或使用输入来触发。

使用平面触发缩减模式:当机器人从触发平面的缩减模式侧移回到正常模式侧时,触发平面 周围有一个 20mm 的区域,允许正常模式和缩减模式限值。它可以防止机器人在极限情况下 安全模式闪烁。

使用输入触发缩减模式:使用输入( 以启动或停止缩减模式) 时,在应用新的模式限值之前可 能会经过长达 500ms 的时间。当将简约模式更改为正常模式或将普通模式更改为简化模式 时,可能会发生这种情况。它允许机器人适应,例如:速度达到新的安全限制。

#### 恢复模式

如果安全极限违例,必须重启安全系统。如果系统在启动时超出安全限值( 如超出关节位置限 值) ,将进入特殊恢复模式。在恢复模式下,无法运行机器人程序,但利用自由驱动模式或 PolyScope 中的"移动"选项卡,可将机器人手臂手动移回限值范围内(请参阅第II[部分](#page-86-0) [PolyScope](#page-86-0) 手册 在本页79"PolyScope 手册") 。恢复模式的安全限值为:

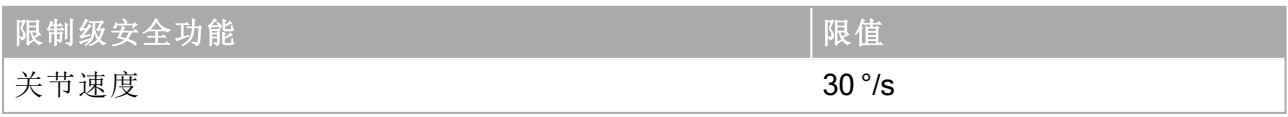

版权所有

© 2009–2021Universal Robots A/S。保

留所有权利。

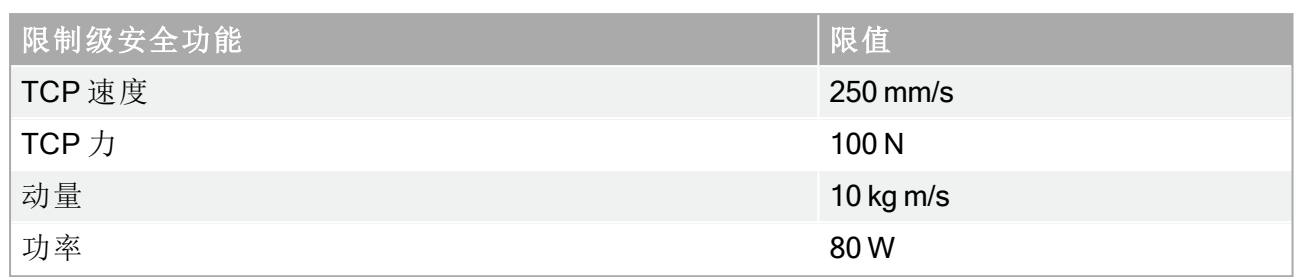

如果违反这些限制,安全系统发出 0 类停机。

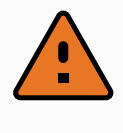

警告 请注意,在恢复模式下,关节位置、TCP位置以及 TCP方向限值会被禁用。将 机器人手臂移回极限范围内时应小心。

#### <span id="page-23-0"></span>1.6.5. 安全相关的电气接口

机器人配备多个安全相关的电气输入和输出。所有安全相关的电气输入和输出均为双通道。 当信号很低时,它们很安全,在信号很高 (+24V),紧急停止没有激活等情况下,它们也很安 全。

#### 安全相关的电气输入

下表概述了安全相关的电气输入。

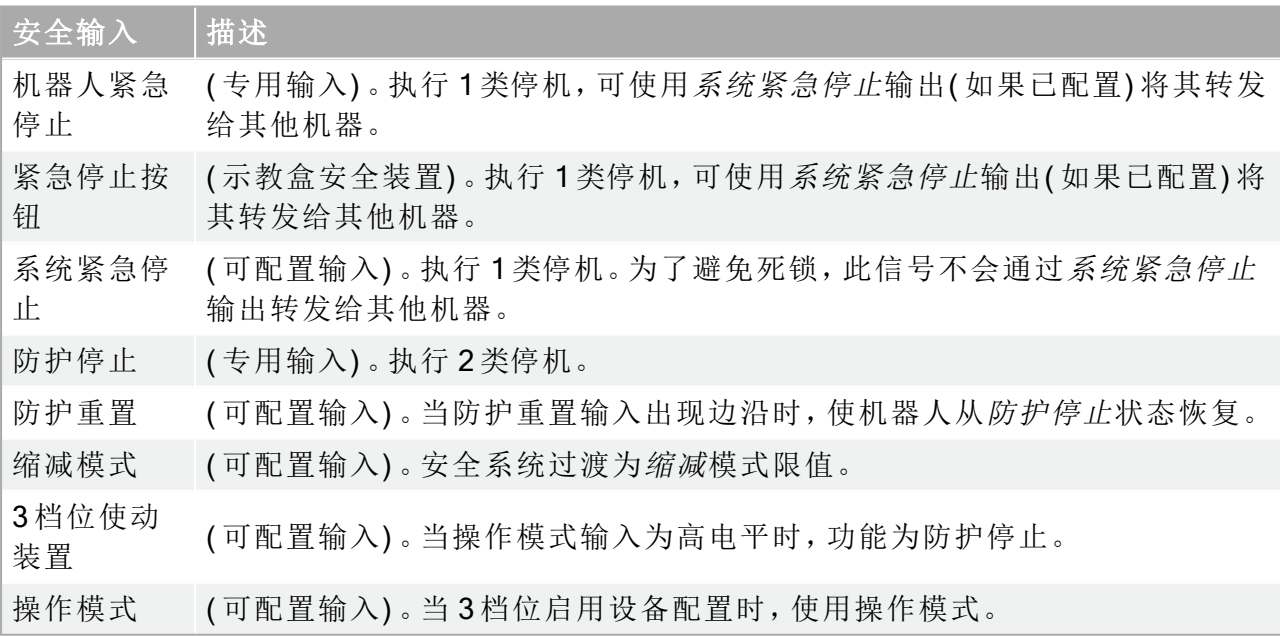

1 类停机和 2 类停机在驱动电源开启的情况下对机器人减速,使机器人在不偏离当前路径的情 况下停止。

监控安全输入

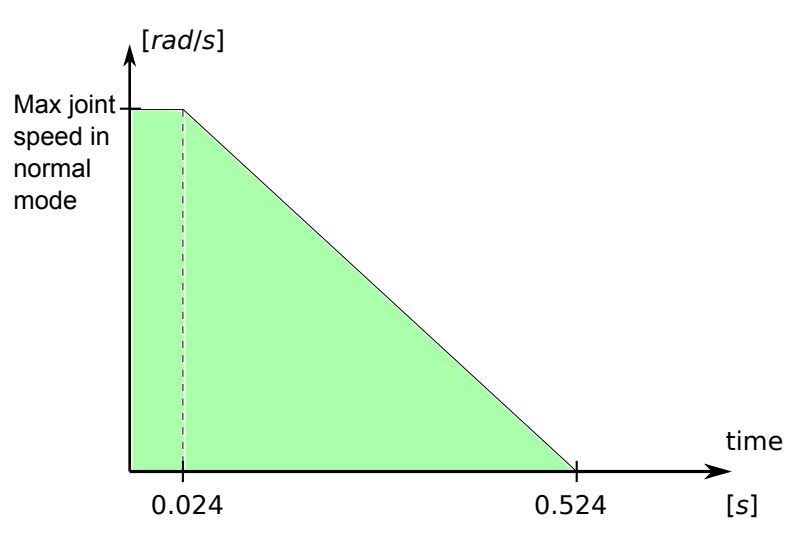

<span id="page-24-0"></span>4.2:斜坡下面的绿色区域即制动过程中允许的关节速度。在 <sup>0</sup> 点处,安全处理器检测到一 个事件( 紧急停止或防护停止) 。减速在 24 ms 后开始。

1 类和 2 类停机由安全系统按照以下方式进行监控:

- 1. 安全系统会监视是否在 24 ms 内启动制动,请参见图 [4.2](#page-24-0)。
- 2. 如果关节在移动,将监视其速度,确保速度永远不会超过通过在 500 ms 内从正常模式的 最大关节速度限值持续减速到 0 rad/s 而获得的速度。
- 3. 如果关节处于静止状态(关节速度小于 0.2 rad/s), 将监视其移动到的位置距离测得速度 低于 0.2 rad/s 时的位置不超过 0.05 rad。

此外,对于 1 类停机,安全系统将监视机器人手臂静止后电源关闭是否在 600 ms 内完成。另外 在防护停止输入后,机器人手臂只能在防护重置输入的正沿后才允许开始移动。如果不满足 上述任何情况,安全系统将发出 0 类停机。

向缩减模式输入触发的缩减模式的过渡受到如下监视:

- 1. 触发缩减模式输入后, 安全系统接受 500 ms 正常和缩减模式限值设置。
- 2. 在 500 ms 后,只有缩减模式限值有效。

如果不满足上述任何情况,安全系统将发出 0 类停机。

0 类停机由安全系统执行,其表现如下表中所示。最坏情况下的反应时间是全速和满载荷运行 的机器人从停止到断电( 放电到低于 7.3 V 的电势) 的时间。

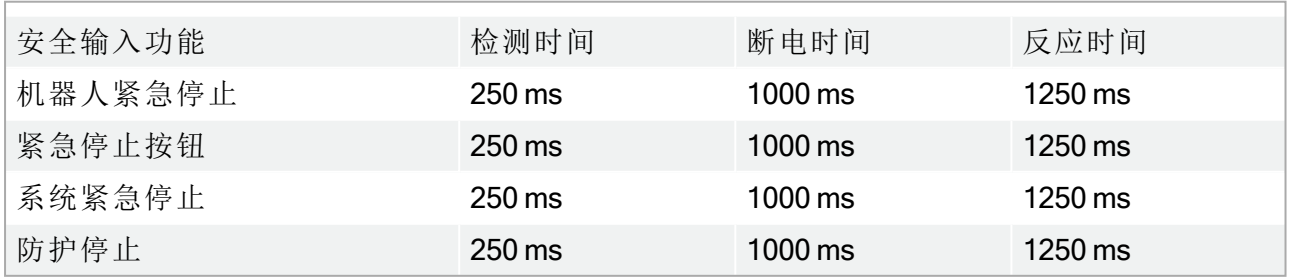

#### 安全相关的电气输出

下表概述了安全相关的电气输出。

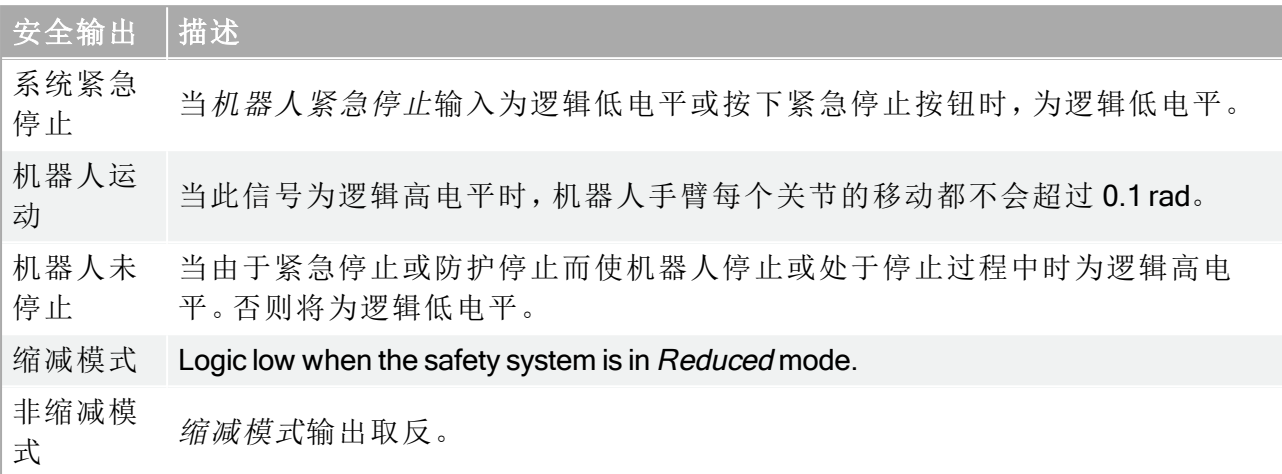

如果安全输出设置不当,安全系统将发出 0 类停机,其最坏情况下的反应时间为:

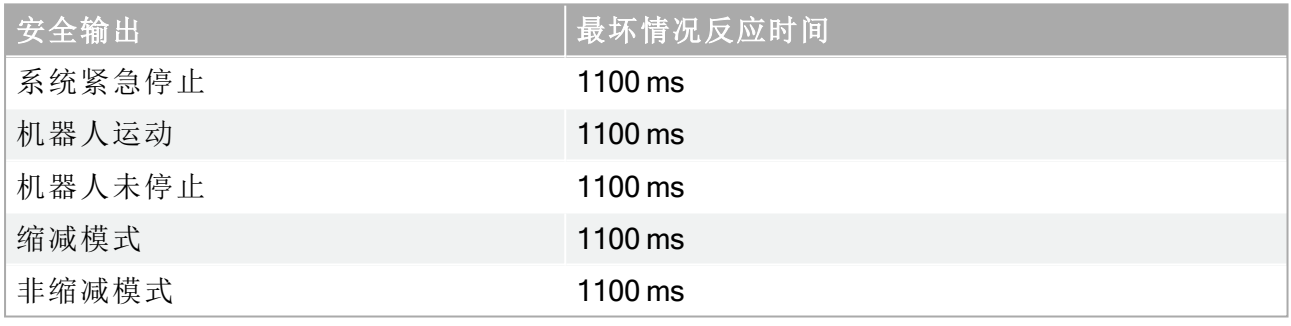

1. 停机类别符合 IEC 60204-1, 请参见术语表了解更多详细信息。

# <span id="page-26-0"></span>1.7. 运输

运输时保持好原包装。将包装材料保存在干燥处;以后可能需要包装并移动机器人。

将机器人从包装材料中移至安装位置时,同时抬升机器人手臂的两根挤压铝管。扶住机器人 直至机器人机座的所有安装螺栓全部紧固好。

控制箱应使用手柄抬升。

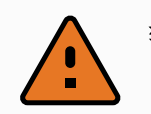

#### 警告

- 1. 确保抬升设备时,背部或其他身体部位不过分负重。使用适当的抬升设 备。应遵守所有地区性和国家性的抬升指南。通用机器人不对设备运输 造成的任何损坏负责。
- 2. 确保按照1.8. [机械接口](#page-28-0) 在本页21一章中的安装说明安装机器人。

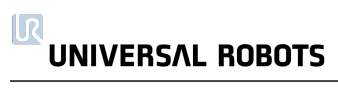

## <span id="page-28-0"></span>1.8. 机械接口

#### <span id="page-28-1"></span>1.8.1. 前言

本章将介绍安装机器人系统的各个部件时应注意的基本事项。务必遵守1.9. [电气接口](#page-34-0) 在本页 [27](#page-34-0)一章中的电气安装说明。

#### <span id="page-28-2"></span>1.8.2. 机器人工作空间

机器人的工作空间是指机座关节周围 850 mm 范围内的区域。选择机器人安装位置时,务必考 虑机器人正上方和正下方的圆柱体空间。尽可能避免将工具移向圆柱体空间,因为这样会造 成工具慢速运动时关节却运动过快,从而导致机器人工作效率低下,风险评估难以进行。

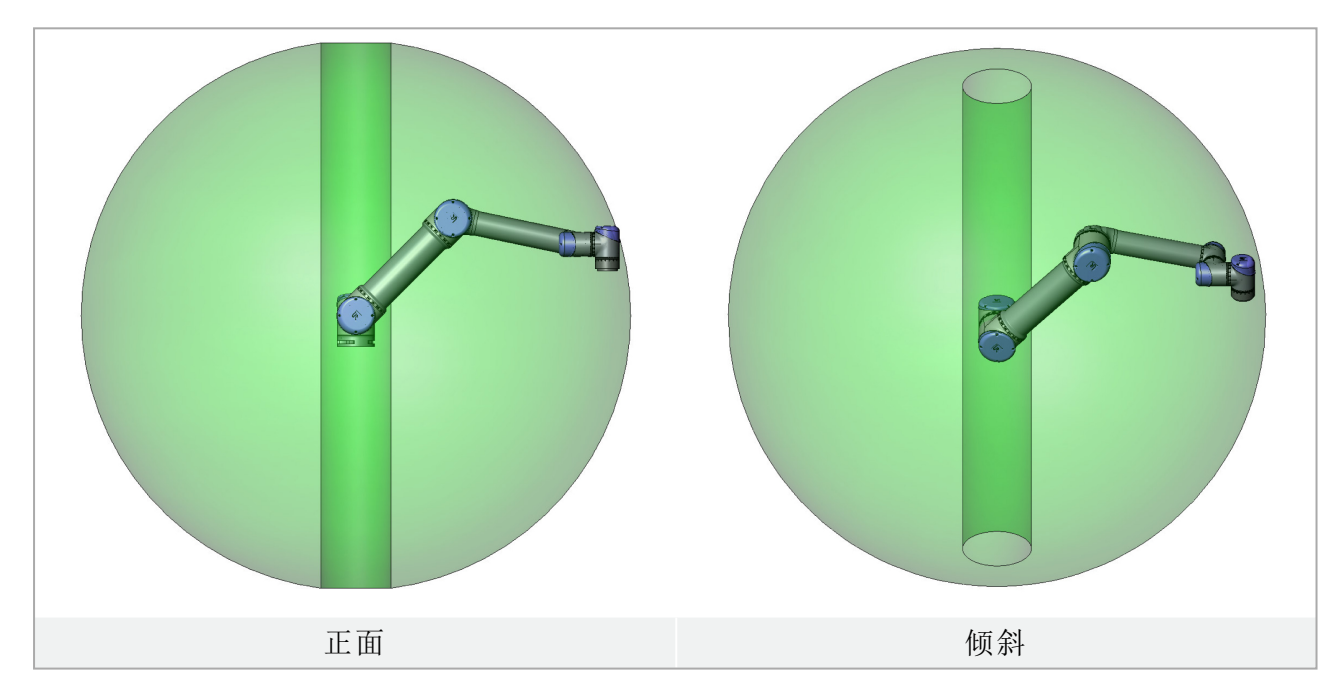

#### <span id="page-28-3"></span>1.8.3. 安装

#### 机器人手臂

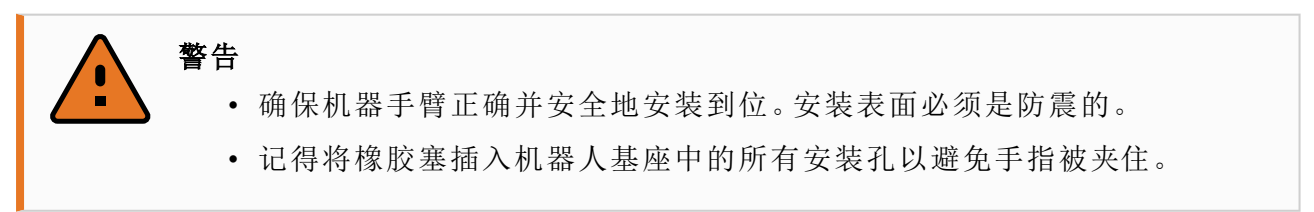

使用四颗 M8 螺栓,通过机器人机座上的四个 8.5 mm 孔来安装机器人手臂。建议以 10 Nm 扭 矩紧固这些螺栓。如果需要非常准确地调整机器人手臂的位置,可以使用预留的两个 Ø8 孔, 并用销钉加以固定。也可采购精确的基座作为附件来使用。图 [6.1](#page-30-0) 显示了钻孔位置和螺丝安装 位置。

机器人连接器电缆可穿过基座的侧面或底部安装。将机器人安装在一个坚固的表面,该表面

#### **UNIVERSAL ROBOTS**

 $\overline{\mathbb{R}}$ 

应当足以承受至少 10 倍的基座关节的完全扭转力,以及至少 5 倍的机器手臂的重量。此外, 该表面应没有震动。

如果机器人安装在线性轴上或是活动的平台上,则活动性安装基座的加速度应很低。高加速 度会导致机器人停止,因为机器人会误以为撞到东西。

### 警告

关闭机器人手臂的电源,防止在安装和拆卸过程中意外启动。 关闭机器人手臂的电源:

- 1. 按下示教盒上的电源按钮关闭机器人。
- 2. 从墙壁插座上拔下电源线。
- 3. 等待 30 秒,让机器人释放所有储存的能量。

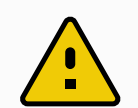

#### 小心

将机器人安装在适合 IP 等级的环境中。机器人不得在超过与机器人 (IP54)、示 教盒 (IP54) 和控制箱 (IP20) 的 IP 等级相当的环境中运行。

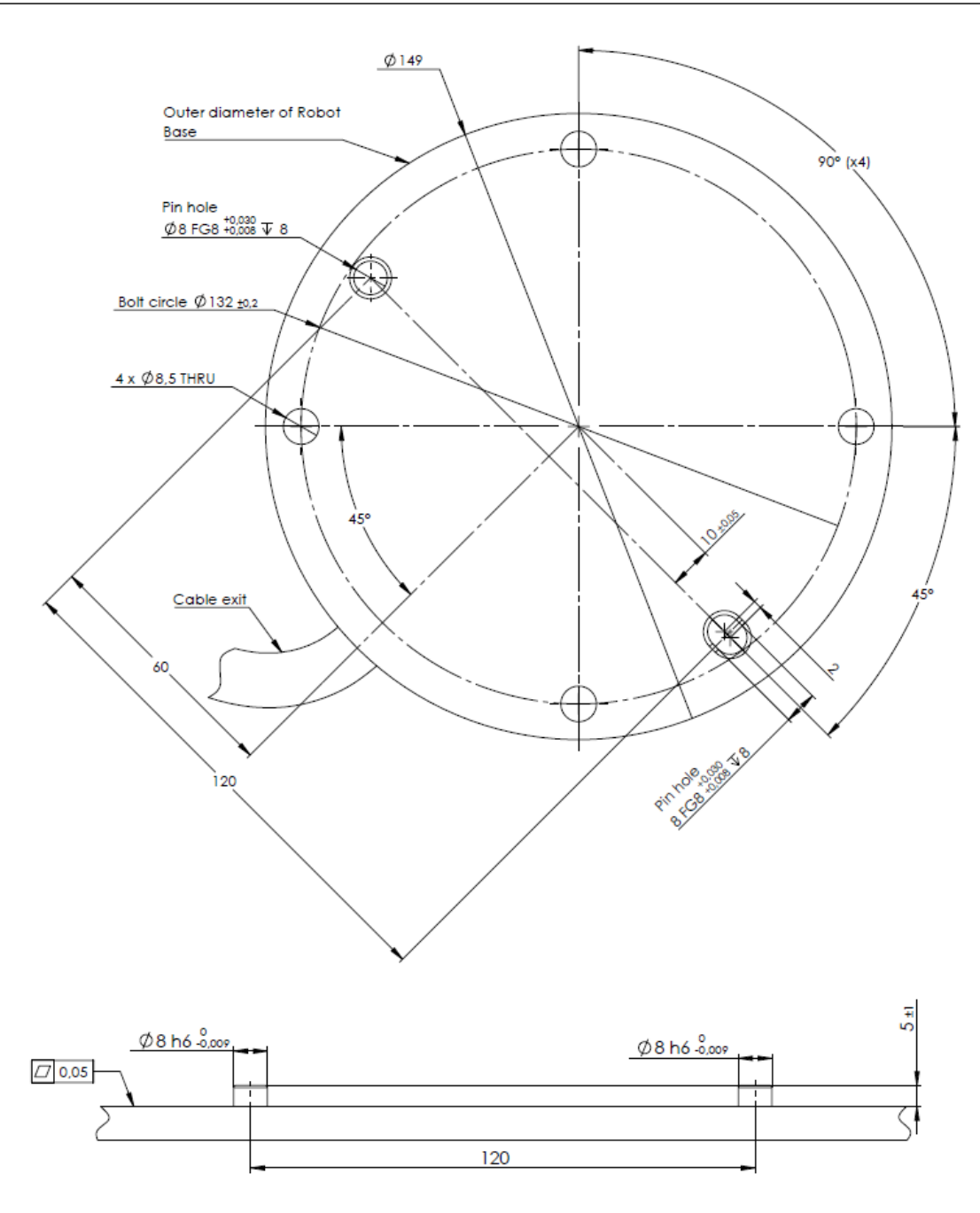

<sup>6.1</sup>:机器人安装孔。使用四颗 M8 螺栓。所有测量值均以 mm 为单位。

#### <span id="page-30-0"></span>工具

机器人工具法兰有四个 M6 螺纹孔,可用于将工具连接到机器人。M6 螺栓需要以 9 Nm 的扭矩 紧固。如果需要非常准确地调整工具的位置,可以使用预留的 Ø6 孔,并用销钉加以固定。图 [6.2](#page-31-1) 显示了钻孔位置和螺丝安装位置。

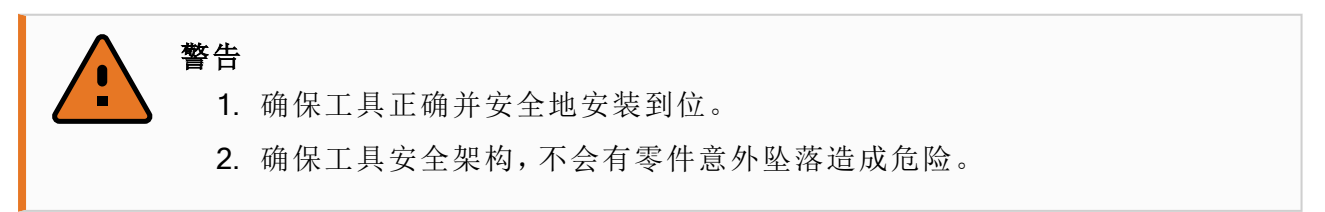

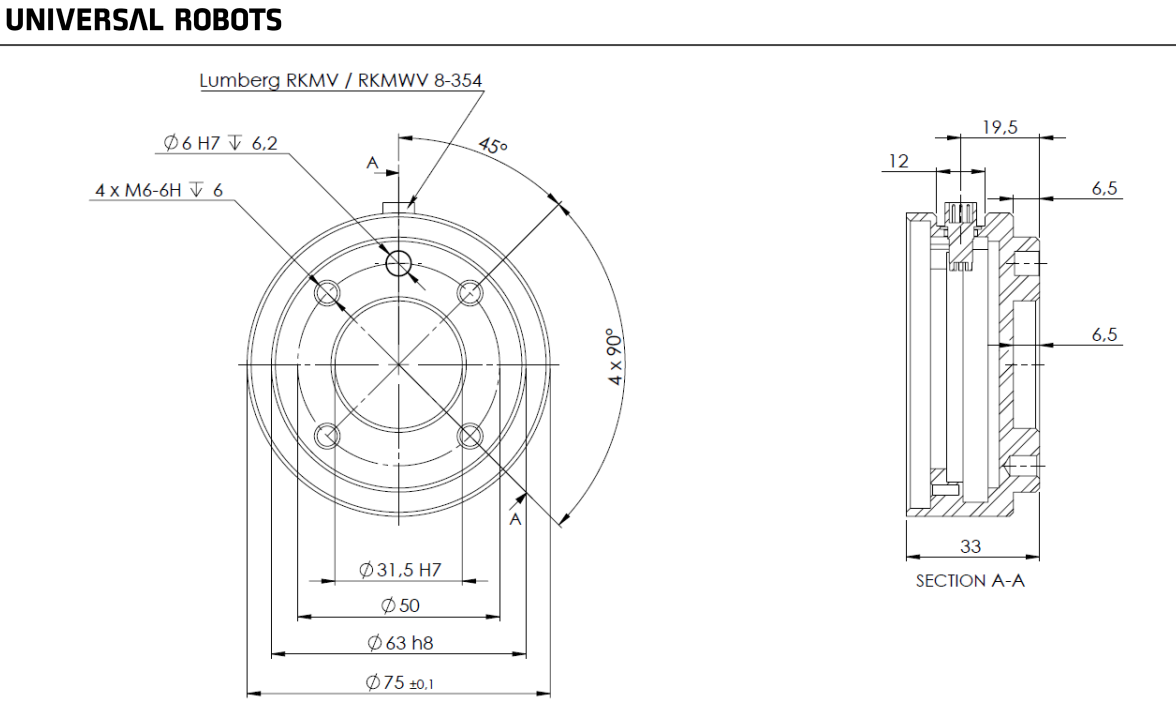

<span id="page-31-1"></span>6.2:工具输出法兰( 符合 ISO 9409-1-50-4-M6 标准) 。此处显示的是机器人顶端的工具安装 位置。所有测量值均以 mm 为单位。

#### 控制箱

 $\overline{\mathbb{R}}$ 

控制箱可悬挂在墙壁上,也可安放在地面上。控制箱每侧应留出 50 mm 的空隙,以确保空气流 通顺畅。额外安装支架可购买。

#### 示教盒

示教盒可以悬挂在墙壁或控制箱上。示教盒的额外安装支架可购买。确保大家不会踩到电缆。

警告 1. 确保控制箱、示教盒和电缆不接触液体。潮湿的控制箱可导致死亡。 2. 控制箱和示教盒不得暴露在灰尘或超出 IP20 等级的潮湿环境下。密切注 意存在传导性灰尘的环境。

#### <span id="page-31-0"></span>1.8.4. 最大有效载荷

机器人手臂的最大允许有效载荷取决于重心偏移,请参见图 [6.3](#page-32-0)。重心偏移定义为工具输出法 兰的中心与重心之间的距离。

#### Payload [kg]

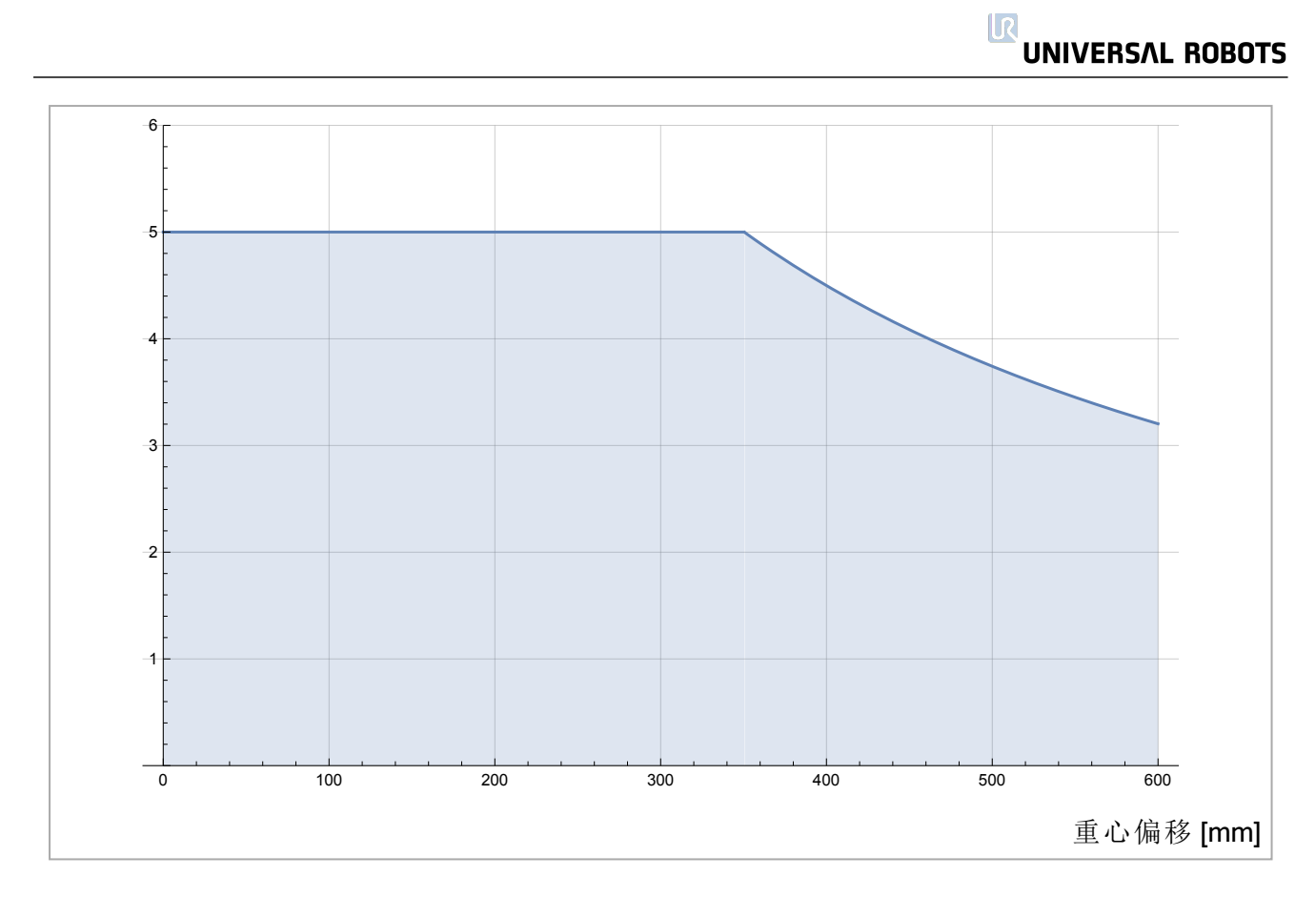

<span id="page-32-0"></span>6.3:最大允许有效载荷与重心偏移之间的关系。

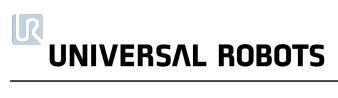

### <span id="page-34-0"></span>1.9. 电气接口

#### <span id="page-34-1"></span>1.9.1. 前言

本章将介绍机器人手臂和控制箱的所有电气接口。 这些接口分为五类,每类接口有不同的用途和属性:

- 控制器 I/O
- 工具 I/O
- 以太网
- 电源连接
- 机器人连接

I/O 一词是指进出接口的数字和模拟控制信号。

通过 E67 接口的电气信号在[EUROMAP](#page-208-0) 67 Interface 在本页201部分进行了说明。

下文对这五类接口进行了说明,大部分类型的 I/O 都提供有示例。

下一节的警告和小心事项与这五组接口均有关,请务必遵守这些事项。

#### <span id="page-34-2"></span>1.9.2. 电气警告和小心事项

警告

在设计和安装机器人应用时,务必遵循以下警告和小心事项。实施维护作业同样要遵循这些 警告和小心事项。

#### 1. 切勿将安全信号连接到安全等级不合适的非安全型 PLC。如果不遵守该 警告,有可能会造成严重的人员伤亡,因为安全功能有可能失效。务必将 安全接口信号与普通 I/O 接口信号分开。

- 2. 所有安全型信号均具备冗余性( 两个独立通道) 。保持两个通道独立,可 确保在发生单一故障时不会丧失安全功能。
- 3. 控制箱内部的某些 I/O 可配置为普通 I/O 或安全 I/O。请阅读并理解[1.9.3.](#page-35-0) 控制器 I/O [下一页](#page-35-0)一节。

警告

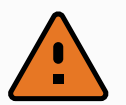

- 1. 请确保所有不得沾水的设备都保持干燥。如果有水进入产品,请切断电 源并上锁挂牌,然后联系您的供应商。
- 2. 仅使用该机器人的原装电缆。请不要在那些电缆需要弯折的应用中使用 机器人。如果需要更长的电缆或柔性电缆,可以联系您的供应商。
- 3. 负接头指接地 GND 接头, 且与机器人和控制箱的防护罩相连。本文提到 的所有 GND 接头只适用于供电和传送信号。对于保护性接地 (PE), 请使 用控制箱中标记接地标志的 M6 螺丝接头。接地连接器应至少有该系统 内最高电流的额定电流。
- 4. 将接口电缆安装到机器人 I/O 时务必小心。底部的金属板供接口电缆和连 接器使用。钻孔前请去掉这个金属板。重新安装金属板前,请确保所有的 毛面都已去掉。记得使用正确尺寸的压盖。

## 小心

- 1. 该机器人已通过国际 IEC 标准中规定的电磁兼容性检测。高于 IEC 标准 中规定电平的干扰信号将会造成机器人的异常行为。信号电平极高或过 度暴露将会对机器人造成永久性的损害。EMC 问题通常发生在焊接过程 中,通常由日志中的错误消息提示。由 EMC 问题造成的任何损失, Universal Robots 概不负责。
- 2. 用于连接控制箱与其他机械和工厂设备的 I/O 电缆长度不得超过 30 米, 除非进行延长测试后表明可行。

# 提示

所有电压和电流均为 DC(直流),除非另有规定。

#### <span id="page-35-0"></span>1.9.3. 控制器 I/O

本章说明了如何将设备连接到控制箱内的 I/O。此 I/O 极其灵活,可用于多种不同的设备,其中 包括气动继电器、PLC 和紧急停止按钮。

下图显示了控制箱内部的电气接口布局。

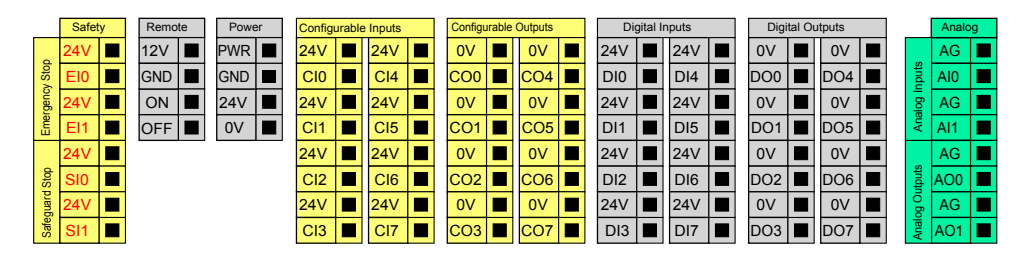

不同颜色的含义如下,请务必遵循。

```
黄色,含红色文本 有一个 有用安全信号
```
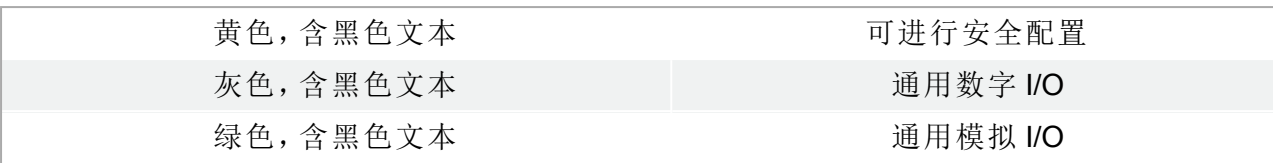

可在 GUI 中将可配置的 I/O 配置为安全 I/O 或通用 I/O。请参阅第 II 部分[PolyScope](#page-86-0) 手册 在本页 [79](#page-86-0)了解更多信息。

以下章节对如何使用数字 I/O 进行了说明。本节描述了必须遵循的通用规范。

## <span id="page-36-0"></span>所有数字 I/O 的通用规范

本节阐述了控制箱的下列 24V 数字 I/O 的电气规范。

- 安全 I/O。
- 可配置 I/O。
- 通用 I/O。

按照电气规范安装 UR 机器人是非常重要的,这三类不同的输入都要做到这一点。

数字 I/O 既可由内部 24V 电源供电,也可通过配置电源接线盒由外部电源供电。终端盒由四个 终端组成。上面两个(PWR和 GND)为 24V, 内部的 24V 电源接地。接线盒下部的两个端子 ( 24V 和 0V) 是为 I/O 供电的 24V 输入。默认配置为使用内部电源,请参见下图。

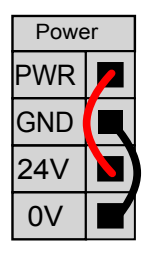

如果需要更大的电流,可如下图所示连接外部电源。

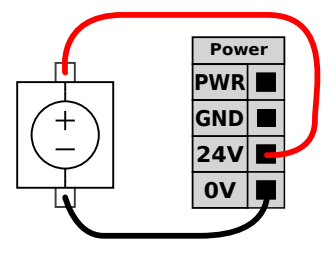

内部和外部电源的电气规范如下所示。

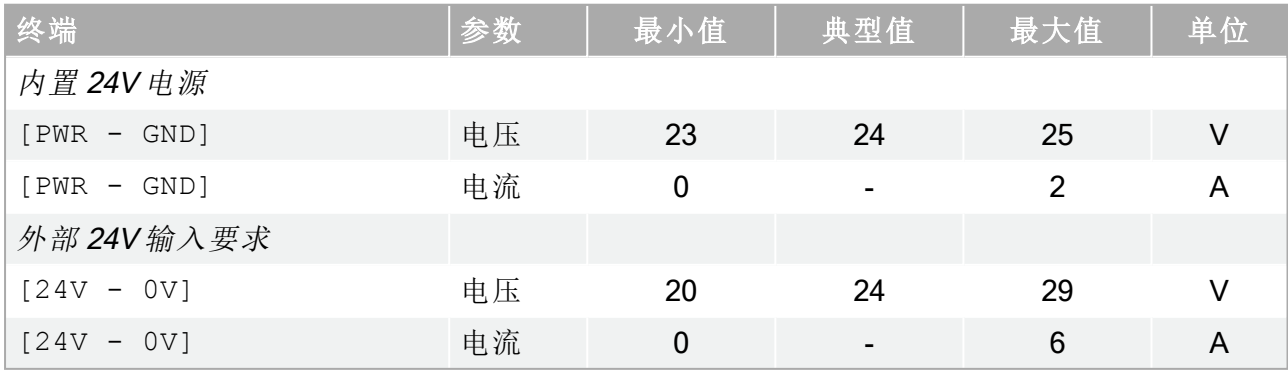

留所有权利。 数字 I/O 的构建遵循 IEC 61131-2。电气规范如下所示。

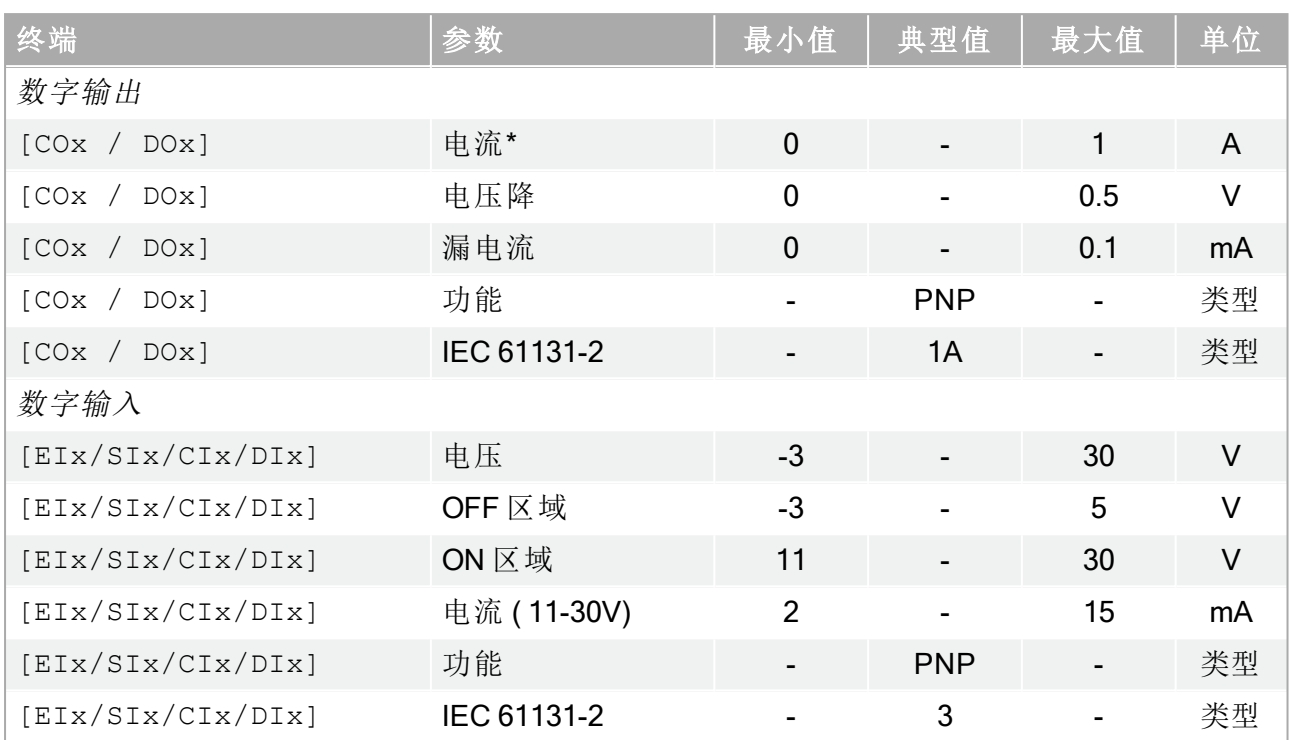

注意:\*针对最大 1H 的电阻负载或电感性负载。

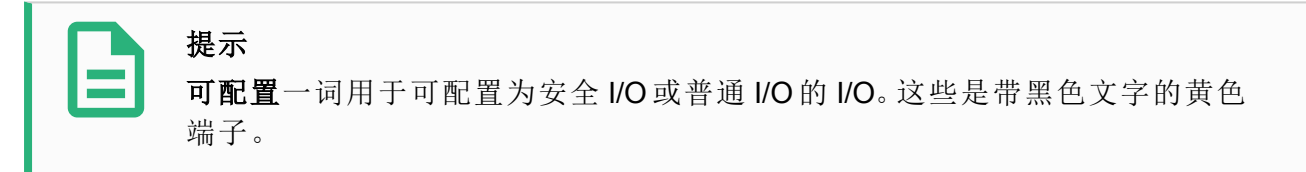

## 安全 I/O

本节将介绍专用安全输入( 带红色文字的黄色端子) 和配置为安全 I/O 时的可配置 I/O( 带黑色 文字的黄色端子) 。务必遵守所有数字 I/O [的通用规范](#page-36-0) 上一页一节的通用规范。

安全装置和设备必须按照安全说明和风险评估进行安装( 请参阅1.5. 安全 [在本页](#page-12-0)5一章) 。

所有安全 I/O 成对存在(冗余), 并且必须保留成两个独立的支路。单一故障应不会导致丧失安 全功能。

两个永久安全输入是机器人紧急停止和防护停止。机器人紧急停止输入仅用于紧急停止设 备。防护停止输入用于所有类型的安全保护设备。功能差异如下所示。

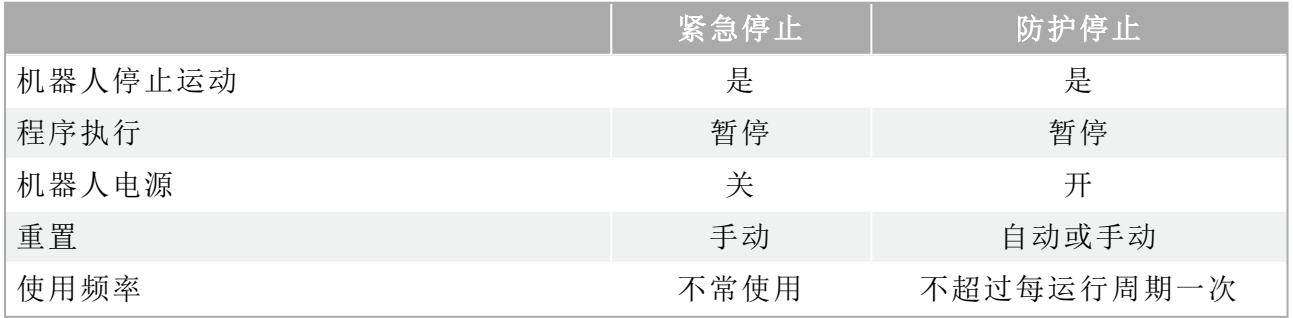

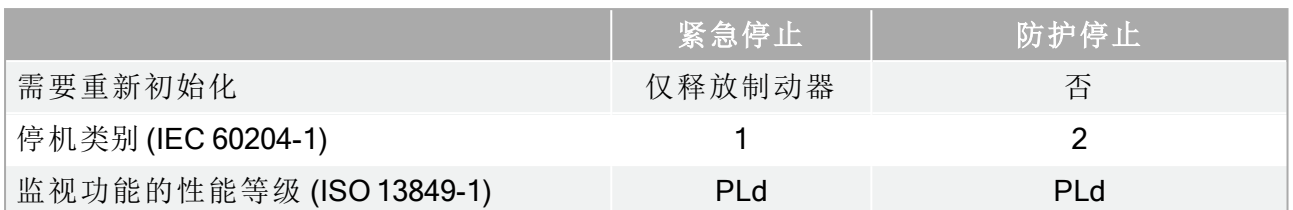

可以使用可配置的 I/O 设置紧急停止输出等其他安全 I/O 功能。有关如何通过 GUI 为安全功能 配置一组可配置的 I/O,请参阅第 II 部分[PolyScope](#page-86-0) 手册 在本页79。

下面的章节中举出了一些关于如何使用安全 I/O 的示例。

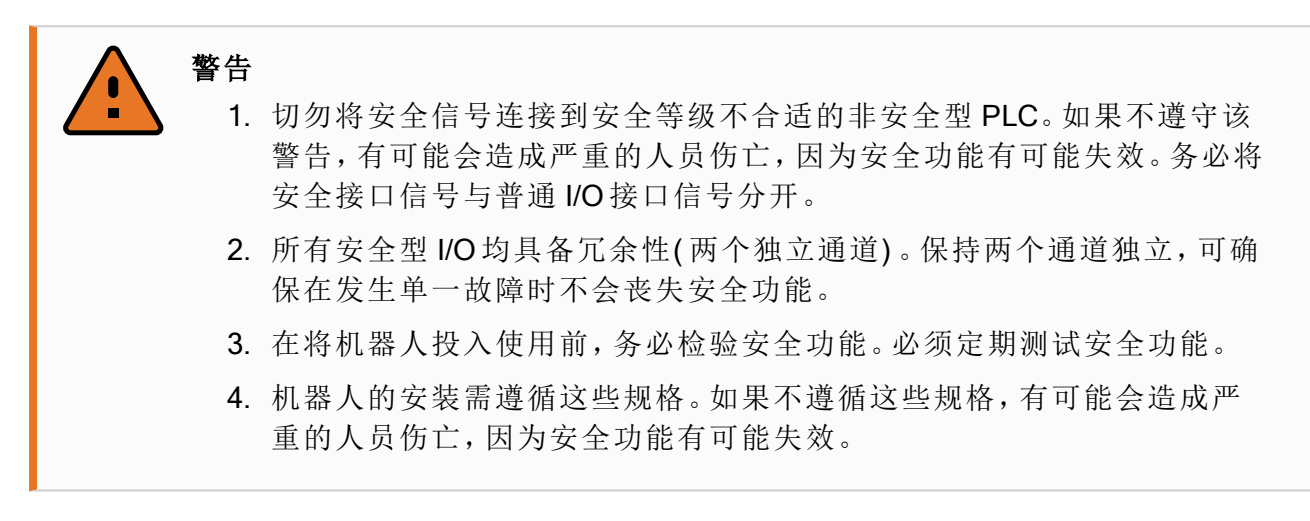

#### 默认安全配置

所交付的机器人进行了默认配置,可在没有任何附加安全设备的情况下进行操作,请参阅下 图。

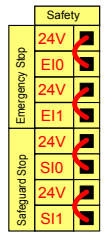

## 连接紧急停止按钮

在大多数应用中,需要使用一个或多个额外的紧急停止按钮。下图显示了如何连接一个或多 个紧急停止按钮。

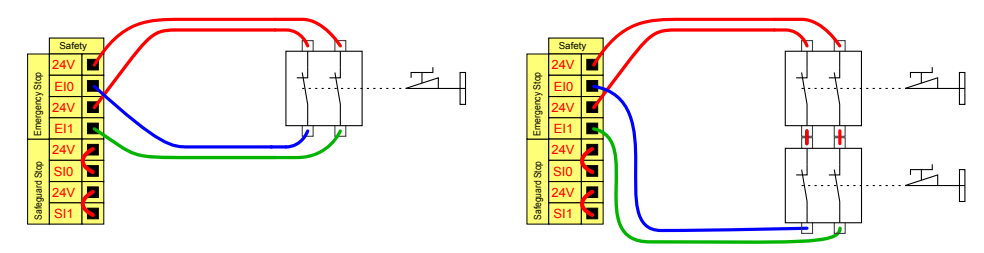

留所有权利。

#### 与其他机器共享紧急停止

当机器人与其他机器搭配使用时,往往需要设置一条公共的紧急停止电路。通过设置一条公 共线路,操作员就不必思考要使用哪一个紧急停止按钮。

由于这两台机器都需要等待彼此跳出紧急停止条件,因此机器人紧急停止输入不能用于共 享。

要与其他机器共享紧急停止功能,必须通过 GUI 配置可配置的 I/O 功能。

- 可配置的输入对:外部紧急停止。
- 可配置的输出对:系统紧急停止。

下图显示了 UR 机器人如何共享紧急停止功能。在本例中,使用的配置 I/O 为"CI0-CI1"和"CO0- CO1"。

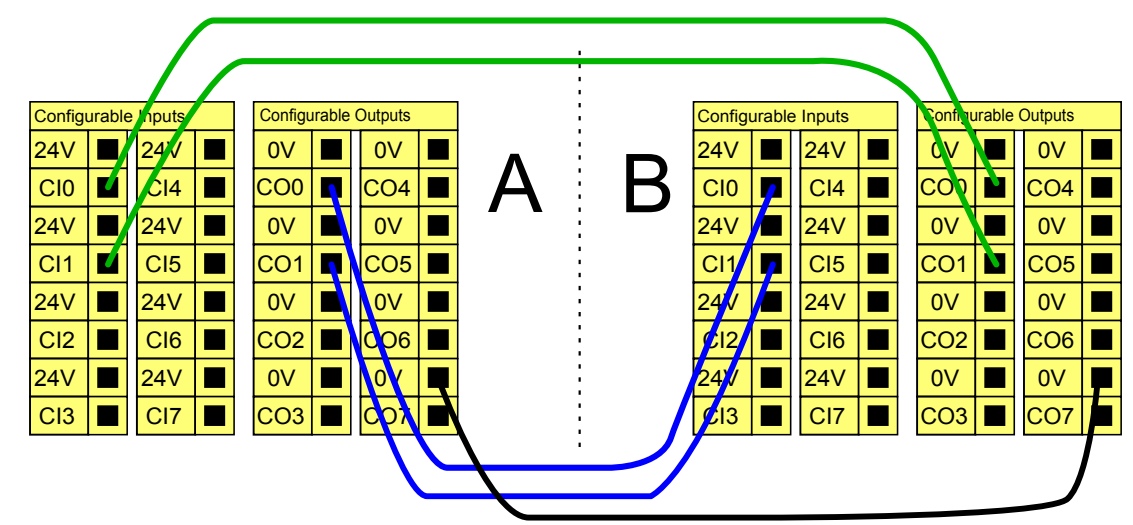

如果需要连接两台以上的 UR 机器人或其他机器,需要使用安全 PLC 来控制紧急停止信号。

## 可自动恢复的防护停止

门开关就是基本防护停止设备的一个例子,门打开时,机器人停止,请参见下图。

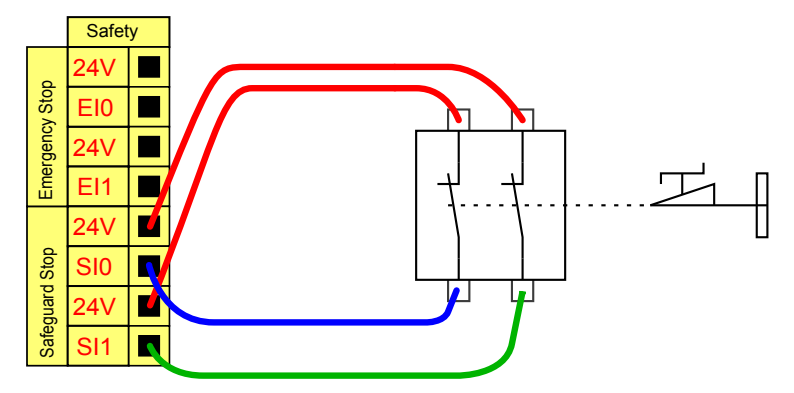

此配置仅针对操作员不能通过门并在身后关上门的应用。可配置的 I/O 可以用于设置门外的重 置按钮,以重新激活机器人运动。

适合进行自动恢复的另外一个例子是使用安全垫或安全型激光扫描仪,参见下图。

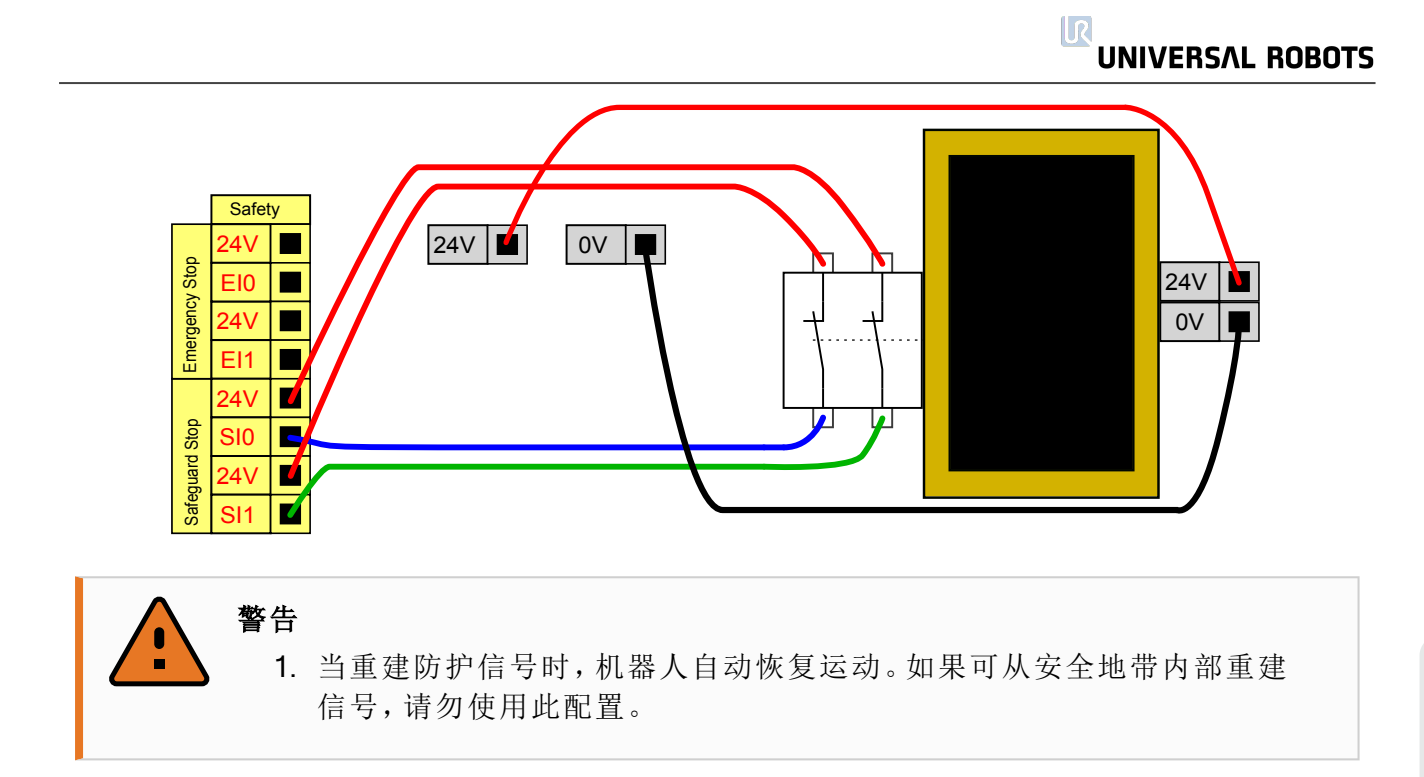

#### 带重置按钮的防护停止

如果使用防护接口与光幕交互,需要从安全地带外部进行重置。重置按钮必须为双通道型按 钮。在本例中,为复位配置的 I/O 为"CI0-CI1",请参见下图。

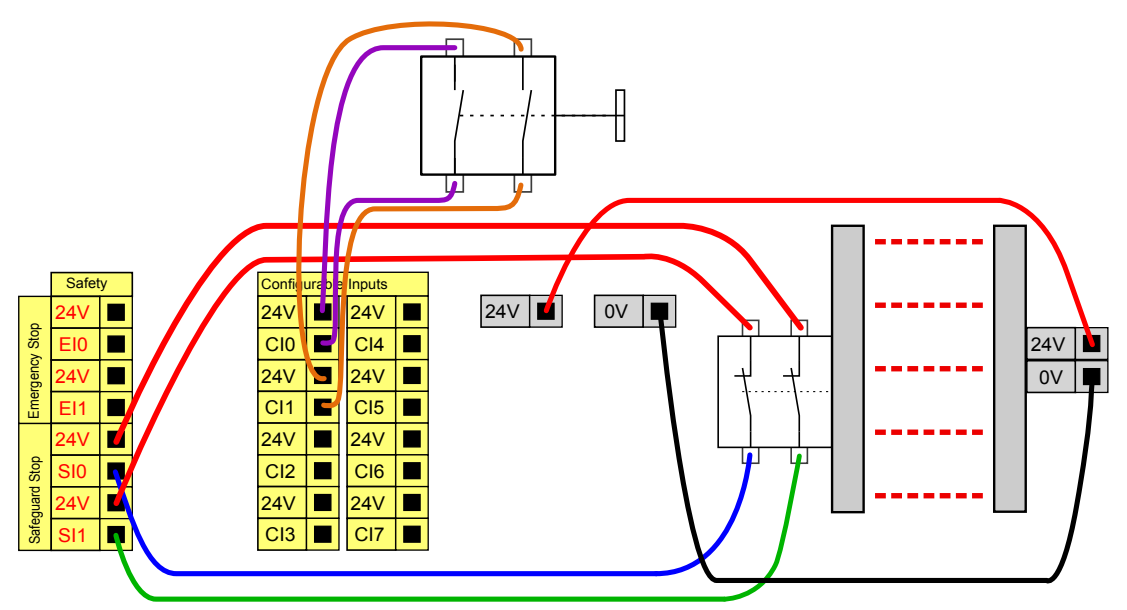

#### 3 档位使动装置

提示

下图说明了 3 档位使动装置的连接方法。有关 3 档位使动装置的更多信息,请参阅3 [档位使动](#page-103-0) 装置 and [操作模式](#page-103-0) 在本页96一节。

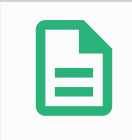

#### 通用机器人安全系统不支持多台3档位使动装置。

留所有权利。

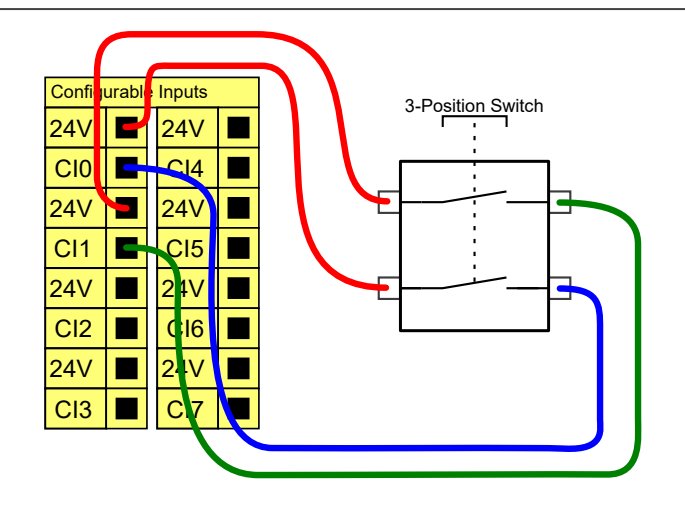

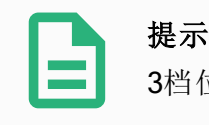

3档位使动装置输入的两个输入通道具有1秒的不一致容差。

## 通用数字 I/O

本节将介绍通用 24V I/O( 灰色端子) 和未配置为安全 I/O 时的可配置 I/O( 带黑色文字的黄色端 子) 。务必遵守所有数字 I/O [的通用规范](#page-36-0) 在本页29一节的通用规范。

通用 I/O 可用于直接驱动气动继电器等设备,或用于与其他 PLC 系统通信。所有数字输出都可 以在程序停止执行时自动禁用,请参阅第Ⅱ部分[PolyScope](#page-86-0)手册 在本页79了解更多信息。此模 式下,如果程序没有运行,则输出始终为低电平。下面的章节举了几个例子。这些示例使用的 是常规数字输出,但如果可配置的输出没有被配置为执行安全功能,则也可使用此类输出。

#### 由数字输出控制的负载

本例显示了由数字输出控制的负载的连接方式,参见下图。

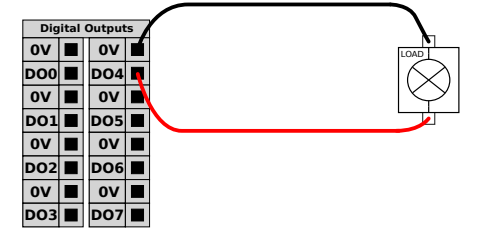

## 从按钮进行的数字输入

本例显示了简单按钮与数字输入的连接方式。

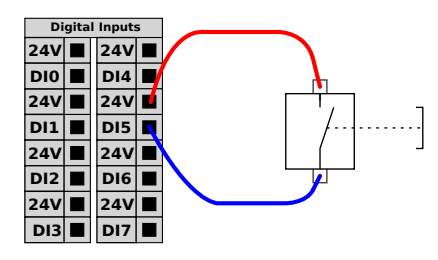

## 与其他机器或 PLC 通信

如果建立了通用 GND (0V) 并且机器采用 PNP 技术, 则可使用数字 I/O 与其他设备通信, 参见 下图。

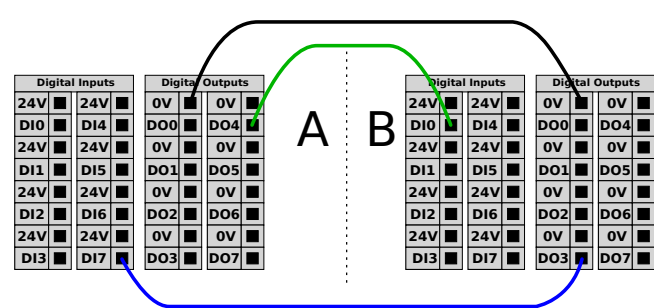

## 通用模拟 I/O

模拟 I/O 接口为绿色终端。此类接口可用于设置或测量进出其他设备的电压 (0-10V) 或电流 (4- 20mA)。

为获得最高准确度,建议遵循以下说明:

- 使用最靠近该 I/O 的 AG 端子。此对共用一个共模滤波器。
- 设备和控制箱使用相同的 GND (0V)。模拟 I/O 没有与控制箱进行电位隔离。
- 使用屏蔽电缆或双绞线。将屏蔽线与"电源"端子处的"GND"端子相连。
- 使用在电流模式下工作的设备。电流信号的敏感度低于接口。

可在 GUI 中选择输入模式,请参阅第 II 部分[PolyScope](#page-86-0) 手册 在本页79。电气规范如下所示。

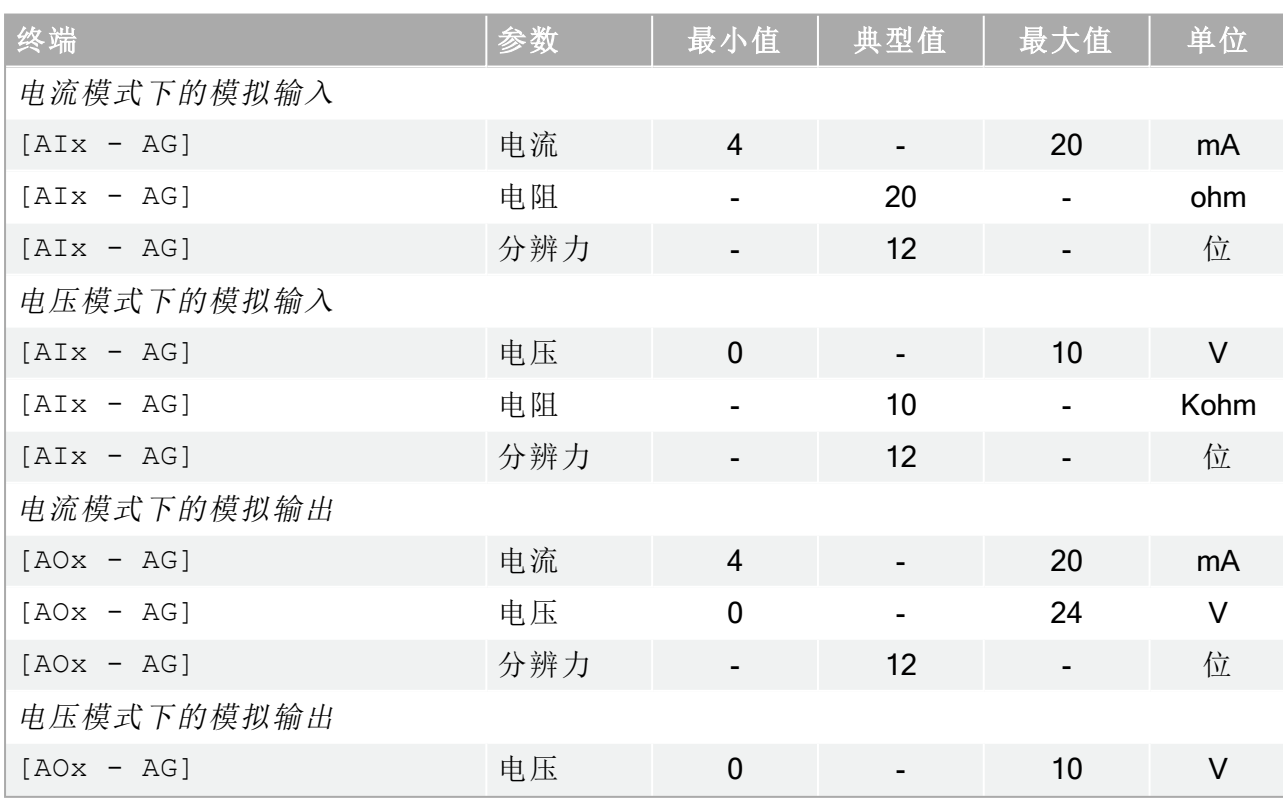

## **UNIVERSAL ROBOTS**

िट

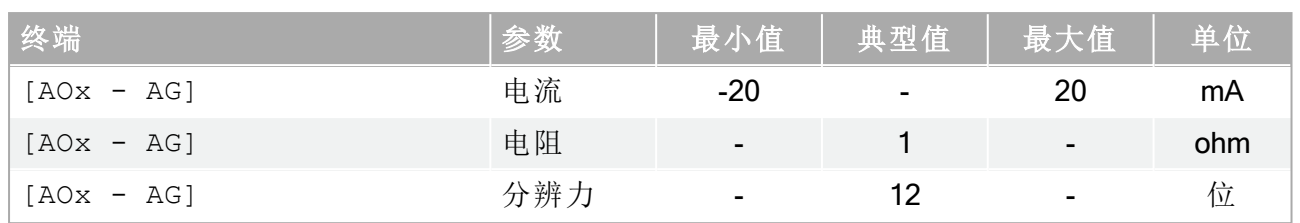

下面的例子显示了模拟 I/O 的使用方式。

### 使用模拟输出

下例说明了如何利用模拟速度控制输入来控制传送带。

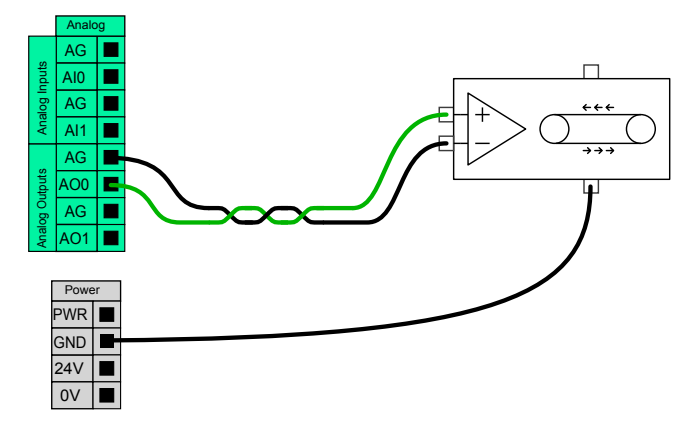

### 使用模拟输入

下例说明了如何连接模拟传感器。

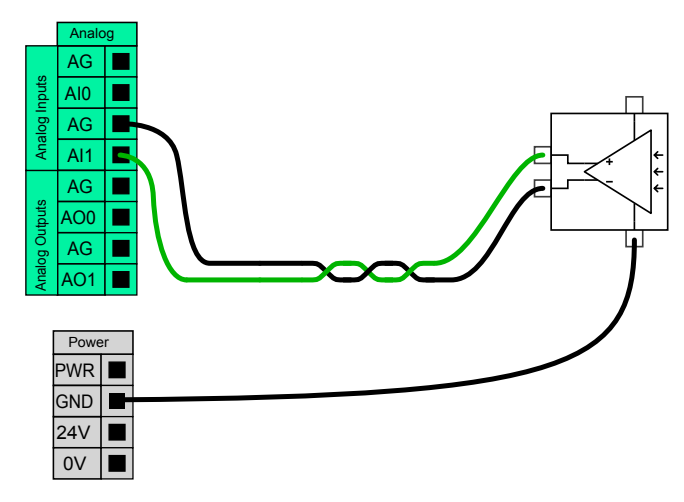

## 远程 ON/OFF 控制

利用远程 ON/OFF 控制,可在不使用示教盒的情况下开启和关闭控制箱。它通常用于以下应 用:

- 示教盒不可接近的情况。
- PLC 系统必须实施全面控制的情况。
- 必须同时开启或关闭多个机器人的情况。

远程 ON/OFF 控制提供有 12V 的小型辅助电源,控制箱关闭时此电源将保持活动状态。"ON" 和"OFF"输入仅用于短时激活。"ON"输入与电源按钮的工作原理相同。始终将"OFF"输入用于 远程"OFF"控制,因为此信号允许控制箱保存打开的文件并正常关闭。

电气规范如下所示。

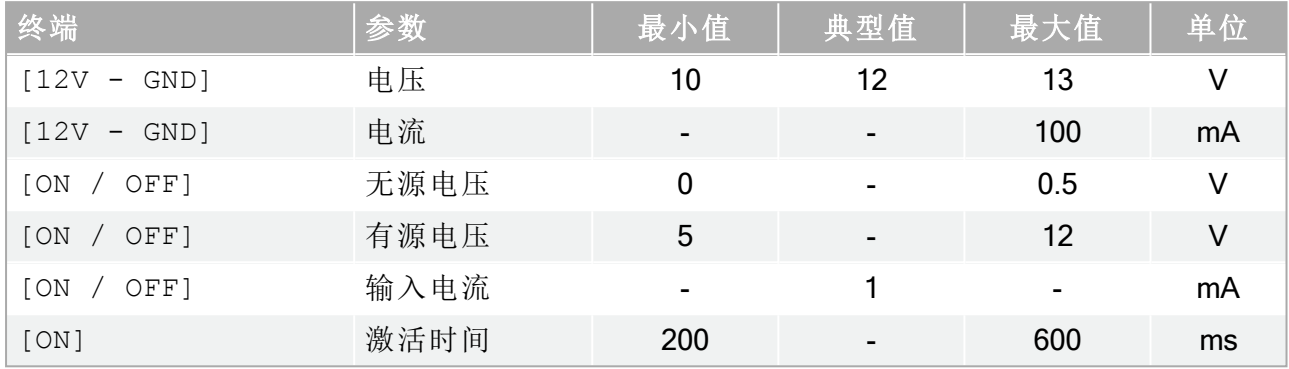

下面的例子显示了远程 ON/OFF 的使用方式。

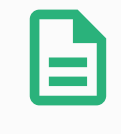

# 提示

小心

可使用软件中的一项特殊功能自动加载和启动程序,请参阅第 II [部分](#page-86-0) [PolyScope](#page-86-0) 手册 在本页79。

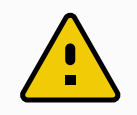

1. 禁止使用"ON"输入或电源按钮关闭控制箱。

#### 远程 ON 按钮

下图说明了远程 ON 按钮的连接方法。

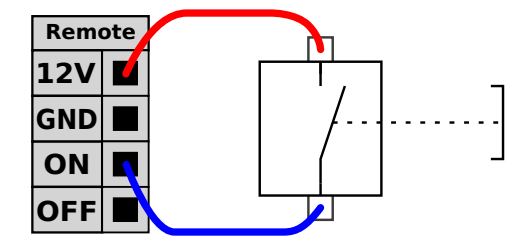

#### 远程 OFF 按钮

下图说明了远程 OFF 按钮的连接方法。

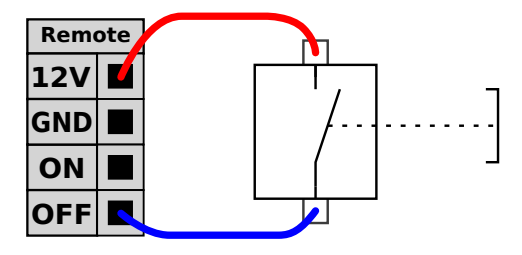

留所有权利。

## 1.9.4. 工具 I/O

在机器人的工具端,有一个 8 引脚的小型连接器,请参见下图。

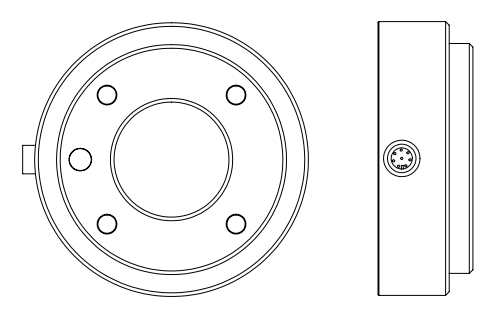

此连接器为特定机器人工具上使用的夹持器和传感器提供电源和控制信号。适合使用的工业 电缆如下:

• Lumberg RKMV 8-354。

提示

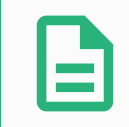

工具连接器必须手动拧紧,最大力矩 0.4Nm。

电缆内部的八条线有不同颜色,不同颜色代表不同功能,请参见下表:

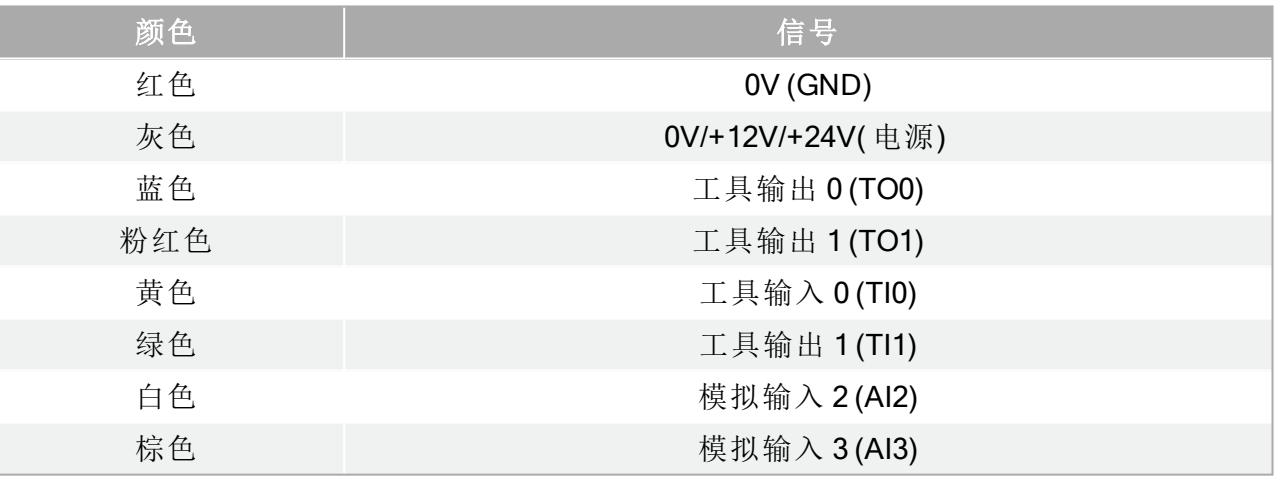

可在 GUI 的 I/O 选项卡中将内部电源设置为 0V、12V 或 24V, 请参阅第 II 部分[PolyScope](#page-86-0) 手册 [在本页](#page-86-0)79。电气规范如下所示:

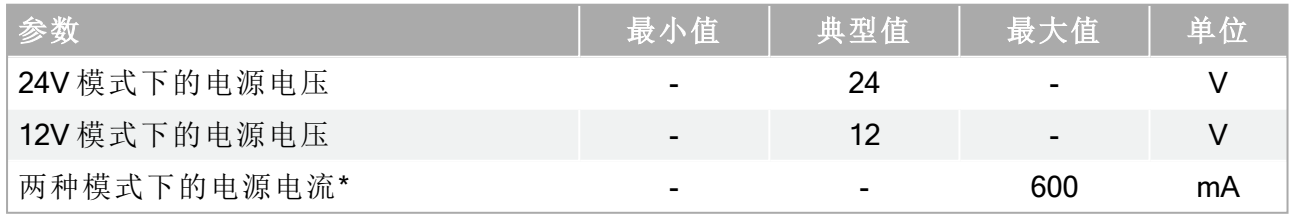

注意:\*强烈建议为电感性负载使用保护二极管 后续章节将介绍工具的不同 I/O。

警告

- 1. 连接工具和夹持器保证中断电源时不会导致任何危险,例如工件从工具 上掉落。
- 2. 使用 12V 电源时要特别小心,因为编程员出错可能会导致电压变为 24V, 从而可能损坏设备和引发火灾。

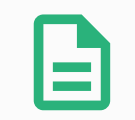

提示

工具法兰 GND 相连通( 与红线相同) 。

## 工具数字输出

数字输出以 NPN 的形式实现。数字输出激活后,相应的接头即会被驱动接通 GND, 数字输出 端禁用后,相应的接头将处于开路( 开集/开漏) 。电气规范如下所示:

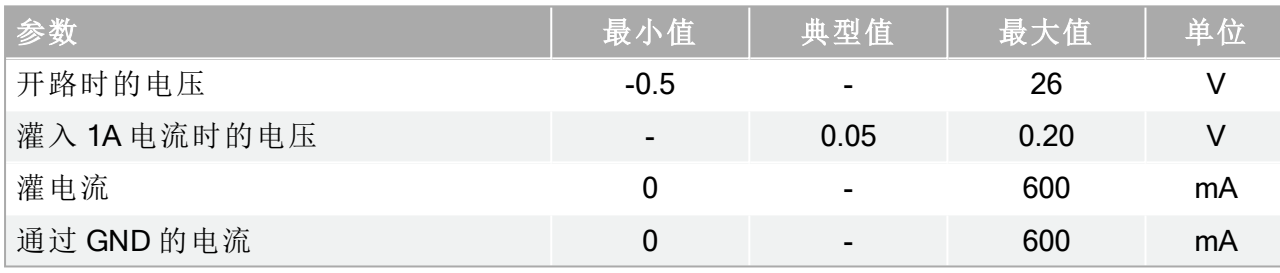

下一小节中的示例显示了如何使用数字输出。

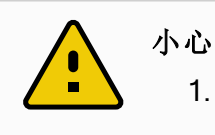

1. 工具中的数字输出端没有电流限制,若超过所规定的数据,可能会导致 永久性损坏。

## 使用工具数字输出

下例说明了如何在使用12V 或 24V 的内部电源时打开负载。请记住, 您必须要在 I/O 选项卡中 定义输出电压。并谨记,即使负载已关闭,电源接头和防护罩/地面之间仍存在电压。

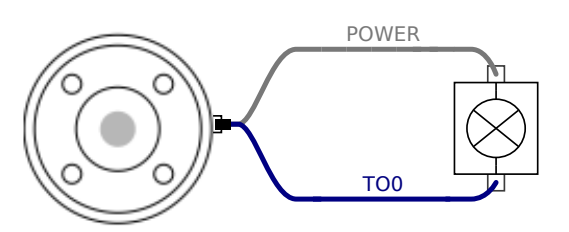

注意:强烈建议为电感性负载使用保护二极管,如下所示。

留所有权利。

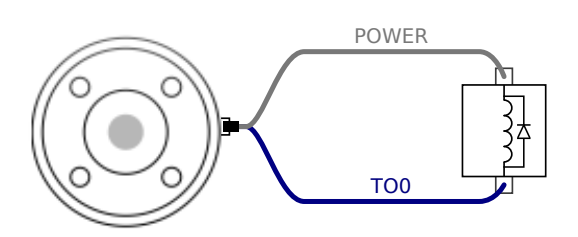

## 工具数字输入端

数字输入以配有弱下拉电阻器的 PNP 的形式实现。这意味着浮置输入的读数始终为低。电气 规范如下所示。

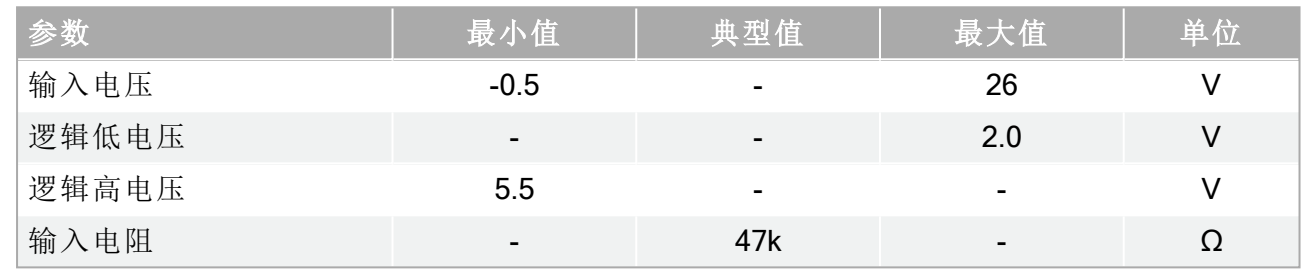

下一小节中的示例显示了如何使用数字输入。

## 使用工具数字输入

下例显示了简单按钮的连接方法。

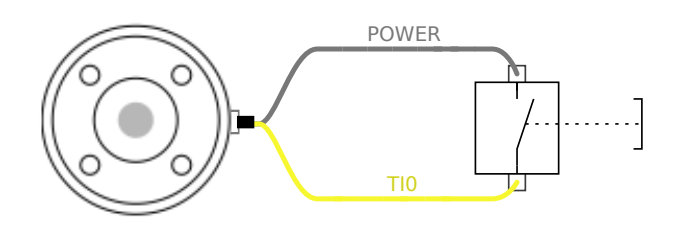

## 工具模拟输入

工具模拟输入为非差分输入,可在 I/O 选项卡上设置为电压和电流,请参阅第 II 部分[PolyScope](#page-86-0) 手册 [在本页](#page-86-0)79。电气规范如下所示。

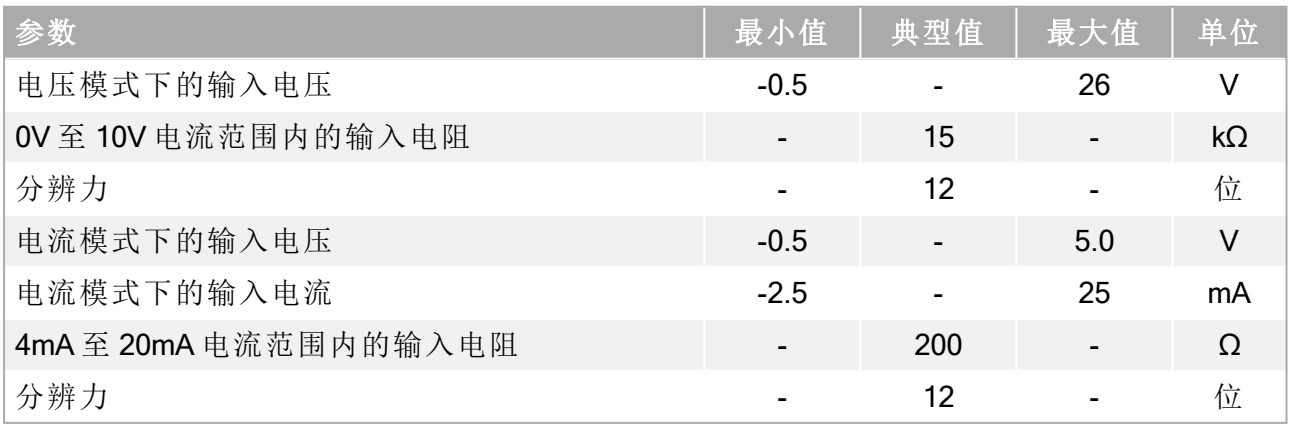

下面的章节中举出了两个关于如何使用模拟输入的示例。

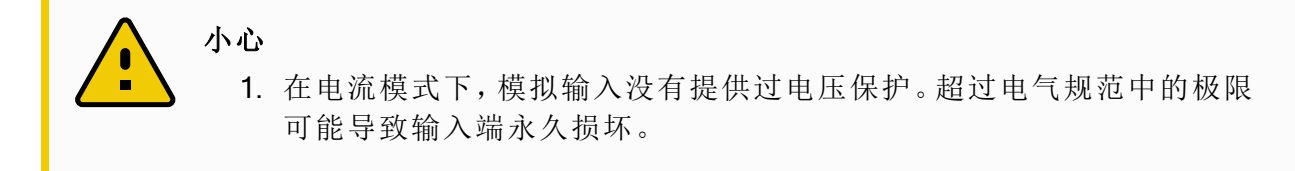

#### 使用工具模拟输入,非差分

下例显示了模拟传感器与非差分输出的连接方式。只要模拟输入的输入模式设置与 I/O 选项 卡中的设置相同,那么传感器的输出端可设置为电流模式,也可设置为电压模式。请记得检查 并确保带有电压输出端的传感器可以驱动工具的内部电阻,否则测量值可能无效。

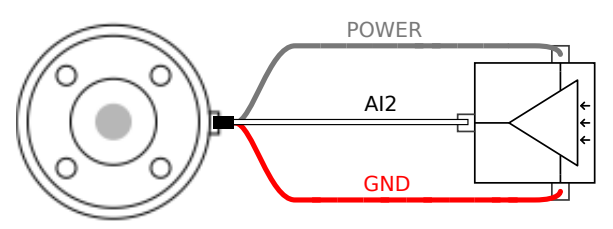

#### 使用工具模拟输入,差分

下例显示了模拟传感器与差分输出的连接方式。将负输出端连接至 GND (0V),即可像非差分 传感器一样工作。

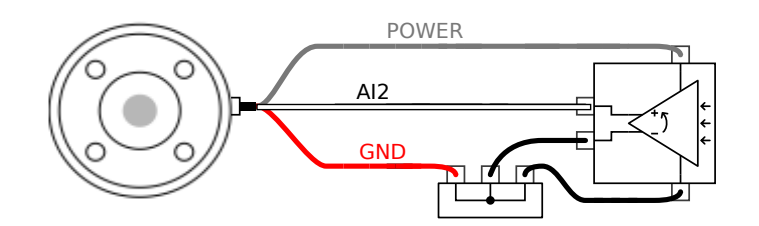

## 1.9.5. 以太网

控制箱底部提供有以太网接口,请参见下图。

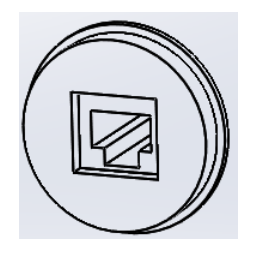

以太网接口可用于以下应用:

- MODBUS I/O 扩展模块。请参阅第 II 部分[PolyScope](#page-86-0) 手册 在本页79了解更多信息。
- 远程访问和控制。

电气规范如下所示。

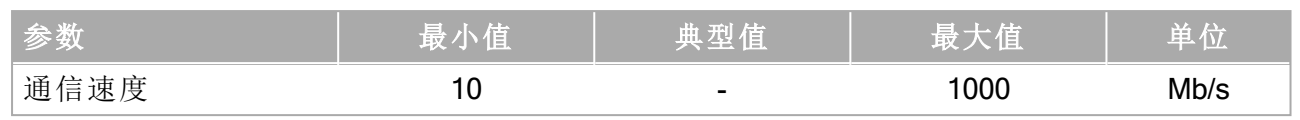

## 1.9.6. 电源连接

控制箱市电电缆末端有一个标准 IEC 插头。将当地专用的市电插座或电缆连接到 IEC 插头。 要使机器人通电,控制箱必须与电源相连。这个过程必须使用相应的 IEC C19 电线连接控制 箱底部的标准 IEC C20 插头来完成,请参见下图。

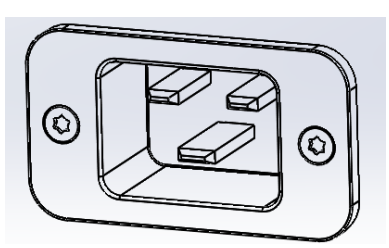

电源至少应配备以下附件:

- 接地。
- 市电保险丝。
- 剩余电流断路器。

建议对机器人应用中的所有设备的电源安装电源开关,以便于在维修时上锁挂牌。 电气规范如下表所示。

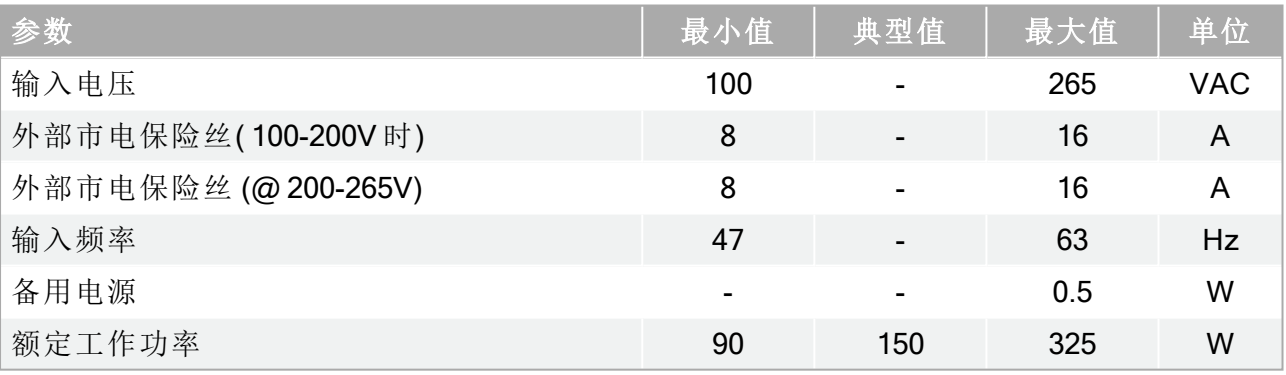

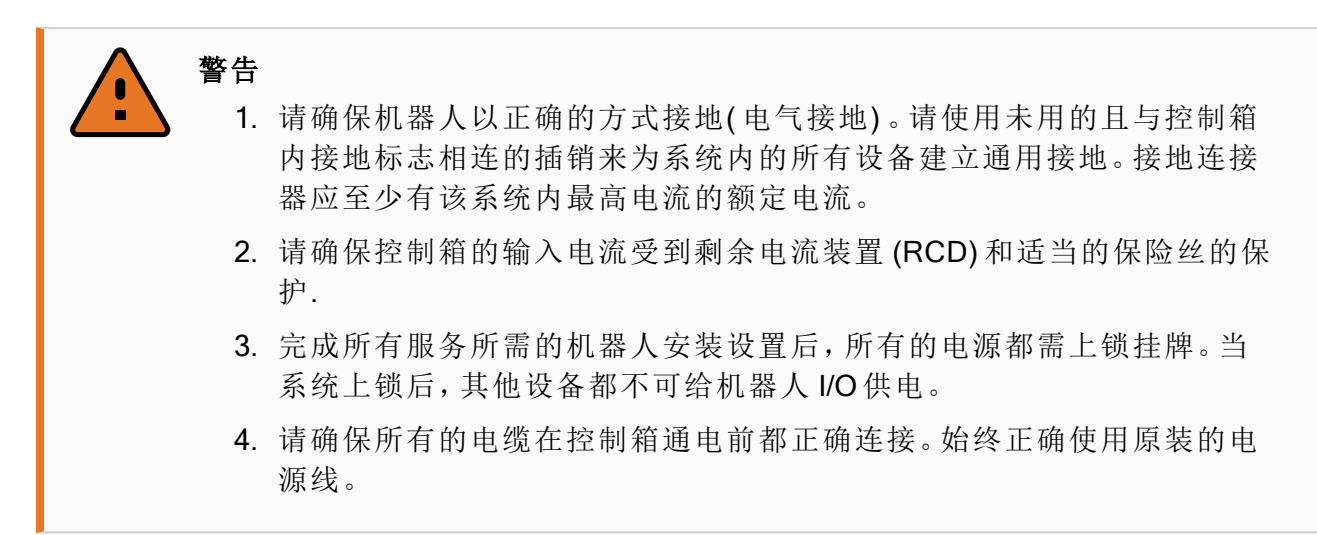

## 1.9.7. 机器人连接

机器人电缆必须插入控制箱底部的连接器中,请参见下图。在开启机器人手臂时,务必适当锁 定连接器。断开机器人电缆时必须切断机器人的电源。

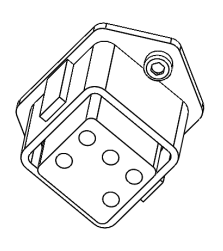

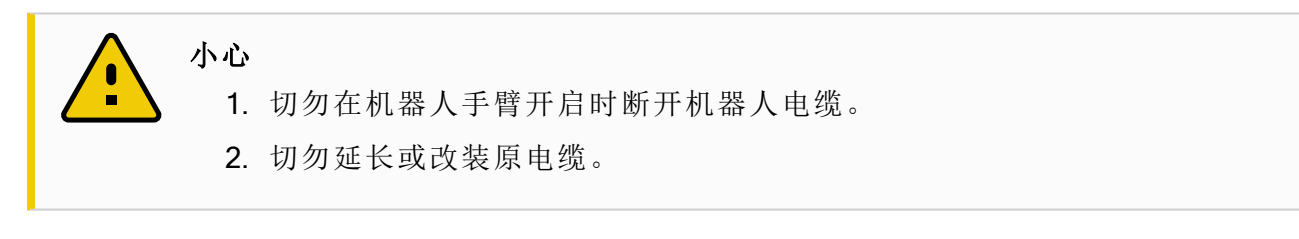

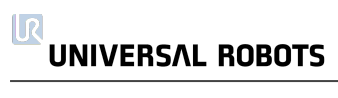

# 1.10. 维护和维修

根据本手册中的所有安全说明执行任何目视或工作环境检查。

按照支持网站 (<http://www.universal-robots.com/support>) 上最新版本的服务手册执行所有维护、 检查、校准和维修工作。

维修工作只能由 Universal Robots 或授权的系统集成商完成。由客户指定、经过培训的个人也 可以进行维修,前提是他们要遵守本服务手册中提及的检查计划。请参阅服务手册第 5 章,了 解适用于经培训的个人的完整检查计划

零件退回给 Universal Robots 时应按服务手册中的条款规定进行操作。

## 1.10.1. 安全指示

维护维修后,必须进行核对以确保服务要求的安全级别。检查必须遵守有效的国家或地区工 作安全规定。同时应检测所有安全功能是否都正常。

维护维修工作的目的是为了确保系统正常运转,或在故障状态时,帮助系统恢复正常运转状 态。维修包括故障诊断和实际的维修。

在机器人手臂或控制箱上工作时,必须遵守以下程序和警告。

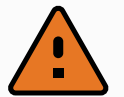

#### 警告

- 1. 请勿更改软件安全配置中的任何信息( 例如,力限值) 。安全配置在 PolyScope 手册中有介绍。如果安全参数变更,整个机器人系统应被视为 新系统,这就意味着所有安全审核过程,比如风险评估,都必须更新。
- 2. 使用部件号相同的新部件或 Universal Robots 批准的相当部件替换故障部 件。
- 3. 该工作完成后立即重新激活所有禁用的安全措施。
- 4. 书面记录所有维修操作,并将其保存在整个机器人系统相关的j技术文档 中。

#### 警告

- 1. 从控制箱底部移除主输入电缆以确保其完全断电。断开机器人手臂或控 制箱连接的其他能源。采取必要的预防措施以避免其他人在维修期间重 新接通系统能源。
- 2. 重新开启系统前请检查接地连接。
- 3. 拆分机器人手臂或控制箱时请遵守 ESD 法规。
- 4. 避免拆分控制箱内的供电系统。控制箱关闭后其供电系统仍可留存高压 ( 高达 600V) 达数小时。
- 5. 避免水或粉尘进入机器人手臂或控制箱。

## 1.10.2. 清洁

#### 日常清洁

可以使用布和下列清洁剂之一擦拭机器人手臂上可见的任何灰尘/污垢/油:水、异丙醇、10% 乙醇或 10% 石脑油。在极少数情况下,可在关节处看到很少量的润滑脂。这不会影响关节的 功能、使用或寿命。

#### 额外清洁

由于清洁机器人更重要,UR 建议使用 70% 的异丙醇( 外用酒精) 进行清洁。

- 1. 用硬捻超细纤维布和 70% 异丙醇( 外用酒精) 擦拭机器人。
- 2. 让 70% 异丙醇在机器人上停留 5 分钟,然后使用标准清洁程序清洁机器人。

请勿使用漂白剂。不要在任何稀释的清洗液中使用漂白剂。

# 1.11. 处理和环境

UR 机器人必须按照适用的国家法律、法规和标准进行处置。

UR 机器人生产时限制使用有害物质以保护环境;符合欧洲 RoHS 指令 2011/65/EU 的定义。这 些危险物质包括汞、镉、铅、六价铬、多溴联苯 、多溴联苯醚。

丹麦市场上出售的 UR 机器人的电子废弃物的处置处理费用已由 Universal Robots A/S 预付给 DPA-system。在适用欧盟 WEEE 指令 2012/19/EU 的国家/地区,进口商必须向其本国 WEEE 注 册机构登记。费用通常低于 1€/机器人。有关各个国家/地区注册机构的列表,请访问以下链 接:<https://www.ewrn.org/national-registers>。

下述符号将贴在机器人上以表示符合上述法律法规。

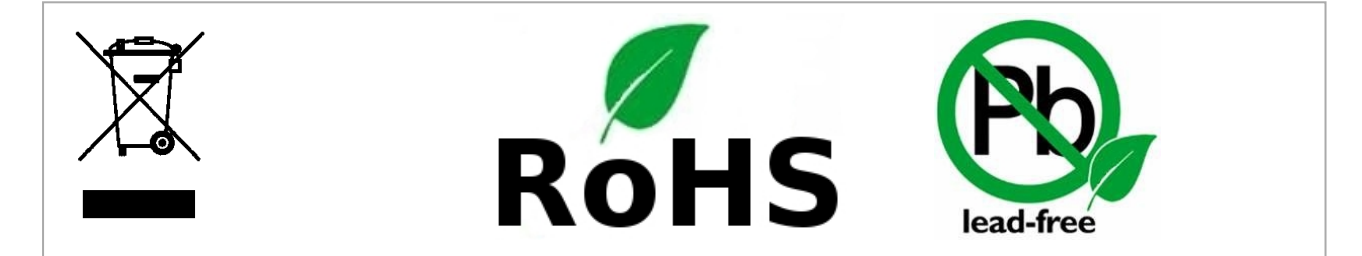

# 1.12. 认证

第三方认证是自愿的。不过,为了向机器人集成商提供最佳服务, Universal Robots 选择在下列 知名的检测机构对我们的机器人进行了认证。

#### 您可以在[证书](#page-62-0)

一章中找到所有证书的副本。

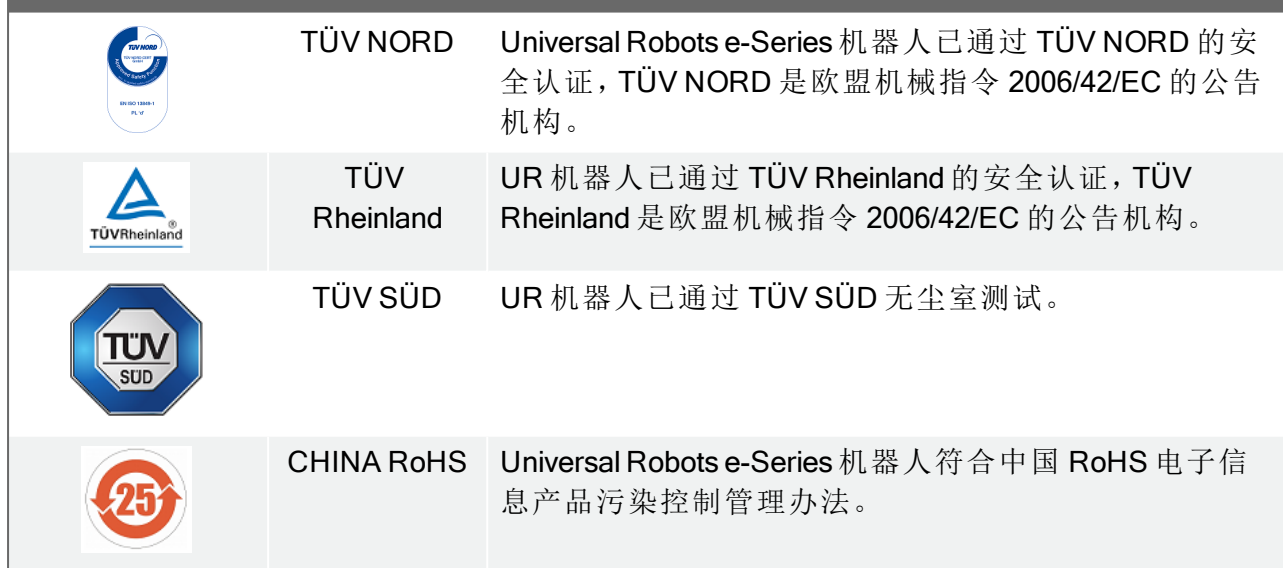

#### $\overline{\mathbb{R}}$ **UNIVERSAL ROBOTS**

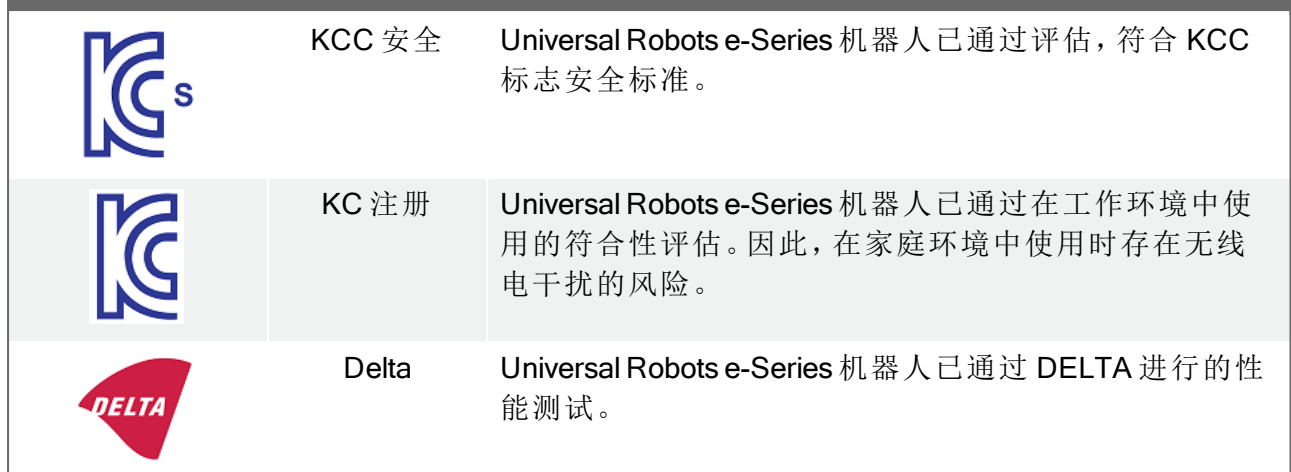

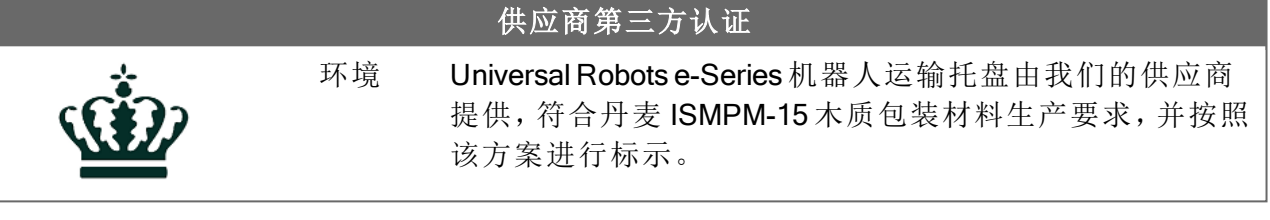

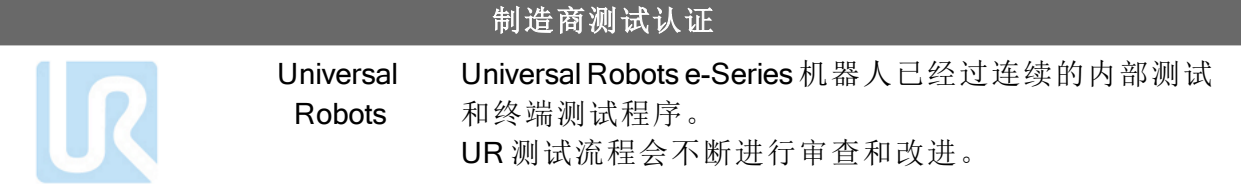

## 符合欧盟指令的声明

虽然这些声明主要与欧洲有关,但欧洲以外的一些国家/地区认可和/或要求欧盟声明。欧洲 指令可在官方主页上找到:http://eur-lex.europa.eu。 根据机械指令, Universal Robots 的机器人属于半成品机械, 因此没有贴上 CE 标识。 您可以在[声明和认证](#page-60-0)一章中找到根据机械指令制定的整合声明 (DOI)

# 1.13. 质保

## 1.13.1. 产品质量保证

在无损于用户( 客户) 可能与经销商或零售商达成的任何索赔协议的原则下,制造商应根据以 下所列条款给予客户产品质量保证:

若新设备及其组件在投入使用后12个月内(如包括运输时间则最长不超过15个月),出现因 制造和/或材料不良所致的缺陷, Universal Robots 应提供必要的备用部件, 而用户(客户) 应提 供人工来更换备件,使用体现最新技术水平的另一部件予以更换或维修相关部件。若设备缺 陷是由处理不当和/或未遵循用户指南中所述的相关信息所致,则本产品质量保证失效。本产 品质量保证不适用于或并不延伸至由授权经销商或客户自行执行的维护( 例如安装、配置、软 件下载) 。用户( 客户) 必须提供购买收据和购买日期作为享受产品质量保证的有效证据。根据 本产品质量保证提出的索赔必须于产品质量保证明显未得以履行的两个月内提出。被更换或 返至 Universal Robots 的设备或组件的所有权归 Universal Robots 所有。由设备引起或与设备相 关的任何其他索赔不在本产品质量保证范围之列。本产品质量保证中的任何条款均不试图限 制或排除客户的法定权利,也不试图限制或排除制造商对其疏忽而导致的人员伤亡所应承担 的责任。本产品质量保证持续时期不得因根据产品质量保证条款所提供之服务而延展。在不 违背本产品质量保证的原则下, Universal Robots 保留向客户收取更换或维修费用的权利。上 述规定并非暗示改变举证的责任而有损客户利益。如果设备呈现缺陷,Universal Robots 不承 担由此引起的任何损害或损失,包括但不仅限于生产损失或对其他生产设备造成的损坏。

如果设备呈现缺陷,Universal Robots 不承担由此引起的任何损害或损失,例如生产损失或对 其他生产设备造成的损坏。

#### 小心

通常建议避免使用高于给定应用所需的加速度。高加速度,尤其是与高载荷相 结合,会缩短机器人的使用寿命。对于循环时间短、对速度要求高的应用,一般 建议尽可能多地使用交融,以确保轨迹平稳而无需高加速度。

## 1.13.2. 免责声明

Universal Robots 致力于不断提高产品的可靠性和性能,并因此保留升级产品的权利,恕不另 行通知。Universal Robots 力求确保本手册内容的准确性和可靠性,但不对其中的任何错误或 遗漏信息负责。

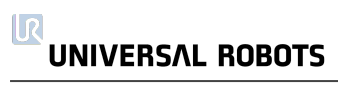

## 1.14. 制动时间和制动距离

下面关于停止时间和距离的信息适用于 0 类停机和 1 类1停机。本附录涵盖 0 类停机的相关信 息。有关 1 类停机的信息,请访问 <http://universal-robots.com/support/>。

## 1.14.1. 0 类停机的停止距离和停止时间

下表中显示了触发 0 类停机时测得的停止距离和停止时间。这些测量结果对应于机器人的以 下配置:

- 伸展:100%( 机器人手臂完全水平伸展) 。
- 速度:100( 机器人的一般速度设为 100%,以 183 °/s 的关节速度进行移动) 。
- 有效载荷: 连接到 TCP 的机器人可以处理的最大有效载荷 ( 5 kg )。

通过执行水平移动( 即旋转轴垂直于地面) 对关节 0 进行测试。在对关节 1 和关节 2 的测试过 程中,机器人遵循垂直轨迹,即旋转轴平行于地面,并在机器人向下移时停止。

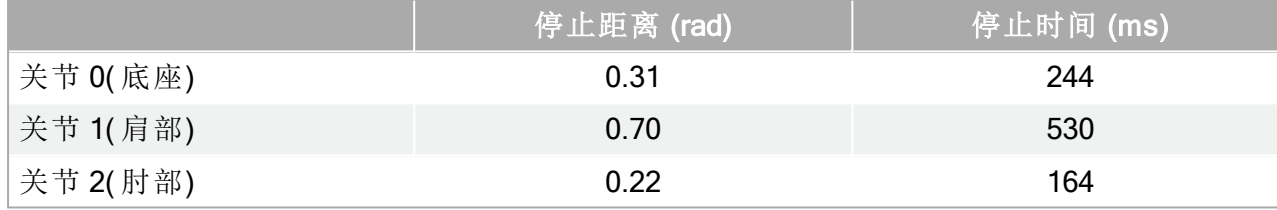

1. 停机类别符合 IEC 60204-1, 请参见术语表了解更多详细信息。 →

# 1.15. 声明和认证

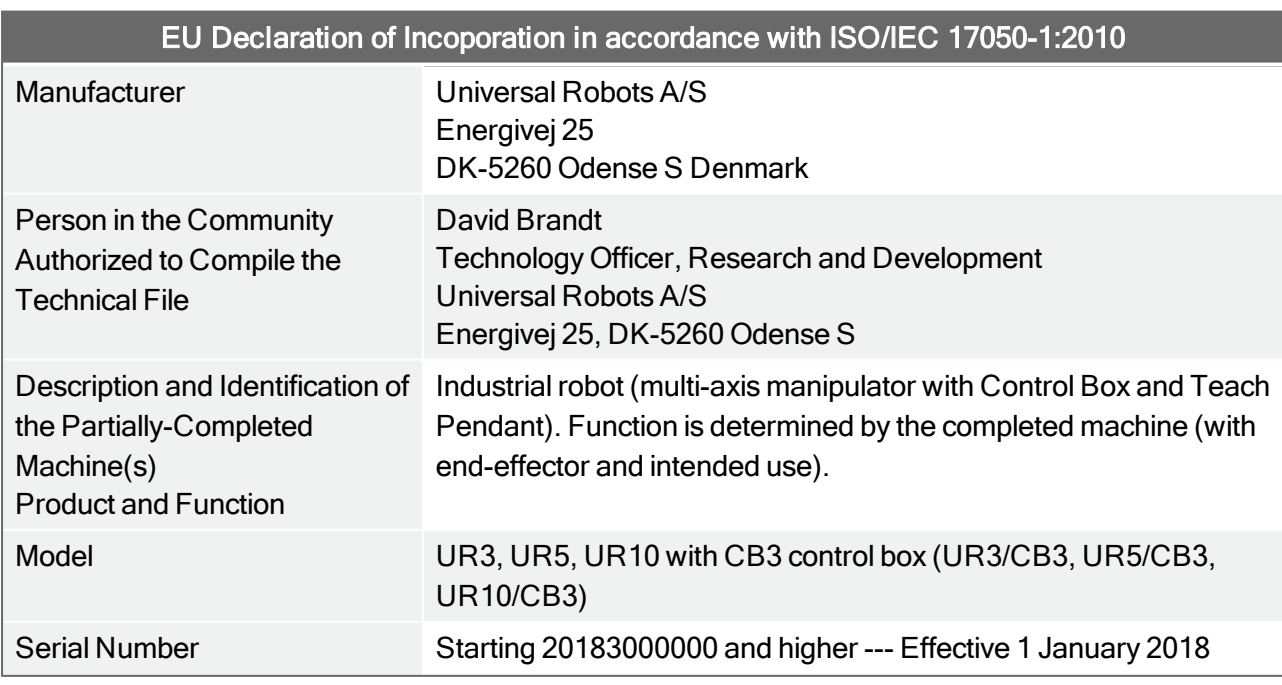

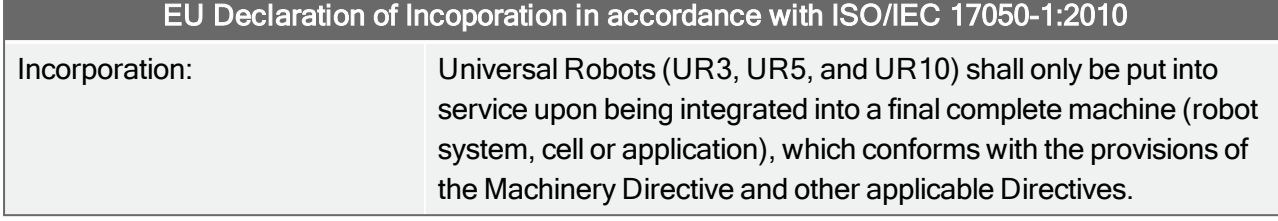

It is declared that the above products, for what is supplied, fulfil the following Directives as Detailed Below:

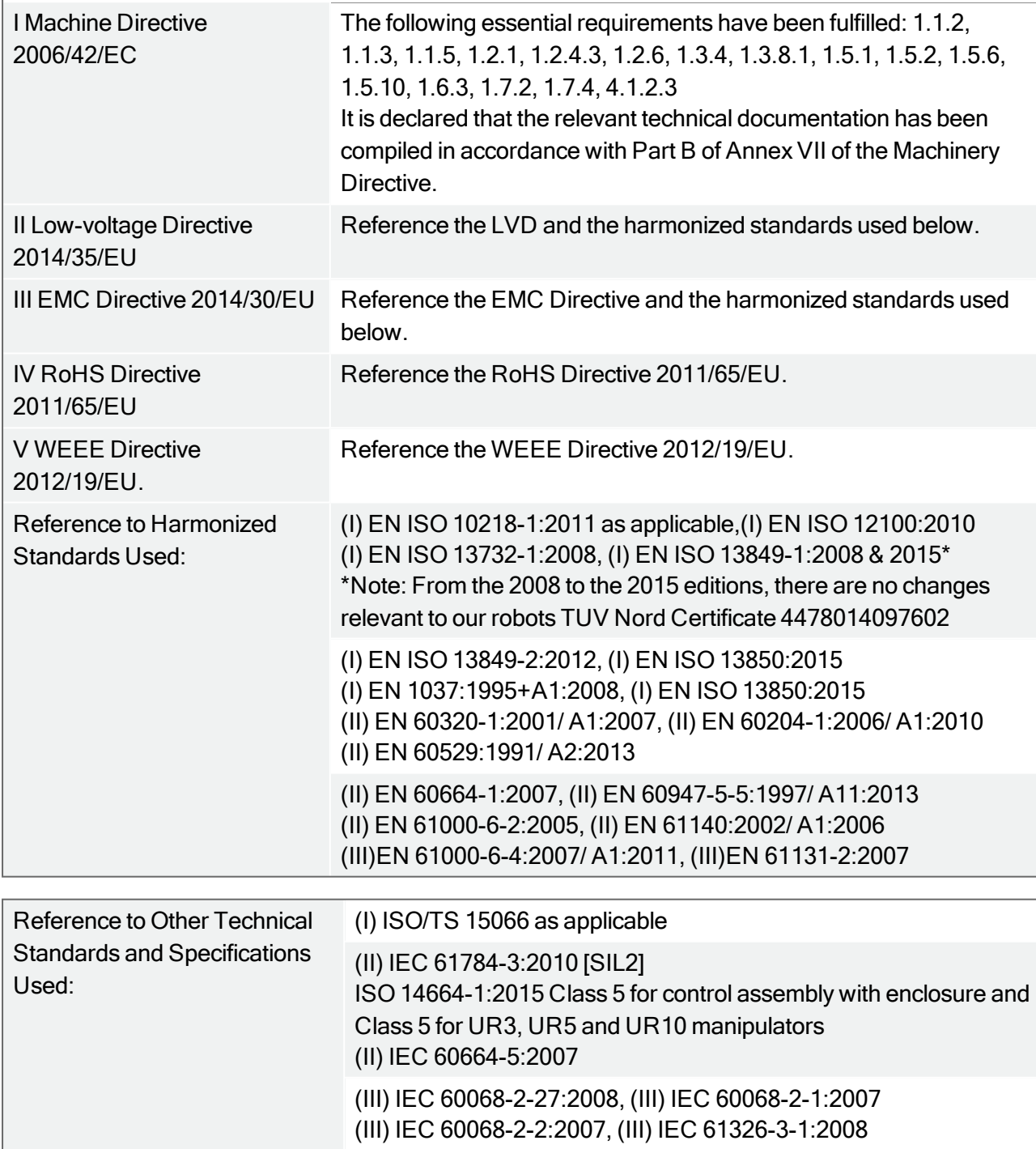

The manufacturer, or his authorized representative, shall transmit relevant information about the partly completed machinery in response to a reasoned request by the national authorities. Approval of full quality assurance system (ISO 9001), by the notified body Bureau Veritas, certificate #DK008850.

4 Wilson Shee

Global Technical Compliance Officer

Roberta Nelson Shea

Phone +45 8993 8989<br>Fax +45 3879 8989

#### Odense Denmark, 27 September 2018

Name<sup>®</sup> Position/Title

Universal Robots A/S, Energivej 25, DK-5260 Odense S, Denmark<br>CVR-nr. 29 13 80 60

# <span id="page-60-0"></span>1.16. 声明和认证 ( 原件译文)

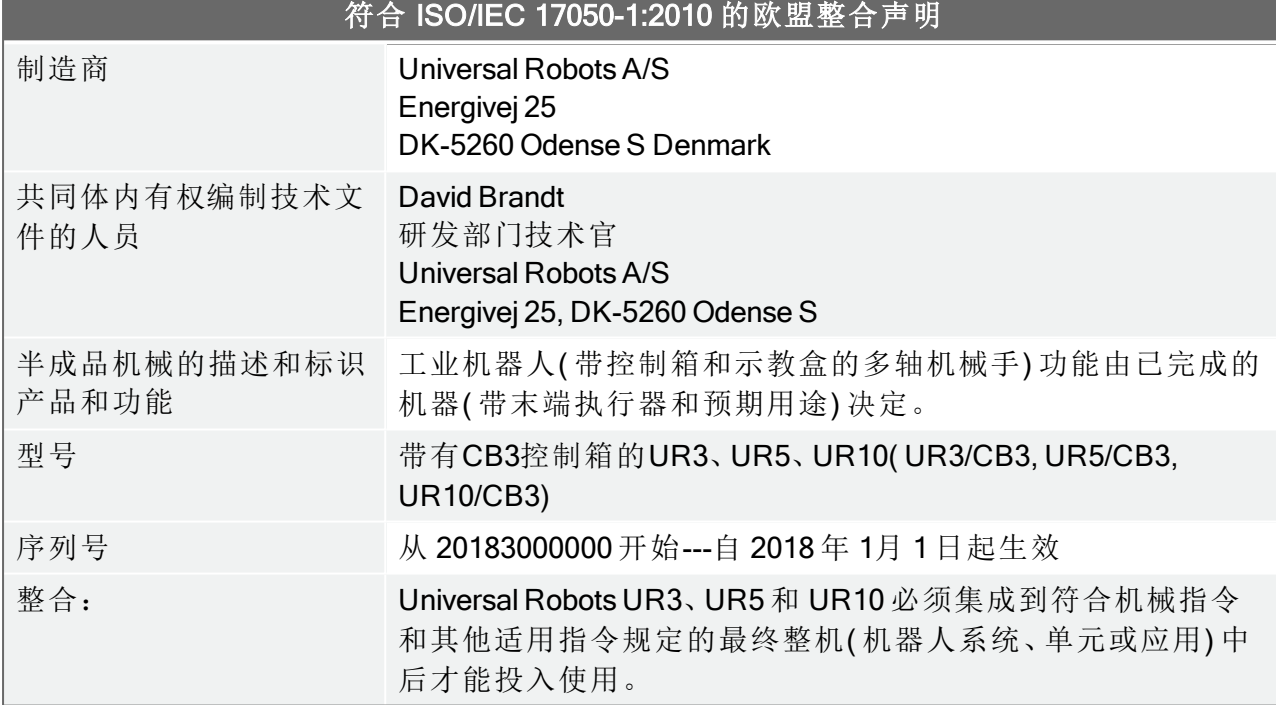

#### 特此声明上述产品供应的是什么,履行以下指令详细如下:

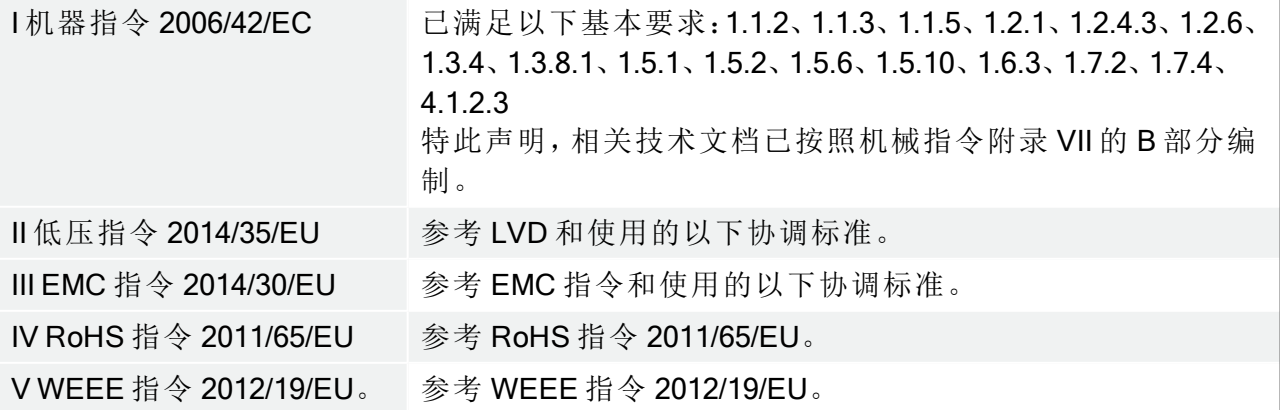

 $\overline{\mathbb{R}}$ **UNIVERSAL ROBOTS** 

info@universal-robots.com www.universal-robots.com

## **UNIVERSAL ROBOTS**

 $\overline{\mathbb{R}}$ 

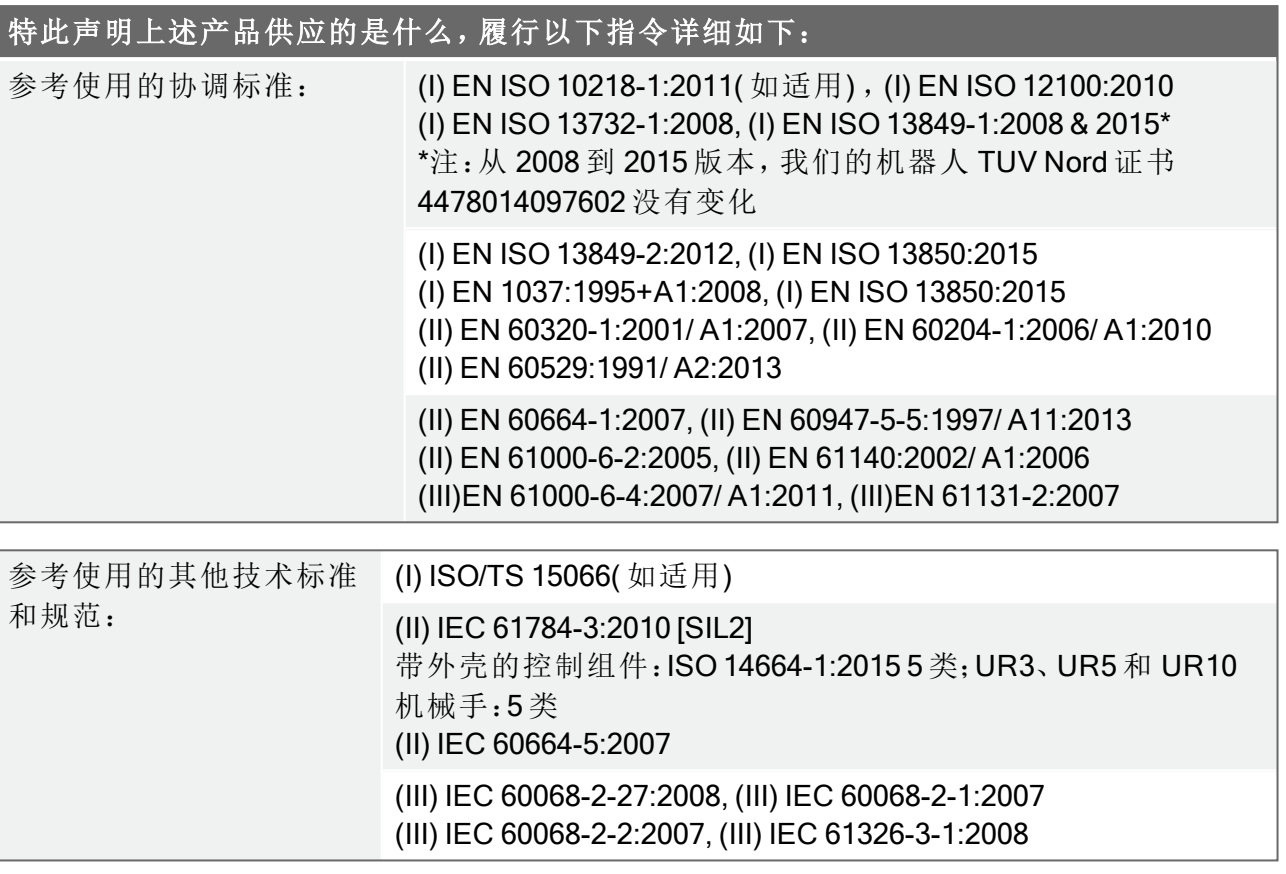

制造商或其授权代表应根据国家/地区主管部门的合理要求,发送有关半成品机械的相关信 息。

获得完整质量保证体系 (ISO 9001) 认证, 公告机构 Bureau Veritas, 证书编号 #DK008850。

#### Odense Denmark, 27 September 2018

Name: Position/Title

Universal Robots A/S, Energivej 25, DK-5260 Odense S, Denmark<br>CVR-nr. 29 13 80 60

Wer She

Phone +45 8993 8989<br>Fax +45 3879 8989

info@universal-robots.com<br>www.universal-robots.com

Roberta Nelson Shea Global Technical Compliance Officer

#### <span id="page-62-0"></span>安全系统证书

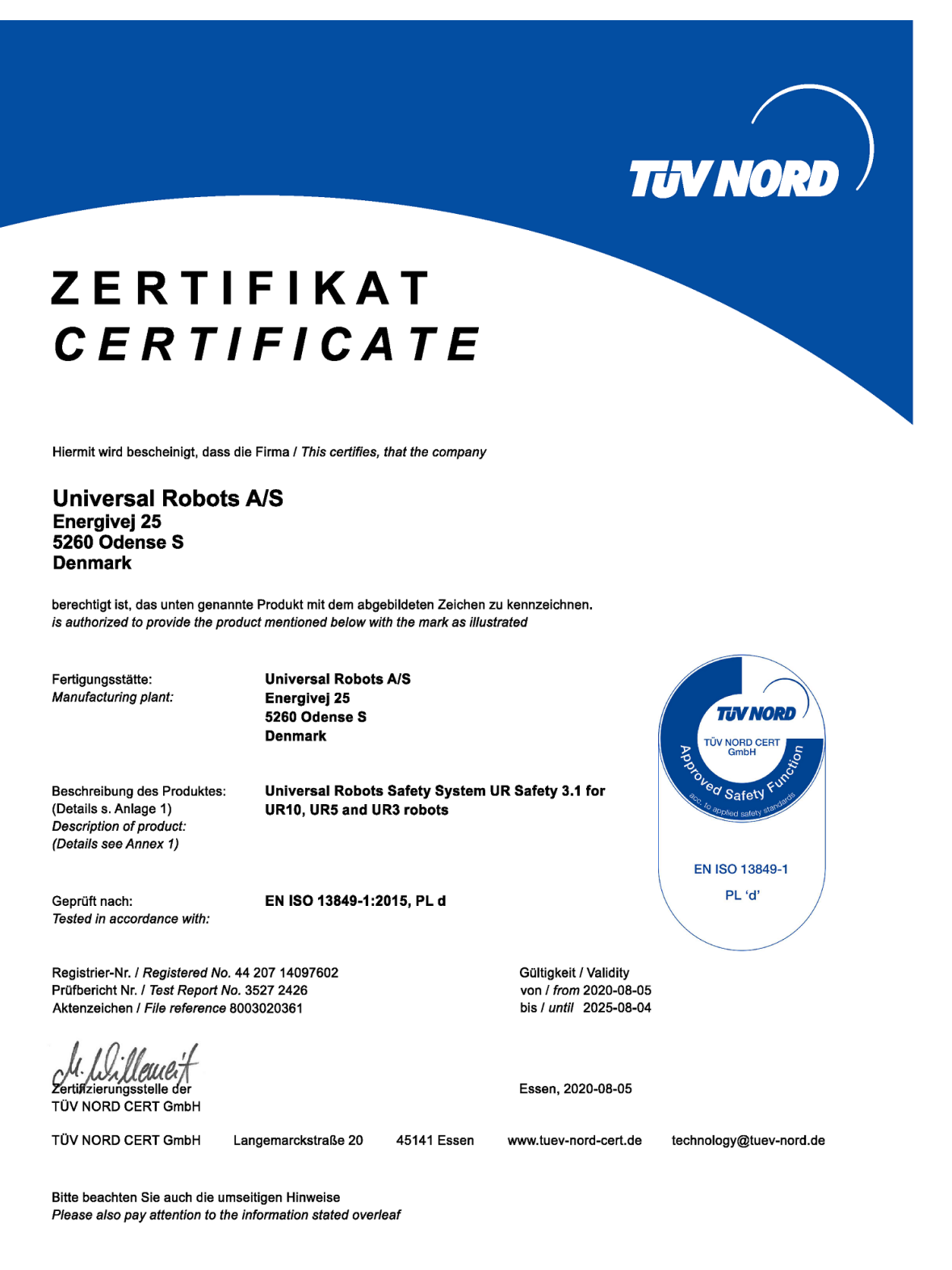

#### TUV Rheinland

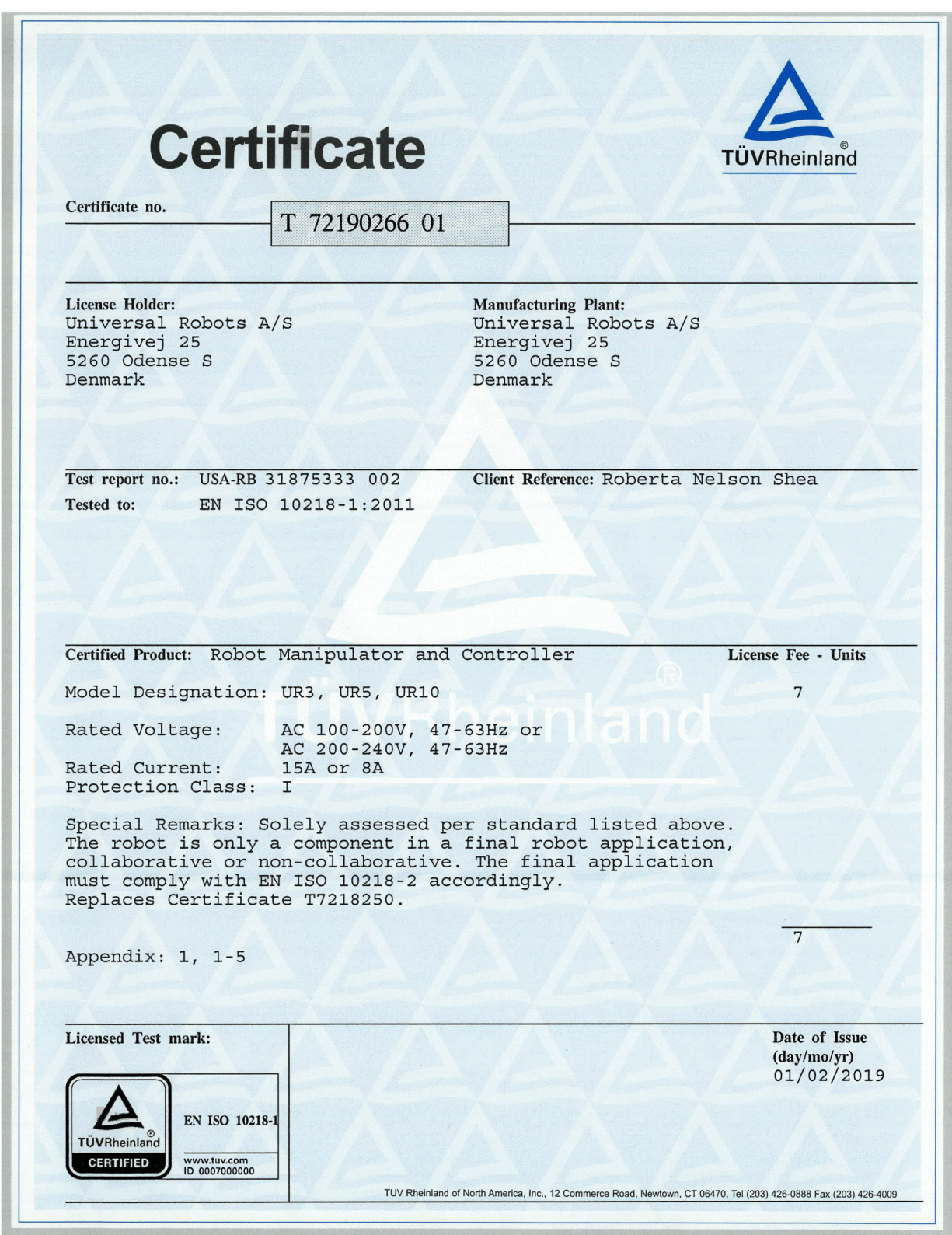

#### 清洁房间测试证书

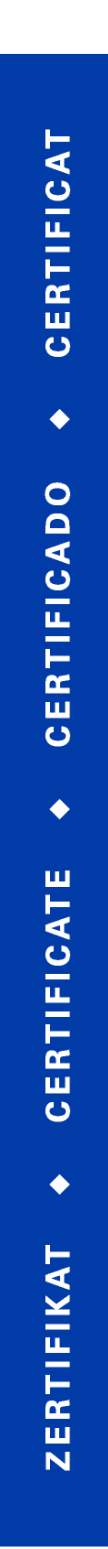

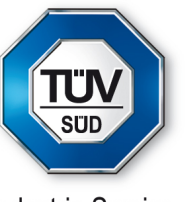

**Industrie Service** 

# **CERTIFICATE**

TÜV SÜD Industrie Service GmbH hereby confirms UNIVERSAL ROBOTS A/S situated at Energivej 25, 5260 Odense S; Dänemark, that the product

#### **ROBOTER, MODEL: UR5 / TYP INDUSTRIAL**

the cleanroom compatibility of the equipment for the ISO Class 5 according ISO 14644-1.

The certificate is limited to the particulate cleanliness. The product was tested according to VDI 2083 Part 9.1 in August 2016.

The implementation of the testing and certification is carried out by TÜV SÜD Industrie Service GmbH.

Certificate Nr.: 3116016-02 Report-Nr.: 203195-2 Valid till: August 2023

Dipl.-Ing. (FH) Walter Ritz Berlin, 29. August 2019 TÜV SÜD Industrie Service GmbH Wittestraße 30, Haus L, 13509 Berlin

CERTIFICAT

 $\ddot{\bullet}$ 

**CERTIFICADO** 

 $\blacklozenge$ 

CERTIFICATE

**ZERTIFIKAT** 

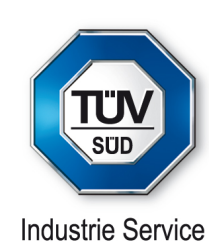

# **CERTIFICATE**

TÜV SÜD Industrie Service GmbH hereby confirms UNIVERSAL ROBOTS A/S situated at Energivej 25, 5260 Odense S; Dänemark, that the product

#### **CONTROLLER for UR 3 / UR 5 / UR 10**

the cleanroom compatibility of the equipment for the ISO Class 6 according ISO 14644-1.

The certificate is limited to the particulate cleanliness. The product was tested according to VDI 2083 Part 9.1 in August 2016.

The implementation of the testing and certification is carried out by TÜV SÜD Industrie Service GmbH.

Certificate Nr.: 3116016-04 Report-Nr.: 203195 Valid till: August 2023

Dipl.-Ing. Walter Ritz Berlin, 29. August 2019 TÜV SÜD Industrie Service GmbH Wittestraße 30, Haus L, 13509 Berlin

#### 中 国 RoHS

**Management Methods for Controlling Pollution** by Electronic Information Products **Product Declaration Table For Toxic or Hazardous Substances** 表1有毒有害物质或元素名称及含量标识格式

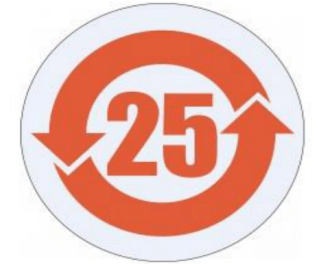

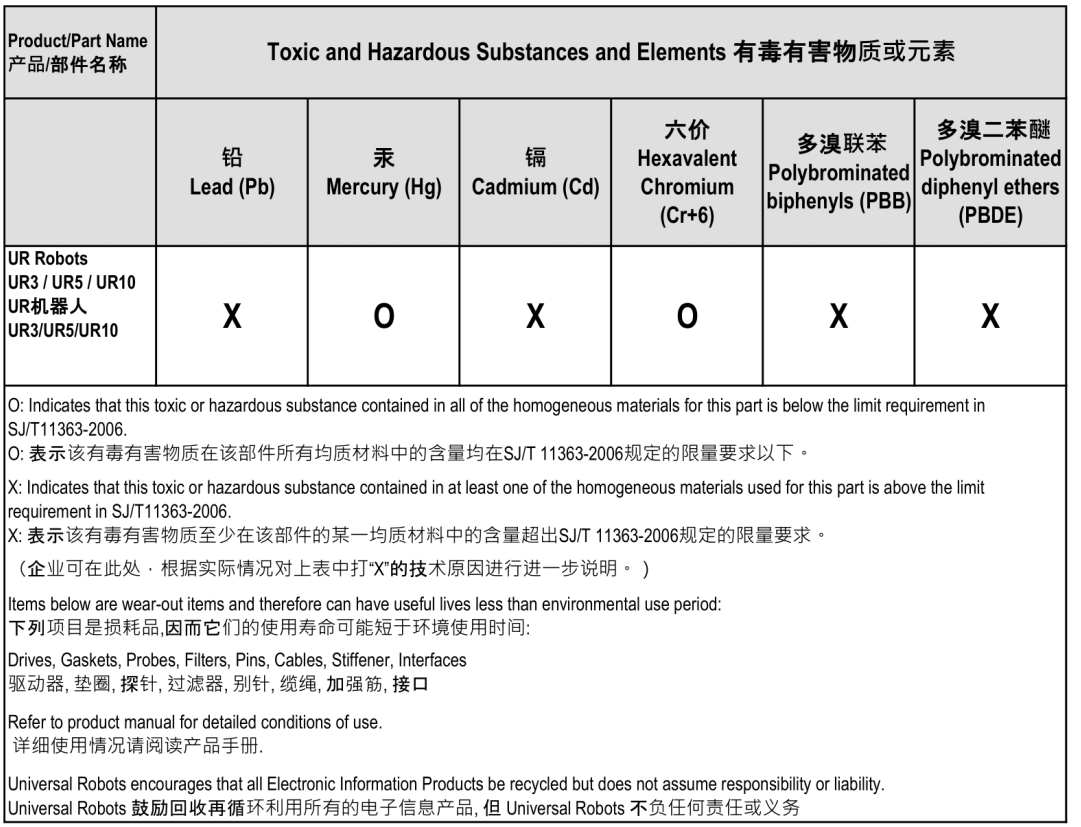

To the maximum extent permitted by law, Customer shall be solely responsible for complying with, and shall otherwise assume all liabilities that may be imposed in connection with, any legal requirements adopted by any governmental authority related to the Management Methods for Controlling Pollution by Electronic Information Products (Ministry of Information Industry Order #39) of the Peoples Republic of China otherwise encouraging the recycle and use of electronic information products. Customer shall defend, indemnify and hold Universal Robots harmless from any damage, claim or liability relating thereto. At the time Customer desires to dispose of the Products, Customer shall refer to and comply with the specific waste management instructions and options set forth at http://www.teradyne.com/about-teradyne/corporate-social-responsibility, as the same may be amended by Teradyne or Universal Robots.

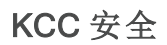

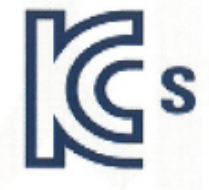

# 자율안전확인 신고증명서

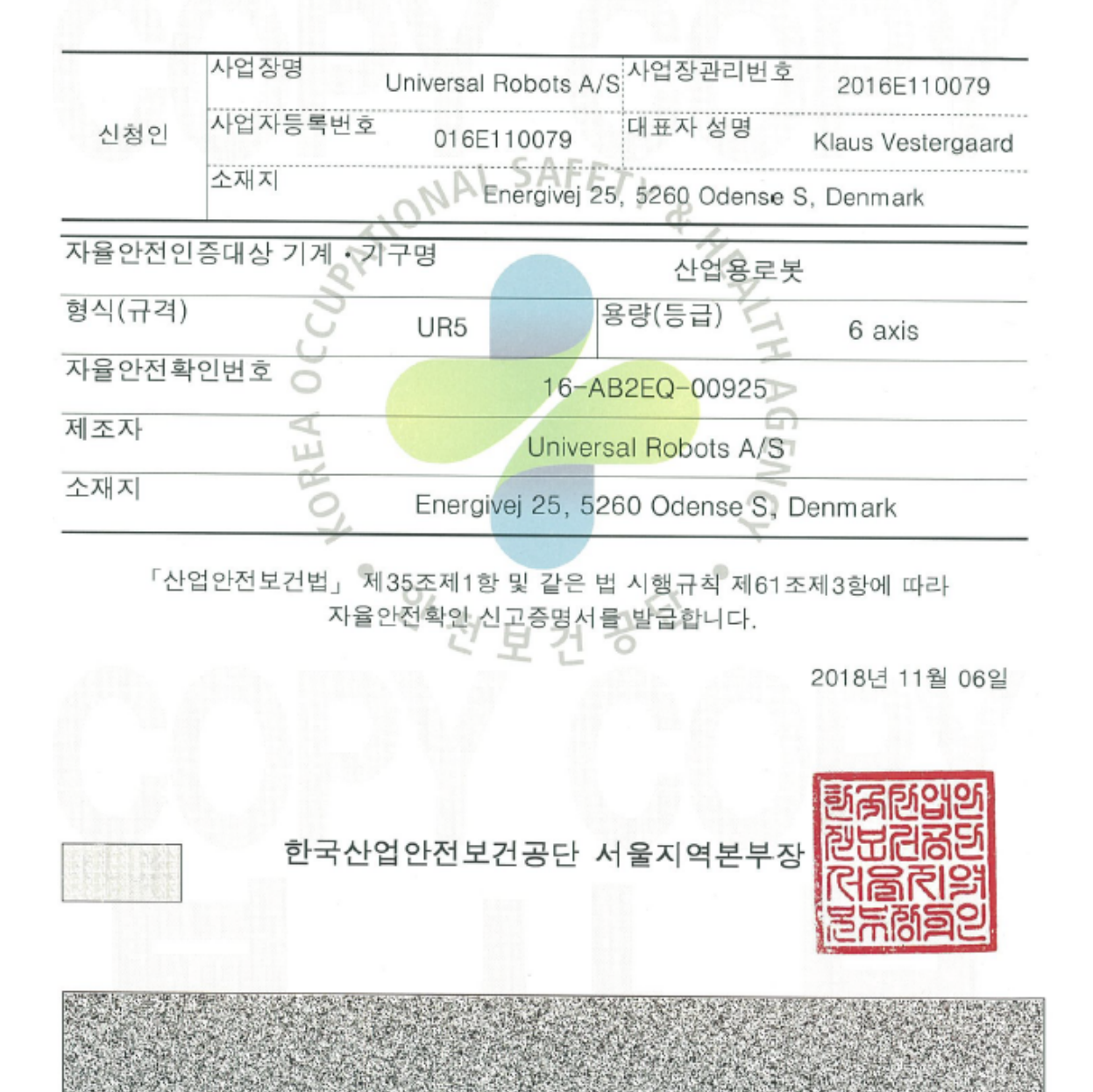

用 户 手 册

#### KC 注 册

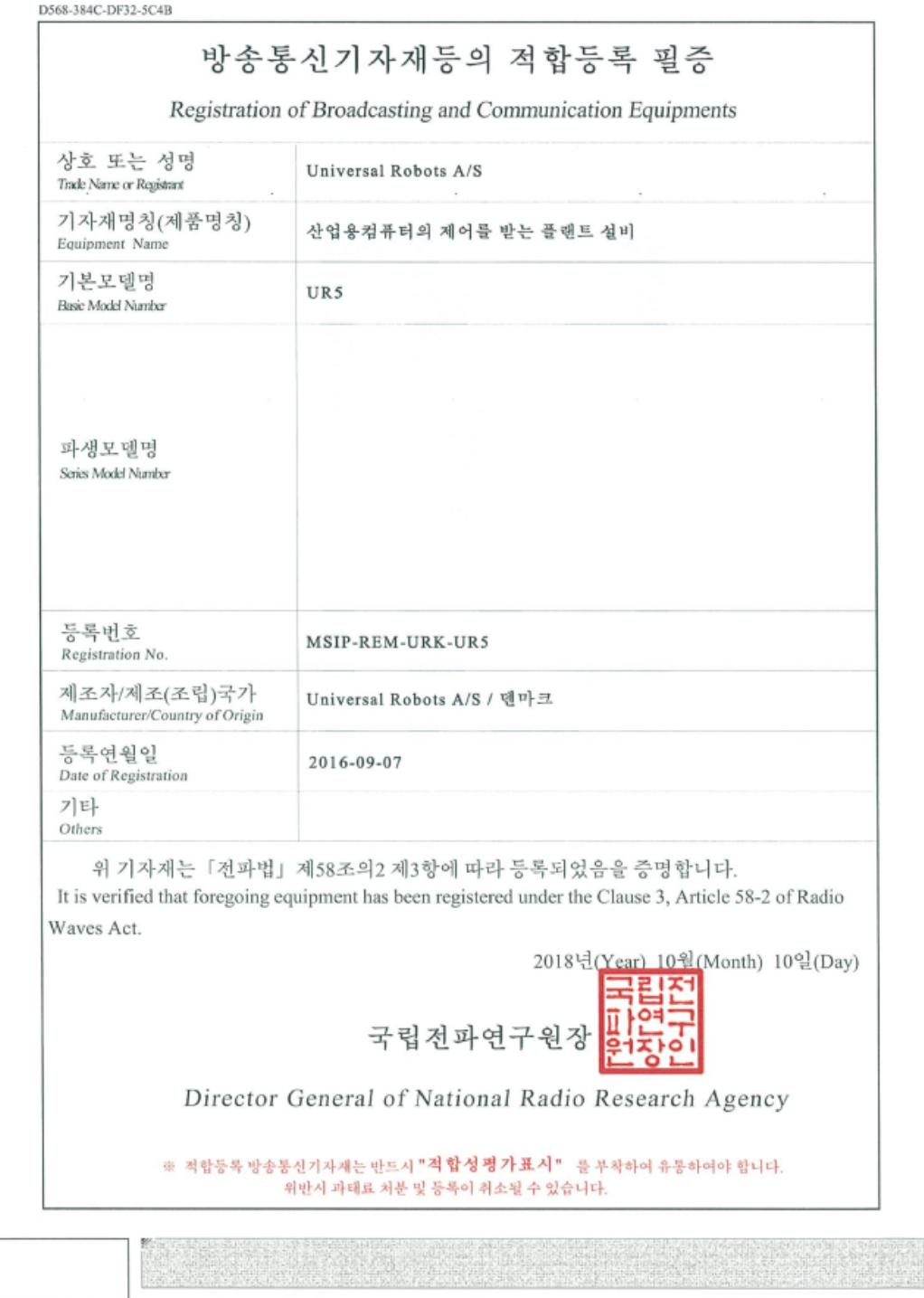

#### 环 境 测 试 证 书

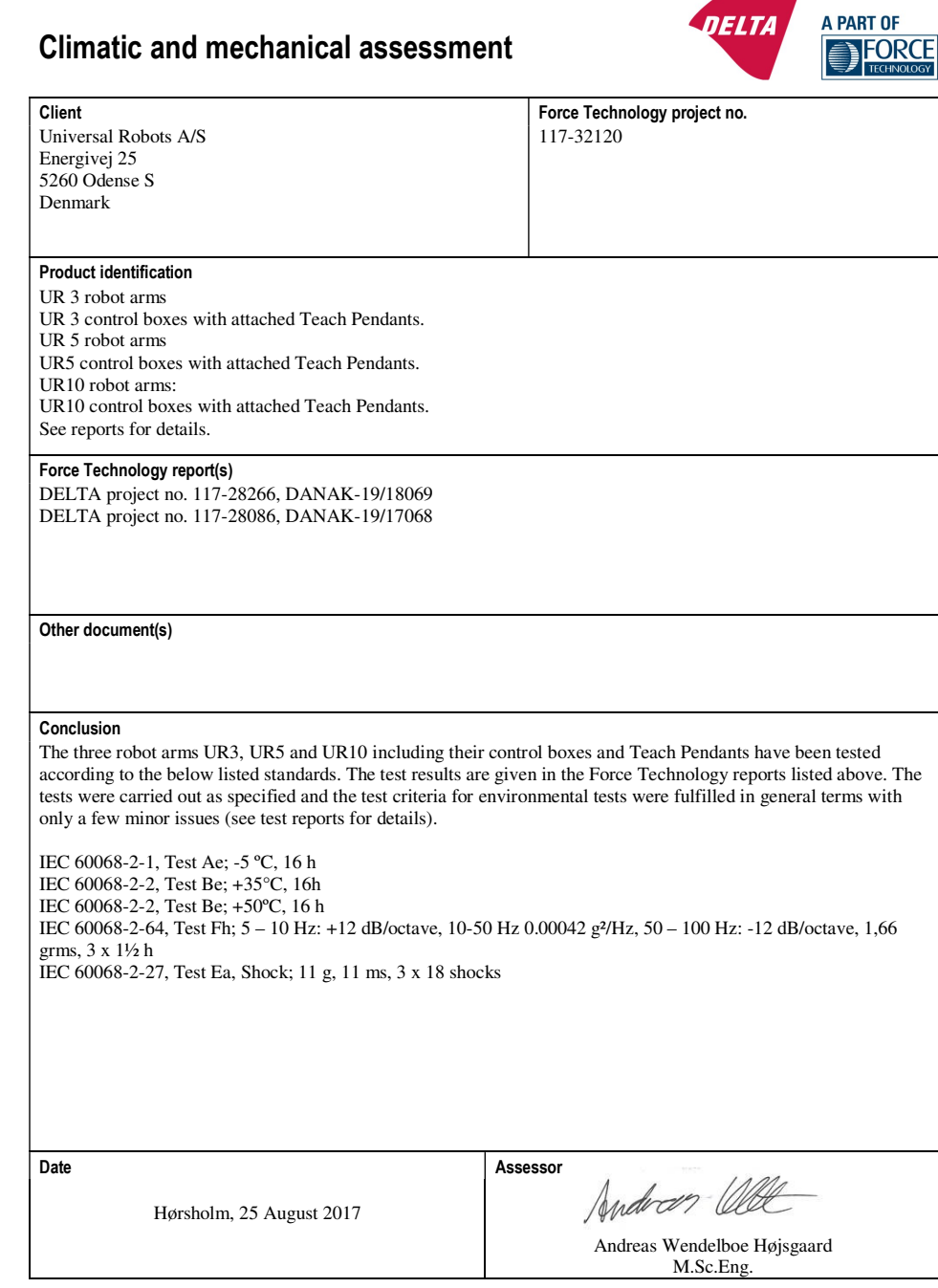

DELTA – a part of FORCE Technology - Venlighedsvej 4 - 2970 Hørsholm - Denmark - Tel. +45 72 19 40 00 - Fax +45 72 19 40 01 - www.delta.dk

EMC 测 试 证 书

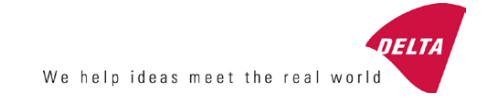

# **Attestation of Conformity**

**EMC assessment - Certificate no. 1549** 

DELTA has been designated as Notified Body by the notified authority National Telecom Administration part of the Energy Agency in Denmark to carry out tasks referred to in Annex III of the European Council EMC Directive. The attestation of conformity is in accordance with the essential requirements set out in Annex I.

**DELTA client** 

Universal Robots A/S Energivej 25 5260 Odense S Denmark

**Product identification ( typ e (s), serial no (s) .)**  UR robot generation 3, G3, including CB3/AE for models UR3, UR5 and UR10

**Manufacturer**  Universal Robots A/S

**Technical report (s)** 

DELTA Project T207371, EMC Test of UR5 and UR10 - DANAK-19/13884, dated 26 March 2014 DELTA Project T209172, EMC Test of UR3 - DANAK-19/14667, dated 05 November 2014 UR EMC Test Specification G3 rev 3, dated 30 October 2014 EMC Assessment Sheet 1351

#### **Standards/Normative documents**

EMC Directive 2014/30/EU, Article 6 EN/(IEC) 61326-3-1:2008, Industrial locations, SIL 2 applications EN/(IEC) 61000-6-2:2005 EN/ (IEC ) 61000-6-4:2007+A1

The product identified above has been assessed and complies with the specified standards/normative documents. The attestation does not include any market surveillance. It is the responsibility of the manufacturer that mass-produced apparatus have the same EMC quality. The attestation does not contain any statements pertaining to the EMC protection requirements pursuant to other laws and/or directives other than the above mentioned if any.

**DELTA**  Venlighedsvej 4 2970 Hørsholm Denmark

Tel. +45 72 19 40 00 Fax +45 72 19 40 01 www.delta.dk VAT No. 12275110

Hørsholm, 08 August 2016

A. Bulfsen

Knud A. Baltsen Senior Consultant

20aocass-uk-j

# 1.17. 应用标准

本节阐述了机器人手臂和控制箱在开发过程中所采用的相关标准。如果括号中注有《欧洲指 令》编号,则表示该标准根据相应指令进行了调整。

标准不是法律,而是由特定行业内的利益相关者制定的文档。标准定义了产品或产品组的正 常安全和性能要求。

本文件中的缩写含义如下:

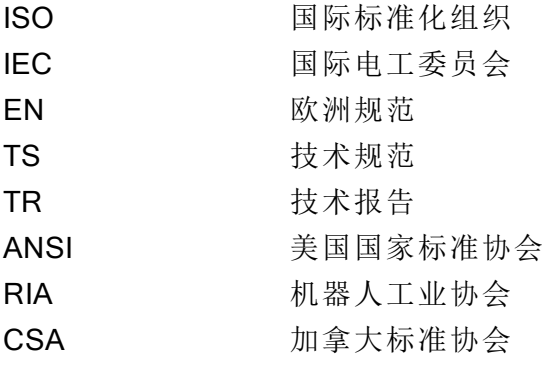

只有遵循本手册中的所有装配说明、安全说明和指南,方保证符合以下标准。

ISO 13849-1:2006 [PLd] ISO 13849-1:2015 [PLd] ISO 13849-2:2012 EN ISO 13849-1:2008 (E) [PLd – 2006/42/EC] EN ISO 13849-2:2012 ( E) ( 2006/42/EC)

机械安全 - 控制系统的安全相关部件

第 1 部分:设计的一般原则

第 2 部分:验证

根据这些标准的要求,安全控制系统设计成 d 性能等级 ( PLd) 。

ISO 13850:2006 [停机类别 1] ISO 13850:2015 [停机类别 1] EN ISO 13850:2008 (E) [停机类别 1 - 2006/42/EC] EN ISO 13850:2015 [停机类别 1 - 2006/42/EC]

机械安全 - 紧急停止 - 设计原则

根据此标准,紧急停止功能设计成停机类别 1。停机类别 1 是一种可控的停止,即利用电机的 电源实现停止,然后在停止后切断电源。
#### ISO 12100:2010 EN ISO 12100:2010 ( E) [2006/42/EC]

Safety of machinery – General principles for design – Risk assessment and risk reduction

UR 机器人根据此标准的原理进行评估。

### ISO 10218-1:2011 EN ISO 10218-1:2011( E) [2006/42/EC]

机器人和机器人装置 - 工业机器人的安全要求

第 1 部分:机器人

此标准不是面向集成商,而是面向机器人制造商。第二部分 (ISO 10218-2) 面向机器人集成商, 这部分阐述了机器人应用的安装和设计。

标准撰写者隐含地设想了传统工业机器人,这类机器人在传统上通过护栏和光幕进行防护。 而 UR 机器人在设计中纳入了始终启用的力和功率限制。因此,下文对一些概念进行了解释说 明。

如果在危险的应用中使用 UR 机器人,可能需要采取额外的安全措施,请参阅本手册1.5. [安全](#page-12-0) [在本页](#page-12-0)5。

#### 说明:

- "3.24.3 防护空间"由周边防护定义。防护空间通常是指护栏后面的空间,通过护栏可防 止人员接触到危险的传统机器人。UR 机器人设计为在无护栏的情况下工作,它具备限 制功率和力的内置协作安全功能,因此没有护栏所规定的危险防护空间。
- "5.4.2 性能要求"。所有安全功能根据 ISO 13849-1:2006 均达到 PLd。机器人的每个关节 都有冗余编码器系统,并且安全级 I/O 采用 3 类1结构。额定安全的 I/O 必须根据本手册 与 3 类安全额定设备相连,以构成完整安全功能的 PLd 结构。
- "5.7 操作模式"。由于 UR 机器人没有不同的操作模式,因此没有提供模式选择器。
- "5.8 示教盒控制"。本节定义了示教盒在危险防护空间使用时的保护功能。由于 UR 机器 人专为协作操作设计,因此没有像传统机器人一样的危险防护空间。相比传统机器人, UR 机器人示教更安全。操作员不必释放启用了三重定位的设备,只需要用手便可停止 机器人。如果将 UR 机器人安装在具有危险防护的应用中,则可以按照此手册中的说明 连接启用了三重定位的设备。另外请参见 ISO/TS 15066 第 5.4.5 条中的澄清。
- "5.10 协同操作要求"。UR 机器人限制功率和力的协作安全功能始终处于活动状态。UR 机器人的视觉设计表明机器人能够用于协同操作。限制功率和力的功能根据 ISO 10218- 1 第 5.10.5 条设计。另请参见 ISO/TS 15066 第 5.5.4 条中的说明。
- "5.12.3 安全级软轴和空间限制"。此安全功能是可通过软件配置的多项安全功能之一。 通过设置所有安全功能可生成哈希代码,哈希代码表示 GUI 中的安全检查标识符。

1停机类别符合 ISO 13849-1,请参见术语表了解更多详细信息。

#### ISO/TS 15066:2016

机器人和机器人装置 - 工业机器人的安全要求 - 协作操作

此为技术规范 (TS),而非标准。TS 的目的是提出一套尚不成熟的要求,判断这些要求对于特 定的行业是否有用。按照定义,TS 要作为欧洲指令下的协调标准还不够成熟。

此 TS 适用于机器人制造商和机器人集成商。UR 机器人符合与新生产机器人相关的部分,集 成商在从事机器人集成时可以选择使用 TS。

此 TS 提出了自主性的要求和指引,作为 ISO 10218 标准在协作机器人领域的补充。除正文 外, TS 还包含一个附录 A, 其中的一张表格提供了基于疼痛而非创伤的力和压力限值的建 议。请务必阅读并理解此表下方的注释,因为很多限值仅基于保守估计和文献研究。所有数字 可能在将来随科学研究的最新结果而更改。附录 A 是 TS 中一个非正式、自主性的部分,因此 集成商可以不使用附录 A 中的限值而宣称合规。

## ANSI/RIA R15.06-2012

工业机器人和机器人系统 - 安全要求

这项美国标准将 ISO 标准 ISO 10218-1 和 ISO 10218-2 综合在一个文件中。其语言由英式英语 变为美式英语,但内容不变。

该项标准的第二部分 (ISO 10218-2) 面向机器人系统的集成商,而非 Universal Robots。

## CAN/CSA-Z434-14

#### Industrial Robots and Robot Systems – General Safety Requirements

这项加拿大标准将 ISO 标准 ISO 10218-1( 见上文) 与 ISO 10218-2 综合在一个文件中。CSA 增 加了对机器人系统用户的补充要求。其中有些要求可能需要由机器人集成商解决。

该项标准的第二部分 (ISO 10218-2) 面向机器人系统的集成商,而非 Universal Robots。

### IEC 61000-6-2:2005 IEC 61000-6-4/A1:2010 EN 61000-6-2:2005 [2004/108/EC] EN 61000-6-4/A1:2011 [2004/108/EC]

电磁兼容性 (EMC)

第 6-2 部分:通用标准 - 工业环境抗扰性

第 6-4 部分:通用标准 - 工业环境辐射标准

这些标准规定了电气和电磁干扰的要求。遵循这些标准可确保 UR 机器人在工业环境中工作 良好,且不会干扰其他设备。

### IEC 61326-3-1:2008 EN 61326-3-1:2008

测量、控制和实验室用电气设备 - EMC 要求

第 3-1 部分:安全相关系统和用于执行安全相关功能( 功能安全) 的设备的抗扰性要求 - 一般工 业应用

这项标准规定了安全相关功能的扩展 EMC 抗扰度要求。遵循此标准可以保证即使在其他设备 超过 IEC 61000 标准中规定的 EMC 辐射限值的情况下, UR 机器人的安全功能也能提供安全 性。

### IEC 61131-2:2007 (E) EN 61131-2:2007 [2004/108/EC]

可编程控制器

第 2 部分:设备要求和测试

标准 I/O 和额定安全的 24V I/O 均根据此标准的要求创建,以确保与其他 PLC 系统进行可靠通 信。

#### ISO 14118:2000 (E) EN 1037/A1:2008 [2006/42/EC]

#### Safety of machinery – Prevention of unexpected start-up

这两项标准非常相似。它们规定了避免因维护或修理期间无意中重启以及意外发出启动命令 导致的非预期启动的原则。

## IEC 60947-5-5/A1:2005 EN 60947-5-5/A11:2013 [2006/42/EC]

低压开关设备和控制设备

第 5-5 部分:控制电路装置和开关元件 - 具有机械闭锁功能的电气紧急停止装置 紧急停止按钮的直接开启操作和安全锁定机制符合此标准的要求。

## IEC 60529:2013 EN 60529/A2:2013

#### Degrees of protection provided by enclosures (IP Code)

这项标准规定了外壳防尘防水的级别。UR 机器人根据此项标准设计并用 IP 代码进行分类,请 参见机器人标签。

IEC 60320-1/A1:2007 IEC 60320-1:2015 EN 60320-1/A1:2007 [2006/95/EC] EN 60320-1:2015

家用和类似一般用途的电器耦合器

 $\mathbb R$ 

第 1 部分:一般要求 电源输入线符合此项标准。

#### ISO 9409-1:2004 [50-4-M6 类型]

操作工业机器人 - 机械接口

第 1 部分:板

UR 机器人的工具法兰符合此标准的 50-4-M6 类型。机器人工具同样应根据此标准建造,以确 保正确装配。

## ISO 13732-1:2006 EN ISO 13732-1:2008 [2006/42/EC]

热环境的人类工效学 - 人对表面接触的反应评估方法 第 1 部分:热表面 UR 机器人的设计保证了其表面温度保持低于此标准规定的人机工程限制。

## IEC 61140/A1:2004 EN 61140/A1:2006 [2006/95/EC]

#### Protection against electric shock – Common aspects for installation and equipment

UR 机器人根据此标准建造,以防止触电。必须根据第 I [部分硬件安装手册](#page-10-0) 在本页3中的规定 进行保护性接地。

IEC 60068-2-1:2007 IEC 60068-2-2:2007 IEC 60068-2-27:2008 IEC 60068-2-64:2008 EN 60068-2-1:2007 EN 60068-2-2:2007 EN 60068-2-27:2009 EN 60068-2-64:2008

环境试验

第 2-1 部分:试验 - 试验 A:冷态 第 2-2 部分:试验 - 试验 B:干热 第 2-27 部分:试验 - 试验 Ea 和导则:冲击 第 2-64 部分: 试验 - 试验 Fh: 宽带随机振动和导则 UR 机器人根据这些标准中规定的试验方法进行试验。

## IEC 61784-3:2010 EN 61784-3:2010 [SIL 2]

工业通信网络 - 配置文件 第 3 部分:功能安全现场总线 - 一般规则和配置文件定义 这项标准规定了额定安全的通信总线的要求。

## IEC 61784-3:2010 EN 61784-3:2010 [SIL 2]

机械安全 - 机械的电气设备 第 1 部分:一般要求 应用此标准的一般原则。

## IEC 60664-1:2007 IEC 60664-5:2007 EN 60664-1:2007 [2006/95/EC] EN 60664-5:2007

低压系统内设备的绝缘配合 第 1 部分:原则、要求和测试 第 5 部分:确定间隙和爬电距离等于或小于 2 mm 的综合方法 UR 机器人的电路根据此标准设计。

## EUROMAP 67:2015, V1.11

Electrical Interface between Injection Molding Machine and Handling Device / Robot 配备 E67 附件模块的 UR 机器人根据此标准与注塑机交互。

# 1.18. 技术规格

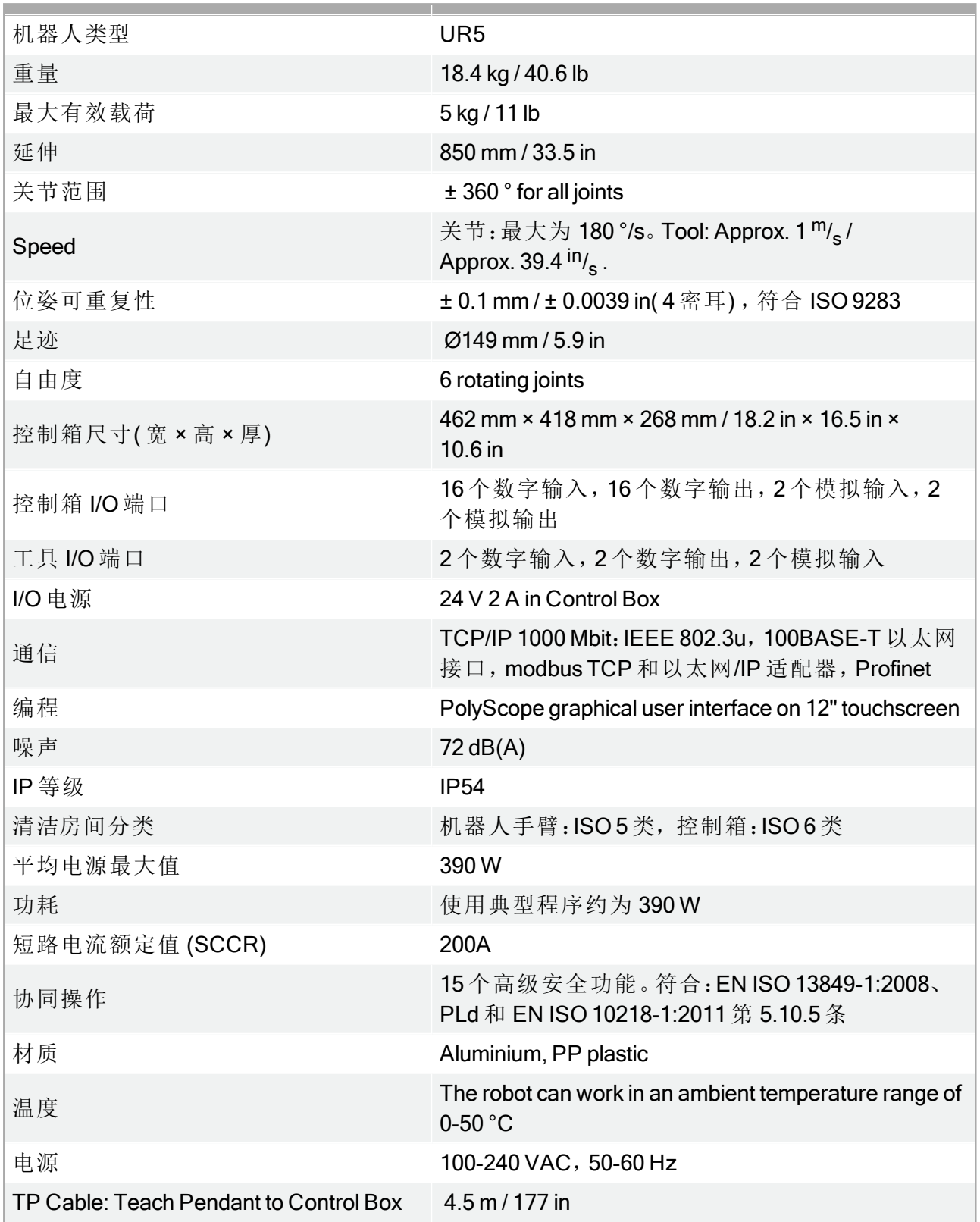

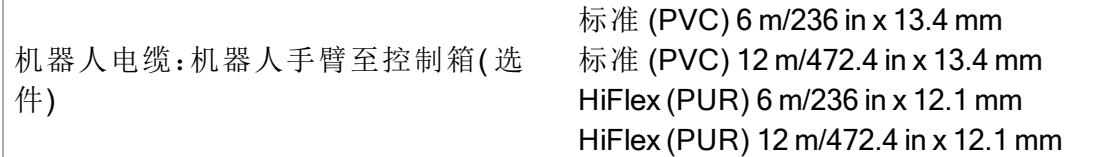

# 1.19. 安全功能表

# 1.19.1. Table 1: Safety Functions (SF) Descriptions

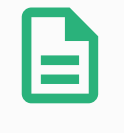

## 提示

本章中介绍的安全功能表是简化版本。您可以访问以下链接查看其完整版 本:<https://www.universal-robots.com/support>

### All safety functions are individual safety functions.

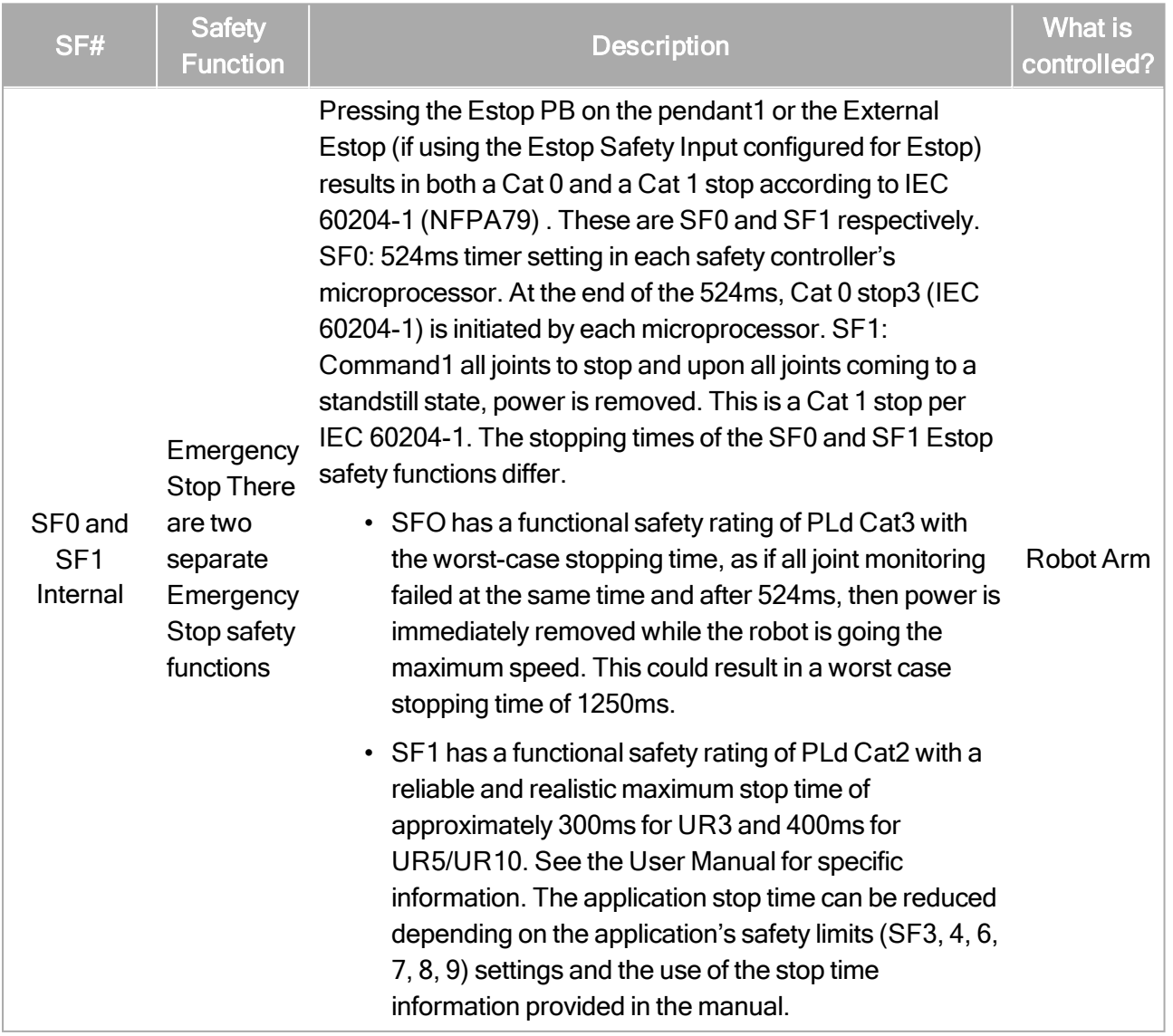

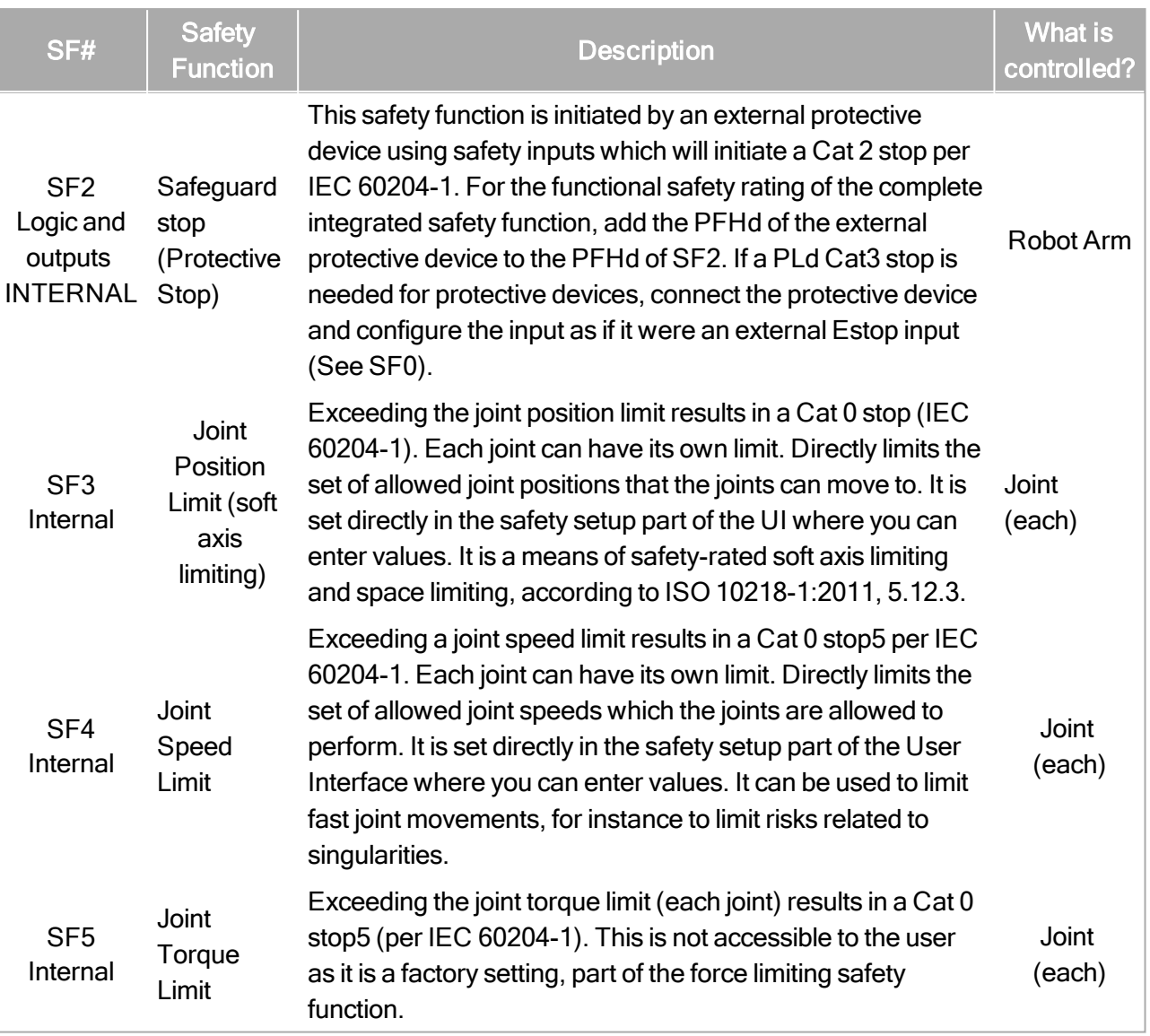

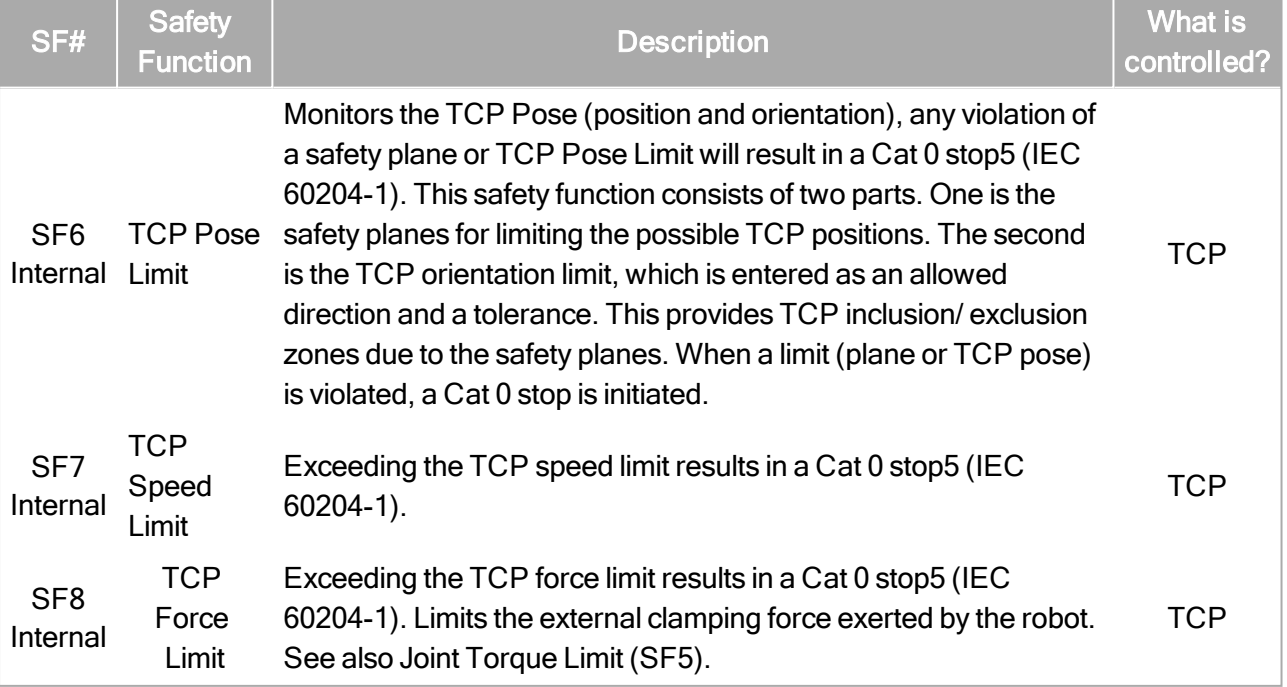

版权所有

© 2009–2021Universal Robots A/S。保

留所有权利。

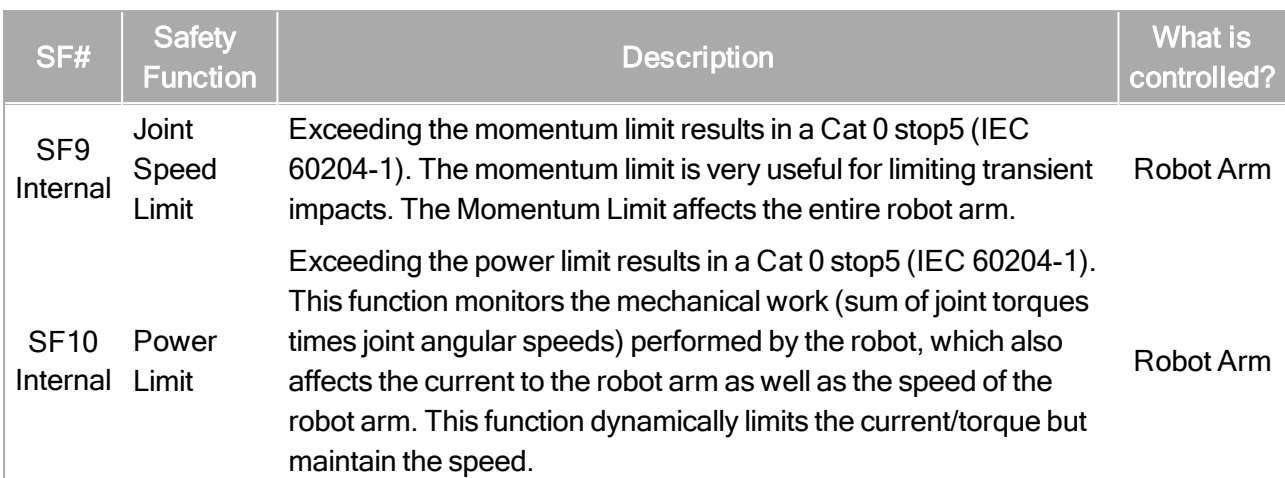

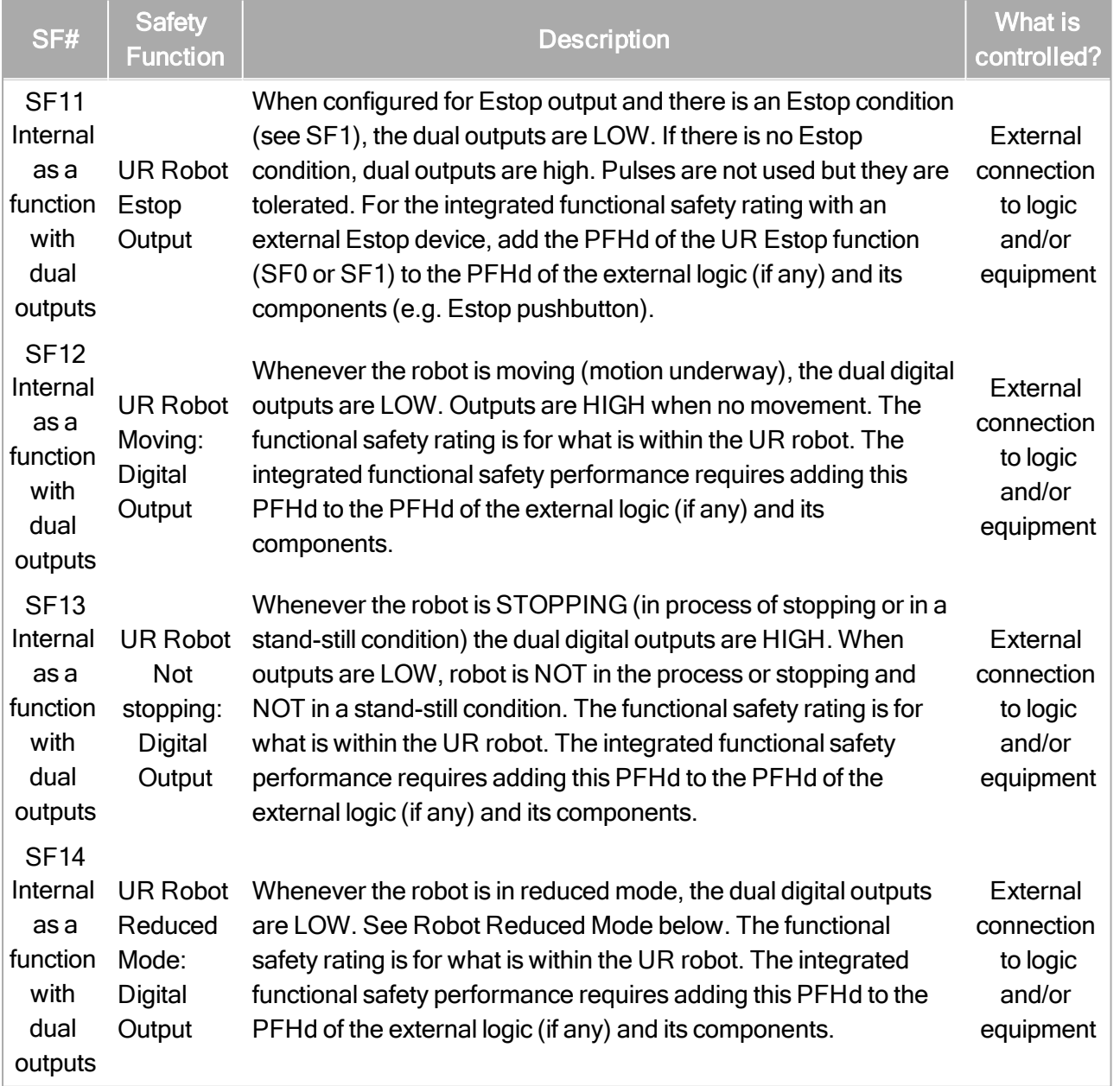

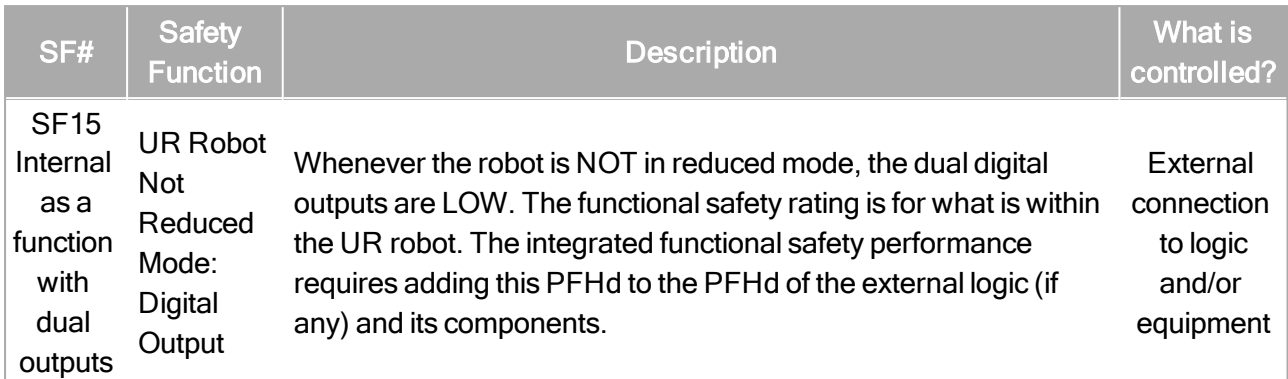

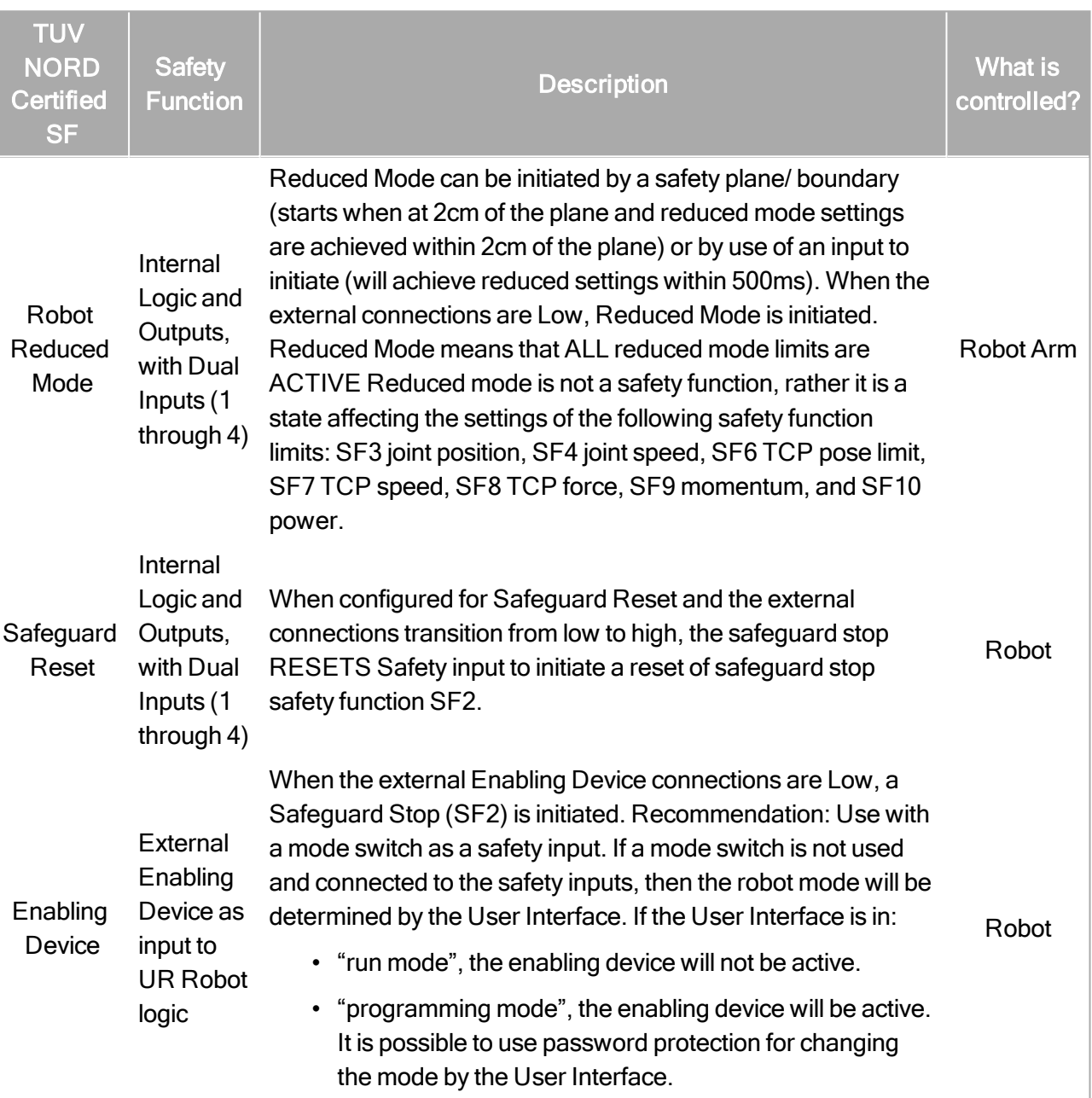

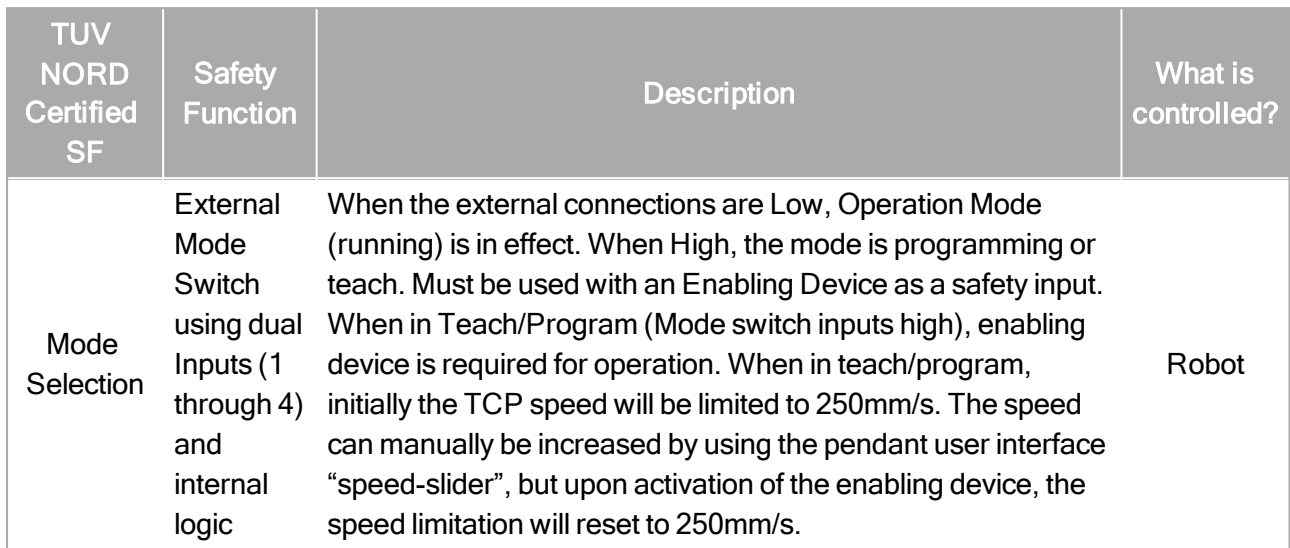

# 1.20. Table 2: Compliance and ISO 13849-1 Functional Safety Information

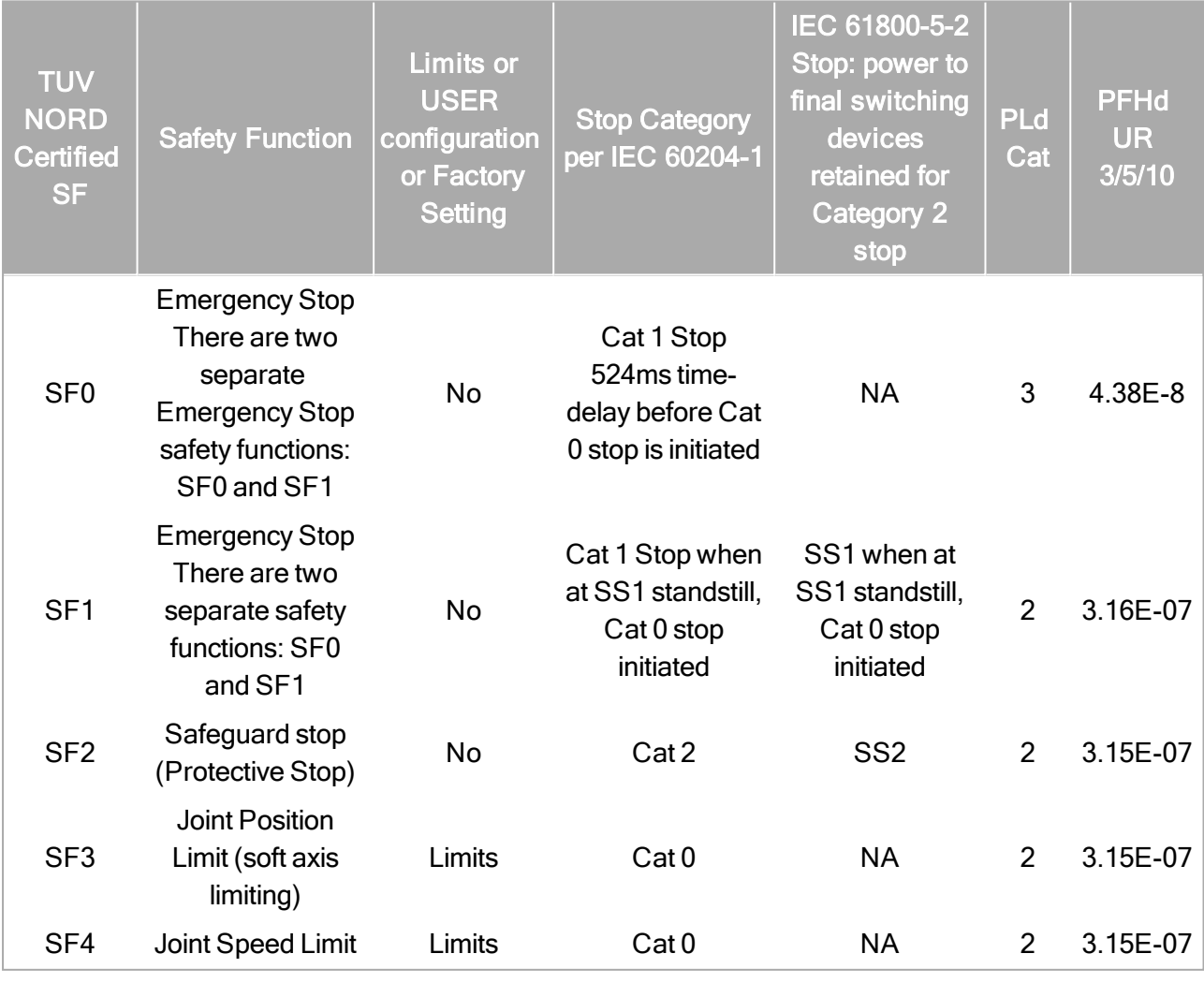

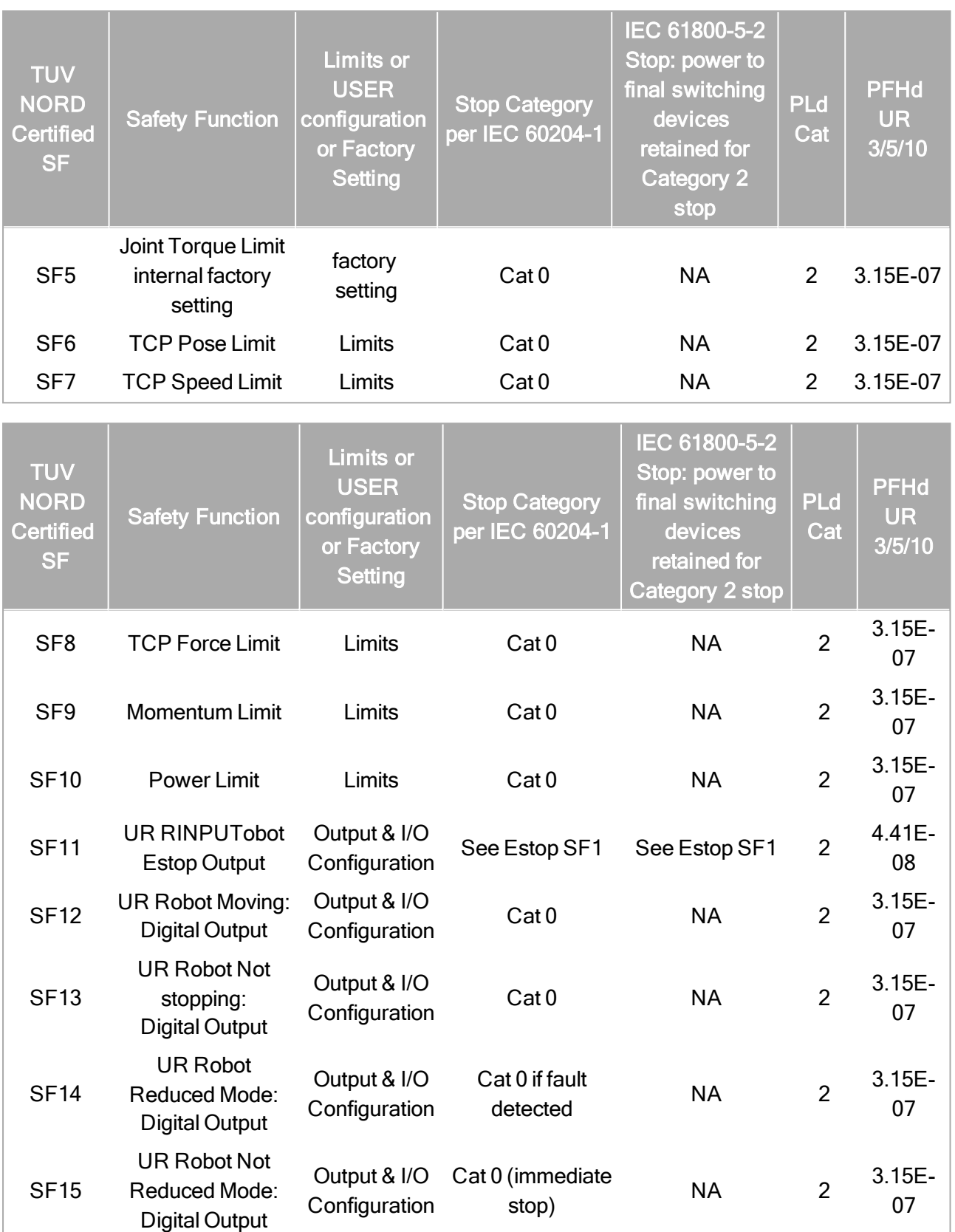

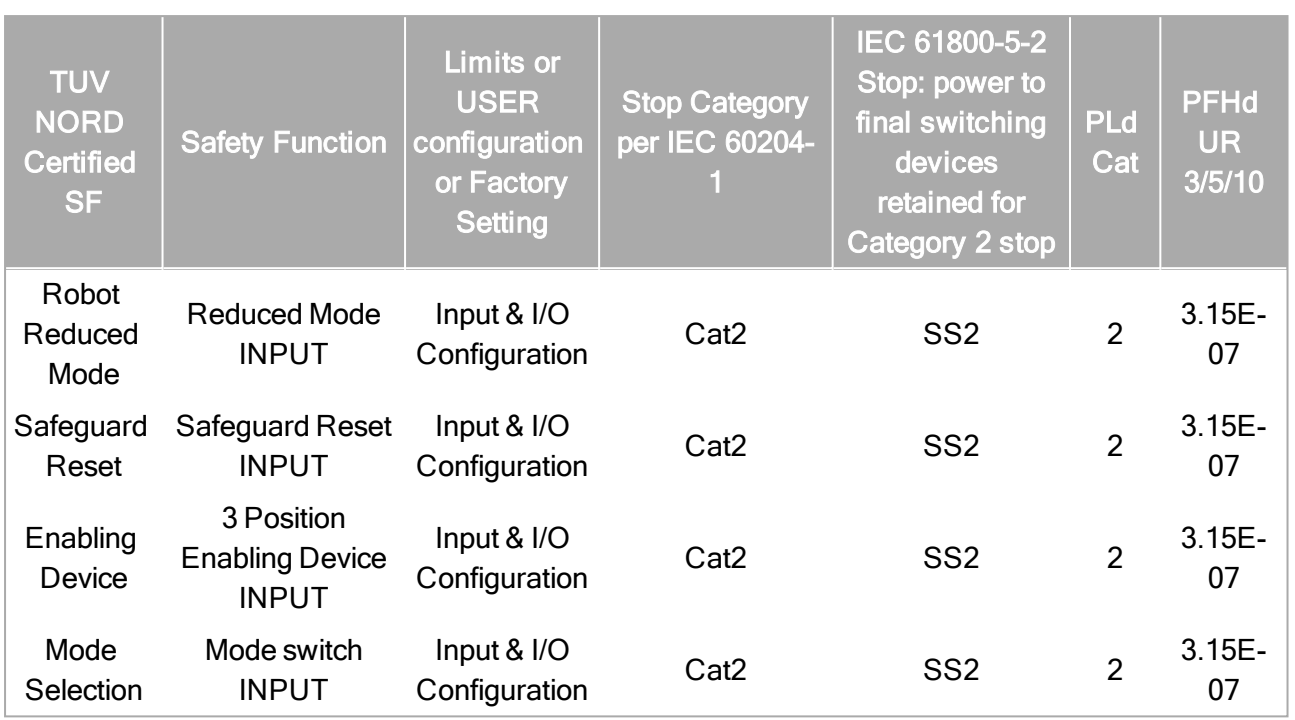

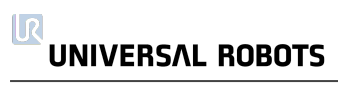

# 第 II 部分 PolyScope 手册

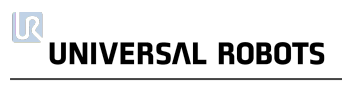

# <span id="page-88-0"></span>1.21. 安全配置

# 1.21.1. 前言

机器人有一套高级安全系统。根据机器人工作空间的特殊特征,安全系统的设置必须在确保 机器人周边的所有人员和设备安全的情况下进行配置。应用风险评估定义的设置是集成商必 须做的第一件事。有关安全系统的详细信息,请参阅硬件安装手册。

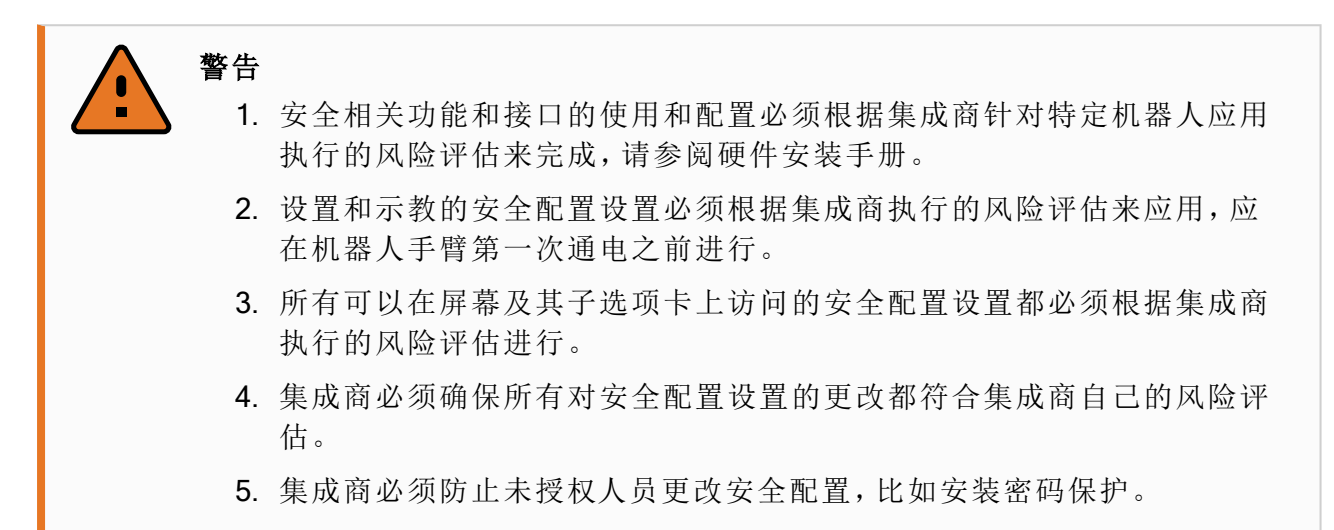

按"为机器人编程"按钮,选择"安装设置"选项卡并点按"安全",可以从"欢迎"屏幕( 请参阅第 111 页上的"1.21.5. '欢迎'屏幕") 下访问"安全配置"屏幕。安全配置有密码保护,请参阅[1.21.8.](#page-92-0) 密码 锁 [在本页](#page-92-0)85。

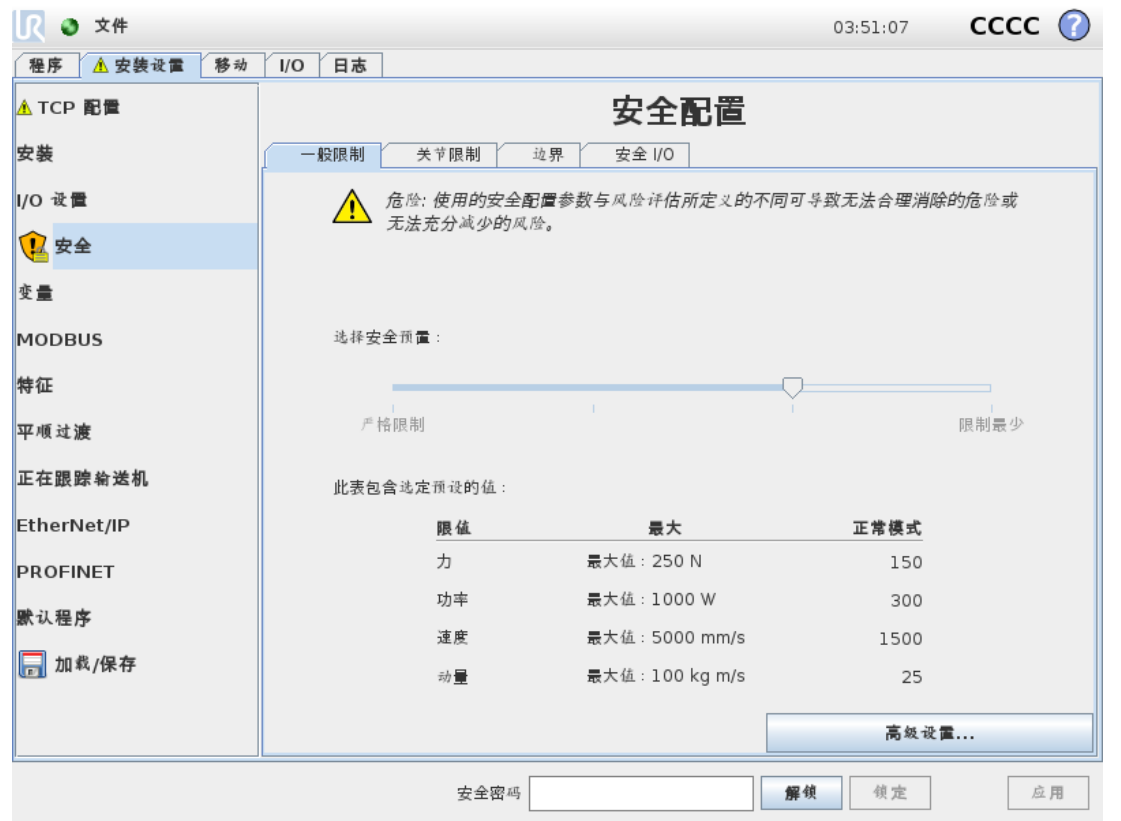

安全设置包含许多用于限制机器人手臂的活动的限制值,还包含许多可配置输入和输出的安 全功能设置。它们的定义在安全屏幕的下列子选项卡中:

- General Limits子选项卡可定义机器人手臂的力、功率、速度和动量。当机器人手臂 击中人或与环境的某一部分互撞的风险非常高时,这些设置需设置为低值。如果风险较 低,更高的一般限制可使机器人活动得更快,对环境施加更大的力。有关更多详细信 息,请参阅1.21.10. [一般限制](#page-93-0) 在本页86。
- Joint Limits子选项卡由关节速度和关节位置限值组成。关节速度限值定义每个关节 的最大角速度,并会进一步限制机器人手臂的速度。关节位置限值定义每个关节允许的 位置范围( 在关节空间中) 。有关更多详细信息,请参阅1.21.11. [关节限制](#page-95-0) 在本页88。
- Boundaries子选项卡可定义机器人 TCP 的安全平面( 在笛卡尔空间中) 和工具方向边 界。安全平面既可以配置为机器人 TCP 位置的硬限制, 也可以配置为用于激活*缩减*模式 安全限制( 请参阅[1.21.12.](#page-96-0) 边界 在本页89.1.21.6. [安全模式](#page-91-0) 在本页84) 的触发器。工具方 向边界为机器人 TCP 的方向设定了一个硬限制。有关更多详细信息,请参阅
- Safety I/O子选项卡可定义可配置输入和输出的安全功能( 请参阅1.24.2. I/O [选项卡](#page-120-0) 在 [本页](#page-120-0)113) 。例如,可将紧急停止配置为输入。有关更多详细信息,请参阅[1.21.13.](#page-102-0) 安全 I/O [在本页](#page-102-0)95。

# 1.21.2. 更改安全配置

安全配置设置只能根据集成商执行的风险评估来更改。 建议的安全配置更改程序如下:

- 1. 确保更改符合集成商执行的风险评估。
- 2. 将安全设置调整到集成商执行的风险评估所定义的适当水平。
- 3. 确认安全设置已应用。
- 4. 将下面这段话记录在操作员手册中:在靠近机器人作业前,确保安全配置符合预期。这 可以通过检查 PolyScope 右上角的校验和等方式来进行验证( 请参阅PolyScope 手册中 的1.21.5. [安全校验和](#page-91-1) 下一页) 。

## 1.21.3. 安全同步和错误

与 GUI 已经加载的机器人安装设置相比,所应用的安全配置的状态由屏幕左侧Safety文本旁 边的盾形图标表示。这些图标便于快速指示当前状态。图标的定义如下:

配置已同步

表明 GUI 安装与当前应用的安全配置一致。没有进行过任何更改。

配置已更改

表明 GUI 安装与当前应用的安全配置不同。

在编辑安全配置时,盾形图标将指示您是否应用了当前设置。

如果Safety选项卡中有任何文本字段包含无效输入,安全配置将处于错误状态。指示错误状 态的方式很多:

- 1. 屏幕左侧的Safety文本旁边会显示一个红色错误图标。
- 2. 包含有错误的子选项卡的顶部标有红色错误图标。
- 3. 包含有错误的文本字段标记为红色背景。

如果在有错误的情况下尝试退出Installation选项卡,则会显示一个包含以下选项的对话 框:

- 1. 解决问题,消除所有错误。当屏幕左侧的Safety文本旁边不再显示红色错误图标时,可 以看到此选项。
- 2. 恢复上次应用的安全配置。选择此选项将放弃所有更改,继续进行所需的操作。

如果在没有错误的情况下退出该选项卡,将显示提供有以下选项的不同对话框:

- 1. 应用更改并重启系统。选择此选项将对系统应用安全配置更改并重启。注意:这并不表 示所有更改都已保存;此时关闭机器人将丢失包括安全配置在内的机器人安装的所有更 改。
- 2. 恢复上次应用的安全配置。选择此选项将放弃所有更改,继续进行所需的操作。

## <span id="page-90-0"></span>1.21.4. 公差

机器人手臂使用可以防止安全违例的内置公差。安全公差是安全限制和最大操作值之间的差 异。例如,通用速度公差为 − 150mm/s。这意味着,如果用户配置的速度限值为 250mm/s,则最 大运行速度将为 250 - 150 = 100mm/s。安全公差防止安全违例,同时允许程序行为的波动。例 如,在处理很重的有效载荷时,可能存在机器人手臂需要以高于正常最大运行速度的速度短 暂运行以遵循编程轨迹的情况。图 [12.1](#page-91-2) 中显示了这种情况的一个示例。

警告

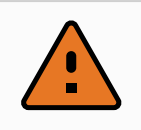

务必利用限值( 不含公差) 执行风险评估。

# 警告

公差视软件版本而定,因此更新软件可能会改变公差。有关版本之间的变化, 请参考发布说明。

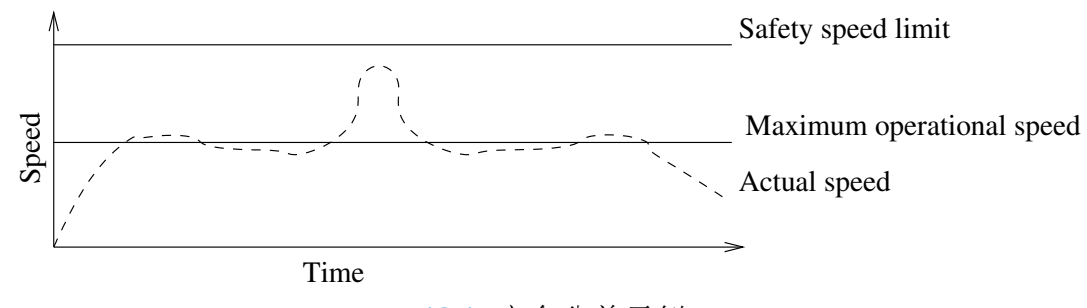

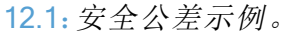

# <span id="page-91-2"></span><span id="page-91-1"></span>1.21.5. 安全校验和

屏幕右上角的文本简略地展示了当前机器人所使用的安全配置。文本的变更意味着当前的安 全配置也发生了变化。点击校验和将显示当前有效的安全配置的详细信息。

# <span id="page-91-0"></span>1.21.6. 安全模式

在正常情况下(即,没有实施保护性停止时),安全系统将在下列其中一种安全模式下运行,每 种模式都有一组相关的安全限值:

### 正常模式

默认为激活的安全模式;

警告

#### 缩减模式

当机器人 TCP 位于触发缩减模式平面之外( 请参阅[1.21.13.](#page-102-0) 安全 I/O 在本页95和[1.21.12.](#page-96-0) 边 界 [在本页](#page-96-0)89) 或使用可配置输入触发时,将激活此模式

恢复模式

当机器人手臂违反了其他某种模式( 即*正常*或缩减模式) 并且发生了 0 类停机时, 1机器人 手臂将在恢复模式下启动。此模式允许使用移动选项卡或自由驱动让机器人慢慢地移回 允许的区域。机器人程序不能在该模式下运行。

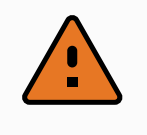

请注意,关节位置、TCP位置和 TCP方向的限值在恢复模式下是禁用的,因此 将机器人手臂移回限值范围内时应小心。

Safety Configuration屏幕的子选项卡允许用户为*正常和缩减*模式定义单独的安全限值 集。对于工具和关节,缩减模式下的速度和动量限值必须比正常模式下的对应限值更严格。

如果激活的限值设置中的安全限值违例,机器人手臂将实施 0 类停机。如果在机器人手臂通 电时已经违反激活的安全限值(如关节位置限值或安全边界),则机器人手臂将在恢复模式下 启动。这样可以将机器人手臂移回安全限值范围内。在恢复模式下,机器人手臂的移动受用户 不能自定义的固定限值集的限制。有关恢复模式限值的详细信息,请参阅硬件安装手册。

1. 停机类别符合 IEC 60204-1, 请参见术语表了解更多详细信息。 →

## 1.21.7. 自由驱动模式

当处于自由驱动模式( 请参阅[自由驱动](#page-119-0) 在本页112) 且机器人手臂的移动接近一定限值时,用 户会感受到一种排斥力。该力量是由机器人 TCP 的位置、方向和速度,以及关节的位置和速 度引起的。

该反抗力的目的是告诉用户当前的位置或速度接近极限,从而防止机器人违反该极限。不过, 如果用户对机器人施加足够的力量,该极限是可以被违反的。力的大小对着机器人手臂不断 接近极限而增大。

## 反向驱动

在自由驱动模式下,由于制动器已释放,因此可以用相对较小的力移动机器人关节。在机器人 臂的初始化期间,机器人制动器被释放时可以观察到轻微的振动。在某些情况下,例如当机器 人接近碰撞时,不希望出现这些震颤,可以使用反向驱动功能强制将特定关节移动到所需位 置,而不释放机器人手臂中的所有制动器。

要启用反向驱动:

- 1. 按下 ON 按钮可启动关节的电源。机器人状态设置为"空闲"。不要释放制动器( 即不要按 "启动") 。
- 2. 按住自由驱动按钮。机器人状态会变为"反向驱动"。
- 3. 只要接合/按下自由驱动按钮,将仅释放在施加了较大压力的关节处的制动器。使用反向 驱动时,机器人会感觉移动起来很沉重。

## <span id="page-92-0"></span>1.21.8. 密码锁

提示

在屏幕底部的空白文本字段中输入正确的安全密码( 请参阅1.26.3. [设置密码](#page-203-0) 在本页196) 并按 下"解锁"按钮前,此屏幕上的所有设置都将被锁定。点击"锁定"按钮可再次锁定屏幕。离开安 全配置屏幕时,"安全"选项卡会自动锁定。当设置被锁定时,屏幕左侧的"安全"文本旁边会显 示一个锁定图标。对设置解锁后,则显示解锁图标。

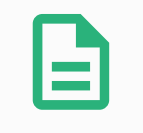

请注意,安全配置屏幕解锁后,机器人手臂将被切断电源。

# 1.21.9. 应用

安全配置解锁后,如果更改了安全配置,机器人手臂将被切断电源。应用更改或恢复更改后, 机器人手臂才能接通电源,并且是从初始化屏幕手动通电。

版权所有

© 2009–2021Universal Robots A/S。保

留所有权利。

 $\overline{\mathbb{R}}$ 

在退出安装选项卡前,必须应用或恢复对安全配置所做的任何更改。只有在按下Apply按钮 并进行确认后,这些更改才会生效。在确认时要求目视检查对机器人手臂的更改。出于安全原 因起见,提供的信息采用 SI 单位。下面显示了确认对话框的一个示例。

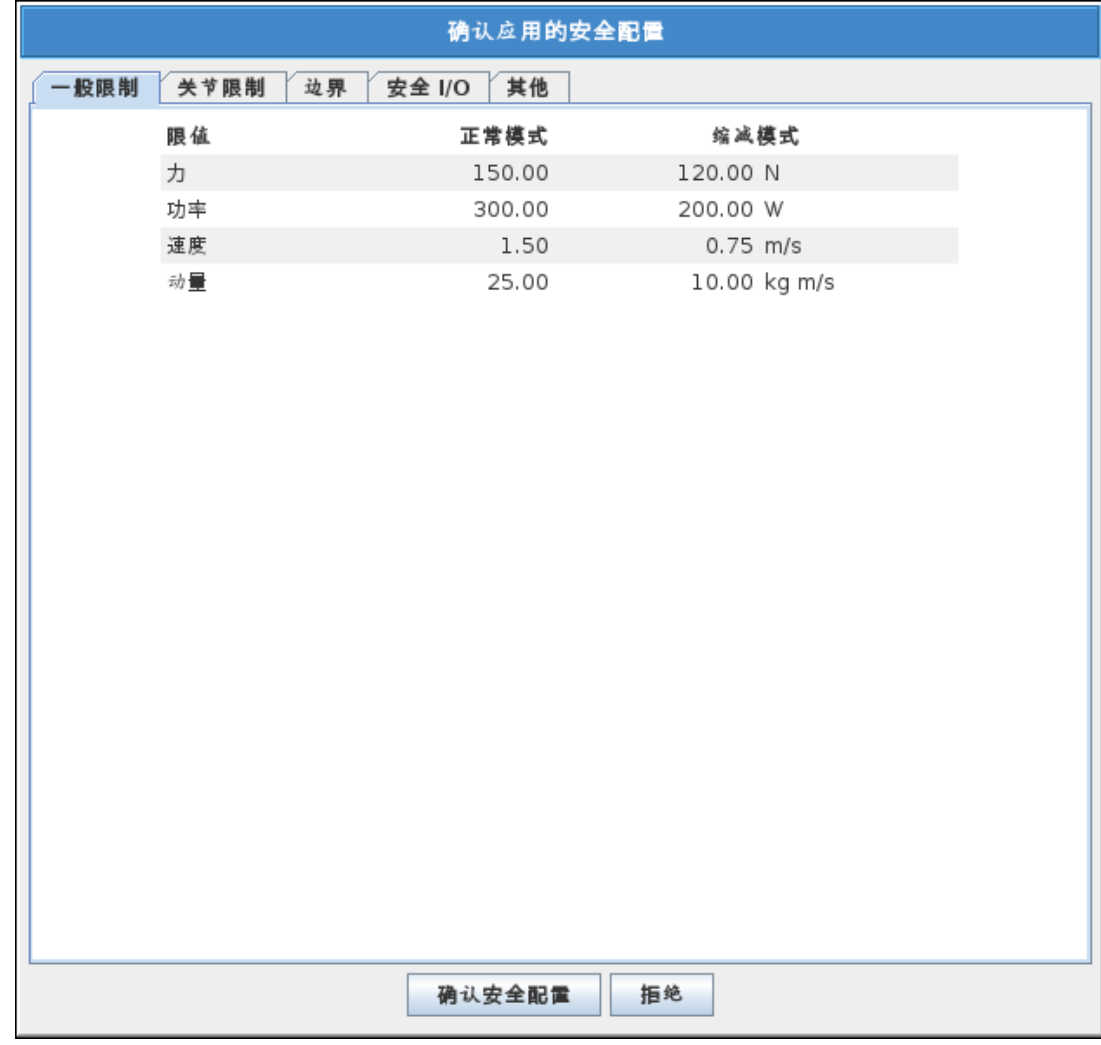

此外,通过确认,这些更改将被自动保存在当前机器人安装中。有关保存机器人安装设置的更 多信息,请参阅1.24.5. [安装设置](#page-123-0) → 加载/保存 在本页116。

## <span id="page-93-0"></span>1.21.10. 一般限制

一般安全限制用于限制机器人 TCP 的速度以及其对环境施加的力。它们由下述值组成:

力

限制机器人 TCP 对环境施加的最大力。

功率

限制机器人对环境做的最大机械功,将载荷视为机器人的一部分,而非环境的一部分。 速度

限制机器人 TCP 的最大线性速度。

动量

限制机器人 TCP 的最大动量。

有两种方法可以在安装设置中配置一般安全限值;基本设置和高级设置,下面将对此进行详 细说明。

在定义一般安全限制时,只定义工具的限制,不定义机器人手臂的整体限制。这意味着虽然指 定了速度限值,但并不保证机器人手臂的其他部分会遵守相同的限制。

在[自由驱动](#page-119-0)模式下(请参阅自由驱动 在本页112),且机器人 TCP 的当前速度接近速度限值 时,用户会感觉到一种排斥力,速度越接近限值,这种排斥力就越大。如果当前速度在 250 mm/s 左右的限值内,就会产生这种力。

#### 基本设置

初始一般限值子面板( 显示为默认屏幕) 具有一个滑块,该滑块具有四组预定义的力、功率、速 度和动量限值(在正常模式和缩减模式下)。

图形用户界面中显示了具体的数值组。预定义数值组仅为建议值,不替代正确的风险评估。

#### 切换至高级设置

如果没有一组预定义值令人满意,可以按Advanced Settings...按钮进入高级一般限值屏 幕。

#### 高级设置

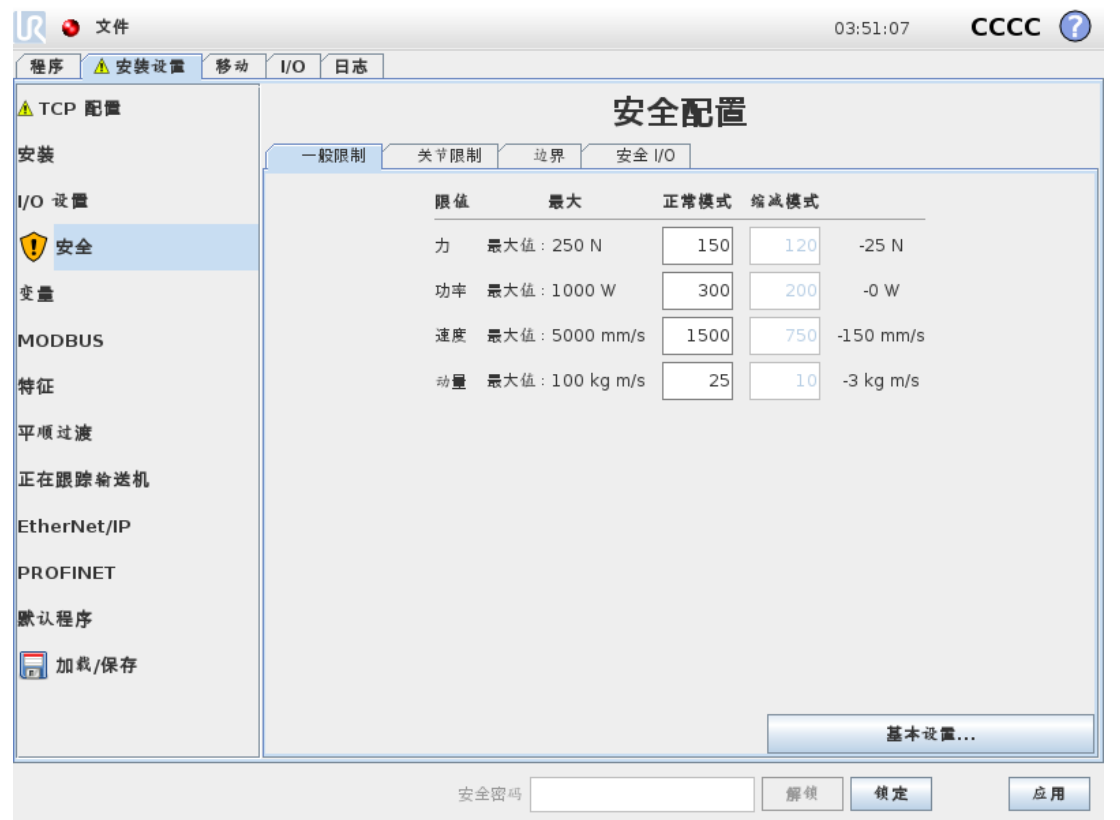

这里的每个一般限值( 如1.21.10. [一般限制](#page-93-0) 上一页中所述) 都可以独立于其他限值进行修改。 方法是点击文本域,然后输入一个新的值。每个限值的最大可接受值列在Maximum这一列中。 力限值可设置为100 N 到 250 N 之间的值, 功率限值可设置为 80 W 到 1000 W 之间的值。

#### $\overline{\mathbb{R}}$ **UNIVERSAL ROBOTS**

注意:当安全平面或可配置输入均未设置触发缩减模式时,缩减模式下的限值字段将被禁用 (请参阅[1.21.13.](#page-102-0) 安全 I/O 在本页95了解更多详细信息)。此外, 缩减模式下的速度和动量限值 不得高于对应的正常模式限值。

每个限制的公差和单位在与其对应的行的末尾列出。程序运行时,将自动调整机器人手臂的 速度,以使其不超过所输入的值减去公差( 请参阅1.21.4. 公差 [在本页](#page-90-0)83) 之值。请注意,公差 值所示的负号只是用于表明要从实际输入的值中减去公差。如果机器人手臂超过限制( 无公 差) ,安全系统将实施 0 类停机。

## 警告 速度限制只适用机器人 TCP,因此机器人手臂的其他部分可以比定义值更快的 速度移动。

#### 切换至基本设置

按Basic Settings...按钮将切换回基本一般限值屏幕,并且所有一般限值会重置为各自 的默认预设值。如果该操作会导致定制数值丢失,则会跳出对话框要求确认。

## <span id="page-95-0"></span>1.21.11. 关节限制

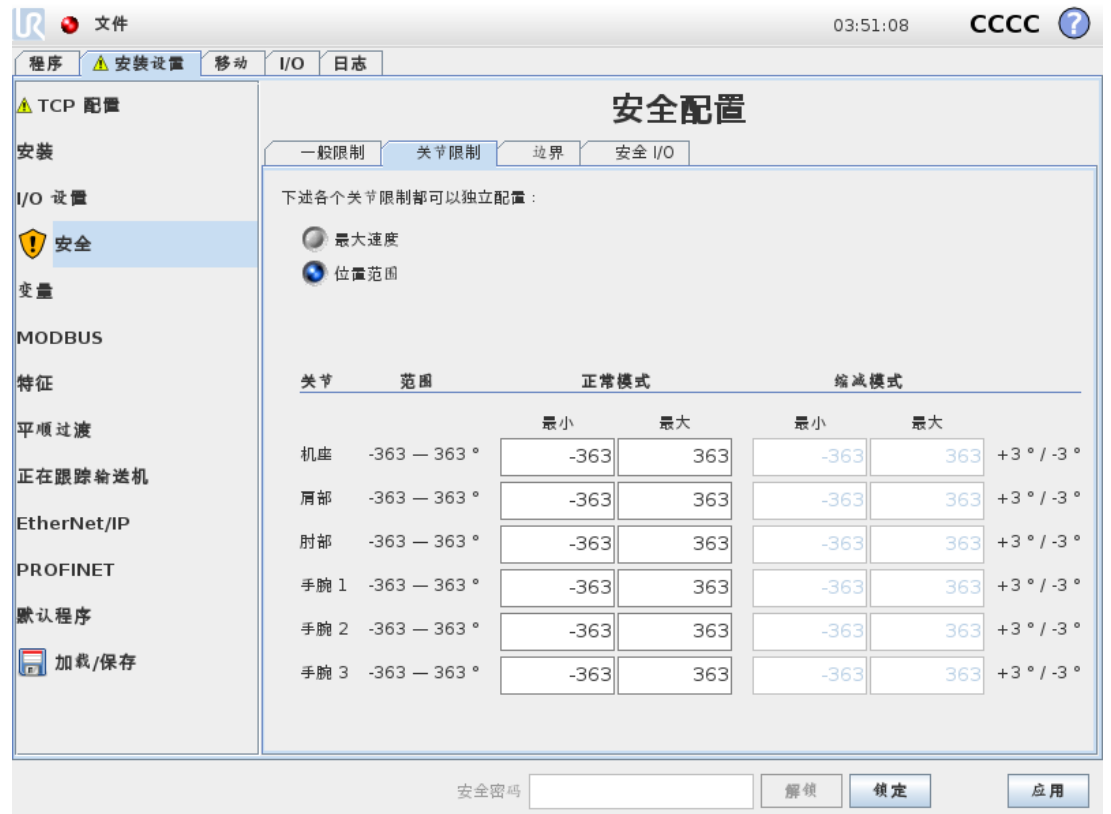

关节限值用于限制每个关节在关节空间中的移动,即它们不是指笛卡尔空间,而是指关节的 内部( 旋转) 位置及其旋转速度。子面板上部的单选按钮可以独立设置关节的Maximum Speed and Position Range。

在自由驱动模式下( 请参阅[自由驱动](#page-119-0) 在本页112) ,当关节的当前位置或速度接近限值时,用户 会感觉到一种排斥力,关节越接近限值,这种排斥力就越大。当关节速度在速度限值的大约 20°/ s 内或关节位置在位置限值的大约 8° 以内时,就会产生这种力。

Wrist 3位置范围默认为无限制。使用连接到机器人的电缆时,您必须首先禁用手腕 3 无范围限 制复选框,以避免电缆拉力和保护性停止。

#### 最大速度

本选项定义了每个关节的最大角速度。方法是点击文本域,然后输入一个新的值。最大可接受 值列在Maximum这一列中。所有值都不得小于公差值。

请注意,当安全平面或可配置输入均未设置触发缩减模式时,缩减模式下的限值字段将被禁 用(请参阅[1.21.13.](#page-102-0) 安全 I/O 在本页95了解更多详细信息)。此外, [1.21.12.](#page-96-0) 边界 向下和缩减模式 下的限值不得高于对应的正常模式限值。

每个限制的公差和单位列于对应的行末。程序运行时,将自动调整机器人手臂的速度,以使其 不超过所输入的值减去公差( 请参阅1.21.4. 公差 [在本页](#page-90-0)83) 之值。请注意,公差值所示的负号 只是用于表明要从实际输入的值中减去公差。但是,如果某些关节的角速度超过输入的值( 无 公差) ,安全系统将实施 0 类停机。

#### 位置范围

本屏幕定义了每个关节的位置范围。方法是点击对应的文本域并输入新的关节位置上下限。 输入的区间必须在Range这一列所列出的值范围内,且下限不能大于上限。

注意:当安全平面或可配置输入均未设置触发缩减模式时,缩减模式下的限值字段将被禁用 ( 请参阅[1.21.13.](#page-102-0) 安全 I/O 在本页95了解更多详细信息) 。[1.21.12.](#page-96-0) 边界 向下和

每个限制的公差和单位列于对应的行末。第一个公差值应用于最小值,第二个公差值应用于 最大值。由于将第一个公差与输入的最小值相加,以及将第二个公差值与输入的最大值相减, 而导致关节位置即将超过此范围时,如果继续沿预测的轨迹移动,程序将中止执行。请注意, 公差值所示的负号只是用于表明要从实际输入的值中减去公差。但是,如果关节位置超过输 入的范围,安全系统将实施 0 类停机。

## <span id="page-96-0"></span>1.21.12. 边界

在此选项卡中,您可以配置边界限值,包括安全平面和机器人工具方向的最大允许偏离限值。 还可以定义触发过渡为缩减模式的平面。

强制使机器人 TCP 保持在被定义的板子的正确的一边,而不超过这些板子,通过这一方法, 安全板可用于限制机器人的允许工作空间。最多可配置 8 块安全板。工具方向的限制可用于 确保机器人工具方向与理想的方向的偏差不超过某一指定的数量。

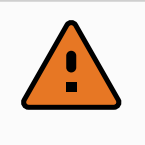

警告

定义安全平面只限制 TCP,对机器人手臂的整体限制无影响。这意味着虽然指 定了安全平面,但并不保证机器人手臂的其他部分会遵守此限制。

每个边界限值的配置都基于当前机器人安装设置中定义的某个特征( 请参阅1.24.12. [安装设置](#page-136-0)  $\rightarrow$  特征 [在本页](#page-136-0)129)。

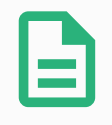

### 提示

强烈建议在编辑安全配置前,先创建配置所需的所有边界限制的所有特征,并 为其指定适当的名称。请注意,由于安全选项卡解锁后将切断机器人手臂的电 源,因此Too1特征(包含机器人 TCP 的当前位置和方向)和自由驱动模式(请参 阅[自由驱动](#page-119-0) 在本页112) 将不可用。

当处于[自由驱动](#page-119-0)模式(请参阅自由驱动 在本页112)且机器人 TCP 的当前位置接近安全平面或 机器人工具的方向与所需方向之间的偏差接近指定的最大偏离值时,用户会感觉到一种排斥 力,TCP 越接近限值,这种排斥力就越大。当 TCP 距离安全平面大约 5 cm 以内或在工具方向 的偏离值与指定的最大偏离值相差大约 3 ° 时,就会产生这种力。

当一个平面被定义为触发缩减模式平面且 TCP 超出此边界时, 安全系统将过渡为应用缩减模 式安全设置的缩减模式。触发板与一般的安全板所遵循的规则是相同的,只不过一般的安全 板允许机器人手臂超出板子。

## 选择一个边界进行配置

选项卡左侧的Safety Boundaries面板用于选择要配置的边界限值。

按下控件中列出的 8 个条目之一就可对安全板进行设置。如果所选安全平面已配置,则此平 面的相应 3D 表示将在此面板右侧的"3D 视图"( 请参阅下一页上的"3D 视图") 中高亮显示。可 以在选项卡底部的"安全平面属性"部分( 请参阅下一页上的"安全平面配置") 。

点击"工具边界"条目可配置机器人工具的方向边界限值。可在选项卡底部的"工具边界属性"部 分( 请参阅[工具边界属性](#page-100-0) 在本页93) 中指定限值的配置。

点击 ( ) / 参 按钮以打开/关闭边界限制的 3D 可视化。如果边界限值处于激活状态, 则安全模 式(请参阅[安全模式](#page-101-0) 在本页94)将由以下其中一个图标指示: 0/ ■/ ■/ ●/ ■。

## 3D 可视化效果

在"安全边界"部分中选择了可见性开关( 即显示图标) 的所有已配置边界条目将与当前所选的 边界限值一起显示。

( 激活) 安全板是黄色和黑色的,且有一个小小的箭头表示该板子出于正常状态,这表明机器 人 TCP 允许放置在板子的这一边。触发器平面显示为蓝色和绿色。小箭头表示平面的这一侧 不会触发向缩减模式的过渡。如果位于选项卡左边控件中的安全板被选中,那么相对应的 3D 展示会被高亮。

工具方向边界限值以锥体呈现,带有一个指示机器人工具当前方向的矢量。锥体内侧代表工 具方向的允许区域(矢量)。

当板子或者工具方向边界限制已配置但未被激活,可视化显示为灰色。

按放大镜图标可缩放视角,拖动手指图标可更改视角。

## <span id="page-97-0"></span>安全板配置

选项卡底部的"安全平面属性"部分定义选项卡左上角"安全边界"面板中所选安全平面的配置。

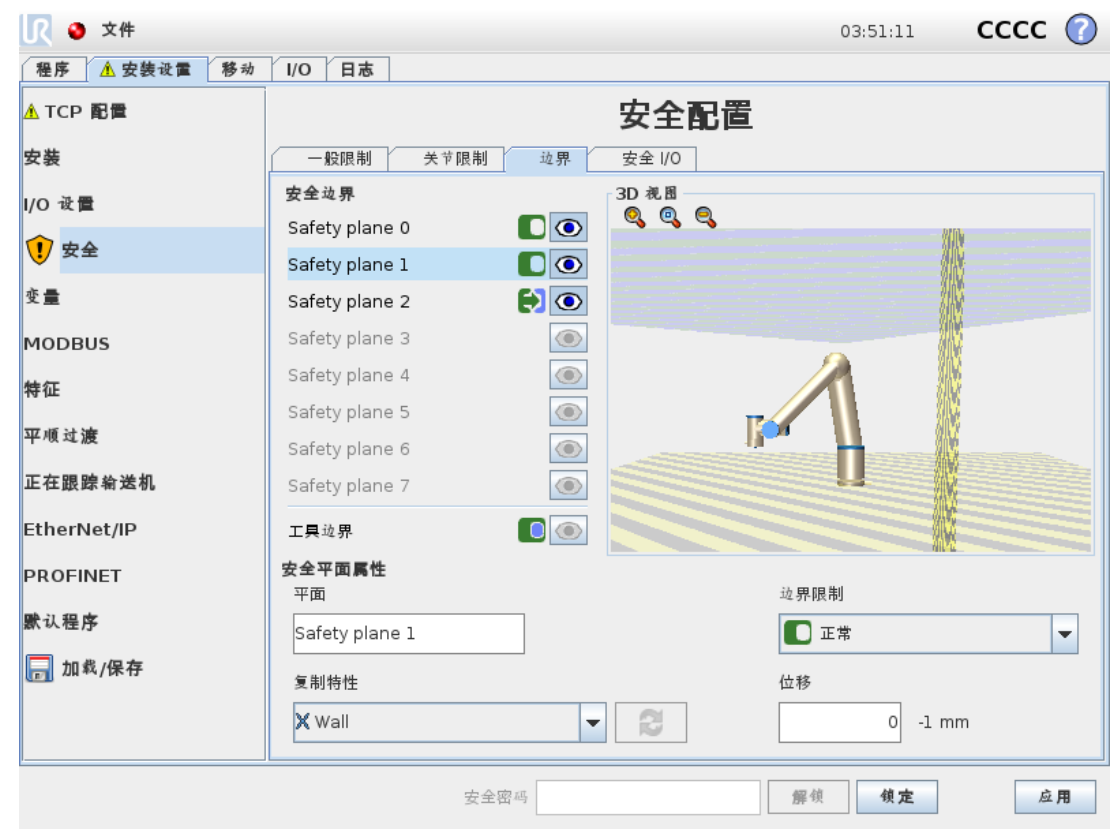

#### 名称

Name文本字段允许用户为所选安全平面指定一个名称。更改名称的方法是,点击文本域,然 后输入一个新的名称。

#### 复制特性

安全平面的位置和法线使用当前机器人[安装设置](#page-136-0)中的特征(请参阅1.24.12. 安装设置→特征 [在本页](#page-136-0)129) 进行指定。使用"工具边界属性"面板左下角的下拉框选择特征。只有点和平面类型 特征可用。选择<未定义>项将清除平面的配置。

所选特征的 z 轴将指向不允许的区域,平面法线将指向相反的方向,除非选择Base特征,在这 种情况下,平面法线将指向同一方向。如果平面配置为触发缩减模式平面( 请参阅[安全模式](#page-98-0) 向 [下](#page-98-0)) ,平面法线将指示不触发向缩减模式过渡的平面一侧。

应当注意的是,通过选择一个特征配置安全平面时,位置信息只是复制到安全平面;而不是将 平面链接到该特征。这就是说如果用于配置安全板的属性的位置或方向发生变化,该安全板 并不会自动更新。

如果特征发生变化,特征选择器上方的 ▲ 就会指示。

点击选择器旁边的 按钮,用特征的当前位置和方向更新限值。

<span id="page-98-0"></span>如果所选特征已从安装中删除,则还会显示 图标。

#### 安全模式

Safety Plane Properties面板右侧的下拉菜单用于选择安全平面的安全模式,可用模式 如下:

版权所有

© 2009–2021Universal Robots A/S。保

留所有权利。

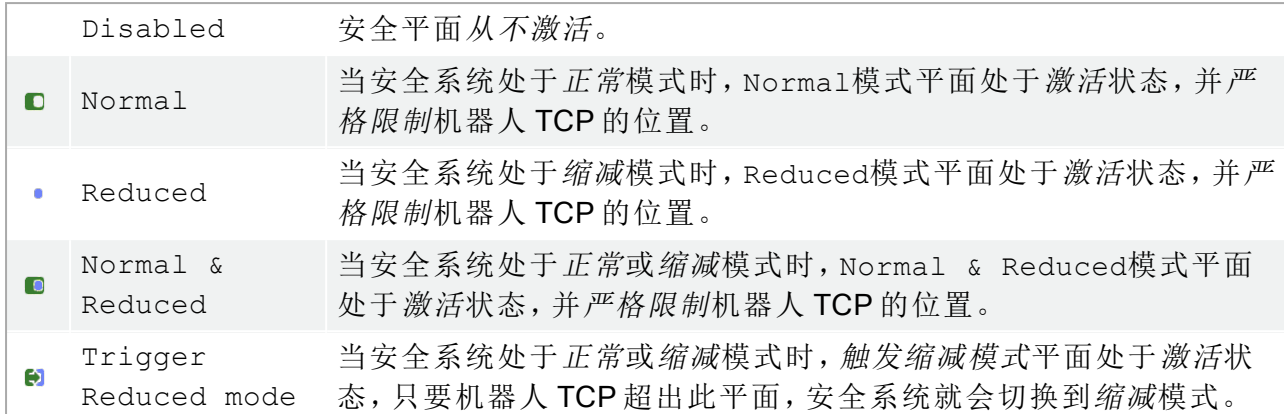

所选安全模式由"安全边界"面板相应条目中的图标指示。如果安全模式设置为"已禁用",将不 显示图标。

#### 位移

 $\mathsf{I} \mathsf{R}$ 

在"安全平面属性"面板左下方的下拉框中选择了一个特征后,可以通过点击此面板右下方的 "位移"文本字段并输入一个值来平移此安全平面。输入一个正值,将板子移向板常态的反方 向,从而增加机器人的工作空间,而输入一个负值,将板子向板常态这一方向移动,可减少机 器人的工作空间。

边界平面位移的公差和单位显示在文本字段的右侧。

#### 严格限制平面的效果

当 TCP 位置即将超过严格限制的活动安全平面减去公差( 参见1.21.4. 公差 [在本页](#page-90-0)83) 之值时, 如果继续沿预测的轨迹移动,则程序执行将中止。请注意,公差值所示的负号只是用于表明要 从实际输入的值中减去公差。如果 TCP 位置超过规定极限的安全平面(无公差), 安全系统将 实施 0 类停机。

#### 触发缩减模式平面的效果

当没有实施保护性停止且安全系统未处于特殊恢复模式( 参见1.21.6. [安全模式](#page-91-0) 在本页84) 时, 将以正常模式或缩减模式运行,并且机器人手臂的移动受到相应限值集的限制。

默认情况下,安全系统处于正常模式。只要出现以下情况,安全系统将转变为缩减模式:

- 1. 机器人 TCP 位于某个触发缩减模式平面之外,即位于平面可视化中与小箭头方向相反 的一侧。
- 2. 配置了Reduced Mode模式安全输入功能,并且输入信号为低电平( 请参阅[1.21.13.](#page-102-0) 安全 I/O [在本页](#page-102-0)95了解更多详细信息) 。

当不再存在上述任何一种情况时,安全系统将重新切换回正常模式。

当通过触发缩减模式平面引起从正常模式到缩减模式的过渡时,将发生从正常模式限值集到 缩减模式限值集的过渡。一旦机器人 TCP 位于距缩减触发模式平面 20 mm 或更近的位置( 但 仍位于正常模式一侧),将为每个限值应用更宽松的*正常和缩减*模式限值。一旦机器人 TCP 穿 过触发缩减模式平面,正常模式限值集将不再有效,并将强制应用缩减模式限制集。

当通过触发缩减模式平面引起从缩减模式到正常模式的过渡时,将发生从缩减模式限值集到 正常模式限值集的过渡。一旦机器人 TCP 穿过触发缩减模式平面,将为每个限值应用更宽松 的*正常和缩减*模式限值。一旦机器人 TCP 位于距*触发缩减模式*平面 20 mm 或更远的位置(在 正常模式一侧) ,缩减模式限值集将不再有效,并将强制应用正常模式限制集。

如果预测的轨迹将是使机器人 TCP 穿过触发缩减模式平面, 则在即将超过新限值集中的关节 速度、工具速度或动量限值时,机器人手臂将在穿过此平面前就开始缩减。请注意,由于这些 限值在缩减模式限值集中要求更严格,因此只有在从正常模式过渡到缩减模式时才会出现这 种提前缩减的情况。

## <span id="page-100-0"></span>工具边界属性

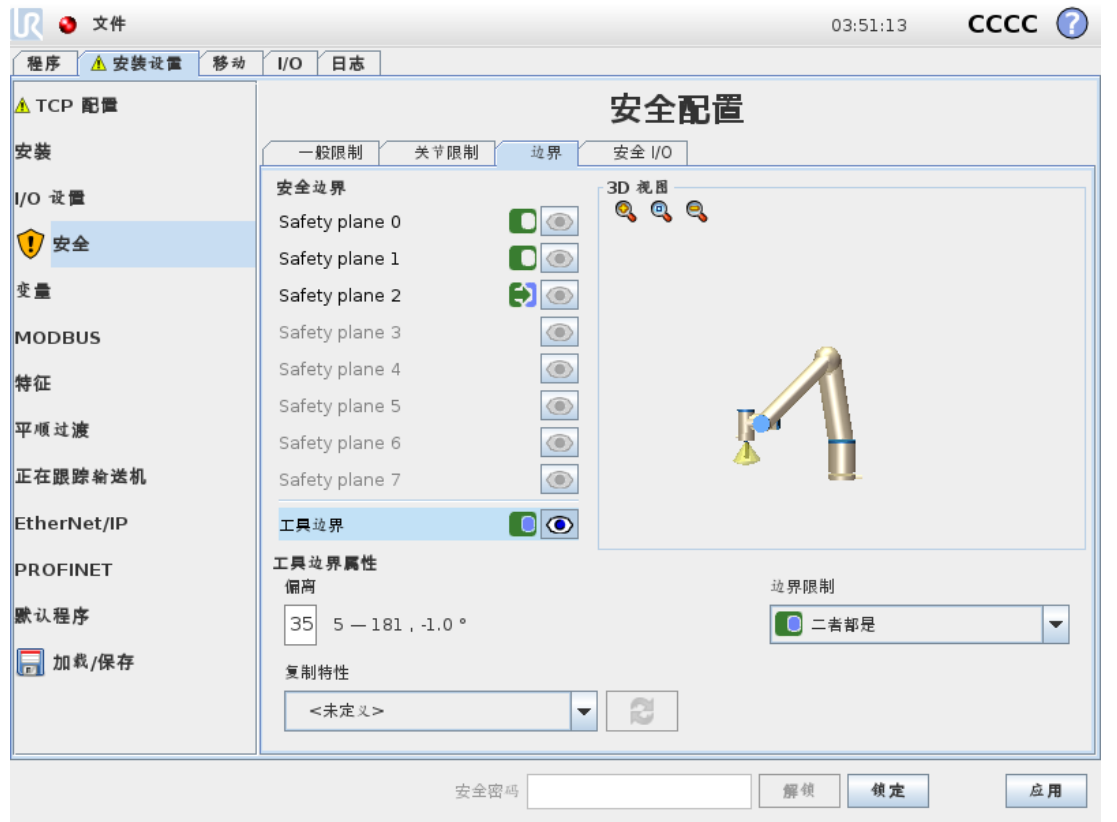

位于选项卡底部的Tool Boundary Properties面板用于定义机器人工具方向的限值,该 限值由所需的工具方向和该方向的最大允许偏离值组成。

#### 偏离

Deviation文本字段显示机器人工具方向与所需方向的最大允许偏离值。更改偏差值的方法 是点击文本域,然后输入一个新的值。

可接受的数值范围以及偏离量的公差和单位在文本域旁边列出。

#### 复制特性

机器人工具的所需方向使用当前机器人安装设置中的特征( 参见1.24.12. [安装设置](#page-136-0) → 特征 在 [本页](#page-136-0)129) 进行指定。被选属性的 z-轴会作为该极限的理想的工具方向矢量。

可使用"工具边界属性"面板左下方的下拉框选择特征。只有点和平面类型特征可用。选择<未 定义>项将清除平面的配置。

应该注意的是,当通过选择一个特征配置了限值时,方向信息只是复制到限值;而不是将限值 链接到该特征。这就是说如果用于配置安全板的属性的的位置或方向发生变化,该安全板并 不会自动更新。如果特征发生变化,特征选择器上方就会显示 图标。如果所选特征已从安 装设置中删除,也会显示该图标。 2按钮可使用特征的当前方向更新限值。 A 图标位于特征 选择器上方。点击

#### <span id="page-101-0"></span>安全模式

 $\overline{\mathbb{R}}$ 

Tool Boundary Properties面板右侧的下拉菜单用于选择工具方向边界的安全模式。可 选项如下:

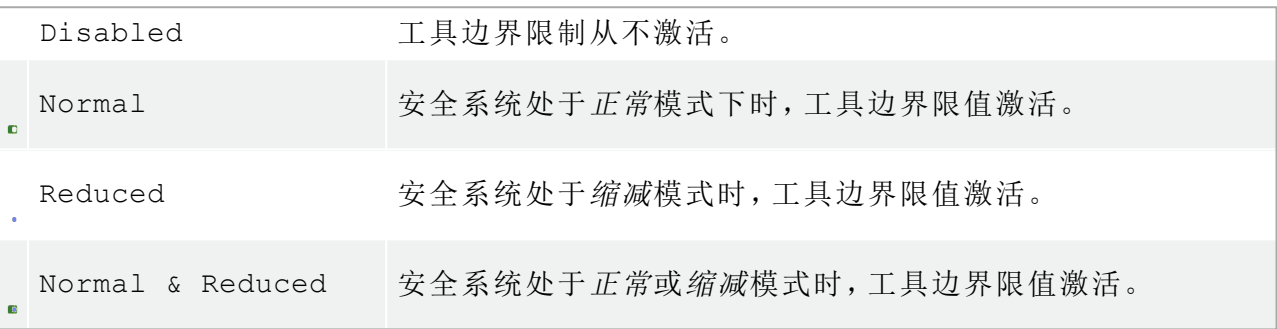

所选安全模式由"安全边界"面板相应条目中的图标指示。如果安全模式设置为"已禁用",将不 显示图标。

#### 效果

当工具方向的偏离即将超过输入的最大偏离减去公差( 请参阅1.21.4. 公差 [在本页](#page-90-0)83) 的值时, 如果工具继续沿预测的轨迹运动,程序执行将中止。请注意,公差值所示的负号只是用于表明 要从实际输入的值中减去公差。如果工具方向的偏差超过限制(无公差),安全系统将实施0 类停机。

# <span id="page-102-0"></span>1.21.13. 安全 I/O

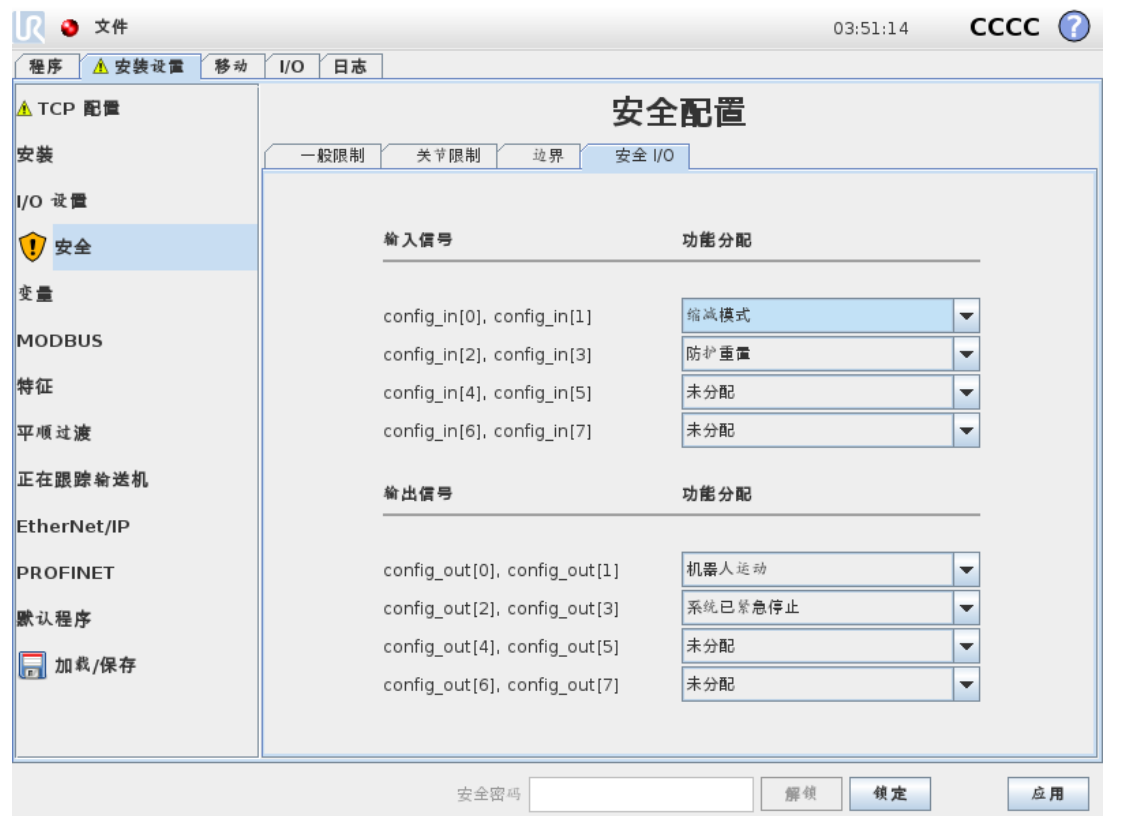

此屏幕用于定义可配置输入和输出 (I/O) 的安全功能。I/O 被分为输入和输出, 并成对出现以便 为每个功能提供 3类<sup>1</sup> PLd I/O。

每项安全功能只能控制一对 I/O。尝试再次选择相同的安全功能会将其从之前定义的第一对 I/O 中移除。输入信号有 5 种安全功能,输出信号也有 5 种。

注意:将安全功能应用于一组引脚将覆盖在"I/O 设置"( 请参阅1.24.8. [安装设置](#page-128-0) → I/O 设置 在本 页[121](#page-128-0)) 中为引脚指定的任何 I/O 动作。

# 输入信号

对于输入信号,可以选择以下安全功能:系统紧急停止, 缩减模式, 防护重置, 3 档位使动装置 and 操作模式。

#### 系统紧急停止

配置后,除了示教盒上的紧急停止按钮外,又多了一个紧急停止按钮。此功能需要使用符合 ISO 13850 的设备。

#### 缩减模式

所有安全限值都有两种可以应用的模式:正常模式( 指定默认安全配置) 和缩减模式( 请参阅 1.21.6. [安全模式](#page-91-0) 在本页84了解更多详细信息) 。选择此项输入安全功能时,向输入端提供的低 电平信号将导致安全系统过渡到缩减模式。如有必要,机器人手臂将缩减,以满足缩减模式限

#### $\overline{\mathbb{R}}$ **UNIVERSAL ROBOTS**

值集。如果机器人手臂仍然违反任何缩减模式限值,将执行 0 类停机。向正常模式过渡的方式 与此相同。请注意,安全平面也可能导致向缩减模式过渡( 请参阅[安全板配置](#page-97-0) 在本页90了解更 多详细信息) 。

#### 防护重置

如果在安全 I/O 中连接了防护停止,则此输入用于确保防护停止状态持续,直到触发重置为 止。在防护停止状态下,机器人手臂不会移动。

> 默认情况下,"防护重置"功能为输入引脚 0 和 1 配置。将其禁用意味着在"防护 停止"输入变成高电平时,机器人手臂将不再是"防护停止"状态。换句话说,无 需"防护重置","防护停止"输入 SI0 和 SI1( 请参阅 硬件安装手册》) 完全确定防

## **3** 档位使动装置 and 操作模式

警告

护停止状态是否激活。

允许在机器人的设置和编程过程中选择使用 3 档位设备作为一个附加防护措施。配置3 档位 使动装置输入之后,机器人将处于"运行模式"或"编程模式"。一个图标将出现在右上角以显示 当前的操作模式:

- 运行模式:机器人只能执行预定义的任务。移动选项卡和自由驱动模式不可用。
- 编程模式:解除了运行模式下存在的限制。只要3 档位使动装置输入为低电平,机器人 就会处于"防护停止"状态,并且速度滑块会设置为初始值,该初始值对应于正常模式下 的 250 mm/s。

但是,在缩减模式下,缩放比例仍与正常模式相同,因此速度滑块并不总是达到 250 mm/s;相反,它可以缩放到正常模式的较低百分比。

速度滑块可以逐渐增加以达到更高的速度。每当3 档位使动装置输入信号由高电平变 成低电平时,速度滑块会被重置为低值。

配置操作模式选择有两种方法:

- 1. 要使用外部模式选择设备选择操作模式,请配置操作模式输入。一旦配置了 3 档位使动 装置输入,操作模式输入的配置选项就会出现在下拉菜单中。当操作模式输入信号为低 电平时,机器人将处于"运行模式",当输入信号为高电平时,机器人将处于"编程模式"。
- 2. 要从 Polyscope 选择操作模式,只需配置3 档位使动装置输入并将其应用于安全配置。 在这种情况下,默认模式为运行。要切换到编程模式,应在"欢迎"屏幕上选择"为机器人 编程"按钮。要切换回运行模式,只需退出"为机器人编程"屏幕。

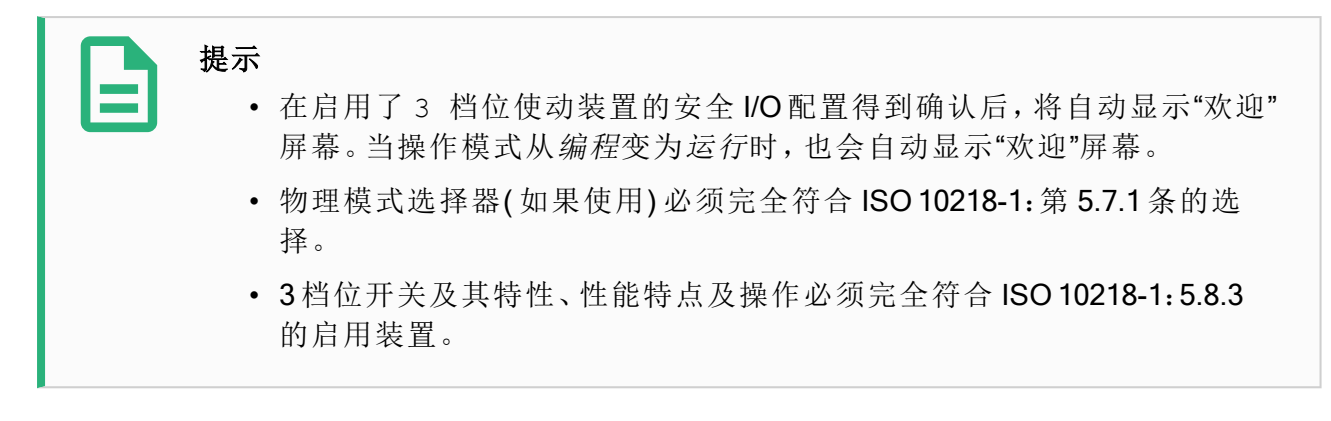

## 输出信号

对于输出信号,可以应用以下安全功能。触发高信号的状态结束时,所有信号恢复成低信号:

#### **System Emergency Stop**

只有当安全系统被"机器人紧急停止"输入或"紧急停止"按钮触发到"紧急停止"状态时,才会发 出低电平信号。为避免死锁,如果"系统紧急停止"输入触发了"紧急停止"状态,则不会发出低 电平信号。

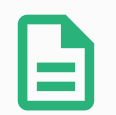

#### 提示

通过"系统紧急停止"输出从机器人获得"紧急停止"状态的外部机械必须符合 ISO 13850。这在"机器人紧急停止"输入连接到外部紧急停止装置的设置中尤为 必要。在这种情况下,当外部紧急停止装置被释放时,"系统紧急停止"输出将变 成高电平。这意味着外部机械的紧急停止状态将被重置,而不需要来自机器人 操作员的手动操作。因此,为了符合安全标准,外部机械必须采取手动操作才 能恢复。

#### **Robot Moving**

只要机器人手臂在移动状态就给出弱信号。机器人手臂处于固定位置时,给出强信号。

#### **Robot Not Stopping**

当由于紧急停止或防护停止而使机器人停止或处于停止过程中时,信号为逻辑高电平。信号 为逻辑低电平。

#### **Reduced Mode**

当机器人手臂处于缩减模式或安全输入配置了Reduced Mode输入且当前信号为低电平时, 将发送低电平信号。否则信号为高信号。

#### **Not Reduced Mode**

这与上面定义的Reduced Mode相反。

1. 停机类别符合 ISO 13849-1, 请参见术语表了解更多详细信息。

# 1.22. 开始编程

1.22.1. 前言

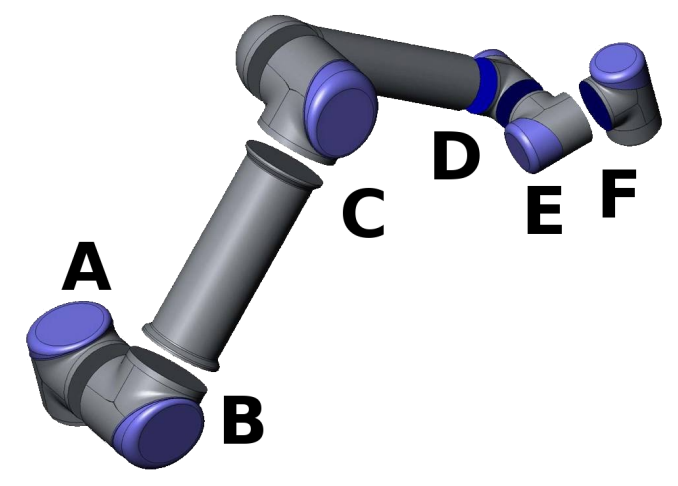

13.1:机器人关节A:机座,B:肩部,C:肘部,D、E、F:手腕 <sup>1</sup>、2、<sup>3</sup>

<span id="page-106-0"></span>UR 机器人手臂由挤压铝管和关节组成。这些关节及其常用名称如图 [13.1](#page-106-0) 所示。机座是机器人 的安装位置,机器人的另一端(手腕3)与机器人的工具相连。通过协调每一个关节的活动,除 了基座正上方及正下方的区域以外,机器人可以自由地移动工具。

PolyScope 是一个图形用户界面 (GUI), 可用于操作机器人手臂和控制箱, 执行机器人程序, 以 及轻松创建新程序。

下一节介绍机器人入门知识。之后将对屏幕及 PolyScope 的功能做更加详尽的介绍。

## 1. 硬件安装手册包含重要的安全信息,在机器人第一次通电前,UR 机器人 的集成商必须阅读并理解这些信息。

2. 在机器人手臂第一次通电前,集成商必须设置风险评估定义的安全配置 参数,请参阅1.21. [安全配置](#page-88-0) 在本页81一章。

# 1.22.2. 使用入门

警告

使用 PolyScope 之前,必须先安装机器人手臂和控制箱,将控制箱接通电源。

## 安装机器人手臂和控制箱

请按照以下步骤安装机器人手臂和控制箱:

- 1. 开箱取出机器人手臂和控制箱。
- 2. 将机器人安装在一 个坚固的表面,该表面应当足以承受至少 10 倍的机座关节的完全扭 转力,以及至少 5 倍的机器人手臂的重量。该表面必须是防震的。

版权所有

© 2009–2021Universal Robots A/S。保

留所有权利。

#### $\overline{\mathbb{R}}$ **UNIVERSAL ROBOTS**

- 3. 将控制箱放置在其支脚上。
- 4. 将机器人和控制箱之间的机器人电缆插上电源。
- 5. 插上电源控制箱插头。

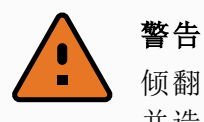

倾翻的危险如果机器人没有安全地放置在坚固的表面上,机器人有可能会倾倒 并造成伤害。

有关详细安装说明,请参阅硬件安装手册。请注意,在使用机器人手臂进行任何工作之前,都 须进行风险评估。

# 开/关控制箱

按带触摸屏的控制板前侧的电源按钮即可打开控制箱。此面板通常被称为示教盒。接通控制 箱后,来自隐藏的操作系统的文本就会出现在触摸屏上。约一分钟后,屏幕上将显示一些按 钮,并弹出一个窗口,引导用户转至初始化屏幕( 请参阅1.22.6. [初始化屏幕](#page-111-0) 在本页104) 。

要关闭控制箱,请按屏幕上的绿色电源按钮,或使用欢迎屏幕上的关闭按钮(请参阅[1.22.5.](#page-110-0) 欢 [迎屏幕](#page-110-0) 在本页103) 。

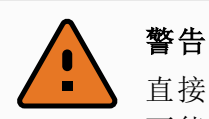

直接从壁式插座上拔下电源线来关闭系统可能导致机器人文件系统损坏,从而 可能致使机器人功能出现故障。

# 开/关机器人手臂

如果控制箱已打开且所有紧急停止按钮都未激活,即可开启机器人手臂。机器人手臂的开启 方法如下:在[初始化屏幕](#page-111-0)中(请参阅1.22.6. 初始化屏幕 在本页104),触摸该屏幕上的开按钮, 然后按启动。当启动机器人后,制动器被解锁,机器人发出噪音并移动少许位置。

触摸初始化屏幕上的关按钮可关闭机器人手臂的电源。关闭控制箱也可自动关闭机器人手臂 的电源。

# 1.22.3. 第一个程序

程序是一个告诉机器人该做什么的命令列表。借助 PolyScope,即使是编程经验很少的人也可 以对机器人进行编程。对于大多数任务,整个编程过程使用触摸屏即可完成,无需键入任何晦 涩难懂的命令。

工具运动是机器人程序的一部分,教导机器手臂如何移动。在 PolyScope 中,工具运动使用一 系列路点进行设置。合并的路点构成了机器手臂遵循的路径。使用移动选项卡设置路点,手动 移动( 示教) 机器人至某个具体位置,或由软件计算得出。使用"移动"选项卡( 请参阅[1.24.](#page-118-0) 机器 [人控制](#page-118-0) 在本页111) 将机器人手臂移动到所需位置,或通过在按住示教盒后面的"自由驱动"按 钮时将机器人手臂拉到位来示教位置。
除了通过路点移动外,程序还可以在机器人路径中的特定点处向其他机器发送 I/O 信号,并根 据变量和 I/O 信号执行 if…then 和 loop 等命令。

以下是一个简单的程序,它允许已启动的机器手臂在两个路点之间移动。

- 1. 触摸为机器人编程按钮,然后选择清空程序。
- 2. 触摸下一步按钮(右下),以便在屏幕左侧的树形结构中选择<空>行。
- 3. 转到结构选项卡。
- 4. 触摸移动按钮。
- 5. 转到命令选项卡。
- 6. 点按下一步按钮,转到路点设置。
- 7. 点按"?"图标旁边的设置此路点按钮。
- 8. 在移动屏幕上,按各个蓝色箭头以移动机器人,或者在按住位于示教盒背面的自由驱动 按钮的同时拉动机器人手臂。
- 9. 按确定。
- 10. 按在其前添加路点。
- 11. 按"?"图片旁边的设置此路点按钮。
- 12. 在移动屏幕上,按各种蓝色箭头来移动机器人,或者在拉动机器人手臂的同时按住自由 驱动按钮来移动机器人。
- 13. 按确定。
- 14. 您的程序已就绪。按"播放"符号后,机器人将在两点之间移动。站在远离机器人的位置, 按住紧急停止按钮并按"播放"。
- 15. 恭喜!您现已编完了您的第一个机器人程序,该程序可指示机器人在给定的两点之间 移动。

# 警告

- 1. 不要让机器人移到自身或其他物体中,因为这会对机器人造成损害。
- 2. 您的头和躯干不能位于机器人可接触到的范围( 工作区) 。请不要将您的 手指放在机器人可抓住的地方。
- 3. 这只是一个快速启动指南,教您如何轻松地使用 UR 机器人。该指南的前 提是环境安全无害,用户谨慎小心。请不要将速度或者加速度上调至默 认值之上。在使机器人进入操作之前,始终进行风险评估。

# 1.22.4. PolyScope 程序界面

PolyScope 在连接到控制箱的触摸屏上运行。

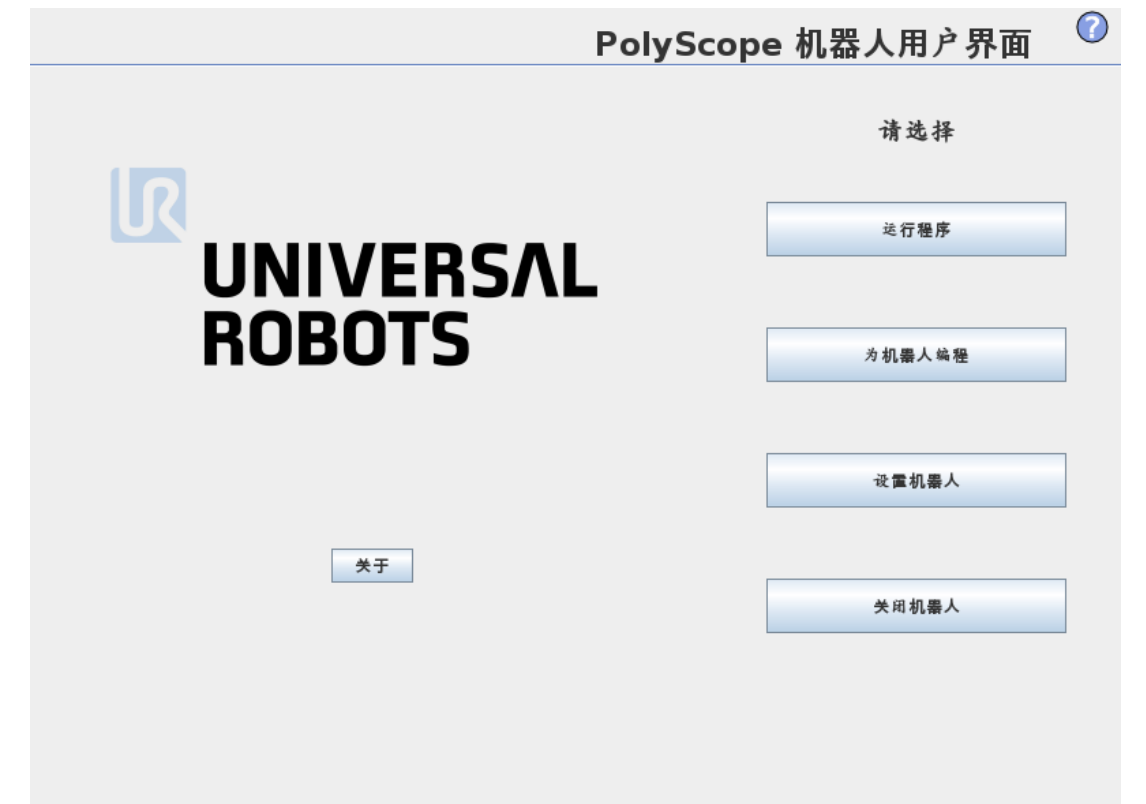

上图显示的是欢迎屏幕。屏幕浅蓝区域的按钮可通过手指触摸或笔端触碰来操作。PolyScope 以层级结构的形式来组织各个屏幕画面。在编程环境中,屏幕以选项卡的形式组织排列以便 于访问。

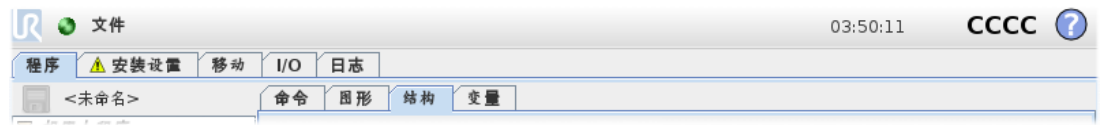

在本例中,在顶层选择了程序选项卡,然后在其下选择了结构选项卡。程序选项卡显示与当前 加载程序相关的信息。如果选择移动选项卡,屏幕将切换为移动屏幕,在此屏幕中可以移动机 器人手臂。同样,如果选择 I/O 选项卡,则可以监视和更改电气 I/O 的当前状态。

控制箱或示教盒也可以连接鼠标和键盘,不过,实际上无此必要。几乎所有文本字段都启用了 触控功能,因此触摸它们可以打开一个屏幕小键盘或键盘。

有关 PolyScope 的各个屏幕,将在后续章节详细介绍。

## 1.22.5. 欢迎屏幕

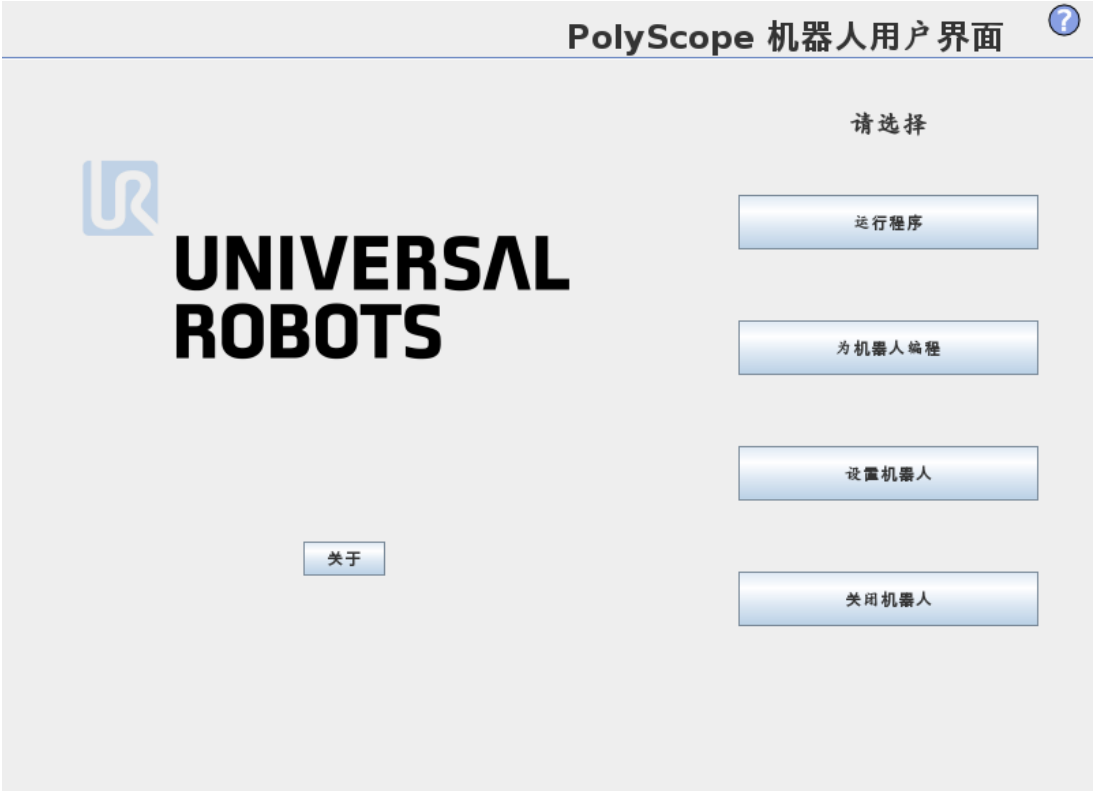

启动控制器 PC 后,将显示欢迎屏幕。此屏幕提供以下选项:

- 运行程序:选择并运行现有程序。这是操作机器人手臂和控制箱最简单的方式。
- 为机器人编程:更改程序或创建新程序。
- 设置机器人:更改语言,设置密码,升级软件等。
- 关闭机器人:关闭机器人手臂的电源,并关闭控制箱。
- 关于:提供软件版本、主机名、IP 地址、序列号和法律信息等详细信息。

# 1.22.6. 初始化屏幕

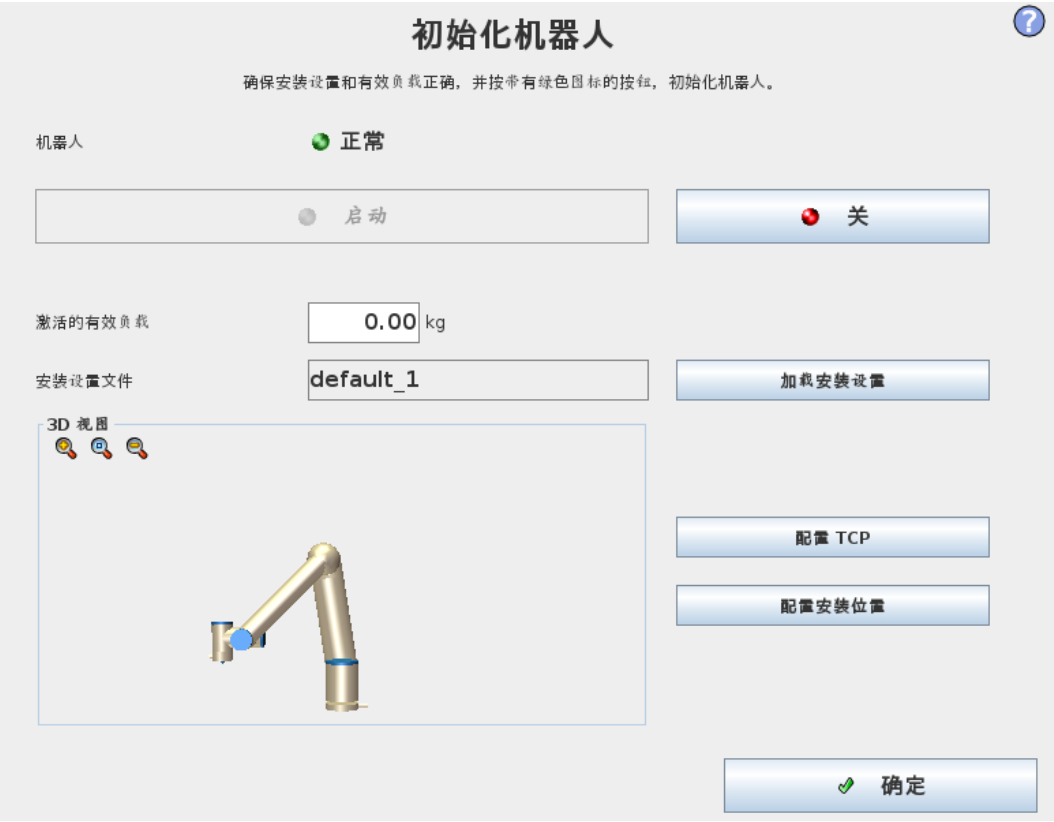

在该屏幕上,您可以控制机器人手臂的初始化。

# 机器手臂状态指示

状态 LED 指示机器人手臂的运行状态:

- 红色高亮 LED 指示机器人手臂目前处于停止状态,停止原因有多种。
- 黄色高亮 LED 指示机器人手臂开启,但尚未准备好进行正常操作。
- 绿色高亮 LED 指示机器人手臂开启,且准备好进行正常操作。

LED 旁的文字进一步说明了机器人手臂的当前状态。

#### 激活的有效载荷和安装设置

机器人手臂开启时,控制器控制机器人手臂的有效载荷显示在白色小文本字段中。可通过点 按文本字段并输入新值来修改此值。

注意:设置此值不会修改机器人[安装设置](#page-124-0)中的有效载荷(请参阅1.24.6. 安装设置→ TCP 配置 [在本页](#page-124-0)117) ,只会设置控制器要使用的有效载荷质量。

同样地,当前加载的安装文件名称显示在灰色的文本字段中。点按文本字段或点按该字段旁 边的加载按钮可以加载不同的安装设置。另外,加载的安装设置可以通过屏幕下方的 3D 视图 旁的按钮进行定制。

在启动机器人手臂之前,务必验证激活的有效载荷和激活的安装设置与机器人手臂当前所处 的实际状态匹配。

# 初始化机器手臂

启动机器手臂前,务必确认实际有效载荷和安装设置正确无误。如果设置错 误,机器人手臂和控制箱将无法正常工作,并会对周围的人或设备造成危险。

小心

警告

如果机器人手臂碰到障碍物或桌子应格外小心,因为撞上障碍物会导致关节齿 轮箱损坏。

带绿色图标的大按钮用于对机器人手臂进行实际初始化。上面的文字,以及其执行的操作,都 会根据机器人手臂的当前状态变化。

- 控制器 PC 启动后, 点击该按钮一次给机器人手臂通电。机器人手臂状态会显示通电, 随后显示空闲。请注意,如果遇到紧急停止,机器人手臂不会通电,因此该按钮被禁用。
- 如果机器人手臂状态为空闲,需再点按一次该按钮才能启动机器人手臂。此时,传感器 数据会根据配置的机器手臂安装数据进行核对。如果出现不匹配(公差为30°),该按钮 会被禁用,按钮下方会显示错误消息。

通过安装验证后,点击该按钮将释放所有关节制动器,之后机器人手臂将准备好进行正 常操作。注意,释放制动器时,机器人会发出声音并移动少许位置。

- 如果启动后违反了某一安全限值, 机器人手臂会在特殊的恢复模式下操作。在该模式 下,点击该按钮将切换至恢复移动屏幕,在该屏幕可以将机器人手臂移回安全限值内。
- 如果出现故障,可以使用该按钮重启控制器。
- 如果控制器当前未运行,点击该按钮启动控制器。

最后,带红色图标的较小按钮用于关闭机器人手臂。

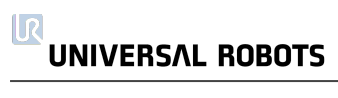

# 1.23. 屏幕编辑器

# 1.23.1. 屏幕表达式编辑器

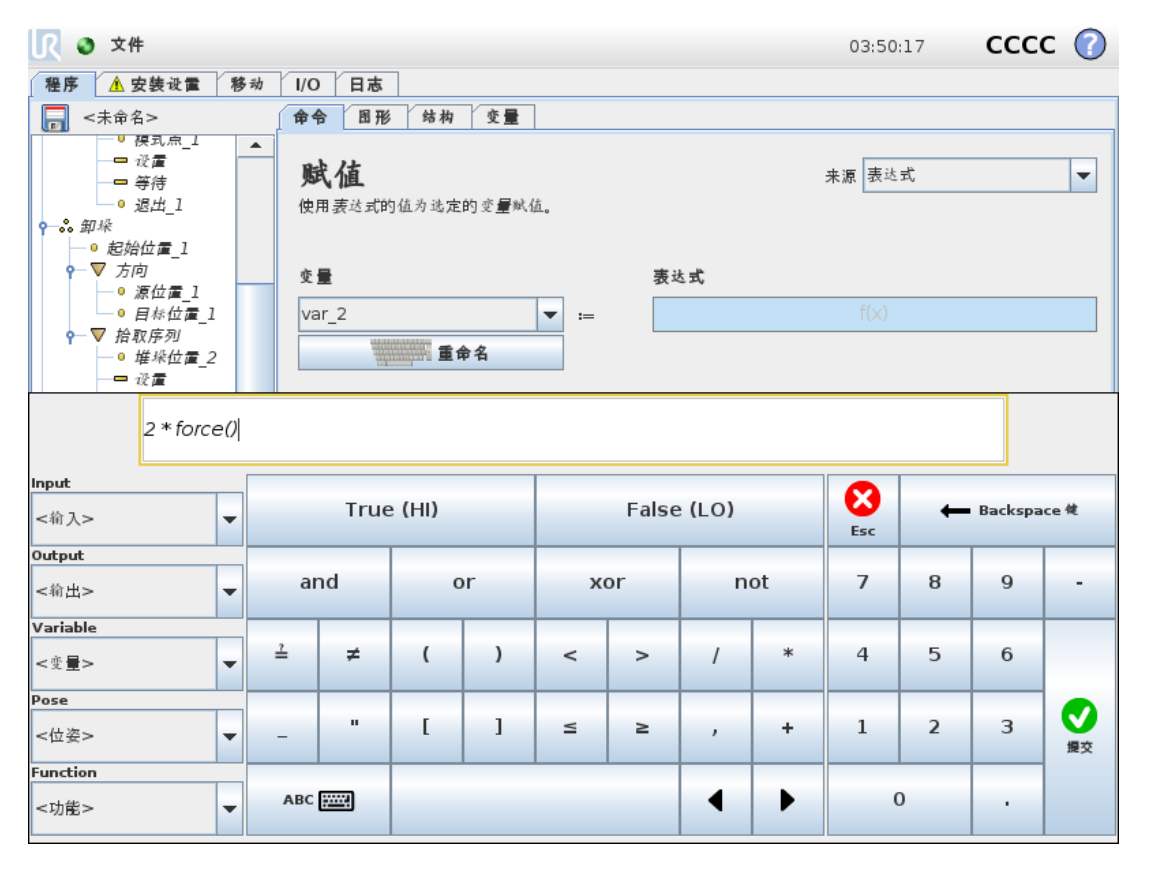

虽然表达式本身是以文本形式进行编辑,但表达式编辑器也提供了许多按钮和函数,可用于 插入特殊表达式符号,例如,表示相乘的 \* 符号和表示小于等于的 ≤ 符号。使用屏幕左上角的 键盘符号按钮可切换至表达式文本编辑模式。可以在Variable selector, while the names of the input and output ports can be found in the Input and Output selectors. Some special functions are found in Function中找到所有已定义的变量。

按"确定"按钮时,系统将检查表达式是否存在语法错误。按"取消"按钮将离开屏幕,放弃所有 更改。

表达式类似如下形式:

digital in[1]  $\stackrel{?}{=}$ True and analog in[0]<0.5

## <span id="page-114-0"></span>1.23.2. 位姿编辑器屏幕

可以在此屏幕上指定机器人工具的目标关节位置或目标位姿( 位置和方向) 。此屏幕处于"离 线"状态,不直接控制机器人手臂。

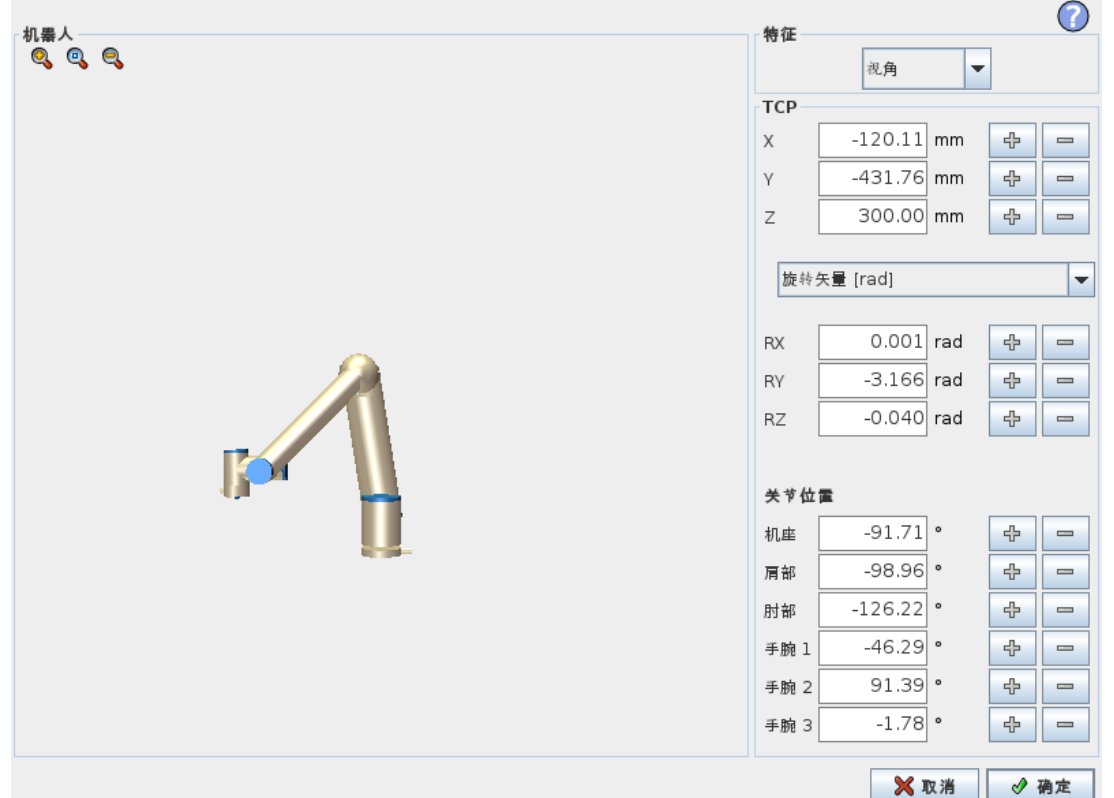

# 机器人

以 3D 视角形式显示机器人手臂的当前位置和指定的新目标位置。机器人手臂的 3D 图显示机 器人手臂的当前位置,机器人手臂的"阴影"部分显示由屏幕右侧指定值控制的机器人手臂的 目标位置。按放大镜图标可缩放视角,拖动手指图标可更改视角。

如果机器人 TCP 的指定目标位置距离安全平面或触发平面很近, 或者机器人工具的方向接近 工具方向边界限值( 请参阅[1.21.12.](#page-96-0) 边界 在本页89) ,则会显示相邻边界限值的 3D 表示。

安全平面以黄黑色呈现,带有一个表示安全平面正常的小箭头,指出安全平面上允许放置机 器人 TCP 的一侧。触发平面以蓝色和绿色显示,并带有一个指向平面一侧的小箭头,在这一 侧,正常模式限值( 请参阅1.21.6. [安全模式](#page-91-0) 在本页84) 处于激活状态。工具方向边界限值以锥 体呈现,带有一个指示机器人工具当前方向的矢量。锥体内侧代表工具方向的允许区域(矢 量) 。

目标机器人 TCP 离开极限区域时,3D 成像消失。如果目标 TCP 违反边界限制或接近边界极 限,则成像会变成红色。

## 特征和工具位置

在屏幕右上角可找到特征选择器。特征选择器定义了用于控制机器人手臂相对应的特征 当前激活的工具中心点 (TCP) 的名称显示在特征选择器下方。有关配置多个指定 TCP 的更多 信息,请参阅1.24.6. [安装设置](#page-124-0)→ TCP 配置 在本页117。文本框显示了 TCP 相对于所选特征的 完整坐标值。X, Y and Z control the position of the tool, while RX, RY and RZ 控制工具的方向。 使用 RX, RY and RZ 框上方的下拉菜单选择方向表示形式。可用类型包括:

- 旋转矢量**[**rad**]** 方向以旋转矢量形式给出。轴长是指要旋转的角度,以弧度表示,矢量 本身给定了要绕之旋转的轴。这是默认设置。
- 旋转矢量**[** <sup>∘</sup>**]** 方向以旋转矢量形式给出,其中,矢量的长度是要旋转的角度,以度为单 位。
- RPY **[**rad**]** 滚动角、俯仰角和偏航角 (RPY),以弧度为单位。RPY 旋转矩阵( X、Y'、Z'' 旋 转) 由以下公式确定:

 $Rrpy(y, \beta, \alpha) = RZ(\alpha) \cdot RY(\beta) \cdot RX(y)$ 

• RPY **[** <sup>∘</sup>**]** 滚动角、俯仰角和偏航角 (RPY),以度为单位。

单击坐标可编辑值。点击框右侧的 + or - 按钮可对当前值进行加/减操作。按住按钮将直接增 大/减小值。按住的时间越长,增大/减小的值越大。

## 关节位置

允许直接指定各关节位置。每个关节位置的值可以在 − 360<sup>∘</sup> 到 + 360<sup>∘</sup> 范围内,这是关节限 值。单击关节位置可编辑值。点击框右侧的 + or - 按钮可对当前值进行加/减操作。按住按钮将 直接增大/减小值。按住的时间越长,增大/减小的值越大。

#### "确定"按钮

如果该屏幕是从Move tab (see 1.24. [机器人控制](#page-118-0) 在本页111), clicking the OK button will return to the Move选项卡激活的( 请参阅第 119 页上的"1.23. 机器人控制 ") ,点击"确定"按钮将返回到"移动" 选项卡,在此机器人将移动到指定目标。如果最后一个指定值是工具坐标,机器人手臂将采用 MoveL 移动类型移动至目标位置;如果最后指定的是关节位置, 则机器人手臂将采用 MoveJ移 动类型移动至目标位置[。移动类型](#page-156-0) 在本页149中介绍了不同的移动类型。

## 取消按钮

点击Cancel按钮可离开屏幕,放弃所有更改。

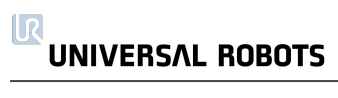

# <span id="page-118-0"></span>1.24. 机器人控制

# 1.24.1. 移动选项卡

在此屏幕,始终可通过平移/旋转机器人工具或逐个移动机器人关节来直接移动(缓慢移动)机 器人手臂。

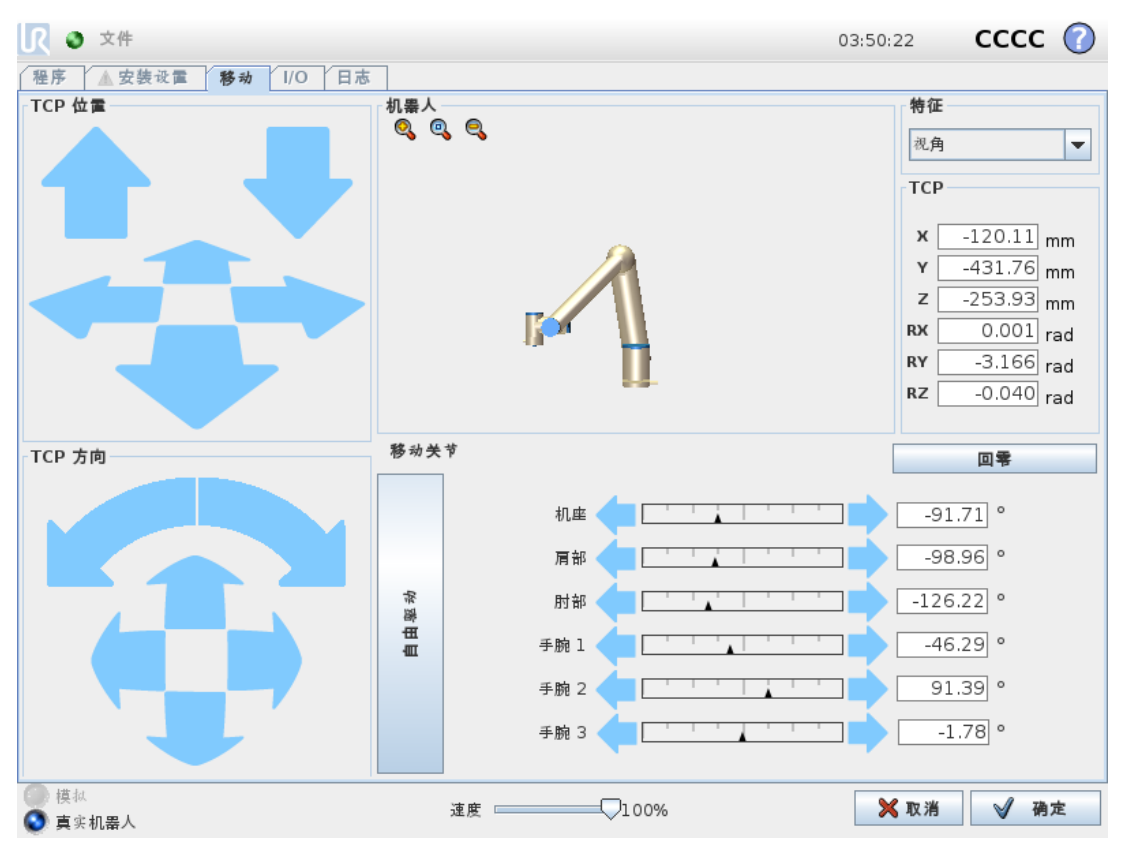

# 机器人

以 3D 视角形式显示机器人手臂的当前位置。按放大镜图标可缩放视角,拖动手指图标可更改 视角。要获得控制机器人手臂的最佳感觉,请选择视角特征并旋转3D图的查看角度,以符合 您查看真实机器人手臂的视角。

如果机器人 TCP 的当前位置距离安全平面或触发平面很近,或者机器人工具的方向接近工具 方向边界限值(请参阅[1.21.12.](#page-96-0) 边界 在本页89), 则会显示相邻边界限值的 3D 表示。请注意, 如果机器人在运行程序,边界限制可视化将被禁用。

安全板以黄黑色呈现,带小箭头指示安全板正常,显示安全板上允许放置机器人 TCP 的位 置。触发平面以蓝色和绿色显示,并带有一个指向平面一侧的小箭头,在这一侧,正常模式限 值( 请参阅1.21.6. [安全模式](#page-91-0) 在本页84) 处于激活状态。工具方向边界限值以锥体呈现,带有一 个指示机器人工具当前方向的矢量。锥体内侧代表工具方向的允许区域( 矢量) 。

机器人 TCP 离开极限区域时,3D 成像消失。如果 TCP 侵犯边界限值或接近边界限值,则成像 会变成红色。

#### <span id="page-119-0"></span>特征和工具位置

在屏幕右上角可找到特征选择器。它定义了用于控制机器人手臂相对应的特征。

当前激活的工具中心点 ( TCP) 的名称显示在特征选择器下方。文本框显示了 TCP 相对于所 选特征的完整坐标值。有关配置多个指定 TCP 的更多信息,请参阅1.24.6. [安装设置](#page-124-0) → TCP 配 置 [在本页](#page-124-0)117。

单击坐标或关节位置可手动编辑坐标值。这将转至"位姿编辑器"屏幕( 请参阅1.23.2. [位姿编辑](#page-114-0) [器屏幕](#page-114-0) 在本页107) ,您可以在该屏幕上为工具指定目标位置和方向或者目标关节位置。

# <span id="page-119-1"></span>移动工具

- 按住平移箭头( 顶部) 将按所指示的方向移动机器人的工具头。
- 按住旋转箭头( 底部) 将按所指示的方向更改机器人工具的方向。旋转点为工具中心点 (TCP),即位于机器人手臂末端,提供机器人工具特征点的点。TCP,在图中以蓝色小球 表示。

注意:可随时释放该按钮,使机器人停止运动

# 移动关节

允许直接控制各关节。每个关节可以在 − 360<sup>∘</sup> 到 + 360<sup>∘</sup> 之间移动,这是每个关节的水平条所 示的默认关节限值。如果关节达到其关节极限角,则无法再移离一步。如果一个关节的位置范 围配置与默认范围( 请参阅1.21.11. [关节限制](#page-95-0) 在本页88) 不同,此范围在水平条中将以红色显 示。

## 自由驱动

按住自由驱动按钮时,可以用手抓住机器人手臂并将其拉至所需位置。如果设置选项卡中的 重力设置( 请参阅1.24.7. [安装设置](#page-127-0) → 安装 在本页120) 不正确,或者机器人手臂承受重载荷, 则在按下自由驱动按钮时,机器人手臂可能开始移动(下降)。在这种情况下,只需再次释放自 由驱动按钮即可。

#### 警告

- 1. 确保使用正确的安装设定( 例如:机器人安装角度、TCP 中的重量、TCP 偏移) 。与程序一起保存并加载安装设置文件。
- 2. 在按下自由驱动按钮之前,确保 TCP 设置和机器人安装设置都正确。如 果这些设置不正确,机器人手臂会在自由驱动按钮激活时移动。
- 3. 只有通过风险评估,才允许在安装设置中使用"自由驱动"功能(阻抗/逆向 驱动) 。工具及障碍物不得有锐边或扭点。确保所有人员都在机器人手臂 工作范围之外。

# <span id="page-120-0"></span>1.24.2. I/O 选项卡

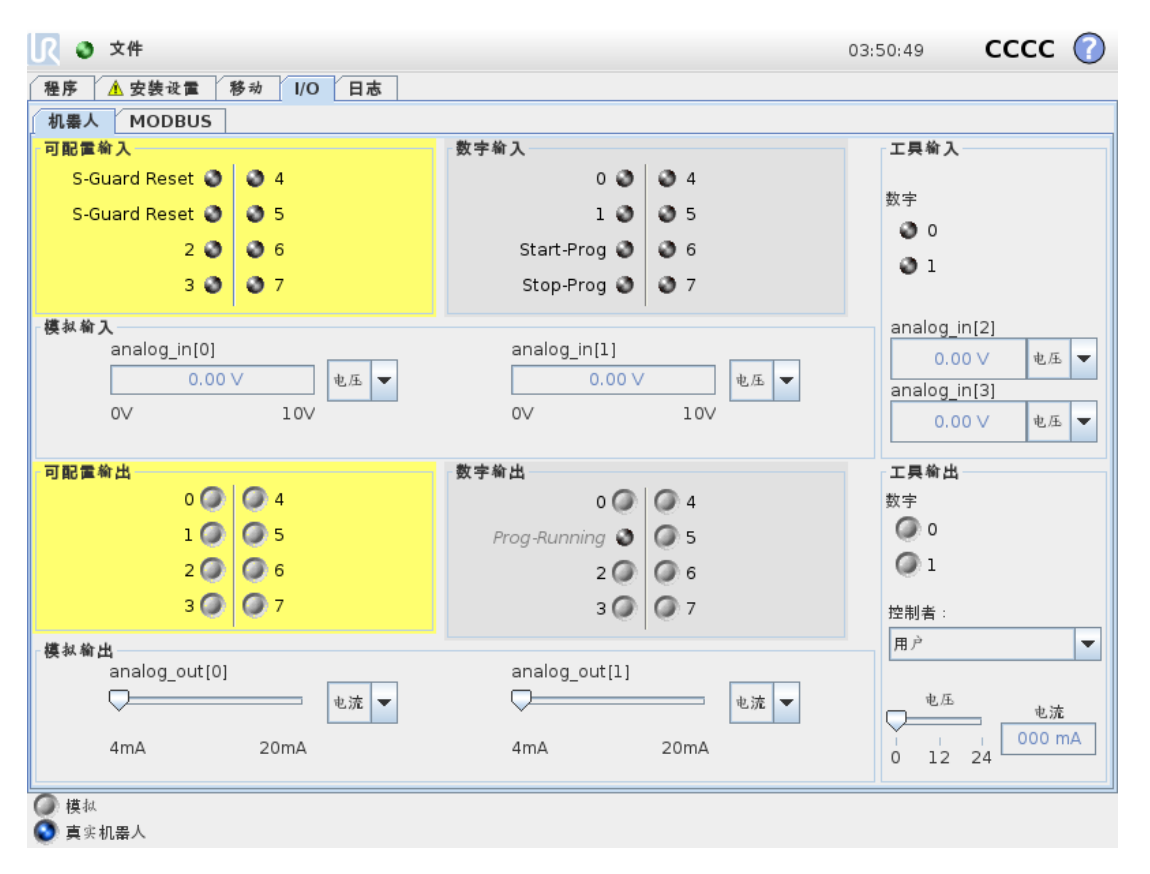

在此屏幕上,您可以始终监控并设置机器人控制箱收发的实时 I/O 信号。屏幕将显示 I/O 的当 前状态,包括程序运行期间的 I/O 状态。程序运行期间如有任何更改,程序将停止运行。程序 停止运行时,所有输出信号将保持其状态。屏幕的更新频率为10Hz,因此,特别快的信号可能 无法正确显示。

可配置 I/O 可为安装设置的安全 I/O 配置部分中定义的特殊安全设置保留( 请参阅[1.21.13.](#page-102-0) 安全 I/O [在本页](#page-102-0)95) ;保留的 I/O 将使用安全功能的名称代替默认名称或用户定义的名称。为安全设 置保留的可配置输出不可切换,仅以 LED 显示。

有关信号的电气详细信息,请参阅1.9.3. [控制器](#page-35-0) I/O 在本页28一章。

#### 电压

在"工具输出"中,仅当工具输出由用户控制时,才能配置电压。选择URCap会删除对电压的访 问。

#### 模拟域设置

模拟 I/O 可设置为电流 [4-20mA] 输出或电压 [0-10V] 输出。保存程序时, 系统将记住该设置, 以 便在后续重新启动机器人控制器时使用。在工具输出中,选择URCap会删除对模拟工具输入 域设置的访问。

# 1.24.3. MODBUS

下面的截屏显示了在安装设置中设置的 MODBUS 客户端 I/O 信号。如果设置的数量不止一 个,使用页面顶部的下拉菜单可以根据信号类型和 MODBUS 单元更改显示的内容。列表中的 每一个信号都包含连接状态、数值、名称和信号地址。如果连接状态和 I/O 选项卡的控制选择 允许,则可以切换输出信号( 请参阅1.24.8. [安装设置](#page-128-0) → I/O 设置 在本页121) 。

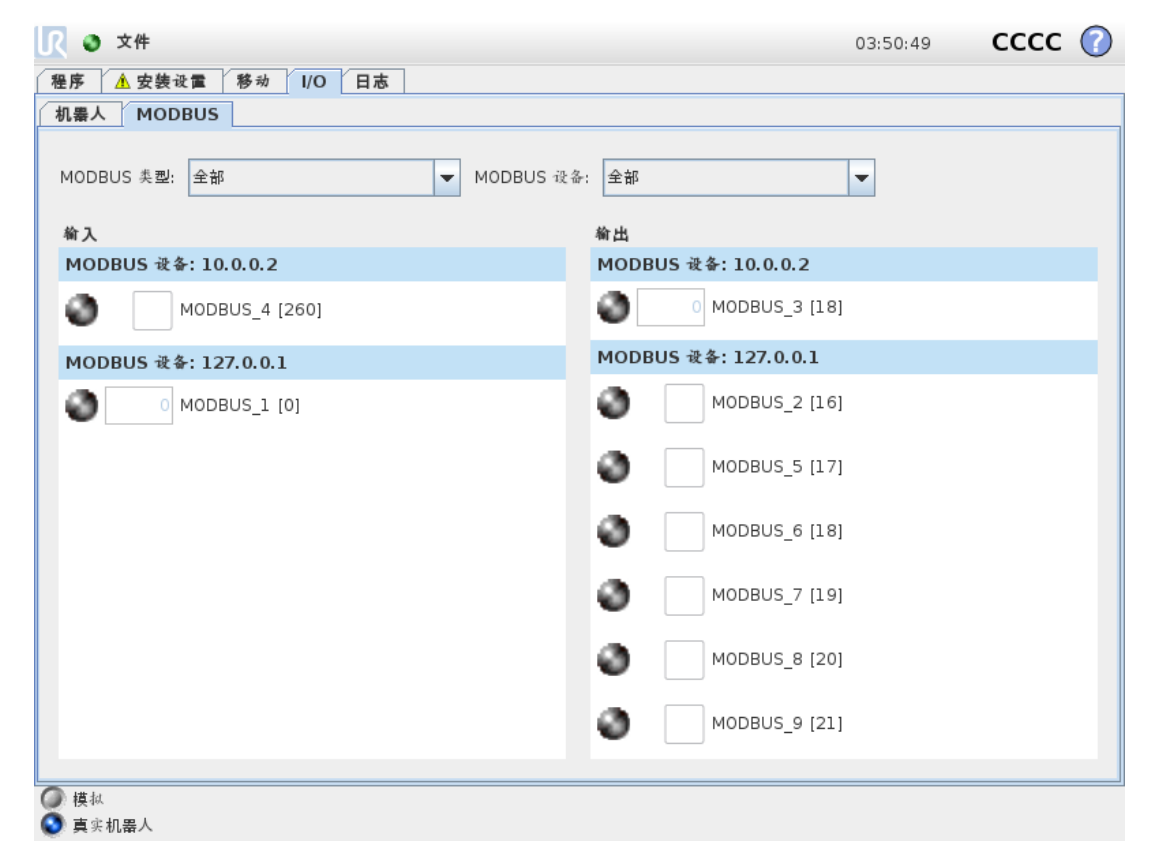

# 1.24.4. 自动移动选项卡

当机器人手臂必须移至其工作空间内的某个位置时需使用自动移动选项卡。比如机器人手臂 必须移动至程序的开始位置后才开始运行,又或者是移动至路点的同时更改程序。

UNIVERSAL ROBOTS

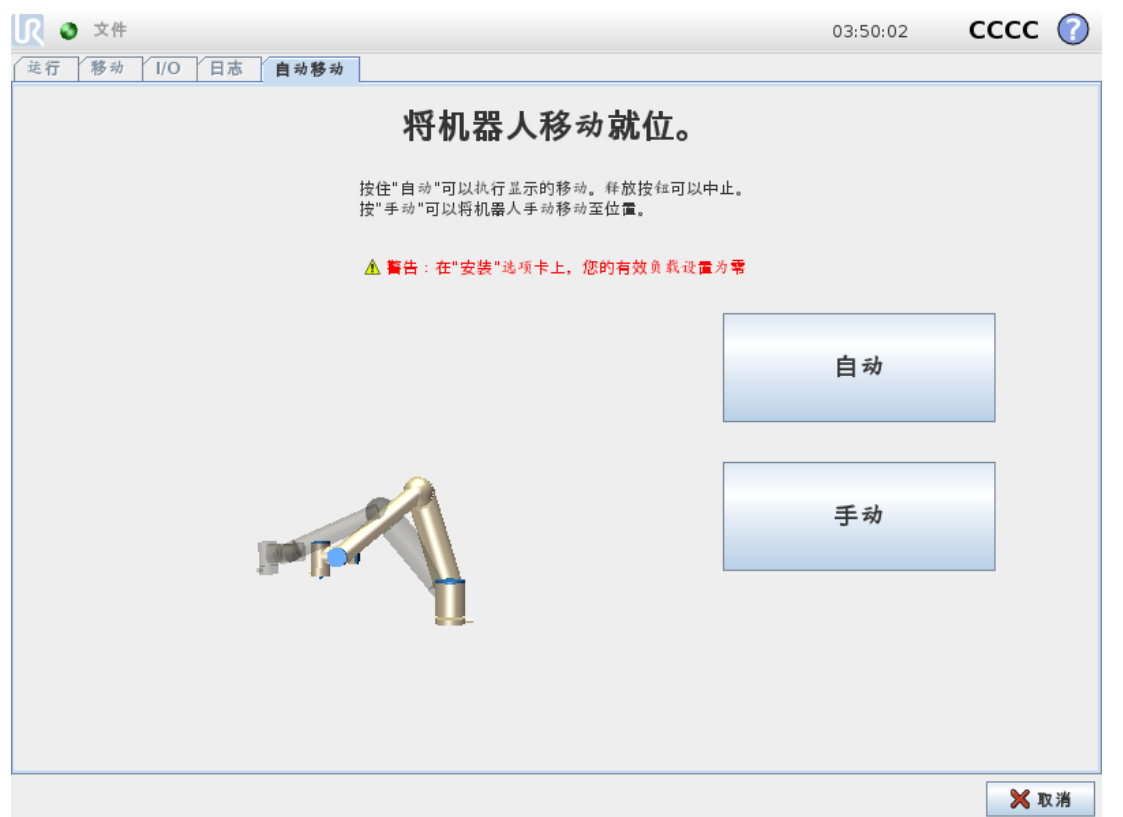

#### 动画

动画显示机器人手臂将要进行的动作。

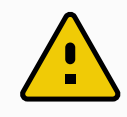

#### 小心

比较动画和真实机器人手臂的位置,确保机器人手臂可以安全地运动,不会打 到障碍物。

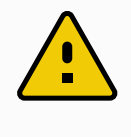

#### 小心

自动移动功能使机器人沿着阴影区轨迹移动。碰撞可能会损坏机器人或其他设 备。

## 自动

按住自动按钮可按动画所示移动机器人手臂。 注意:可随时释放该按钮,使机器人停止运动。

#### 手动

按下手动按钮将跳转至移动选项卡,在此选项卡中可以手动移动机器人手臂。如果动画中的 运动不理想,则可以采用手动模式。

1.24.5. 安装设置 → 加载/保存

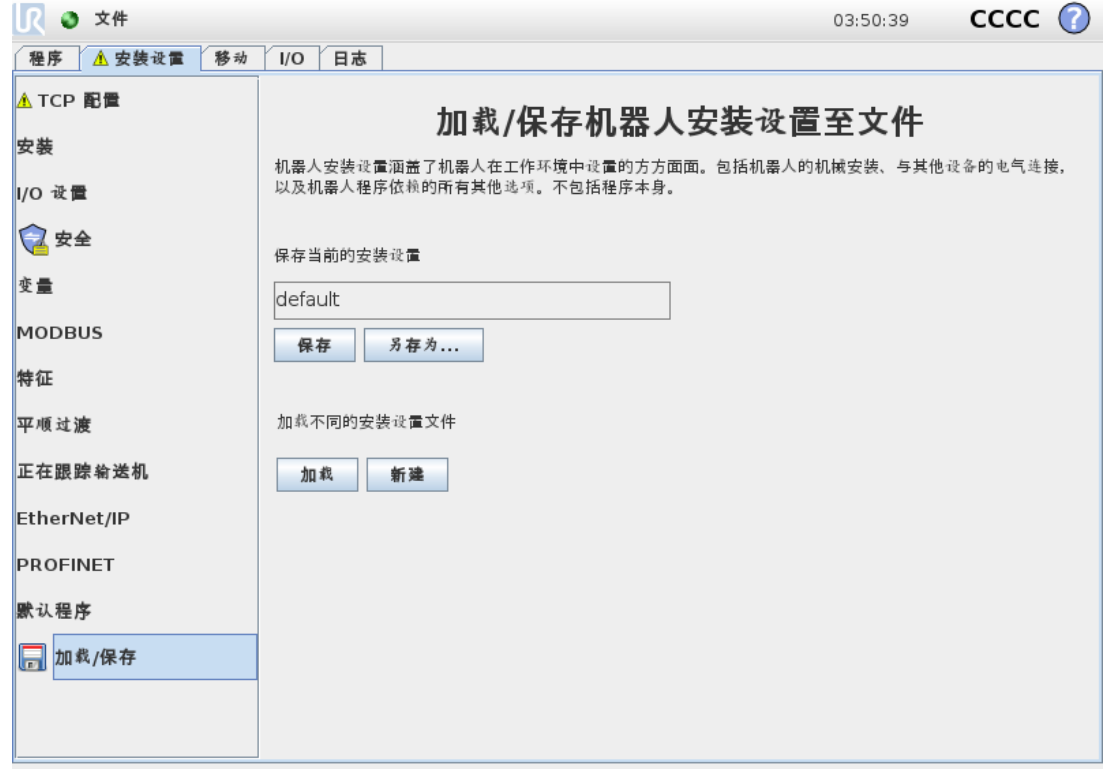

机器人安装设置涵盖了机器人手臂和控制箱如何安装在工作环境中的所有方面。包括机器人 手臂的机械安装、与其他设备的电气连接,以及机器人程序依赖的所有其他选项。不包括程序 本身。

这些设置可使用安装设置选项卡下的各个屏幕进行设置,有一个例外是 I/O 域在 I/O 选项卡 ( 请参阅1.24.2. I/O [选项卡](#page-120-0) 在本页113) 中进行设置。

可以为机器人保存多份安装设置文件。所创建的程序将使用激活的安装设置,在使用程序时 会自动加载此安装设置。

对安装设置所做的任何更改均需要进行保存,以备断电后能够得以保留。如果安装设置中有 未保存的更改,安装设置选项卡左侧的加载/保存文本旁边会显示一个软盘图标。

按保存或另存为… 按钮可保存安装设置。此外,保存程序也会保存激活的安装设置。使用加载 按钮可加载其他安装设置文件。新建按钮可将机器人安装设置中的所有设置重置为出厂默认 设置。

#### 小心

不推荐使用 USB 驱动器加载机器人安装设置。要使用 USB 驱动器上存储的安 装设置,请先加载该安装设置,然后使用另存为… 按钮将其保存在本地程序文 件夹中。

# <span id="page-124-0"></span>1.24.6. 安装设置 → TCP 配置

工具中心点 (TCP) 是机器人工具上的一个点。每个 TCP 都包含相对于工具输出法兰中心而设 定的转换和旋转。

当编程返回到先前存储的路点时,机器人将 TCP 移动到路点内保存的位置和方向。当为线性 运动编程时,TCP 以线性方式移动。

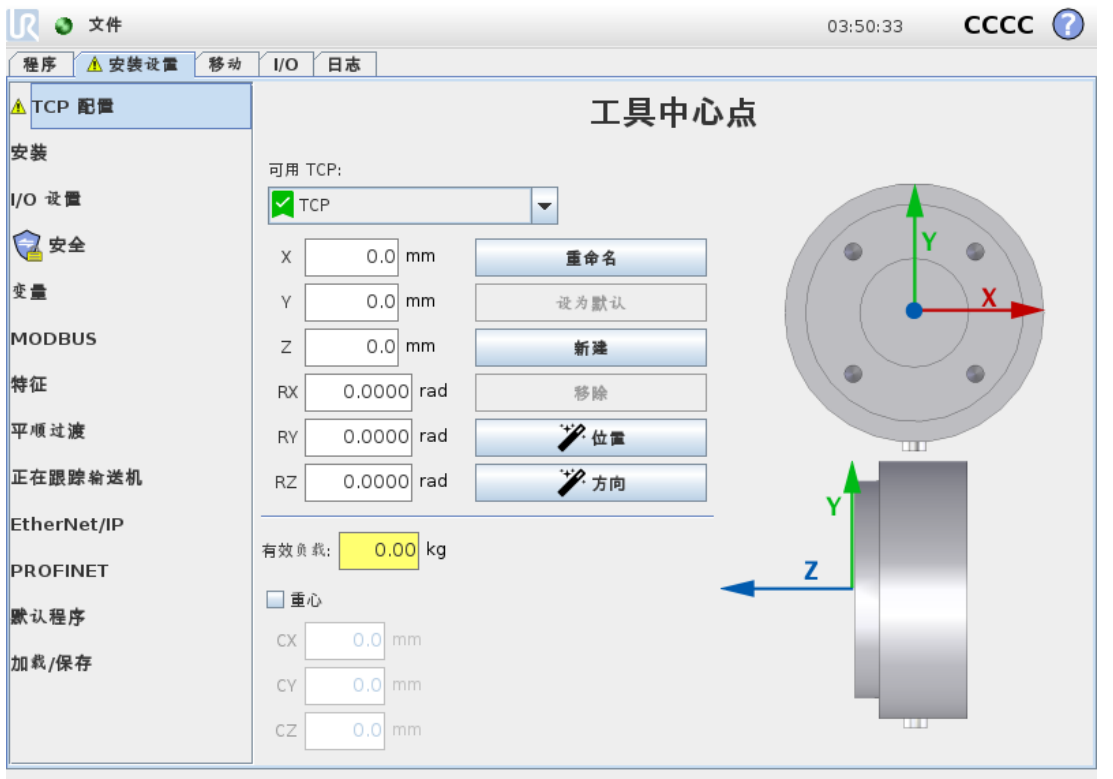

#### 位置

X、Y 和 Z 坐标指定 TCP 位置。当所有值( 包括方向) 均为零时,TCP 与工具输出法兰的中心点 重合,并应用屏幕显示的坐标体系。

#### 方向

RX、RY、RZ 坐标框制定TCP位置。与"移动"选项卡类似,使用 RX、RY、RZ 框上方的"单位"下 拉菜单可选择方向坐标( 请参阅1.23.2. [位姿编辑器屏幕](#page-114-0) 在本页107) 。

#### 添加、重命名、修改和删除 TCP

您可以通过以下操作开始配置新的 TCP:

- 点按使用唯一名称定义新 TCP。新 TCP 显示在下拉菜单中。
- 点按重命名 TCP。
- 点按移除选定的 TCP。不能移除最后一个 TCP。

留所有权利。

# 主动 TCP

当进行线性移动时,机器人总是使用激活TCP定义TCP偏移量。可以使用一个"移动"命令( 请 参阅1.25.4. [命令:移动](#page-156-1) 在本页149) 或"设置"命令更改激活的 TCP。

# 默认的TCP

运行一个程序前,必须按照激活TCP设置默认TCP。

• 选择所需的 TCP,点按设为默认将 TCP 设置为默认 TCP。

可用下拉菜单中的绿色图标表示默认配置的TCP

#### 示教 TCP 位置

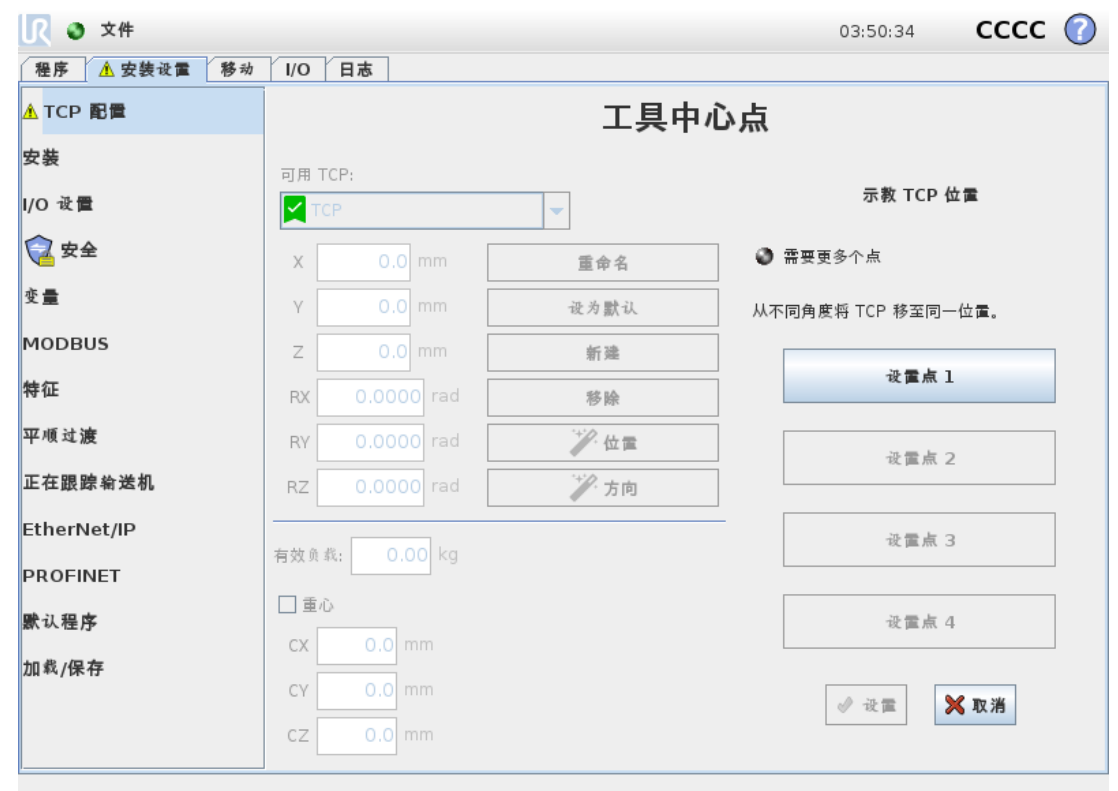

TCP 位置坐标可通过以下步骤自动计算:

- 1. 点按测量。
- 2. 在机器人工作空间中选择一个固定的点。
- 3. 使用屏幕右侧的位置箭头从至少三个不同角度移动 TCP,并保存工具输出法兰的相应 位置。
- 4. 使用设置按钮将验证的坐标应用于合适的 TCP。这些位置必须足够多样化,以确保计算 结果正确。如果它们不够多样化,按钮上方的状态 LED 将变为红色。

即使通常只要三个位置便足可确定 TCP,但仍然需要使用第四个位置来进一步验证计算结果 正确。每个为计算所得 TCP 保存的点的质量通过相应按钮上的 LED 为绿色、黄色还是红色来 指示。

#### 示教 TCP 方向

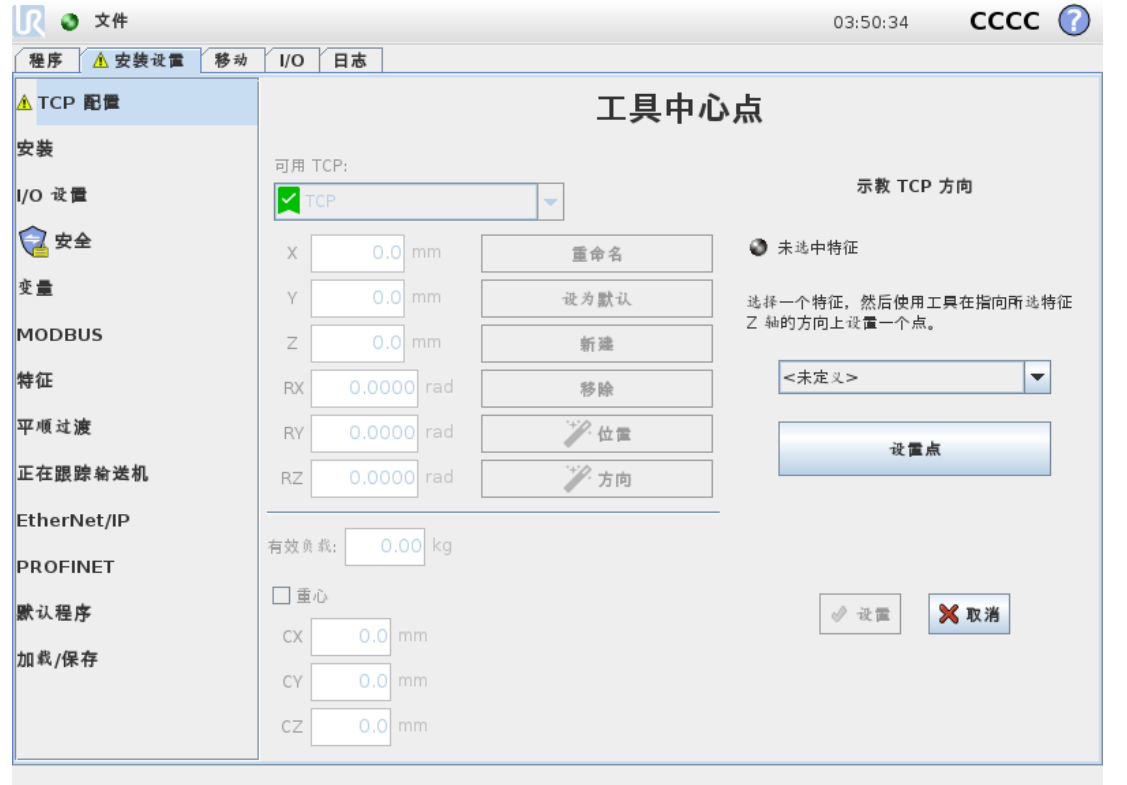

- 1. 点按测量。
- 2. 从下拉列表中选择一个特征。有关定义新特征的更多信息,请参阅1.24.12. [安装设置](#page-136-0) → 特征 [在本页](#page-136-0)129。
- 3. 点按设置点并使用移动工具箭头移动到工具的方向和相应的 TCP 与所选特征的坐标系 重合的位置。
- 4. 验证计算的 TCP 方向,并点按设置将其应用于所选 TCP。

## 有效载荷

机器人工具的重量在屏幕的下半部分指定。要更改此设置,只需点击空白文字字段并输入新 值。所作设置将应用于所有指定的 TCP。有关最大允许有效载荷的详细信息,see the Hardware Installation Manual。

# 重心

使用字段CX、CY和CZ指定工具的重心。这些设置适用于所有定义的 TCP。如果已对版本 3.8 之 前创建的安装进行预先设置,则它们支持将重心设置为 TCP。如果手动在 3.8 或更高版本中设 置重心,将永久移除为 TCP 设置重心的功能。

可以选择使用自定义惯量矩阵来设置惯量值。

惯量是在坐标系中指定的,其原点位于有效载荷的重心 (CoG) 处,且轴与工具法兰轴对齐。 可根据具有用户指定质量的球的惯量计算默认惯量,球的质量密度为 1g/cm3

# <span id="page-127-0"></span>1.24.7. 安装设置 → 安装

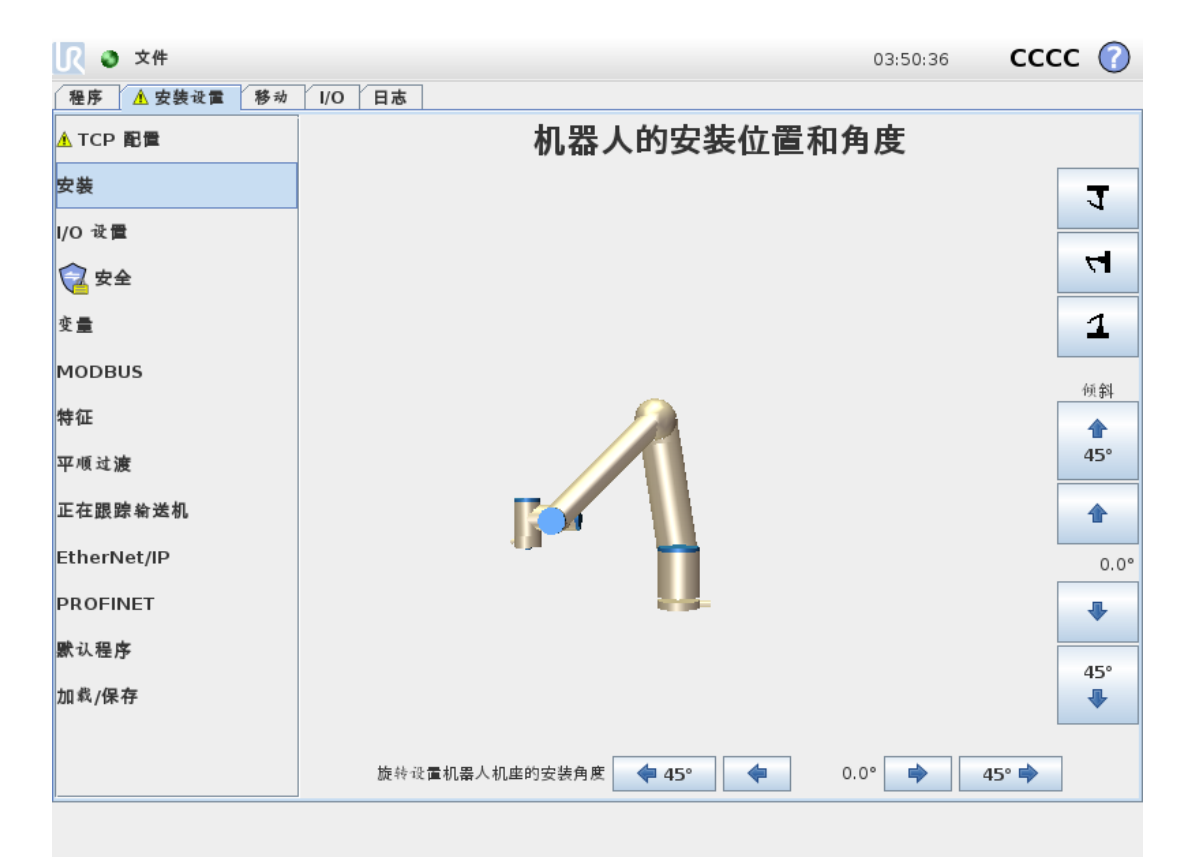

指定机器手臂的安装有两个目的:

- 1. 在屏幕上正确显示机械手臂。
- 2. 告知控制器重力方向。

高级动力学模型可确保机器人手臂平稳精确地运动,并使机器人手臂能够将其自身保持在自 由驱动模式。为此,机械手臂的安装务必设置正确,这一点至关重要。

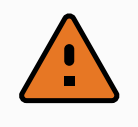

警告

如果没有正确安装机器人手臂,则可能导致频繁的保护性停止,并且/或者按自 由驱动按钮时,机器人手臂会移动。

如果机器手臂安装在平稳的台面或地面上,无需对此屏幕进行任何更改。但是,如果机器人手 管采用吊顶式安装、壁挂式安装或呈一定角度安装,则需使用按钮对其进行调整。

屏幕右侧的按钮可用于设置机器人手臂的安装角度。右上角的三个按钮可将角度设置为吊顶 (180<sup>∘</sup> )、墙壁 (90<sup>∘</sup> )、地面 (0 ∘ )。倾斜按钮可设置任意角度。

屏幕底部的按钮用于旋转机器手臂的安装角度,以与实际安装角度保持一致。

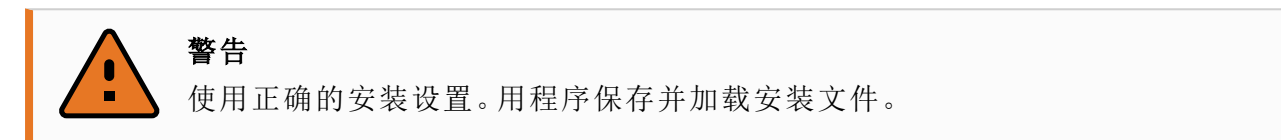

# <span id="page-128-0"></span>1.24.8. 安装设置 → I/O 设置

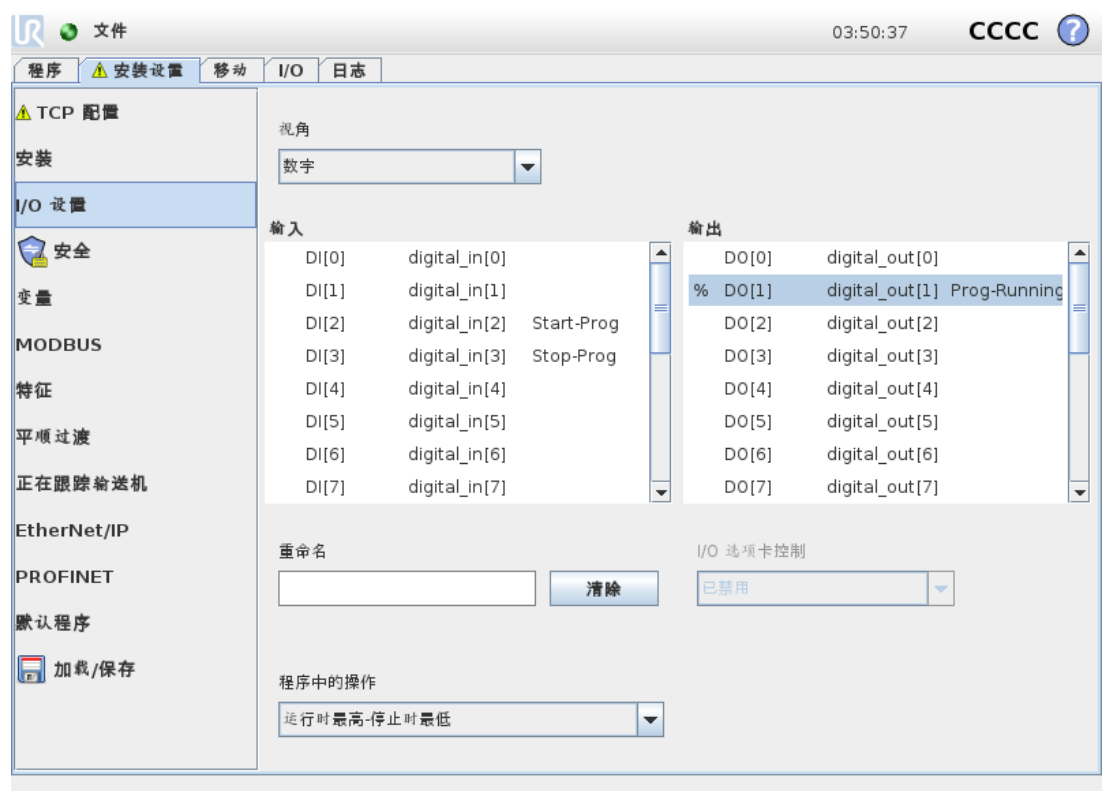

在"I/O 设置"屏幕上,用户可以使用 I/O 选项卡控件定义 I/O 信号并配置动作。 输入和输出部分列出了 I/O 信号的类型,例如:

#### **UNIVERSAL ROBOTS**

- 数字标准通用、可配置和工具
- 模拟标准通用和工具
- MODBUS

 $\mathsf{I}$   $\mathsf{R}$ 

• 通用寄存器( 布尔、整数和浮点) 可通过现场总线( 如 Profinet 和以太网/IP) 访问通用寄存 器。

#### I/O 信号类型

要限制在输入和输出部分中列出的信号数量,请使用屏幕顶部的视图下拉菜单根据信号类型 更改显示的内容。

#### 指定用户定义的名称

要轻松记住信号在与机器人一起工作时所做的工作,用户可以将名称与输入和输出信号相关 联。

- 1. 选择所需的信号
- 2. 点击屏幕下方的文本字段即可设置名称。
- 3. 要将名称重置为默认名称,请点按清除。

必须为通用寄存器指定一个用户定义的名称,使其在程序中可用( 即, 对于 Wait 命令或 If 命令 的条件表达式) Wait 和 If 命令分别在1.25.10. 命令: 等待 在本页162和[1.25.17.](#page-175-0) 命令: If 在本页168 中进行了介绍。命名的通用寄存器可在**表达式编辑器**屏幕的输入或输出选择器中找到。

#### I/O 操作和 I/O 选项卡控件

输入和输出操作

物理和现场总线数字 I/O 可用于触发操作或者对程序状态作出反应。可用的输入动作:

- 启动:在上升沿启动或恢复当前程序。
- 停止:在上升沿停止当前程序。
- 暂停:在上升沿暂停当前程序。
- 自由驱动:当输入为高电平时,机器人处于自由驱动状态( 类似于"自由驱动"按钮) 。 如果程序正在运行或其他条件不允许自由驱动,则忽略输入。

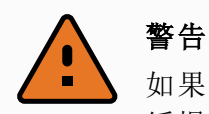

如果在使用"启动"输入动作时机器人停止,则机器人会在执行该程序之前 缓慢移动到程序的第一个路点。如果在使用"开始"输入操作时机器人暂停, 则机器人会在恢复该程序之前缓慢移动到暂停的位置。

可用输出动作:

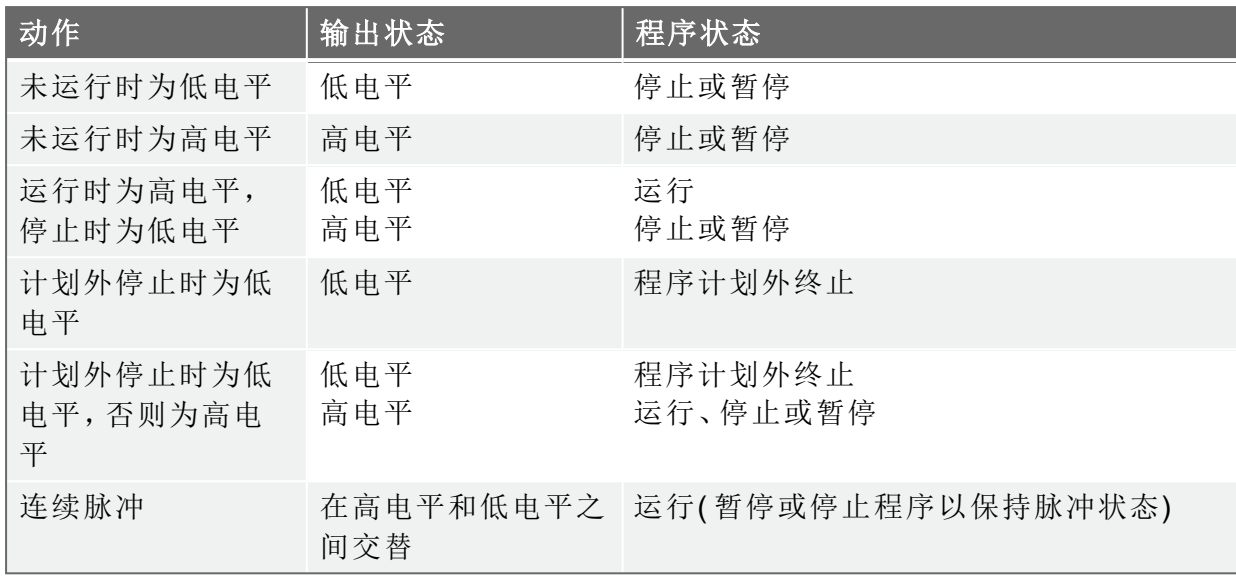

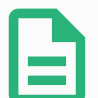

提示

如果发生以下任何情况,程序将计划外终止:

- 保护性停止
- 故障
- 违例
- 运行时异常

I/O 选项卡控制

指定输出是由"I/O"选项卡控制(由编程员控制或由操作员和编程员共同控制),还是由机 器人程序控制。

# 1.24.9. 安装设置 → 安全

请参阅1.21. [安全配置](#page-88-0) 在本页81一章。

# 1.24.10. 安装设置 → 变量

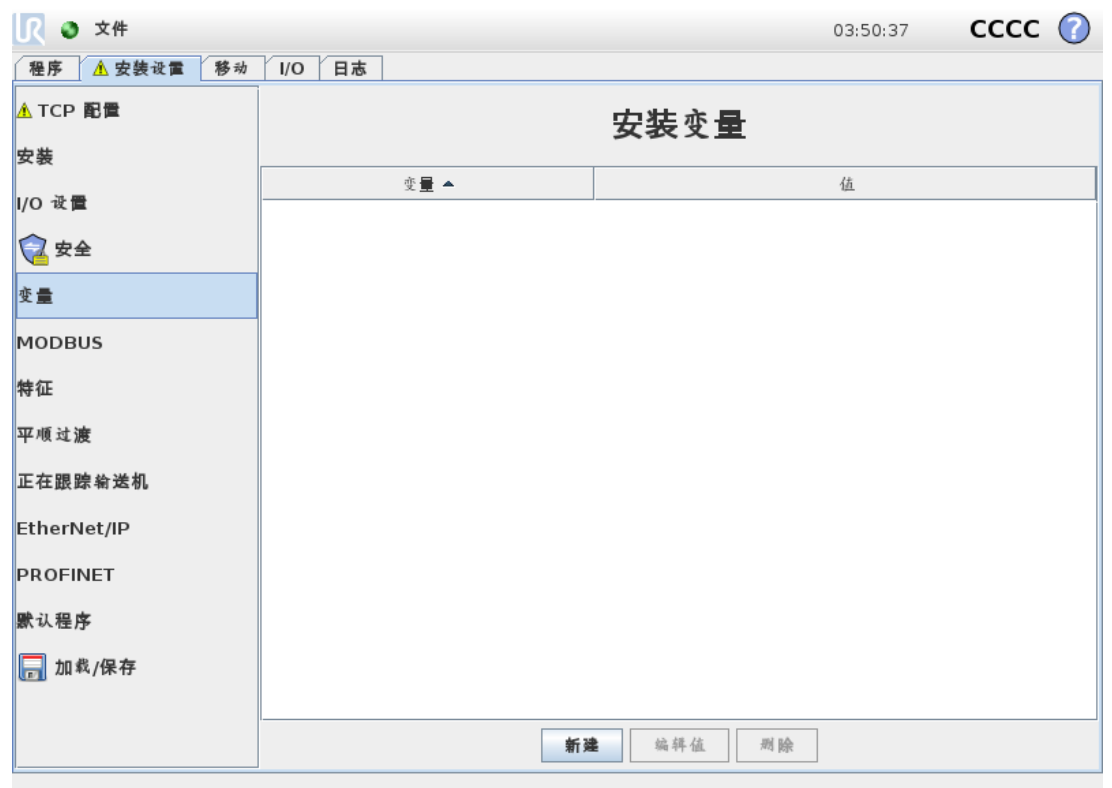

在安装变量屏幕上创建的变量称为安装变量,用法与普通程序变量类似。安装变量非常特殊, 因为即使程序停止后又重新启动,以及机器人手臂和/或控制箱断电后又重新通电,它们的值 也会保留。

安装变量的名称和值与安装一起存储,因此您可以在多个程序中使用相同的变量。

在程序执行期间以及程序暂停和停止时,安装变量及其值每 10 分钟自动保存一次。

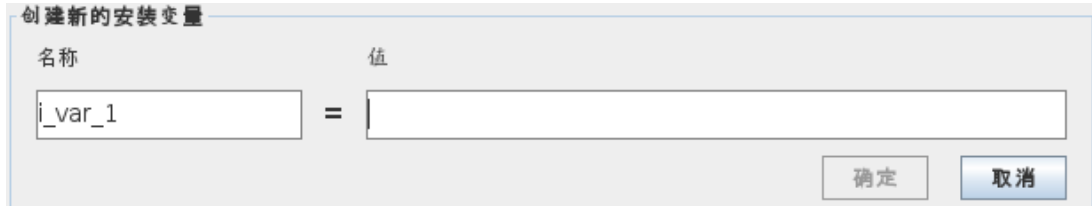

创建变量

1. 点按新建,以使用建议的新变量名称访问创建新的安装变量字段。

- 2. 点按创建新的安装变量字段以更改变量名称。
- 3. 如果在此安装中未使用新的变量名,请点按确定。
- 4. 在列表中选择变量,然后点按编辑值以更改安装变量的值。
- 5. 配置变量后,必须保存安装本身以保留配置。

删除变量

1. 选择变量,然后点按删除。

如果加载的程序与程序变量同名,或者如果加载的安装与安装变量同名,则会显示以下选项: 您可以使用同名的安装变量而不是程序变量来解决问题,也可以通过将冲突变量自动重命名 来解决问题。

1.24.11. 安装设置 → MODBUS 客户端 I/O 设置

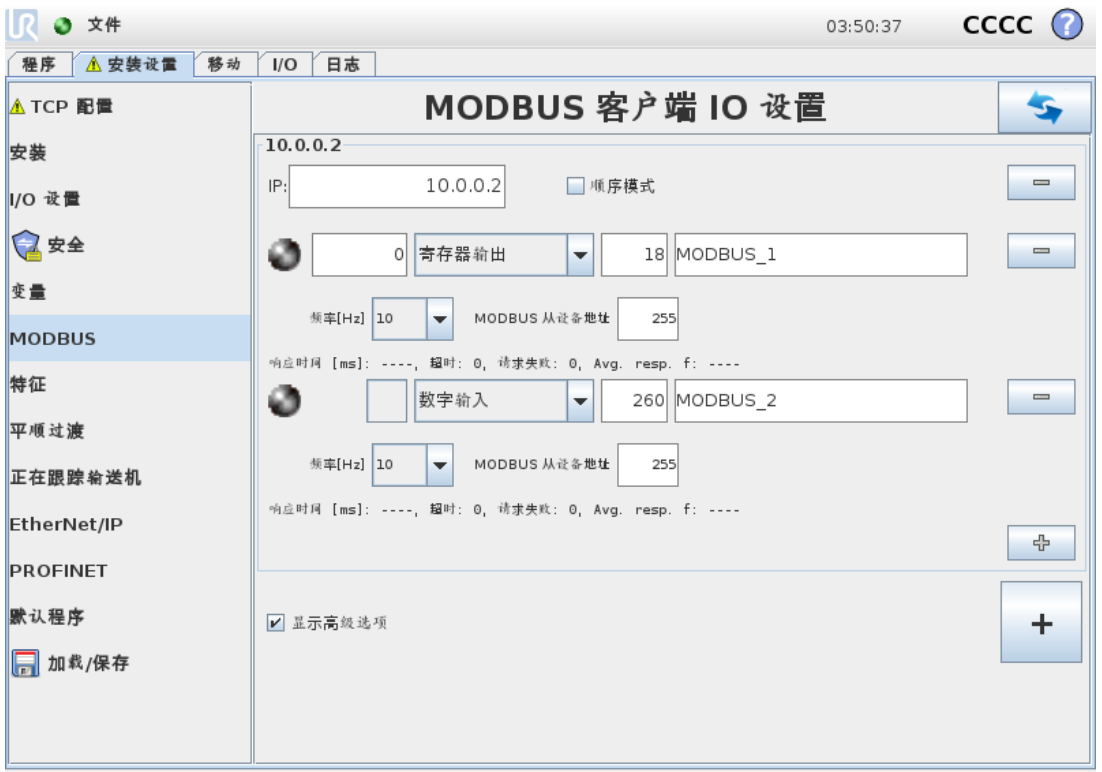

此处可设置 MODBUS 客户端( 主) 信号。可由输入/输出信号( 寄存器或数字) 创建与指定 IP 地 址的 MODBUS 服务器( 或从设备) 的连接。每个信号都有唯一的名称,因此可用在程序中。

#### 刷新

按此按钮可刷新所有 MODBUS 连接。刷新会断开所有的 modbus 设备,并重新连接。所有统计 信息都被清除。

#### 添加设备

按此按钮可添加新的 MODBUS 设备。

## 删除设备

按此按钮可删除 MODBUS 设备和已添加到设备的所有信号。

#### 设置设备 IP

此处将显示 Modbus 设备的 IP 地址。按此按钮可更改 IP 地址。

#### 顺序模式

仅在选择"[显示高级选项](#page-134-0)"(清参阅显示高级选项对页) 时可用。选择此复选框将强制 modbus 客户端在发送下一个请求之前等待响应。某些现场总线单元需要此模式。当有多个信号时,打 开此选项可能有帮助,而增加请求频率会导致信号断开。

当在顺序模式下定义多个信号时,实际信号频率可能会低于请求的频率。在信号统计中可以 观察到实际信号频率(请参阅[高级选项](#page-134-1)对页一节)。如果实际信号频率小于从频率下拉列表中 选择的值的一半,则信号指示灯将变为黄色。

# 添加信号

按此按钮可添加信号到相应的 MODBUS 设备上。

# 删除信号

按此按钮可从相应的 MODBUS 设备上删除信号。

#### 设置信号类型

使用此下拉菜单可选择信号类型。可用类型包括:

数字输入

数字输入信号是一位长度的信号,可从信号地址域中指定线圈上的 MODBUS 设备读取。 使用功能代码 0x02( 读取离散输入) 。

数字输出

数字输出信号( 线圈) 是一位长度的信号,可设置为高电平或低电平。在用户已设置此输出 的值之前,将从远程 MODBUS 设备读取输出值。这意味着将使用功能代码 0x01( 读取线 圈) 。如果已通过机器人程序或按设置信号值按钮设置输出,将继续使用功能代码 0x05( 写 入单线圈) 。

寄存器输入

寄存器输入信号是从地址域中指定的地址读取的 16 位长度信号。使用功能代码 0x04( 读 取输入寄存器) 。

寄存器输出

寄存器输出信号是 16 位长度信号,可由用户自行设置。在用户已设置寄存器的值之前,将 从远程 MODBUS 设备读取寄存器值。这意味着将使用功能代码 0x03( 读取保持寄存器) 。 如果已通过机器人程序或在设置信号值字段中指定信号值来设置输出,将使用功能代码 0x06( 写入单寄存器) 来设置远程 MODBUS 设备上的值。

#### 设置信号地址

此字段显示远程 MODBUS 服务器上的地址。可使用屏幕小键盘选择不同地址。有效地址取决 于制造商和远程 MODBUS 设备的配置。

#### 设置信号名称

用户可以使用屏幕键盘为信号指定名称。当信号在程序中使用时会用到信号名称。

## 信号值

此处显示信号的当前值。对于寄存器信号,信号值以无符号整数表示。对于输出信号,可以使 用按钮设置所需的信号值。同样,对于寄存器输出信号,所提供的要写入设备的信号值也必须 是无符号整数。

## 信号连接状态

此图标显示是否可正确读取/写入信号( 绿色) 、设备是否做出意外响应或是否无法检测到设备 ( 灰色) 。如果收到 MODBUS 异常响应,将显示响应代码。MODBUS-TCP 异常响应为:

E1

非法功能 (0x01) 询问所收到的功能代码是服务器(或从设备) 不允许的动作。

E2

非法数据地址 (0x02) 询问所收到的功能代码是服务器(或从设备) 不允许的动作, 检查输 入的信号地址是否对应远程 MODBUS 服务器的设置。

E3

非法数据值 (0x03) 询问所包含的值是服务器(或从设备) 不允许的动作, 检查输入的信号 值对于远程 MODBUS 服务器上的指定地址是否有效。

E4

从设备故障 (0x04) 服务器( 或从设备) 在尝试执行所请求的动作时发生不可恢复的错误。

E5

应答 (0x05) 专用信息已与编程命令一起发送至远程 MODBUS 设备。

E6

从设备忙 (0x06) 专用信息已与编程命令一起发送至远程 MODBUS 设备,从设备( 服务器) 现在无法响应。

#### <span id="page-134-0"></span>显示高级选项

此复选框可显示/隐藏每个信号对应的高级选项。

#### <span id="page-134-1"></span>高级选项

更新频率

此菜单可用于更改信号的更新频率。更新频率是指向远程 MODBUS 设备发送请求来读取 或写入信号值的请求频率。当频率设置为 0 时, 将使用 modbus get signal status、modbus set\_output\_register 和 modbus\_set\_output\_signal 脚本函数按需启动 modbus 请求。

从设备地址

此文本字段可用于为与特定信号对应的请求设置具体的从设备地址。该值必须在 0-255 范 围内(包括0和255),默认值为255。若要更改此值,建议您首先查阅远程 MODBUS设备 手册,验证从设备地址更改后的功能正常。

重新连接计数

TCP 连接被关闭并重新连接的次数。

连接状态

TCP 连接状态。

响应时间 [ms]

发送 modbus 请求和收到响应之间的时间 - 仅当通信处于激活状态时才更新。

Modbus 数据包错误

收到的包含错误的数据包数( 即长度无效、数据丢失、TCP 套接字错误) 。

超时

未得到响应的 modbus 请求数。

请求失败

由于插座状态无效而无法发送的数据包数。

实际频率

客户端( 主) 信号状态更新的平均频率。每次信号从服务器( 或从设备) 接收到响应时,重新 计算此值。

所有计数器最多可达 65535,然后回到 0。

# <span id="page-136-0"></span>1.24.12. 安装设置 → 特征

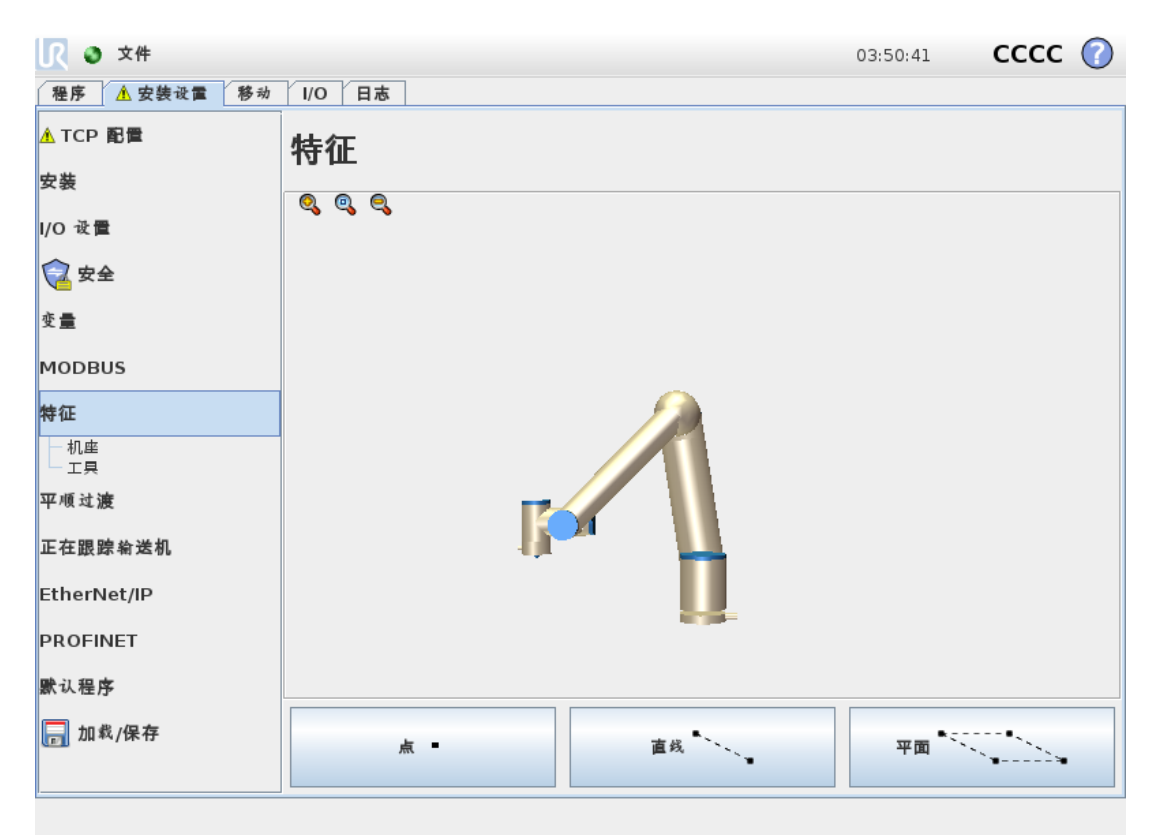

特征表示由相对于机器人机座的六维位姿( 位置和方向) 定义的对象。您可以命名特征以供将 来参考。

机器人程序的某些子部分包括相对于机器人手臂机座之外的特定对象执行的移动。这些对象 可以是机器人手臂周围的桌子、其他机器、工件、观察系统、坯料或边界。

机器人包括以下两个预定义特征,其位姿由机器人手臂自身的配置定义:

- 机座特征,其原点位于机器人机座的中心( 参见图 [15.1](#page-137-0)) 。
- 工具特征, 其原点位于当前 TCP 的中心(参见图 [15.2\)](#page-137-1)。

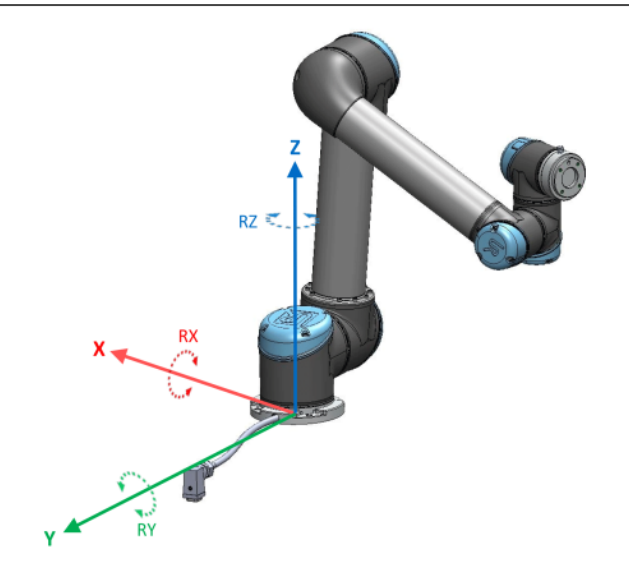

15.1:基本特征

<span id="page-137-0"></span>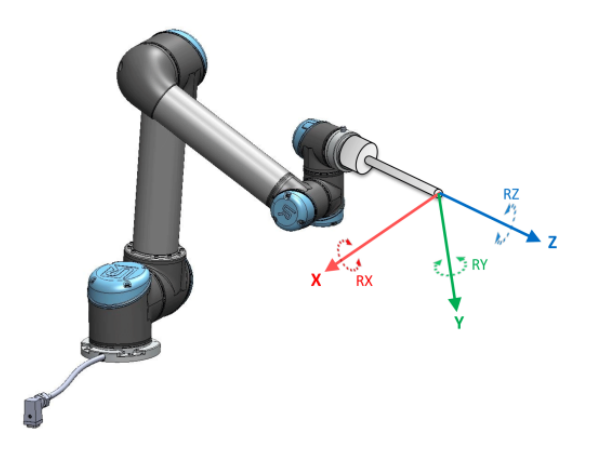

15.2:工具 (TCP) 特征

<span id="page-137-1"></span>使用点特征、直线特征和/或平面特征定义特征位姿。

这些特征通过使用工作区中 TCP 的当前位姿的方法进行定位。因此,您可以使用自由驱动或 "缓慢移动"将机器人移动到所需位姿来示教特征位置。

特征的选择取决于所用对象的类型和精度要求。尽可能使用直线特征和平面特征,因为它们 基于更多的输入点。输入点越多意味着精度越高。

例如,您可以通过定义具有尽可能多的物理间隔的直线特征的两个点来准确定义线性输送机 的方向。您也可以使用点特征定义线性输送机,但必须将 TCP 指向输送机的移动方向。

使用更多的点来定义桌子的位姿意味着方向是基于单一 TCP 的位置而不是方向。单一 TCP 方向难以进行高精度配置。

有关添加特征的更多信息,请参阅以下小节[:对页](#page-138-0)[、在本页](#page-139-0)132和[平面特征](#page-140-0) 在本页133。

## 使用特征

您可以引用机器人程序的安装设置中定义的特征,将机器人移动(如 MoveL 和 MoveP 命令) 与该特征关联起来( 请参阅1.25.4. [命令:移动](#page-156-1) 在本页149一节) 。

例如,当存在多个机器人站、在程序运行期间移动对象或在场景中永久移动对象时,这可以轻 松调整机器人程序。调整对象的特征时,相对于该对象的所有程序移动都会相应地调整。有关 更多示例,请参阅[示例:手动更新特征以调整程序](#page-141-0) 在本页134和[示例:动态地更新特征位姿](#page-142-0) 在 [本页](#page-142-0)135小节。通过"移动"选项卡( 1.24. [机器人控制](#page-118-0) 在本页111小节) 或位姿编辑器屏幕( 请参 阅1.23.2. [位姿编辑器屏幕](#page-114-0) 在本页107) 手动移动机器人时,配置为可缓慢移动的特征也是非常 有用的工具。选择某个特征作为参考时,用于平移和旋转的"移动工具"按钮将在所选的特征空 间中操作(请参阅[特征和工具位置](#page-119-0)在本页112和[移动工具](#page-119-1)在本页112),读取 TCP 坐标。例如, 如果一个表被定义为一个特征并被选为移动选项卡中的一个参考,那么转换箭头( 即上/下、左 /右、前进/后退) 将机器人在相对于表的这些方向上移动。此外,TCP 坐标将位于表的框架中。

#### 重命名

此按钮重命名一个特征。

#### 删除

使用此按钮可删除所选特征及任何子特征。

#### 显示坐标轴

选择是否在 3D 视角中显示所选特征的坐标轴。该选择适用于此屏幕和移动屏幕。

#### 更改点

使用更改此点按钮可设置或更改所选特征。将显示移动选项卡( 1.24. [机器人控制](#page-118-0) 在本页111小 节) ,可在其中设置新特征位置。

#### 可唤醒

选择所选特征是否将可唤醒。这确定该特征是否将显示在移动屏幕的特征菜单中。

#### 使用"移至此处"

点按移至此处可将机器人手臂移向所选特征。移动结束后,特征的坐标系和 TCP 的坐标系将 重合。

#### 点特征

点特征定义机械手臂的安全边界或全局主配置。点特征的位置由 TCP 的位置来定义。

#### 添加点

- 1. 在"安装设置"中,选择特征。
- <span id="page-138-0"></span>2. 在"特征"下,选择点。

留所有权利。

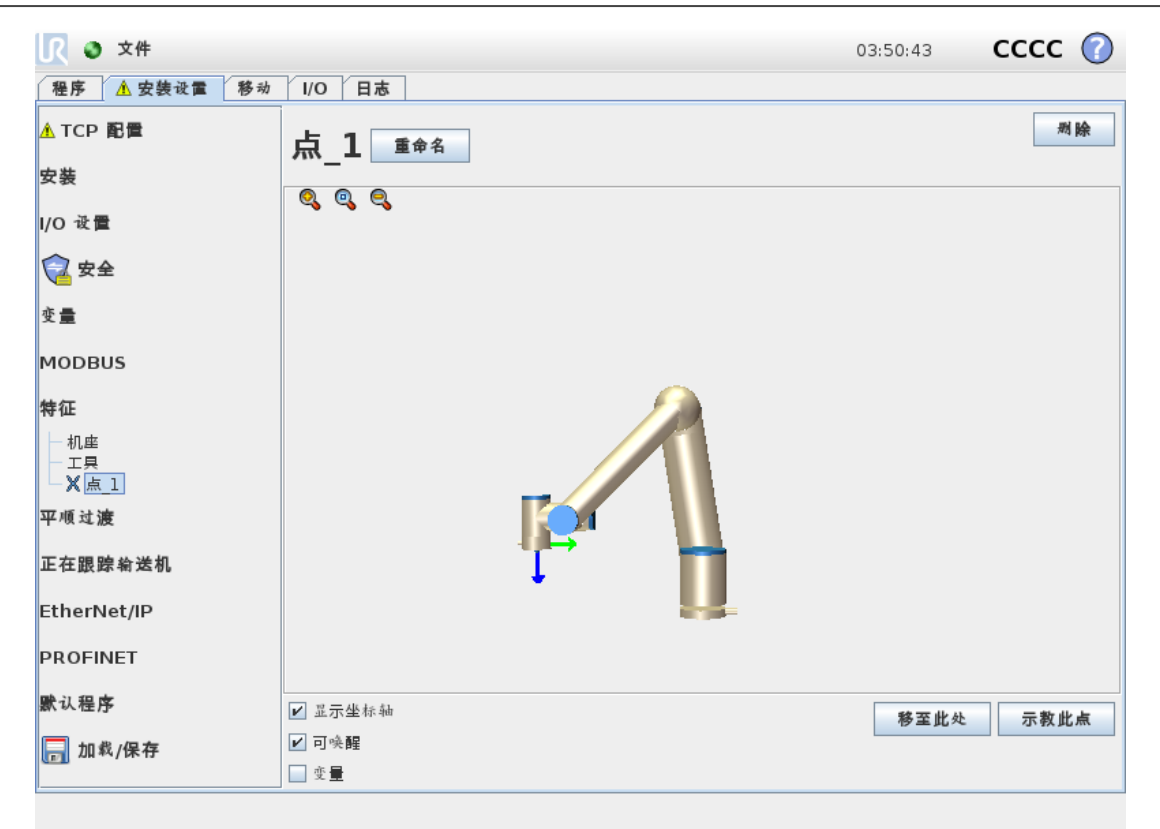

## 直线特征

线特征定义了机器人需要遵循的线。(例如:当使用输送机跟踪时)。直线 l 定义为两个点特征  $p1$  和 $p2$  之 间 的 一 个 轴, 如 图  $15.3$  所 示。

#### 添加线

- 1. 在"安装设置"中,选择特征。
- 2. 在"特征"下,选择直线。

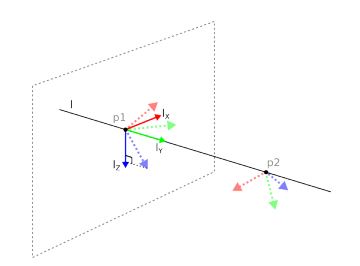

#### 15.3:Definition of the line feature

<span id="page-139-1"></span><span id="page-139-0"></span>在图 [15.3](#page-139-1) 中,从第一点指向第二点的轴构成了直线坐标系的 y 轴。z 轴由 p1 的 z 轴在垂直于直 线的平面上的投影定义。直线坐标系的位置与 p1的位置相同。

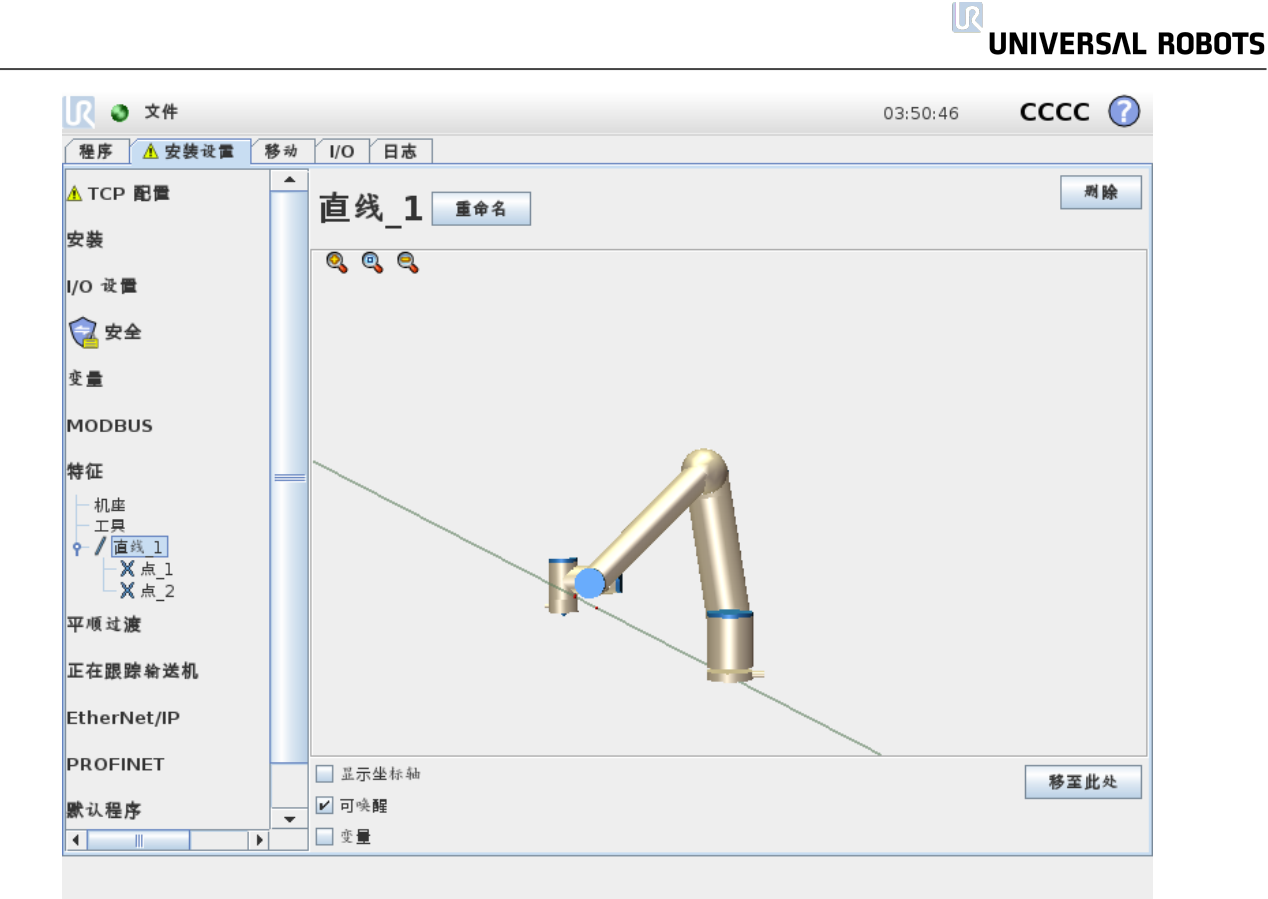

#### <span id="page-140-0"></span>平面特征

当您需要高精度框架时选择平面特征:例如:当使用观察系统或相对于桌子进行移动时。

#### 添加平面

- 1. 在"安装设置"中,选择特征。
- 2. 在"特征"下,选择平面。

#### 示教平面

按平面按钮创建新平面时,屏幕上的指南可帮助您创建平面。

- 1. 选择 Origo
- 2. 移动机器人以定义平面的正 x-轴方向
- 3. 移动机器人以定义平面的正 y-轴方向

平面使用右手定则定义,因此 z-轴是 x-轴和 y-轴的叉积,如下所示。

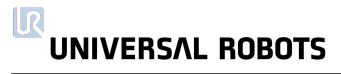

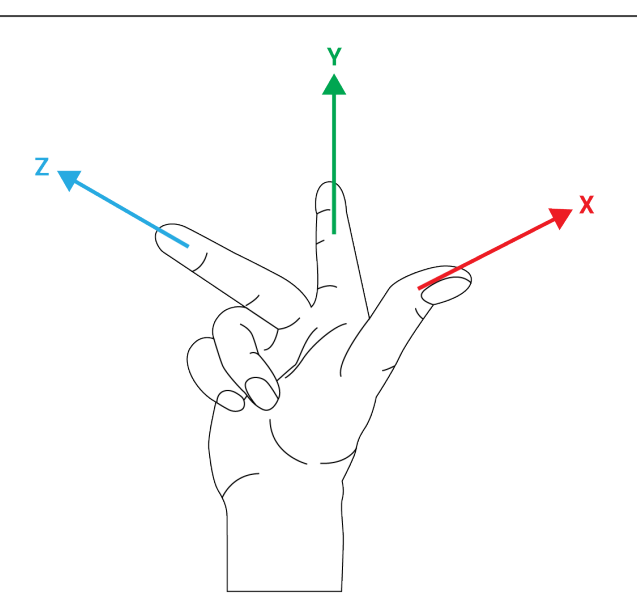

# 提示

如果您希望该平面在相反方向上正常,您可以在 x-轴的相反方向上重新示教该 平面。

通过选择平面并按修改平面来修改现有平面。然后,您将使用相同的指南来示教新平面。

# <span id="page-141-0"></span>示例:手动更新特征以调整程序

考虑机器人程序的多个部分相对于桌子的应用。图 [15.4](#page-142-1) 说明了从路点 wp1 through wp4 的移 动。

```
Robot Program
MoveJ
    S1
MoveL # Feature: P1_var
    wp1
    wp2
    wp3
    wp4
```
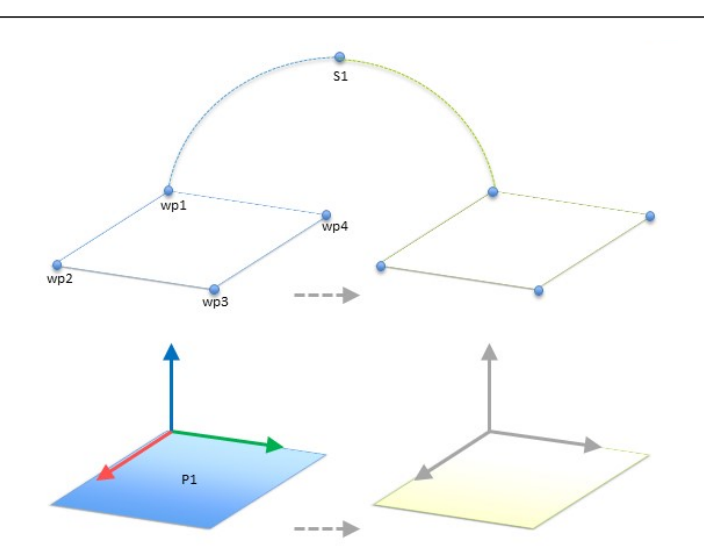

15.4:通过更改特征手动更新与某个平面特征相关的四个路点的简单程序

<span id="page-142-1"></span>应用需要将程序重新用于多个机器人安装,其中只有桌子的位置略有不同。相对于桌子的移 动相同。通过在安装设置中将桌子的位置定义为特征 P1,只要用桌子的实际位置更新安装设 置,就可以很容易地将包含相对于平面配置的 MoveL 命令的程序应用到其他机器人上。

该概念适用于应用中的一些特征,以实现可以在许多机器人上解决相同任务的灵活程序,即 使工作空间中因安装而有所不同。

#### <span id="page-142-0"></span>示例:动态地更新特征位姿

考虑一个类似的应用,其中机器人必须在桌子上以特定的模式移动来完成特定任务( 请参阅 [15.5](#page-142-2)) 。

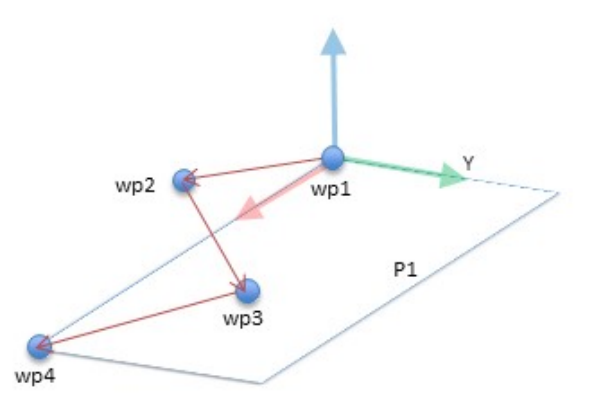

15.5:具有相对于某个平面特征的四个路点的 MoveL 命令

```
Robot Program
MoveJ
    wp1
y = 0.01o = p[0, y, 0, 0, 0, 0]P1 var = pose trans(P1 var, o)
MoveL # Feature: P1_var
    wp1
```
wp2 wp3 wp4

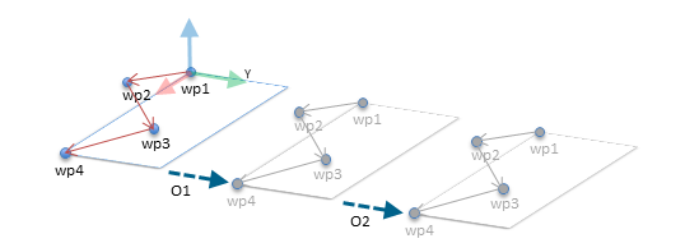

15.6:对该平面特征应用偏移

<span id="page-143-0"></span>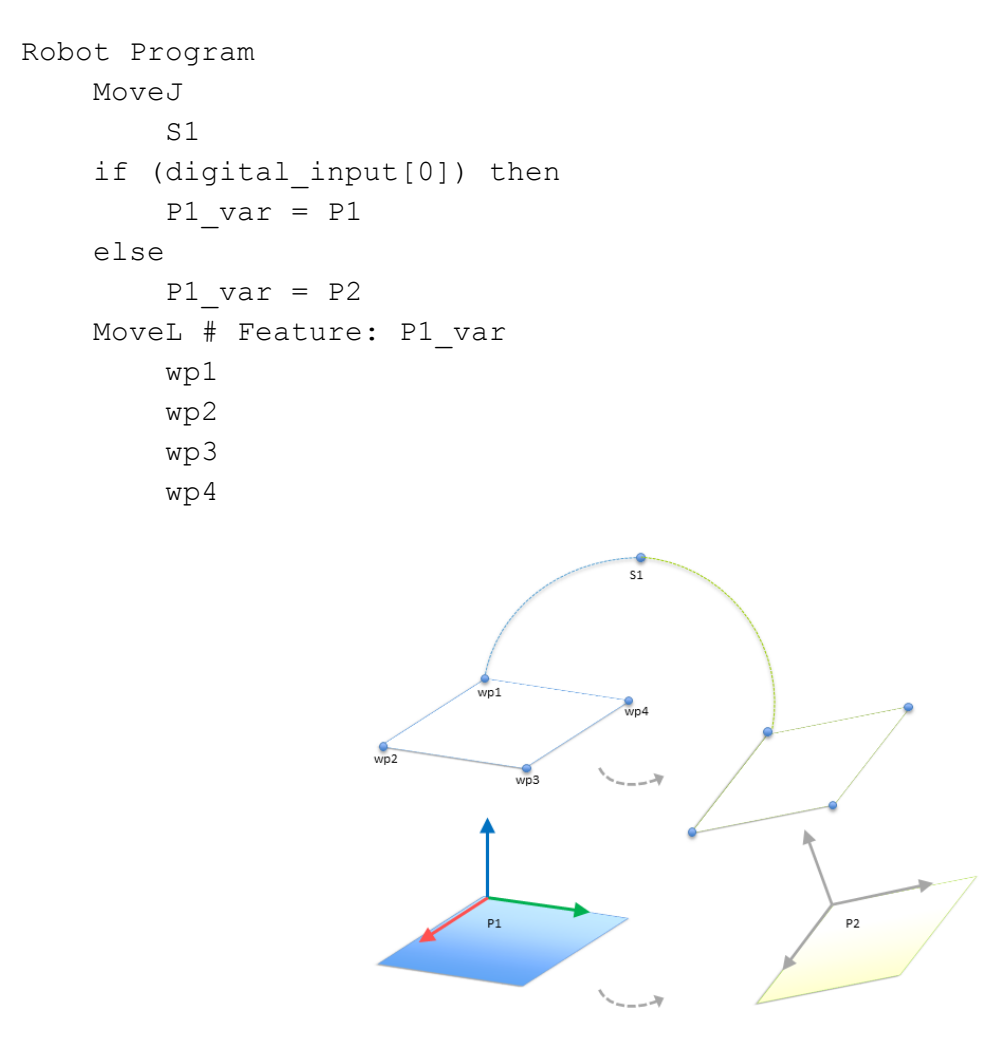

15.7:从一个平面特征切换到另一个平面特征

<span id="page-143-1"></span>相对于 P1 的移动重复了许多次,每次偏移量为 <sup>o</sup>。在本例中,偏移在 Y 方向上设置为 10 cm (参见图 [15.6](#page-143-0), 偏移量为 O1和 O2)。这通过使用 pose\_add() 或 pose\_trans() 脚本函数操作变量 来实现。程序在运行时可以切换到不同的特征,而不是添加偏移量。如以下示例所示(参见图 [15.7](#page-143-1)), MoveL 命令 P1\_var 的参考特征可以在两个平面 P1和 P2之间切换。
### 1.24.13. 输送机跟踪设置

"输送机跟踪设置"可以对最多 2 台输送机的移动进行配置。输送机跟踪设置提供配置机器人 的选项,使其与绝对或增量式编码器以及线性或圆形输送机一起工作。

### 输送机参数

增量式

编码器可以连接到数字输入 0~3。编码器可以连接到数字输入 8 ~ 11。数字信号的解码 以 40kHz 的频率运行。利用正交编码器(需要两个输入), 机器人可以确定输送机的速度和 方向。如果输送机的方向恒定,可利用单个输入端检测用于确定输送机速度的上升沿、下 降沿或上升和下降沿。

绝对式

编码器可以通过 MODBUS 信号连接。这需要预先配置一个数字 MODBUS 输出寄存器 ( 1.24.11. 安装设置 → [MODBUS](#page-132-0) 客户端 I/O 设置 在本页125一节) 。

### 跟踪参数

线性输送机

选择线性输送机时,必须在安装设置的特征部分配置一个直线特征来确定输送机的方向。 使线性特征与输送机的方向平行可确保精度,定义线性特征的两点之间距离要长。在示教 两点时将工具牢牢地顶着输送机的侧面放置来配置直线特征。如果直线特征的方向与输 送机的移动方向相反,请使用反向按钮。每米信号数量字段显示当输送机移动一米时编码 器生成的信号数量。

#### 圆形输送机

在跟踪圆形输送机时,必须定义输送机中心点。

- 1. 在安装设置的特征部分中定义中心点。每转信号数量值必须是当输送机旋转一整圈 时编码器生成的信号数量。
- 2. 选中工具随输送机旋转复选框可使工具跟踪输送机的旋转方向。

### 1.24.14. 安全模式之间的平顺过渡

在事件过程中,当在安全模式之间切换时( 即缩减模式输入、缩减模式触发平面、防护停止和 3 档位使动装置) ,机器人手臂打算使用 0.4 秒来创建"软"过渡。现有应用程序具有与"硬"设置 相对应的不变行为。新安装文件默认为"软"设置。

#### 调整加速/减速设置

- 点击安装选项卡。
- 在左侧边栏菜单中选择平顺过渡。
- 选择硬表示更高的加速/减速,选择软表示更平顺的默认过度设置。

# <span id="page-145-0"></span>1.24.15. 安装设置 → 默认程序

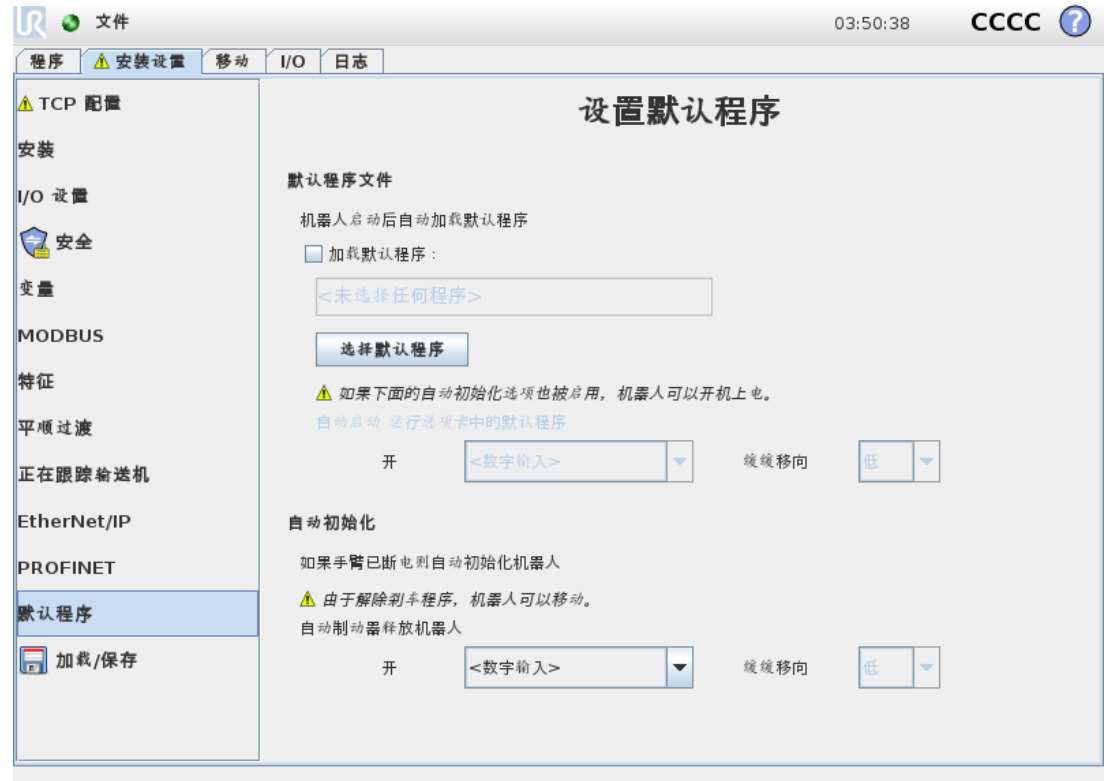

启动屏幕包含自动加载设置、启动默认程序,以及在启动时,自动对机器手臂进行初始化。

警告 1. 当自动加载、自动启动和自动初始化被启用时,只要输入信号与选定的 信号电平相匹配,机器人在控制箱上电后立即运行程序。例如:在这种情 况下,不需要边沿转换到选定的信号电平。

2. 信号电平设置为低电平时请小心。输入信号默认为低电平,使程序自动 运行而不受外部信号的触发。

### 加载默认程序

控制箱接通电源后将加载默认程序。此外,当进入运行程序屏幕(请参阅[运行程序:选择并运](#page-110-0) [行现有程序。这是操作机器人手臂和控制箱最简单的方式。在本页](#page-110-0)103) 且未加载任何程序 时,将自动加载默认程序。

### 开启默认程序

默认程序会在运行程序屏幕中自动启动。当加载默认程序并检测到指定的外部输入信号沿过 渡时,该程序将自动启动。

在启动时,当前输入信号电平未定义。在启动时选择与信号电平相匹配的转换会立即启动程 序。此外,离开运行程序屏幕或点按仪表板中的"停止"按钮将禁用自动启动功能,直到再次按 下"运行"按钮为止。

### 自动初始化

机器手臂会自动初始化。在指定的外部输入信号沿过渡时,机器人手臂将完全初始化,而不考 虑可见的屏幕。

解除刹车是最后的初始化阶段。在解除刹车期间,机器手臂发出轻微的移动和卡嗒声。另外, 如果配置的安装角度与( 基于传感器数据) 得到的安装角度不相符,数据刹车将不能自动释 放。在这种情况下,必须在初始化屏幕( 请参阅1.22.6. [初始化屏幕](#page-111-0) 在本页104) 上对机器人进行 手动初始化。

在启动时,当前输入信号电平未定义。在启动时选择与信号电平相匹配的过渡会立即启动机 器人手臂。

仅当机械人手臂断电时,自动初始化特征才工作。

<span id="page-146-0"></span>1.24.16. 日志选项卡

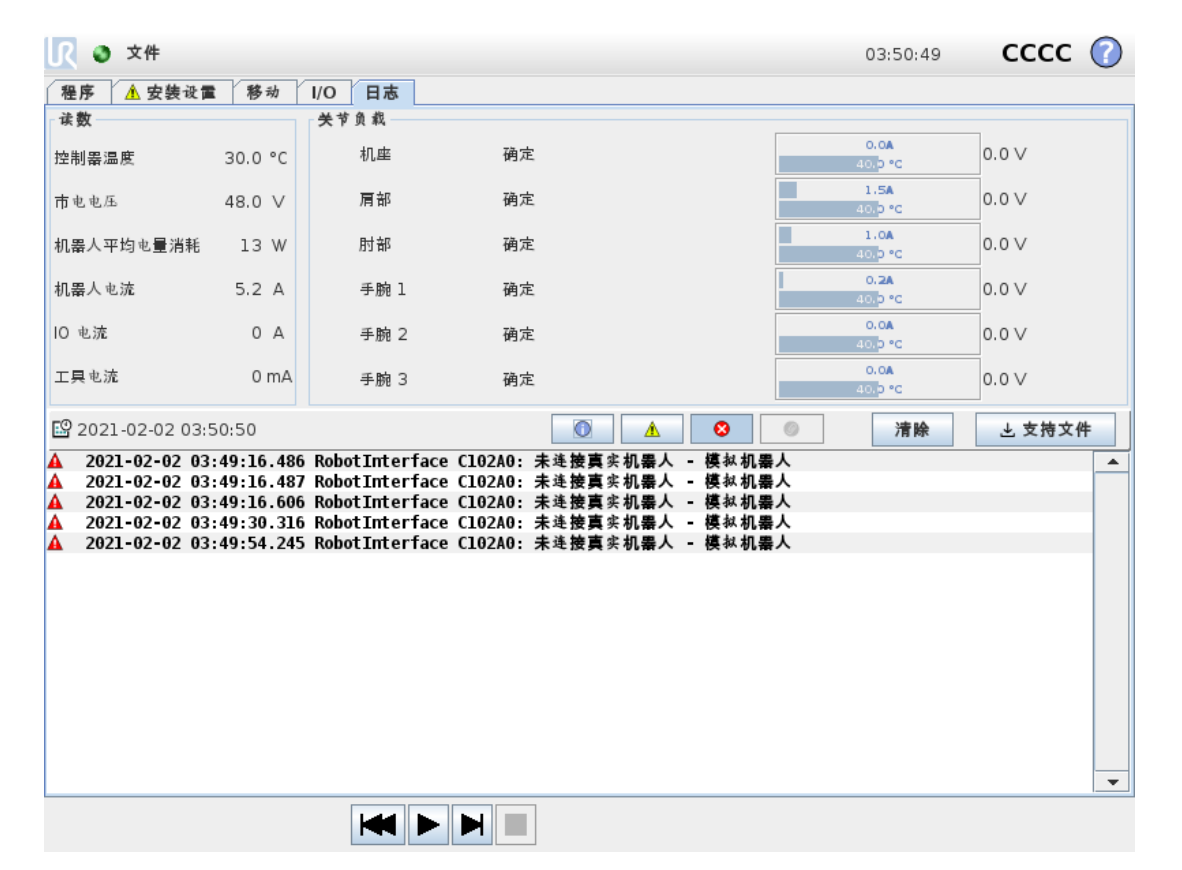

### 机器人状况

屏幕的上半部分显示机器人手臂和控制箱的"运行状况"。

屏幕左侧显示与控制器相关的信息,而屏幕右侧显示机器人关节信息。每个关节显示电机和 电子部件的温度、关节载荷和电压。

### 机器人日志

信息显示在屏幕的下半部分。第一列将日志记录的严重性分类。第二列显示消息的到达时间。 下一列显示消息发送人。最后一列显示具体消息。消息可以通过选择切换按钮( 与日志记录的 严重性相对应) 进行过滤。上图指出错误将会被显示出来,而信息和警告消息将会被过滤。一 些日志消息的设计初衷就是提供更多信息,可以通过选定日志记录进行访问。

### 保存错误报告

一旦 PolyScope 发生错误,就会生成错误日志。在"日志"选项卡中,您可以跟踪生成的报告和/ 或将其导出到 USB 驱动器( 请参阅1.24.16. [日志选项卡](#page-146-0) 上一页) 。可以跟踪并导出以下错误列 表:

- 故障
- 内部 PolyScope 例外
- 保护性停止
- URCap 中未处理的异常
- 违例

导出的报告包含用户程序、历史日志、安装和运行服务列表等。

#### 错误报告

当日志行中出现回形针图标时,可以使用详细的状态报告。

- 选择日志行并点击保存报告按钮将报告保存到 USB 驱动器。
- 报告可以在程序运行时保存。

### 1.24.17. 加载屏幕

在此屏幕,您可选择要加载的程序。此屏幕有两个版本:一个用于加载程序和执行程序,一个 用于编辑程序。

提示

不建议从 USB 设备运行程序。要运行存储在 USB 驱动器上的程序,请先加载 该程序,然后使用文件菜单中的另存为…选项将其保存在本地programs文件 夹中。

主要差异在于用户可执行的是哪个。在基本加载屏幕中,用户只能访问文件 - 不能修改或删除 文件。此外,不允许用户离开源自程序文件夹的目录结构,用户可以向下展开至子目录,但无 法浏览高于程序文件夹的目录。

提示 生成一个新报表时,最旧的报表将被删除。只有最近的五个报告被存储。

因此,所有程序都应放在程序文件夹和/或程序文件夹下的子文件夹。

### 屏幕布局

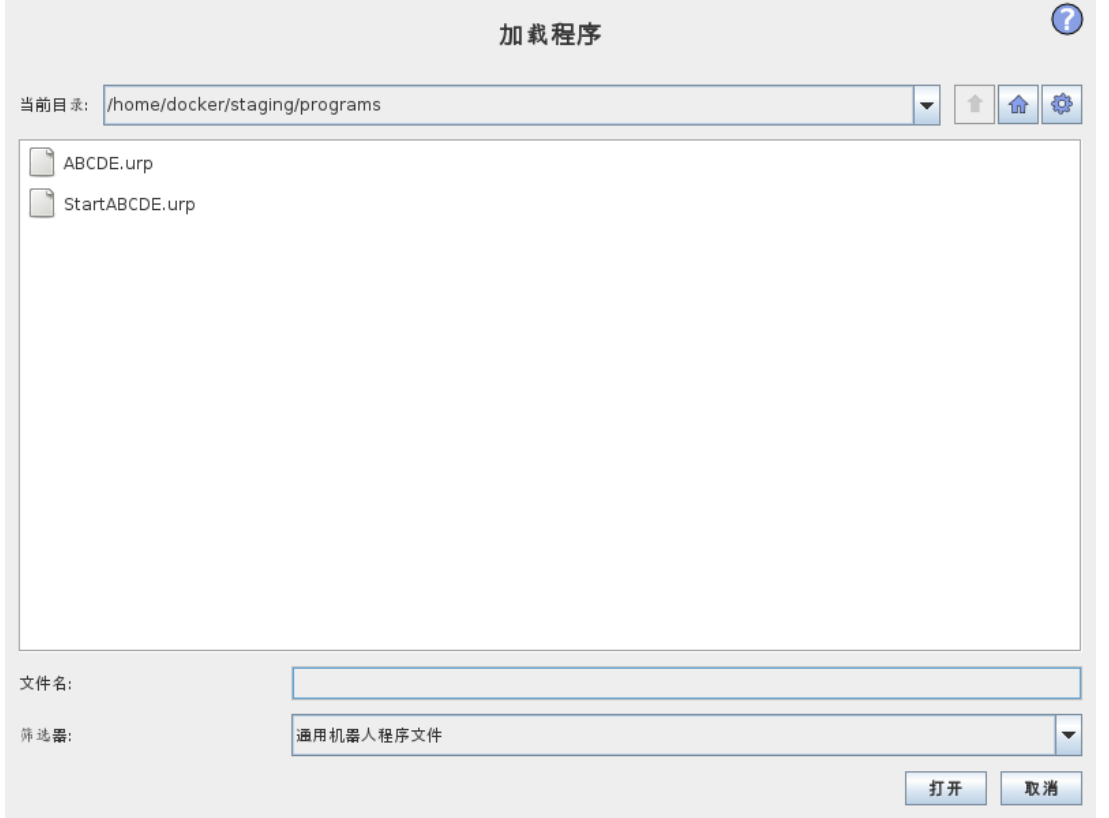

上图显示的是实际的加载屏幕。包含下述重要区域和按钮:

#### 路径历史记录

路径历史记录显示访问至当前位置所经过的路径的位置。这意味着,屏幕上将显示直至计算 机根目录的所有父目录。此处,你会发现你可能无法访问程序文件夹以上的所有目录。

通过在列表中选择文件夹名称,加载对话框将更改为该目录并将其显示在文件选择区域( 请参 阅[文件选择区域](#page-148-0) 向下) 中。

#### <span id="page-148-0"></span>文件选择区域

在对话框的此区域,将显示实际的目录。通过这个,用户可以单击文件名称选定文件,或双击 文件名称打开文件。

长按大约 0.5 秒可选中目录。单击向下访问文件夹并显示其内容。

#### 文件筛选器

使用文件筛选器,用户可设定仅显示自己想要显示的文件类型。通过选择备份文件,文件选择 区域将显示每个程序最近保存的 10 个版本,其中 .old0 是最新版本,.old9 是最旧版本。

#### 文件字段

此处将显示当前所选的文件。用户可以点击字段右侧的键盘图标手动键入文件名称。屏幕键 盘会跳出,用户可以直接在屏幕上输入文件名。

#### 打开按钮

单击打开按钮可打开当前所选文件并返回上一个屏幕。

#### 取消按钮

单击取消按钮可终止当前的加载进程,并促使屏幕跳回前一页面。

#### 操作按钮

一系列按钮让用户可以进行一些操作,这些操作以往一般需要用户在传统的文件对话框中鼠 标右键点击文件名才会跳出。此外,还可以在目录结构中直接向上访问程序文件夹。

- 父目录:在目录结构中上移。该按钮在两种情况下不会启用:当前文件夹是顶级目录;或 屏幕在受限模式且当前目录是程序文件夹。
- 转至程序文件夹:返回主目录
- 操作:创建目录、删除文件等操作。

### 1.24.18. 运行选项卡

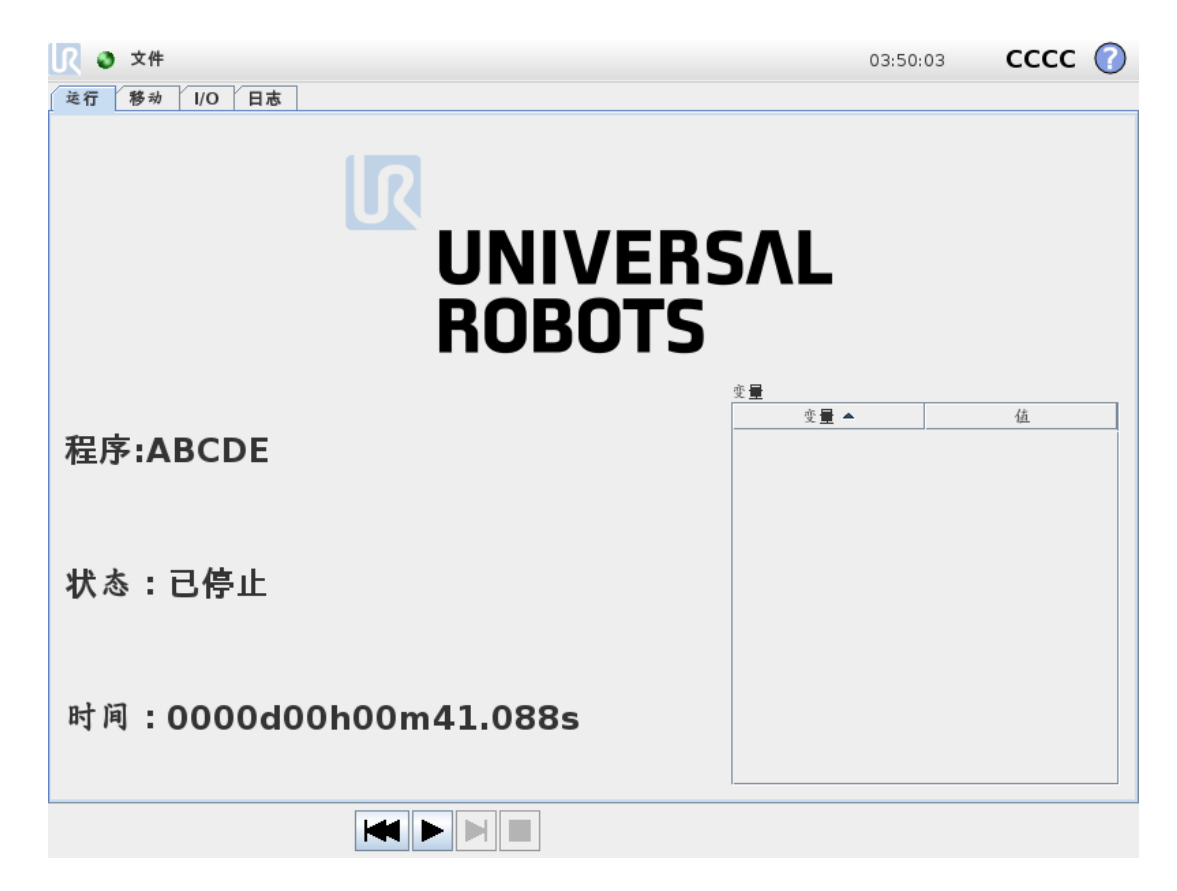

此选项卡提供了一种非常简便的机器人手臂和控制箱操作方法,使用尽可能少的几个按钮和 选项即可完成操作,这可与保护 PolyScope 编程部分的密码(请参阅1.26.3. [设置密码](#page-203-0) 在本页 [196](#page-203-0)) 有效结合,使机器人成为一个可以专门运行预先编写的程序的工具。

此外,在此选项卡中,可以根据外部输入信号沿过渡自动加载和启动默认程序( 请参阅[1.24.15.](#page-145-0) [安装设置](#page-145-0) → 默认程序 在本页138) 。自动加载和启动默认程序,开机时自动初始化等,可以用 于将机器人手臂整合进其他机器。

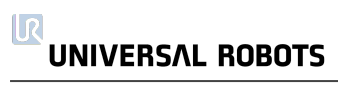

# 1.25. 编程

# 1.25.1. 新建程序

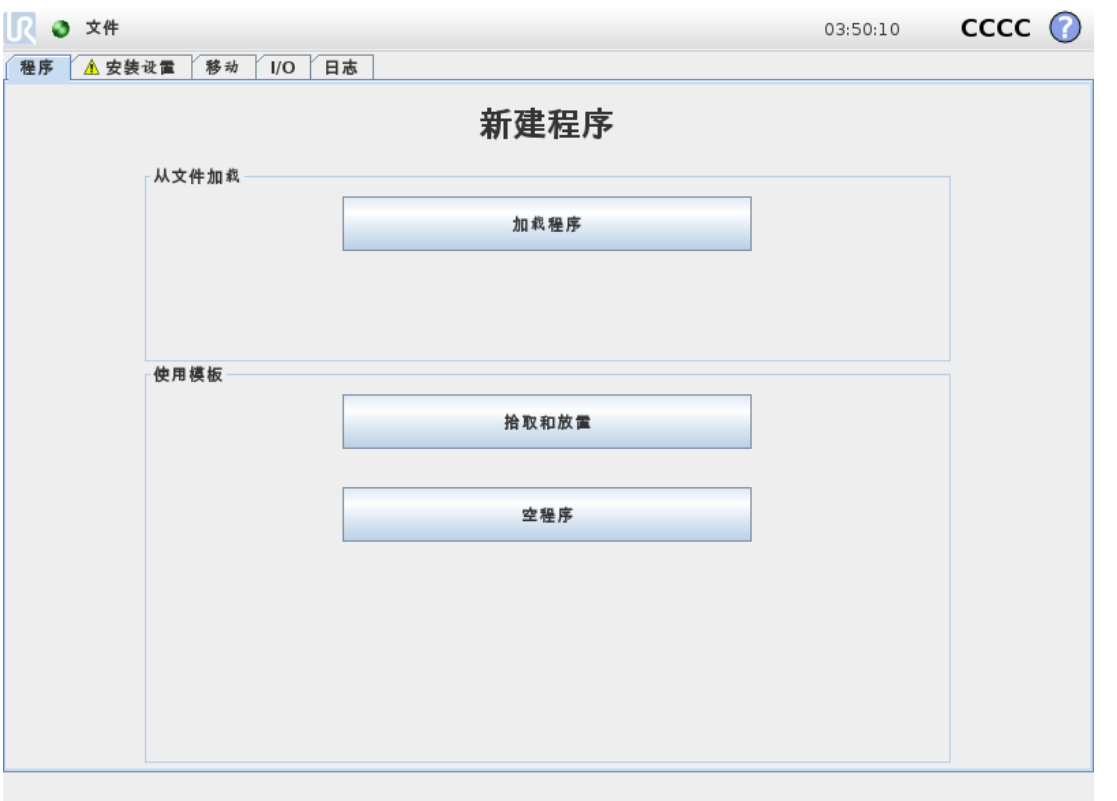

可以通过使用模板或参照现有( 已保存的) 机器人程序创建新的机器人程序。模板可以提供整 个程序结构,因此只需填写程序的详细信息。

# 1.25.2. 程序选项卡

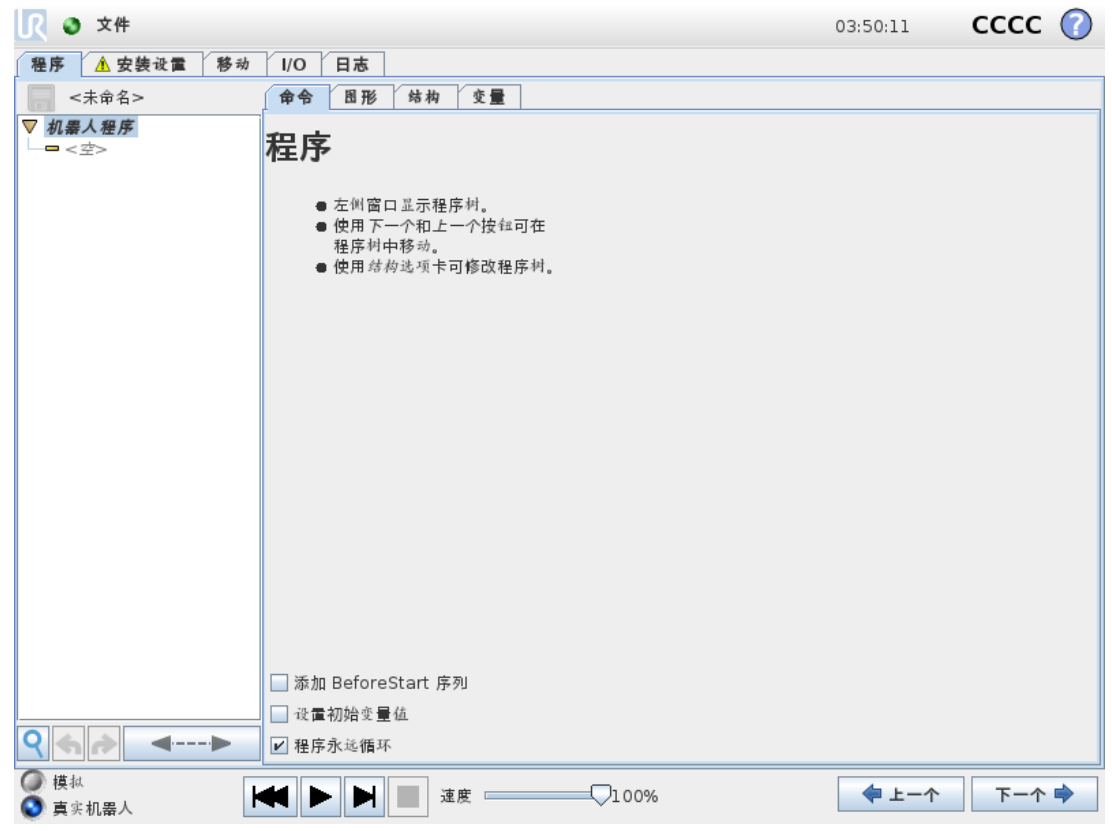

程序选项卡显示正在编辑的当前程序。

### 程序树

屏幕左侧的程序树以命令列表的形式显示程序,屏幕右侧区域显示与当前命令相关的信息。 当前命令可通过点击命令列表来选择,或使用屏幕右下角的上一个和下一个按钮来选择。可 以使用结构选项卡插入或移除命令。程序名称显示在命令列表正上方,并带有一个小磁盘图 标,点击此图标可快速保存程序。

在程序树中,当前正在执行的命令会高亮显示,如[程序执行指示](#page-154-0) 对页中所述。

### <span id="page-154-0"></span>程序执行指示

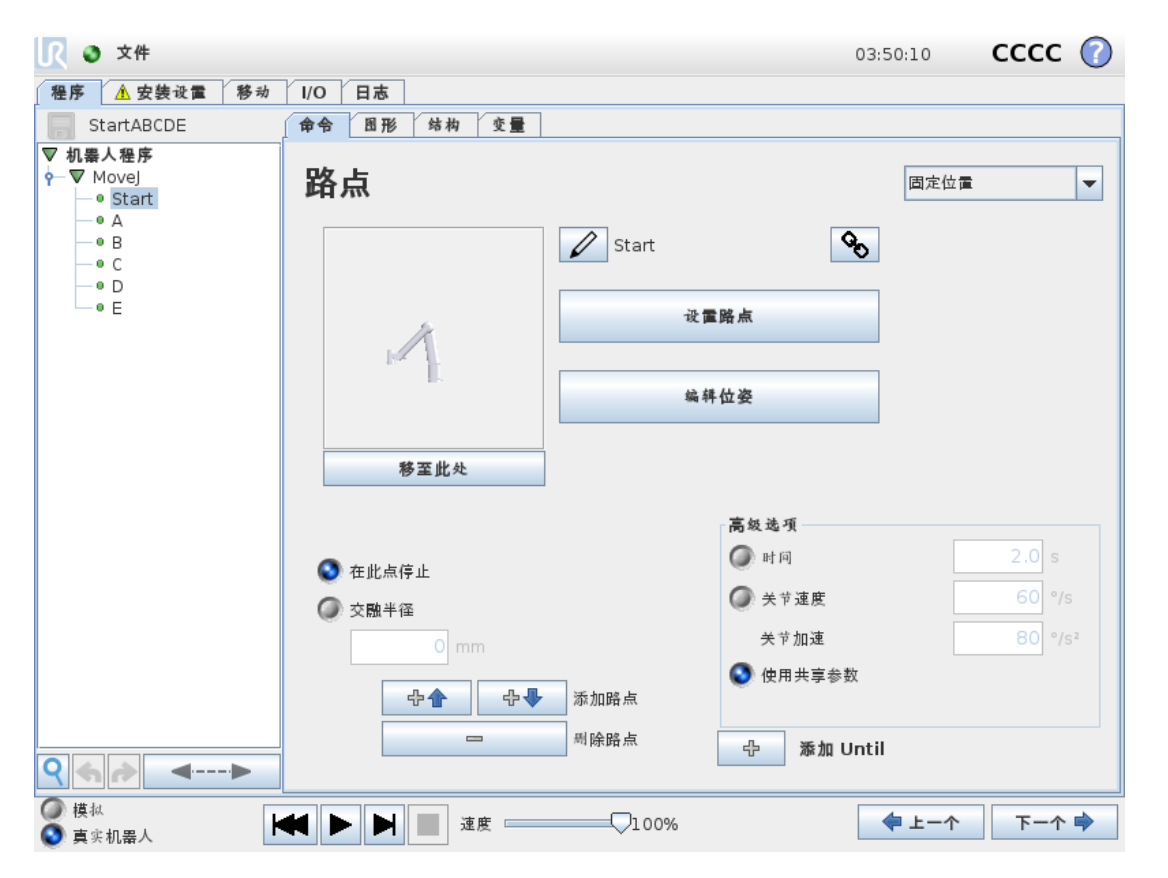

程序树以可视化线索向用户显示机器人控制器当前正在执行的命令。小 指示图标显示在 命令图标的左侧,正在执行的命令名称以及以该命令为子命令的所有命令(通常用 >/v 命令 图标标示)都以蓝色高亮显示。这可以帮助使用者在程序树中找到正在执行的命令。例如,如 果机器人手臂正在朝着某个路点移动,则相应的路点子命令将使用 ▶ 图标标记,其名称以及 所属的"移动"命令( 请参阅1.25.4. [命令:移动](#page-156-0) 在本页149) 的名称将以蓝色显示。如果程序暂停, 则程序执行指示图标将标示出正在执行中的最后一条命令。点击程序树下带 图标的按钮将 跳转到程序树中当前正在执行或最后执行的命令。如果在程序运行期间点击了某个命令,则 命令选项卡将一直显示该所选命令的相关信息。按 按钮将使"命令"选项卡上再次持续显示 当前正在执行的命令的信息。

### 搜索按钮

点按 可在程序树中进行搜索。点击后,可输入搜索文本,匹配的程序节点将以黄色高亮显 示。此外,可使用导航按钮浏览匹配的节点。按 图标可退出搜索。注意:必须展开程序树才 能访问其他导航按钮。

### 撤销/重做按钮

程序树底部工具栏中带有 ◆ 和 ◆ 图标的按钮用于撤消和重做在程序树及其所含命令中进行的 更改。

### 程序仪表板

屏幕的最下方是仪表板。仪表板上有一组类似于老式磁带录音机按键的按钮,使用这些按钮 可以启动、停止、单步执行和重新启动程序。速度滑块让您可以随时调节程序速度,程序速度 会直接影响机器人手臂的移动速度。此外,速度滑块可实时显示机器人手臂移动的相对速度, 同时将安全设置考虑在内。显示的百分比是该运行程序在不侵犯安全极限的情况下可实现的 最大速度。

仪表板左侧的Simulation and Real Robot按钮可切换程序运行方式,选择以模拟形式运行 还是在真实机器人上运行。以模拟形式运行时,机器手臂不会运动,因此不会因碰撞而受损或 损坏附近任何设备。如果不确定机器手臂将要执行的动作,可使用模拟形式测试程序。

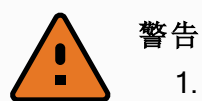

- 1. 按下Play按钮后,请确保置身于机器人工作空间外 。你设定的运动可能 不同于预期的运动。
- 2. 只有在绝对必要时才使用Step button when it is absolutely necessary. Make sure to stay outside the robot workspace when the Step按钮。按下"步进"按 钮时,请确保置身于机器人工作空间之外。
- 3. 确保始终通过速度滑块降低程序速度的方式来测试程序。集成商造成的 逻辑编程错误可能导致机器手臂的意外运动。
- 4. 当紧急停止或保护停止出现时,机器人程序将停止。只要关节移动不超 过10°, 就可以恢复。当按播放时, 机器人将慢慢移回到轨迹上, 然后继 续执行程序。

编写程序时,可以使用Graphics选项卡( 如1.25.33. [图形选项卡](#page-194-0) 在本页187所述) 上的 3D 图来 演示机器人手臂的运动效果。

每个程序命令旁边都有一个小图标,有红色、黄色和绿色三种颜色。红色图标表示该命令出 错,黄色图标表示命令尚未完成,绿色图标表示一切正常。只有当所有命令旁边都显示绿色图 标时,程序方可运行。

# 1.25.3. 变量

机器人程序可在运行时利用变量来存储和更新变量值。有两种变量可用:

安装变量

这些变量可以用于多个程序,其名称和值将与机器人安装设置一起持续存在( 请参阅 1.24.10. [安装设置](#page-131-0) → 变量 在本页124) 。安装变量在机器人和控制箱重启后保持它们的值。

#### 常规程序变量

这些变量仅适用于运行程序,且变量值在程序停止后即丢失。

变量类型

```
布
尔
值
   布尔变量,值为 True or False。
```
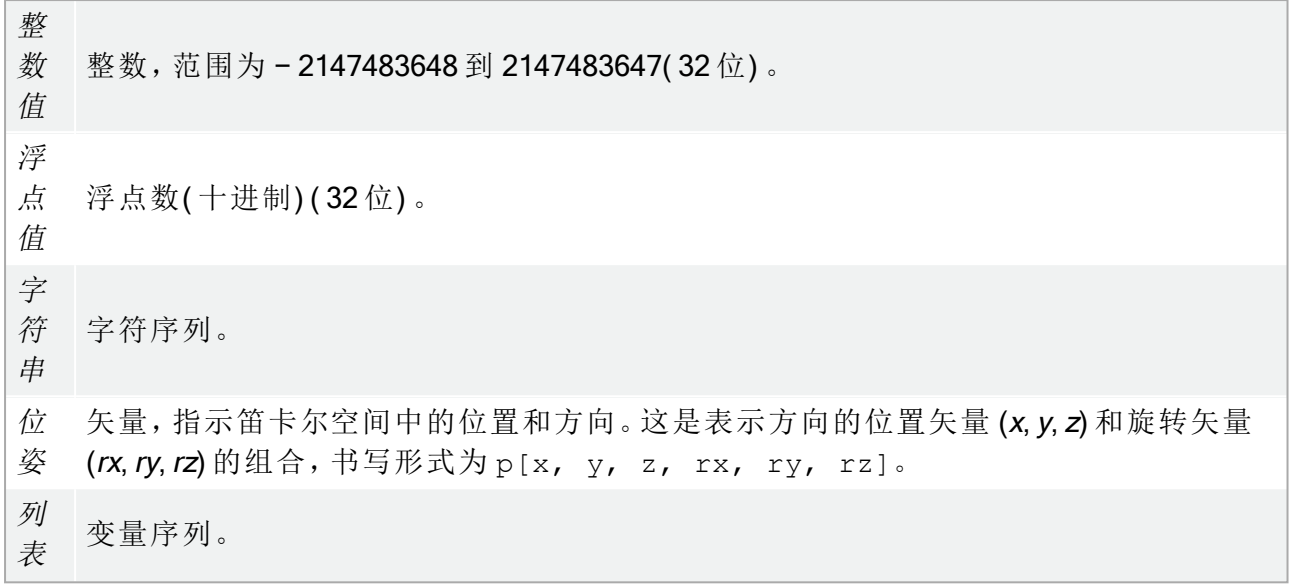

<span id="page-156-0"></span>1.25.4. 命令:移动

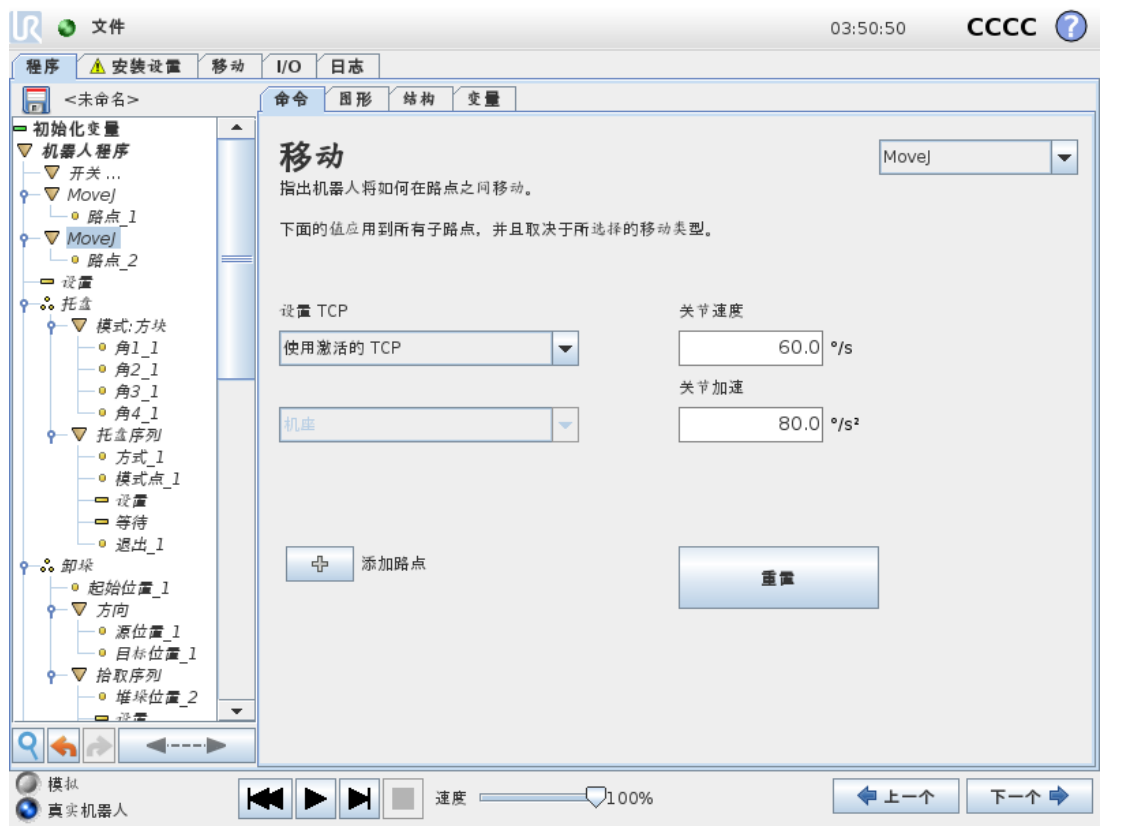

移动命令通过底层路点控制机器人的运动。路点必须位于"移动"命令下。移动命令定义机器手 臂在这些路点之间的加速度和移动速度。

### 移动类型

您可从以下三种移动类型中进行选择:MoveJ、MoveL 和 MoveP。下面将解释每种移动类型。

#### $\overline{\mathbb{R}}$ **UNIVERSAL ROBOTS**

- moveJ 进行在机器人手臂关节空间中计算的移动。系统控制每个关节同时移动至所需 的终点位置。此移动类型将为工具提供一个曲线路径。适用于此移动类型的共享参数为 最大关节速度和最大关节加速度, 分别以 °/s和 °/s2 为单位。如果希望机器手臂在路点之 间快速移动,而不用考虑工具在这些路点之间的移动路径,此移动类型是个更可取的选 择。
- moveL 使工具中心点 (TCP) 在路点之间进行线性移动。这意味着每个关节都会执行更为 复杂的移动,以使工具保持在直线路径上。可以为此移动类型设置的共享参数为所需的 工具速度和工具加速度(分别以 mm/s和 mm/s<sup>2</sup> 指定)。
- moveP 以恒定速度线性移动工具并进行圆周交融,适用于粘合或分注等工艺操作。默认 情况下,所有路点使用相同的交融半径。值越小,路径转角越大,反之,值越大,路径越 平直。机器手臂以恒定速度经过各路点时,机器人控制箱不会等待 I/O 操作或操作员的 操作。如果存在 I/O 动作或操作员操作,则可能会使机器人手臂停止运动,或导致保护性 停止。
- 圆周移动可以添加到 moveP 命令以进行圆周移动。机器人从当前位置或起点开始移 动,通过圆弧上指定的经过点,然后再通过终点以完成圆周移动。 模式用于通过圆弧计算工具方向。模式可以是:
	- 固定:只有起点用于定义工具方向

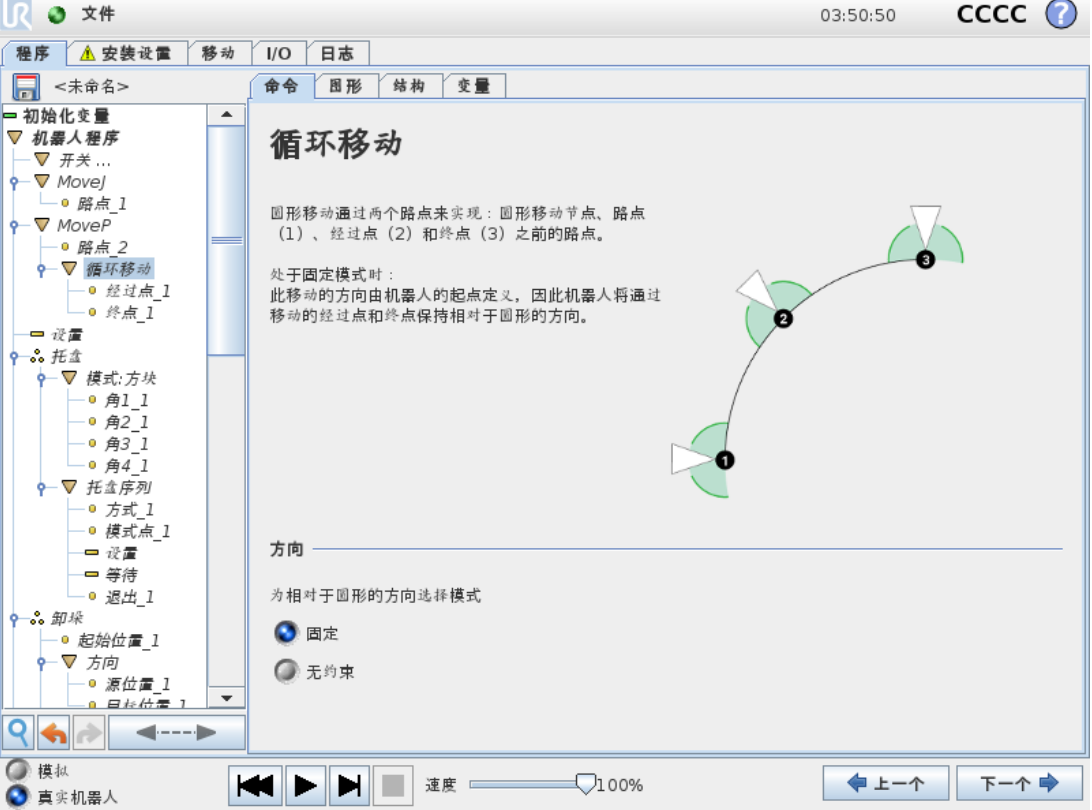

• 无约束:起点转换为终点以定义工具方向

### 共享参数

"移动"屏幕右下角的共享参数适用于从机器人手臂的上一个位置到命令下的第一个路点的移 动,以及从该路点到每个后续每个路点的移动。"移动"命令设置不适用于从"移动"命令下的最 后一个路点开始的路径。

#### TCP 选择

该移动命令下路点所用的 TCP 可从下拉菜单中选择。可以从安装或激活的 TCP 或者只是使 用工具法兰从用户定义的 TCP 中进行选择。如果选择了用户定义的 TCP 或激活的 TCP, 那么 此移动命令下的运动将针对此种情况进行调整。如果选择使用工具法兰,将不使用 TCP, 并且 此"移动"命令下的运动将相对于工具法兰( 即,不对运动进行任何调整) 。

如果此运动所用的激活 TCP 是在程序运行时确定的,则需要使用"设置"命令( 请参阅[1.25.11.](#page-170-0) [命令:设置](#page-170-0) 在本页163) 或使用脚本命令对其进行动态设置。有关配置指定 TCP 的更多信息, 请参阅1.24.6. [安装设置](#page-124-0) → TCP 配置 在本页117。

#### 特征选择

特征空间是"移动"命令下的路点,应在指定这些路点时显示(请参阅1.24.12. [安装设置](#page-136-0)→特征 [在本页](#page-136-0)129一节) 。也就是说,设置路点时,程序将记住工具在所选特征的特征空间中的坐标 值。以下几种情况需要详细解释:

所选特征对相对路点没有影响。相对移动始终相对于机座的方向执行。

当机器人手臂移动到可变路点时,系统会将工具中心点 (TCP) 计算为所选特征空间中变量的 坐标。因此,如果选择另一特征,机器手臂向可变路点的移动将不同。

如果将当前加载的安装设置中的任何特征选择为变量,则在特征选择菜单中也可以选择这些 相应的变量。如果选择了一个特征变量(使用以"var"为后缀的特征名称命名),则在程序运行 时,机器人手臂的移动( 除了移至相对路点外) 将相对于该变量的实际值。特征变量的初始值 是安装时配置的实际特征值。如果该值被修改,则机器人的激动将改变。

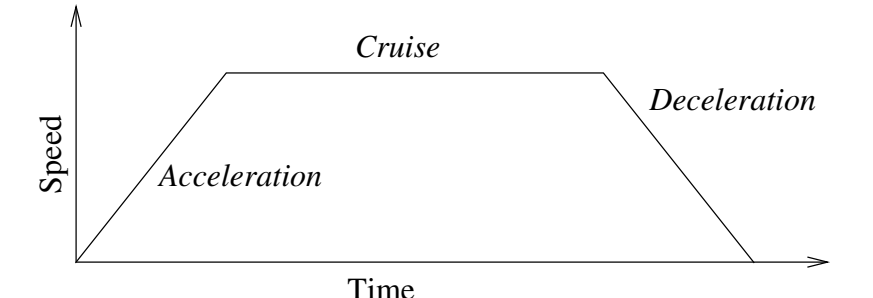

16.1:运动的速度曲线。速度曲线分为三段:加速、稳速和减速。稳速阶段的速度水平由运动 的速度设置确定,加速和减速阶段的陡度则由加速参数确定。

1.25.5. 命令:固定路点

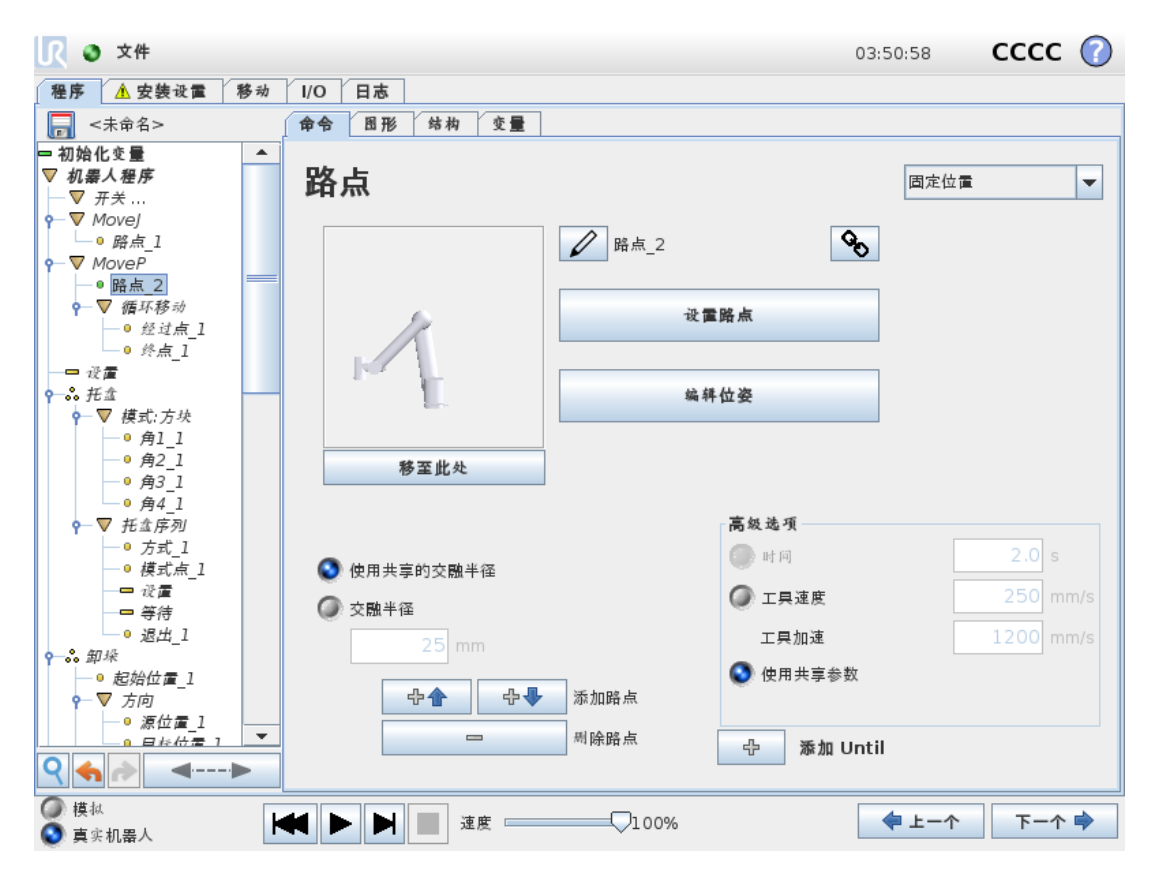

机器人路径上的点。路点是机器人程序最核心的部分,用于指示机器人手臂应移动到哪个位 置。固定位置路点通过将机器手臂实际移至相应位置来示教。

# 设置路点

按此按钮可进入"移动"屏幕,您可以在其中指定此路点对应的机器人手臂位置。如果在"移动" 命令中按线性移动(moveL 或 moveP) 形式放置路点, 则在该"移动"命令处需要选择一个有效 的特征,才能使用此按钮。

### 路点名称

路点会自动获得唯一的名称。用户可更改此名称。通过选择链接图标,路点被链接并共享位置 信息。其它路点信息( 比如交融半径、工具/关节速度以及工具/关节加速度) 针对单个路点配 置,即使它们可能被链接。

### 交融

交融使机器人能够在两个轨迹之间平顺过渡,而不会停在它们之间的路点处。

#### 示例

以一个抓取和放置应用为例(参见图 [16.2](#page-160-0)), 在本例中, 机器人当前位于路点 1 (WP\_1), 它需 要拾取路点 3 (WP 3) 处的物体。为避免与物体和其他障碍物 (O) 发生碰撞, 机器人必须从路 点 2 (WP\_2) 的方向接近 (WP\_3) 。

因此引入三个路点来创建一个满足要求的路径。

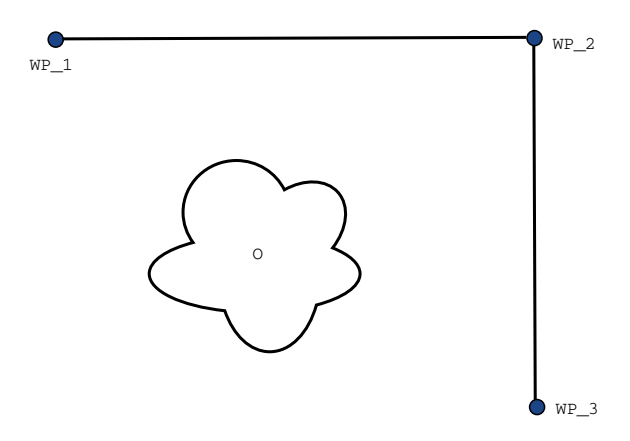

<span id="page-160-0"></span>16.2:*(WP\_1)* :初始位置,*(WP\_2)* :通过点,*(WP\_3)* :拾取位置,*(O)* :障碍物。

如果不配置其它设置,在继续移动之前,机器人将在每个路点处停止。对于此任务而言,在 (WP\_2) 处停止不是最理想的,因为平滑转弯需要的时间和能量更少,同时仍能满足要求。只 要从第一个轨迹到第二个轨迹的过渡在此位置附近发生,机器人不完全到达 (WP\_2) 也是可 接受的。

通过为路点配置一个交融以允许机器人计算进入下一个轨迹的平顺过渡,可避免机器人在 (WP\_2) 处停止。交融的主参数是一个半径。当机器人位于路点的交融半径以内时,它可能启 动交融并偏离原始路径。这允许更快、更平顺的移动,因为机器人不需要减速和再加速。

#### <span id="page-160-1"></span>交融参数

除了路点外,还有多个参数会影响交融轨迹(参见图 [16.3](#page-161-0)):

- 交融半径 (r )
- 机器人的初始速度和最终速度( 分别位于 p1 和 p2 位置)
- 移动时间( 例如:若为轨迹设置一个具体时间,将影响机器人的初始/最终速度)
- 交融起始和结束的轨迹类型 (MoveL, MoveJ)

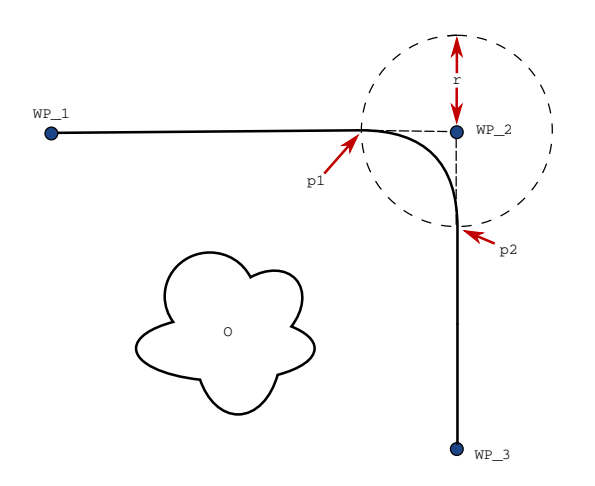

<span id="page-161-0"></span>16.3:在 *(WP\_2)* 上方交融的半径为 *r* ,初始交融位置为 *p1* ,最后交融位置为 *p2* 。*(O)* 是障 碍物。

如果设置了交融半径,机器手臂轨迹即会绕过路点从其周围经过,以使机器手臂不会停在该 点。

交融不能重叠,因此不能设置一个与上一路点或下一路点的交融半径重叠的交融半径,如图 [16.4](#page-161-1) 所示。

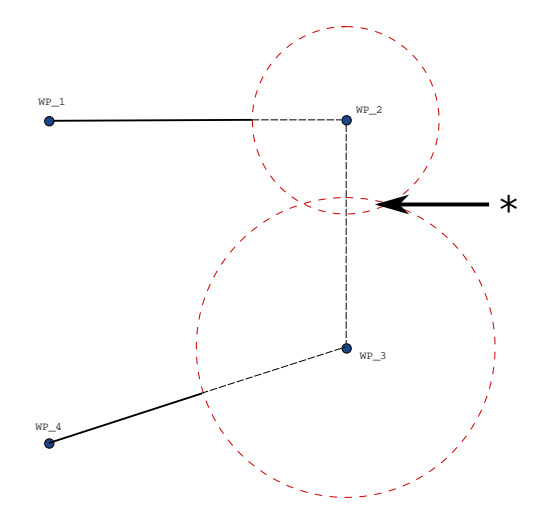

16.4:不允许交融半径重叠 (\*)。

#### <span id="page-161-1"></span>条件交融轨迹

交融轨迹受设置交融半径的路点以及程序树中的下一个路点影响。也就是说,在图 [16.5](#page-162-0) 的程 序中,围绕 (WP\_1) 的交融受 (WP\_2) 影响。在本例中,当围绕 (WP\_2) 交融时,其结果变得更 显而易见。

有两个可能的结束位置,为了确定下一个要交融的路点,机器人必须在输入交融半径时评估 digital\_input[1] 的当前读数。

这意味着 if...then 表达式( 或确定下一个路点( 如可变路点) 的其他必要语句) 会在我们实际到 达 (WP\_2) 之前进行评估,这在查看程序序列时有点违反直觉。如果某个路点是一个停止点, 后接判断下一个路点的条件表达式(如:I/O 命令), 当机器手臂停在该路点时执行该表达式。

Move<sub>L</sub>

```
WP_I
WP 1 (blend)
WP 2 (blend)
if (digital_input[1]) then
    WP_F_1
else
    WP_F_2
```
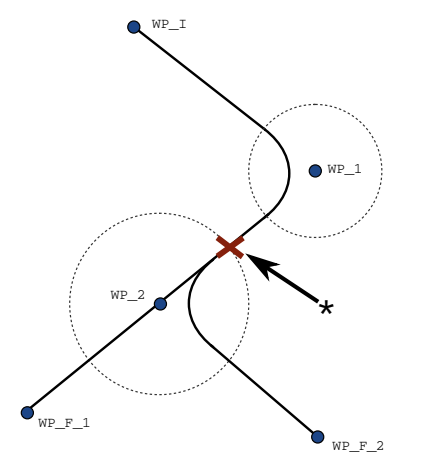

<span id="page-162-0"></span>16.5:*WP\_I* 为初始路点,有两个潜在最终路点 *WP\_F\_1* 和 *WP\_F\_2*,具体取决于条件表达 式。当机器人手臂进入第二个交融 (\*) 时,将评估 *if* 条件表达式。

#### 轨迹类型组合

可以在 MoveJ 和 MoveL 的所有 4 种轨迹类型的组合之间交融, 但是特定组合将影响计算的交 融轨迹。有 4 个可能的组合:

- 1. MoveJ 到 MoveJ( 纯关节空间交融)
- 2. MoveJ 到 MoveL
- 3. MoveL 到 MoveL( 纯笛卡尔空间交融)
- 4. MoveL 到 MoveJ

图 [16.6](#page-163-0) 对纯关节空间交融( 第 1 点) 与纯笛卡尔空间交融( 第 3 点) 进行了比较。它显示了相同 路点组的工具的两个潜在路径。

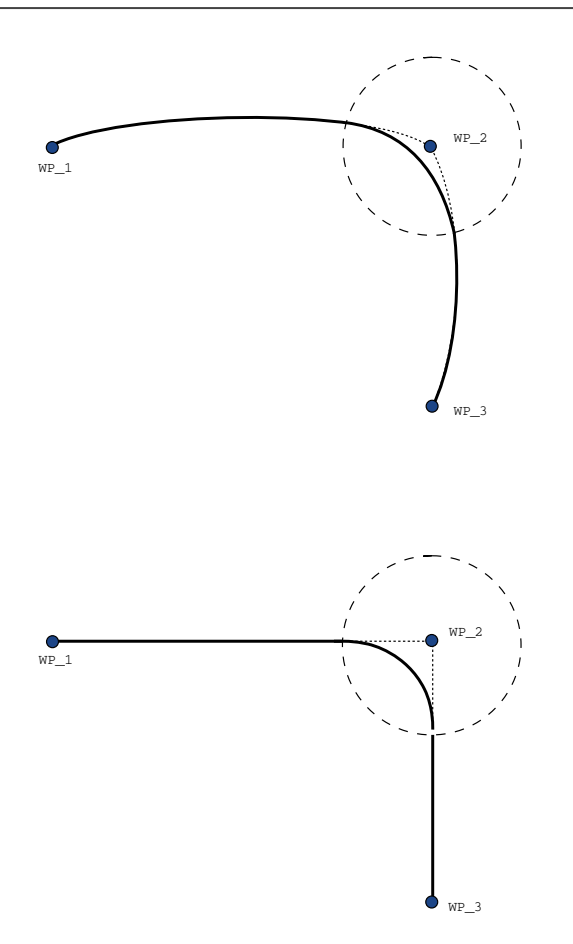

16.6: 关节空间 (MoveJ) 与笛卡尔空间 (MoveL) 运动和交融。

<span id="page-163-0"></span>在不同组合中,第 2、3 和 4 点将产生保持在笛卡尔空间里的原始轨迹边界内的轨迹。不同轨 迹类型( 第 2 点) 之间的交融示例可参见图 [16.7](#page-163-1)。

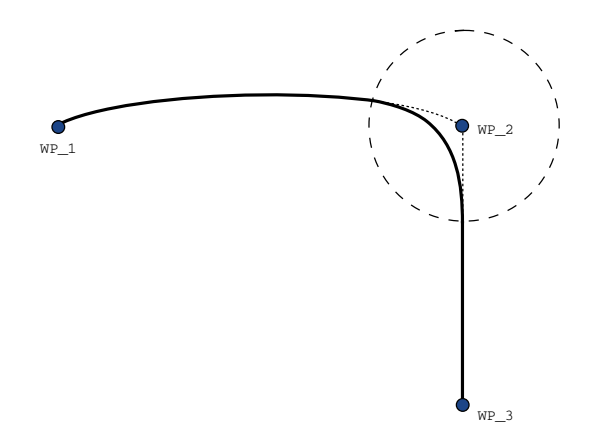

16.7: 从关节空间运动 (MoveJ) 到线性工具运动 (MoveL) 的交融。

<span id="page-163-1"></span>但是,纯关节空间交融( 第 1 点) 可能会以不太直观的方式表现,因为机器人将设法在考虑速 度和时间要求的同时在关节空间中实现尽可能最平滑的轨迹。鉴于此,它们可能会偏离路点 指定的路线。尤其是在两个轨迹之间的关节速度存在明显差异时。小心:如果速度相差很大

( 例如,通过为特定路点指定高级设置( 速度或时间) ) ,这可能导致与原始轨迹发生很大的偏 离,如图 [16.8](#page-164-0) 所示。如果您需要在不同速度之间交融并且不接受此偏离,可改为考虑使用 MoveL 的笛卡尔空间交融。

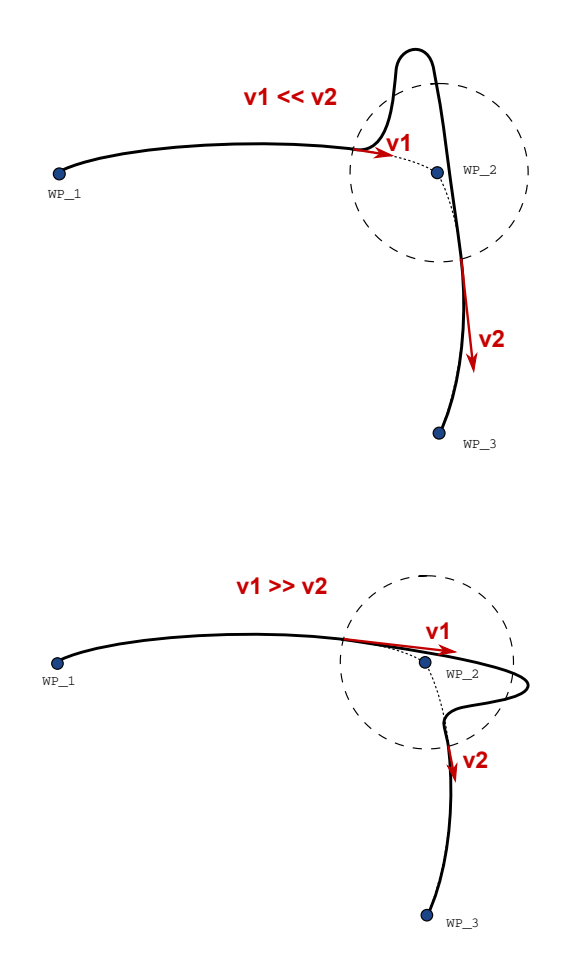

<span id="page-164-0"></span>16.8: Joint space blending when initial velocity v1 is significantly smaller than final velocity v2 or the opposite.

# 1.25.6. 命令:相对路点

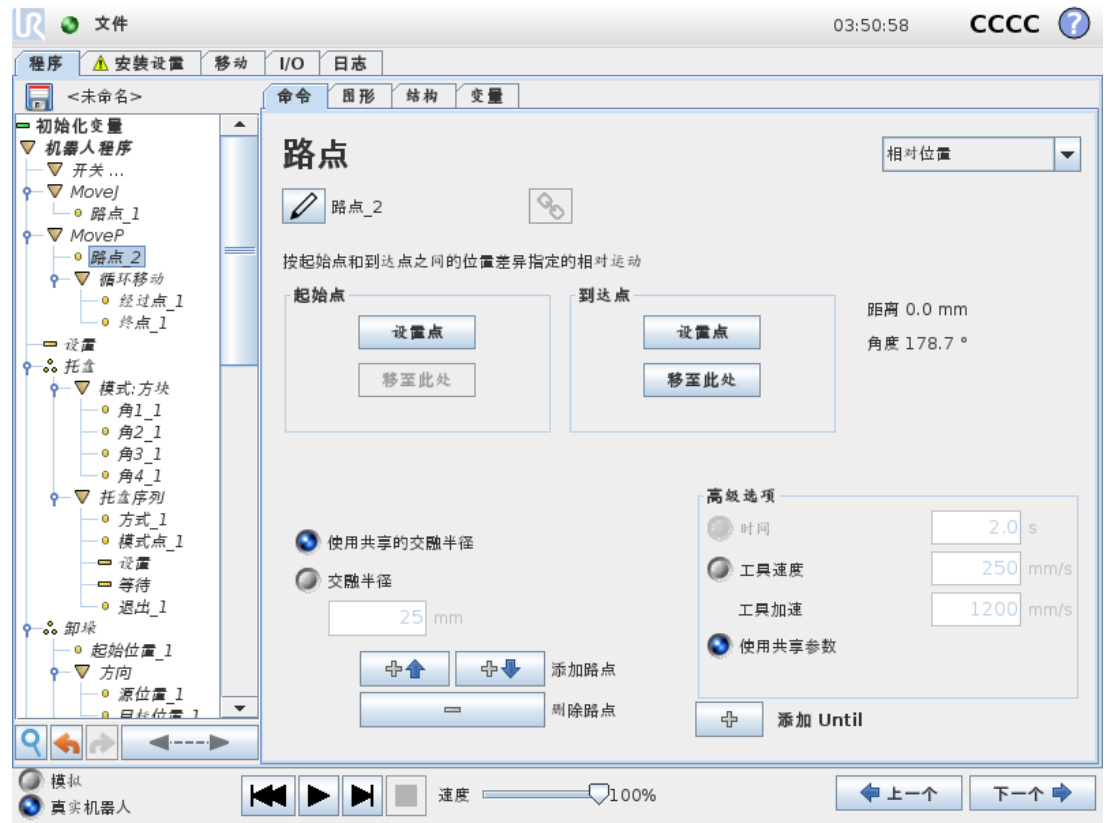

相对路点是指该路点的位置是以相对于机器人手臂上一个位置的位置差的方式给出的,例如 "偏左两厘米"。相对位置定义为两个给定位置( 从左到右) 之间的差。 注意:重复的相对位置可能会将机器人手臂移出其工作空间。

这里的距离是指两个 TCP 位置之间的笛卡尔距离。角度说明两个位置之间 TCP 方向的变化幅 度。更准确地说,是指描述方向变化的旋转矢量的长度。

1.25.7. 命令:可变路点

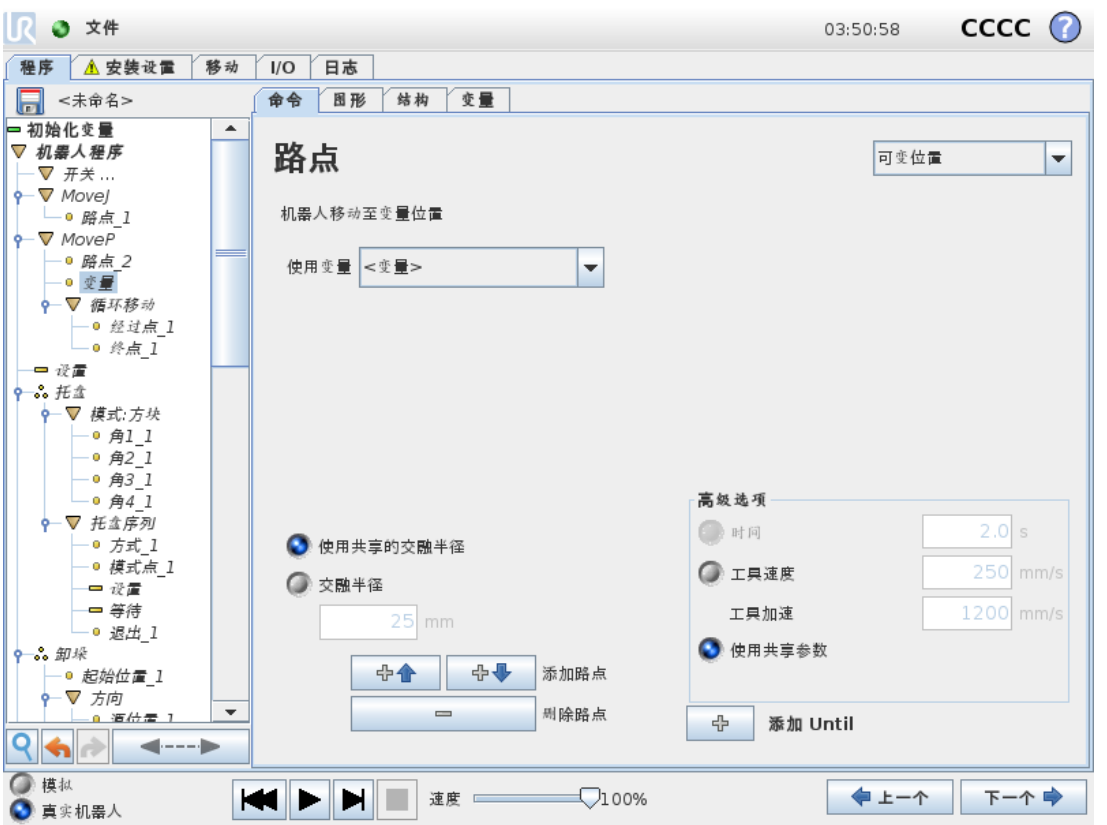

可变路点是指该路点的位置由变量给定,在本例中为 calculated pos。变量必须是一个位姿, 例如

var=p[0.5,0.0,0.0,3.14,0.0,0.0]。前三个数字表示 x,y,z坐标, 后三个数字表示由矢量 rx,ry,rz给定 的旋转矢量的方向。轴长是指要旋转的角度,以弧度表示,矢量本身给定了要绕之旋转的轴。 位置始终是相对于参考框架或坐标系给定的,由所选特征定义。如果交融半径设置在一个固 定的路点上且之前和之后的路点为可变路点,或者交融半径设置在可变路点上,将不会检查 交融半径是否重叠( 请参阅[交融参数](#page-160-1) 在本页153) 。如果在程序运行时交融半径重叠了一个路 点,则机器人会忽略它并移动到一下个路点。

例如, 将机器人沿着工具的 z 轴移动 20 mm:

```
var_1=p[0,0,0.02,0,0,0]
Movel
  Waypoint 1 (variable position):
    Use variable=var 1, Feature=Tool
```
# 1.25.8. 命令:方向

程序节点方向指定相对于特征轴或 TCP 的运动。机器人沿着方向程序节点指定的路径移动, 直到该移动被 Until 条件停止。您必须具备停止方向移动的 Until 条件, 点按添加 Until 按钮定义 停止条件。

留所有权利。

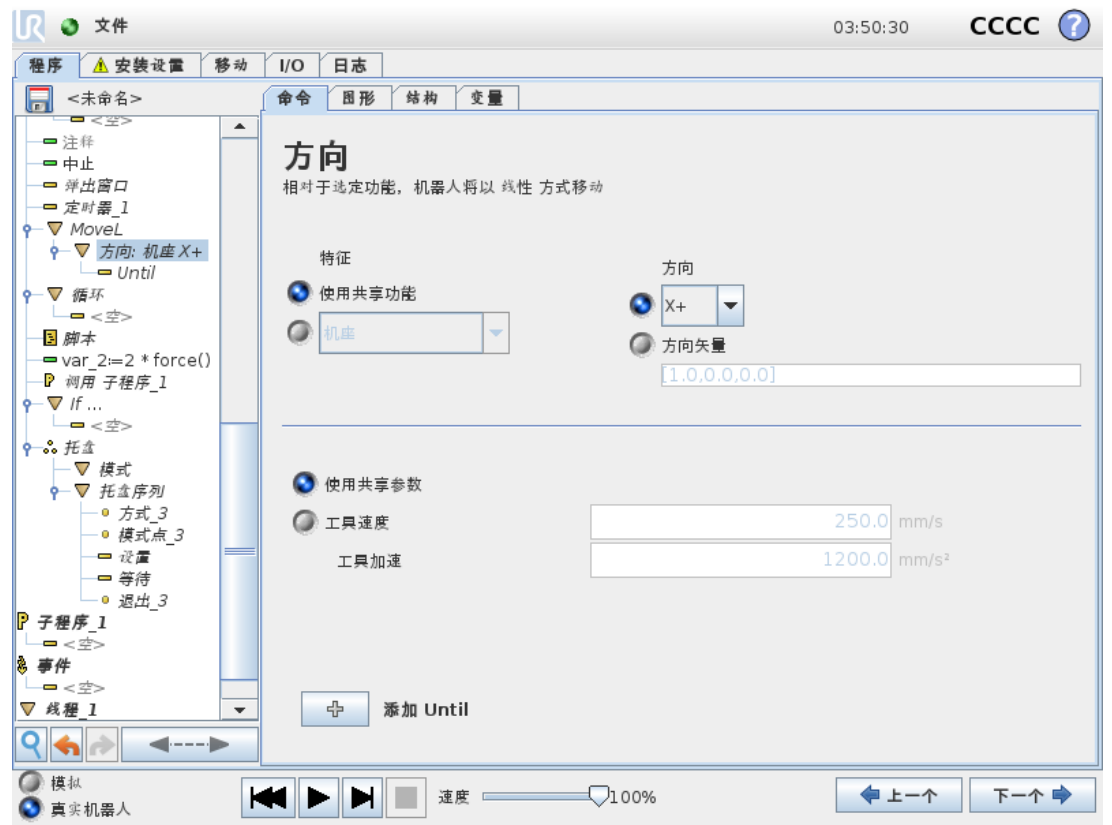

### 停止方向移动

您可为工具速度和工具加速度添加方向矢量设置,以定义线性运动的矢量方向,从而允许以 下高级用例:

- 定义相对于多个特征轴的线性运动
- 将方向计算为数学表达式

方向矢量定义了一个被解析为单位矢量的自定义代码表达式。例如,对于矢量[2,1,0],相对于 指定的速度,机器人在y方向上的每个单元的x方向上移动两个单元。

### 1.25.9. 命令:Until

程序节点 Until 定义运动的停止条件。机器人沿着路径移动并在检测到接触时停止。

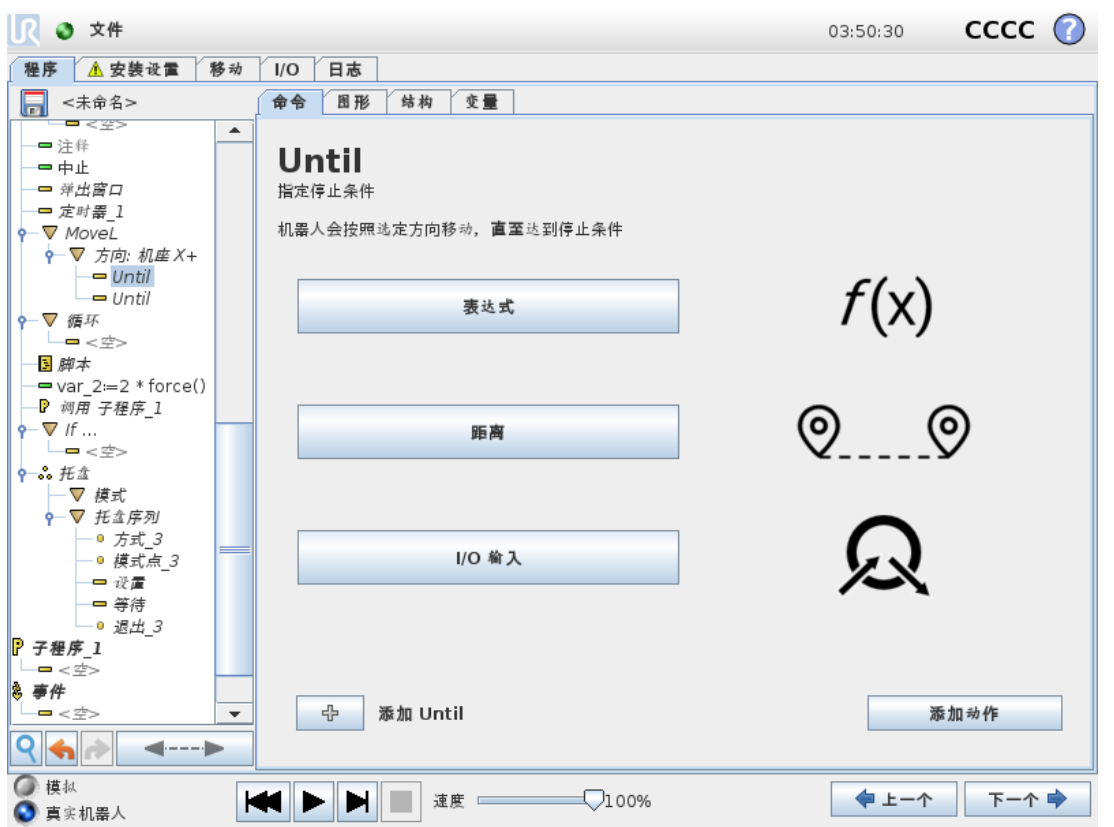

在 Until 字段中,可以定义以下停止条件:

- 添加动作如果满足特定的 Until 条件,则添加程序节点。例如,如果检测到错误状态,可 以使用弹出节点来停止程序。
- 距离 当机器人移动一定距离时,此节点可用于停止方向移动。速度降低,因此机器人在 距离处停止。
- 表达式 此节点可用于停止由自定义程序表达式引起的运动。您可以使用I/O, 变量或脚 本函数来指定停止条件。
- I/O 输入您可以使用此节点停止 I/O 输入上的信号控制运动。

# 1.25.10. 命令:等待

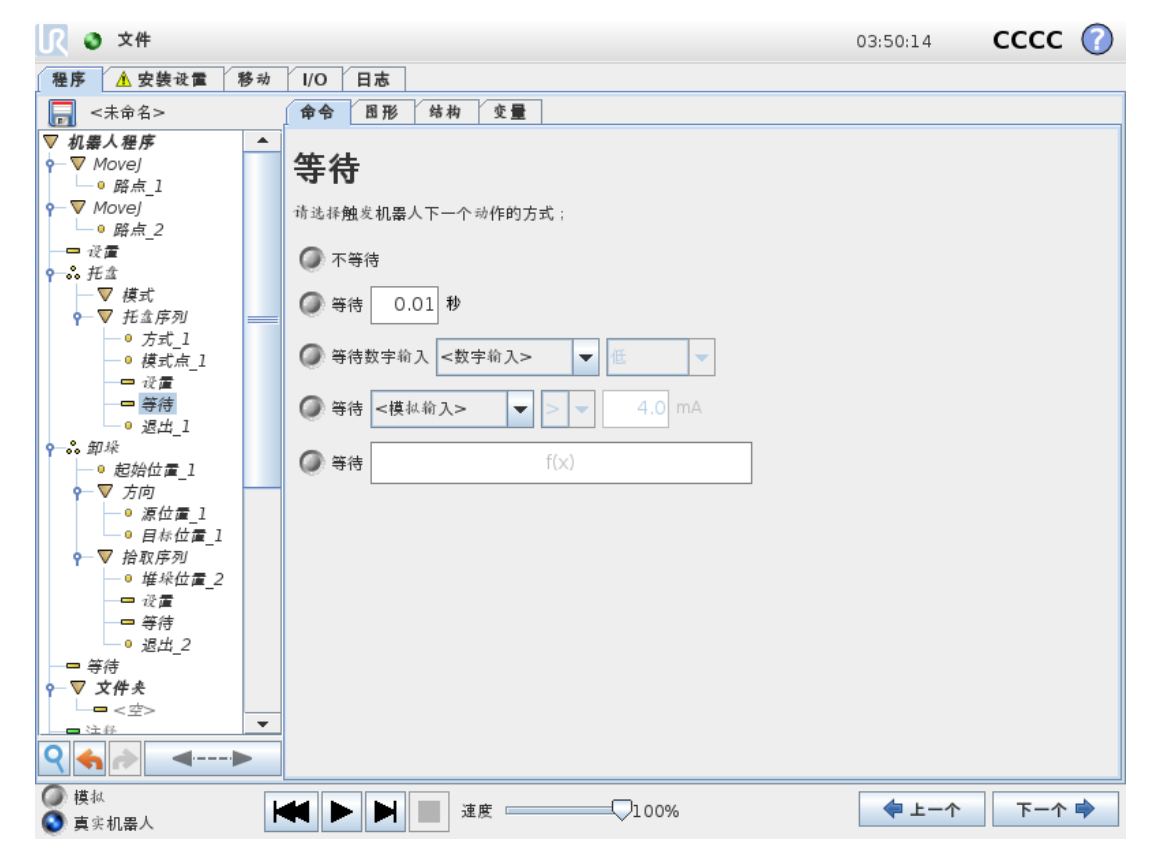

等待会将 I/O 信号或表达式暂停给定的一段时间。如果选择不等待,则不执行任何操作。

## <span id="page-170-0"></span>1.25.11. 命令:设置

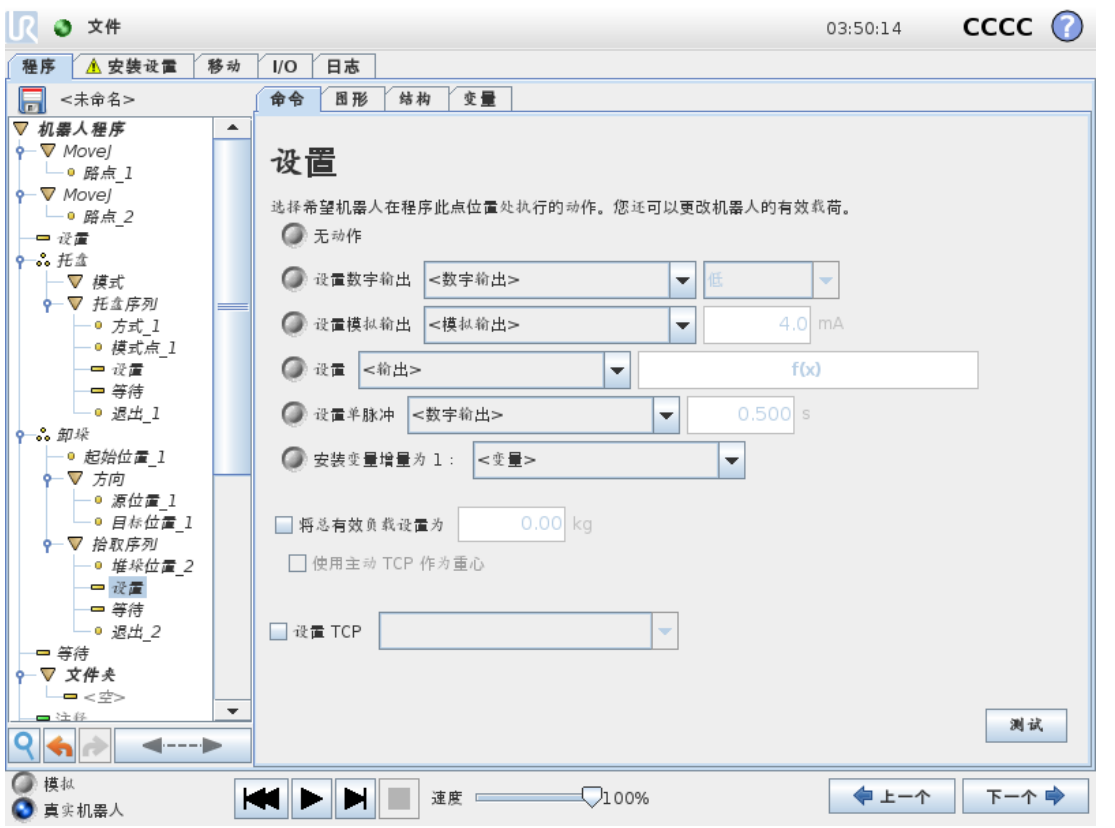

将数字输出或模拟输出设置为给定值。数字输出也可以设置为发送单个脉冲。

使用设置命令设置机器人手臂的有效载荷。如果工具处承受的重量与预期有效载荷不同,您 可以调整有效载荷重量,以避免触发机器人保护性停止。如果激活的 TCP 不应用作重心,则 必须取消选中对应的复选框。

也可以使用设置命令修改激活的 TCP,方法是选中对应的复选框并从菜单中选择一个 TCP 偏 移。

如果在编写程序时为特定运动指定的激活 TCP 已知, 请考虑改用移动卡上的 TCP 选择(请参 阅1.25.4. [命令:移动](#page-156-0) 在本页149) 。有关配置指定 TCP 的更多信息,请参阅1.24.6. [安装设置](#page-124-0) → TCP 配置 [在本页](#page-124-0)117。

# 1.25.12. 命令:弹出窗口

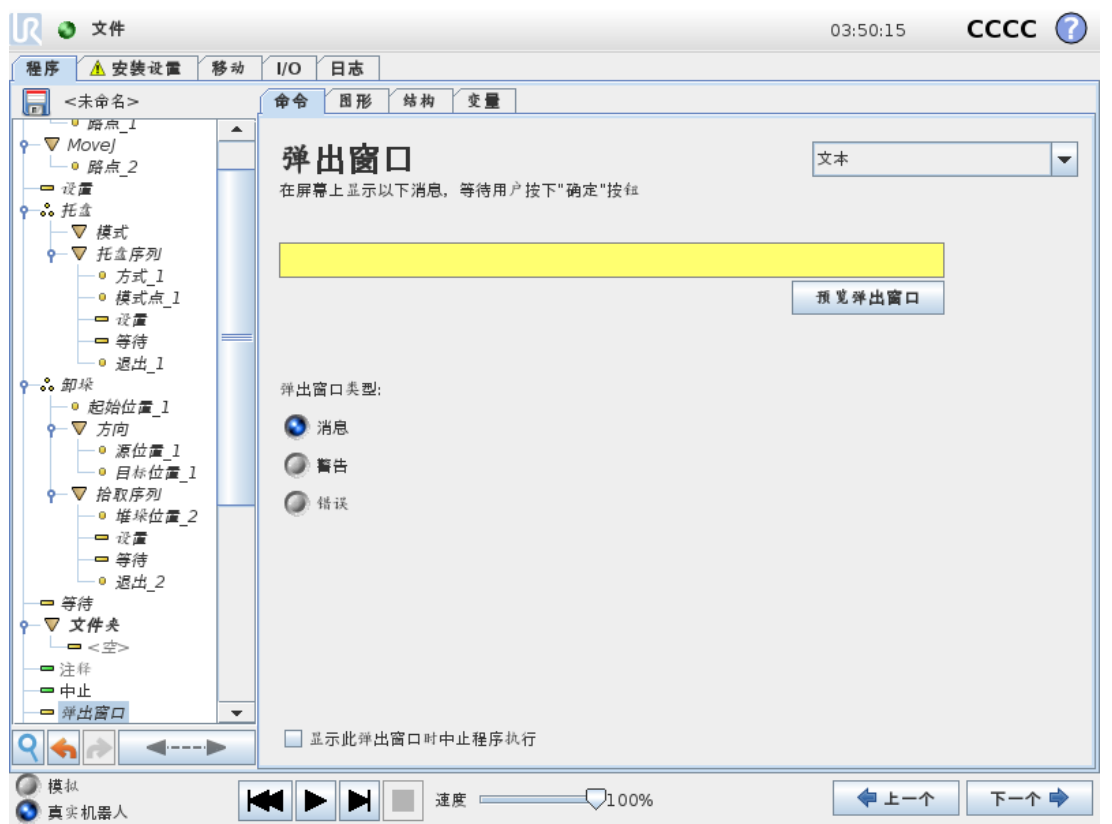

弹出窗口是当程序运行至程序树中的"弹出窗口"节点时在屏幕上显示的消息。在"命令"选项卡 下,点按空白字段,然后使用屏幕键盘为弹出消息创建文本内容。消息被限制为最多 255 个字 符。

如果您希望在弹出消息中显示变量而不是文本,则可以选择文本下拉菜单。

您也可以选择显示此弹出窗口时中止程序执行,以使程序在出现弹出窗口时停止。

在程序执行期间,当出现弹出消息时,请在弹出对话框中点按确定以继续执行程序。

# 1.25.13. 命令:中止

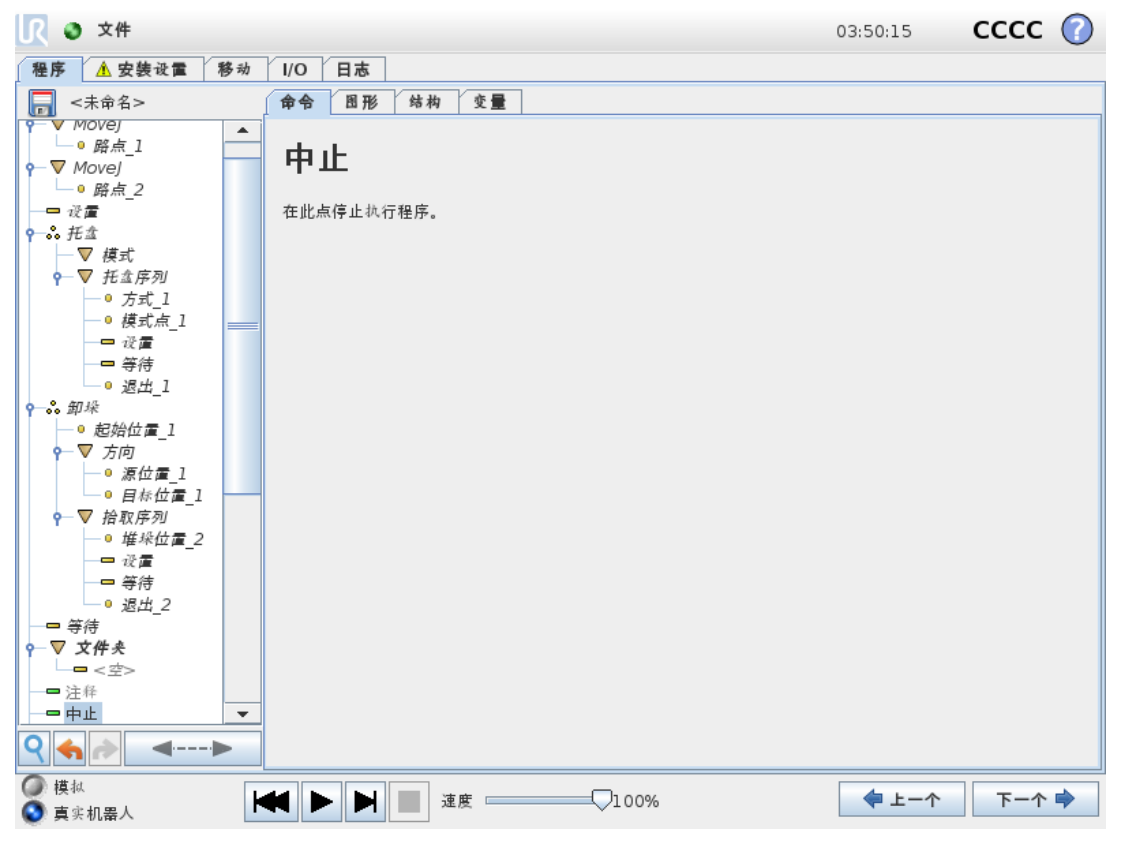

程序将在该点停止运行。

1.25.14. 命令:注释

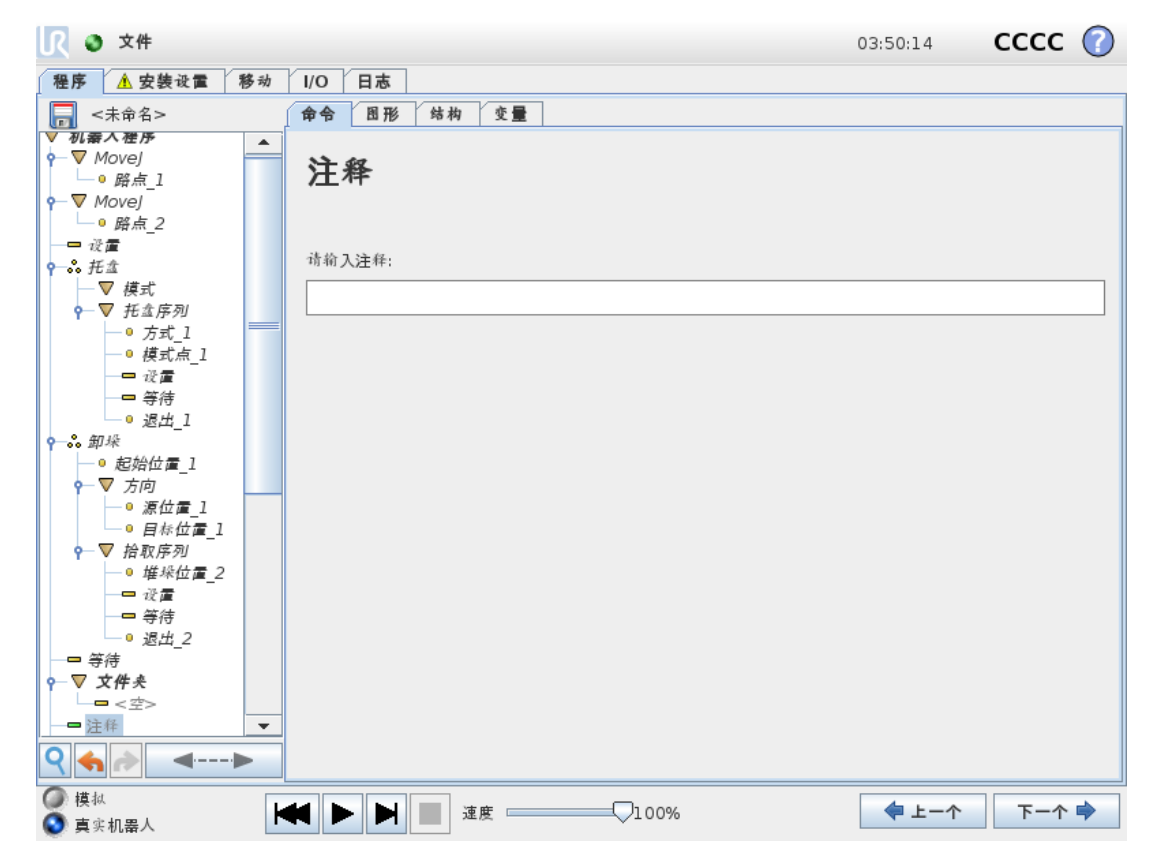

此命令允许编程员向程序添加一行文本。程序运行期间,此行文本不会执行任何操作。

# 1.25.15. 命令:文件夹

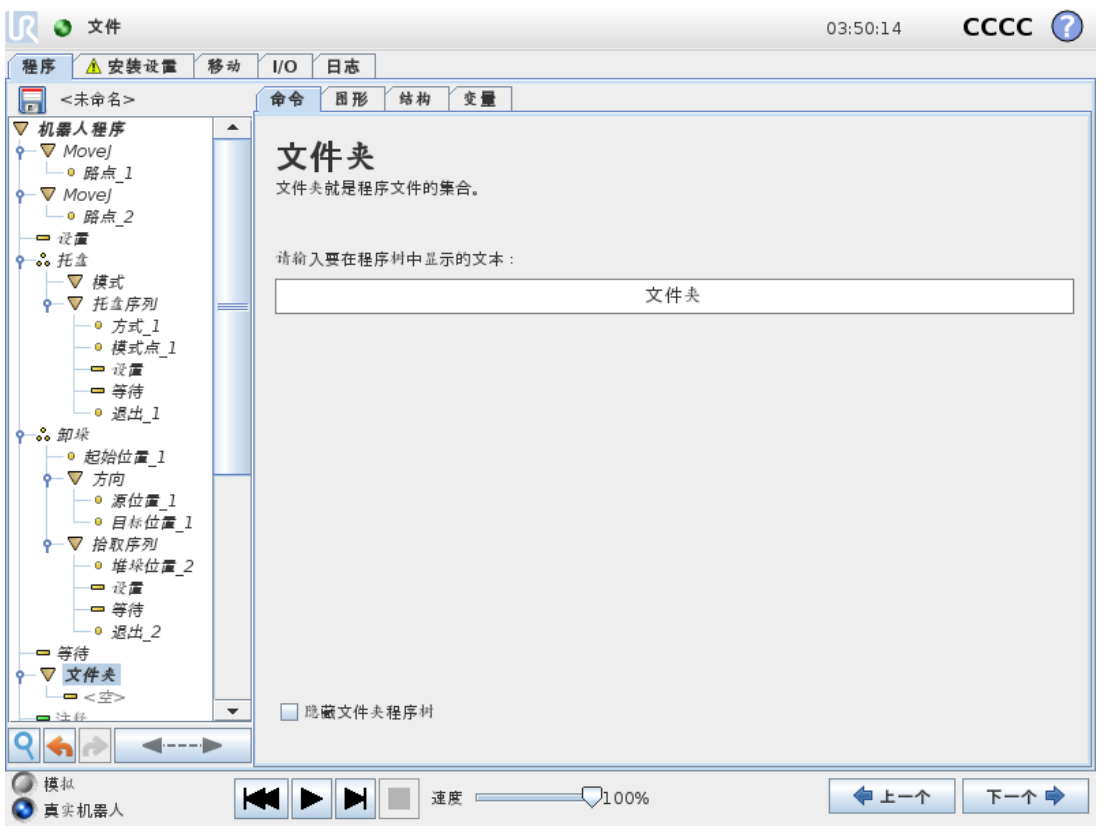

文件夹用于组织和标记程序的特定部分,以使程序树清晰明了,让程序更易于查看和导航。 文件夹对程序及其执行没有影响。

# <span id="page-175-0"></span>1.25.16. 命令:循环

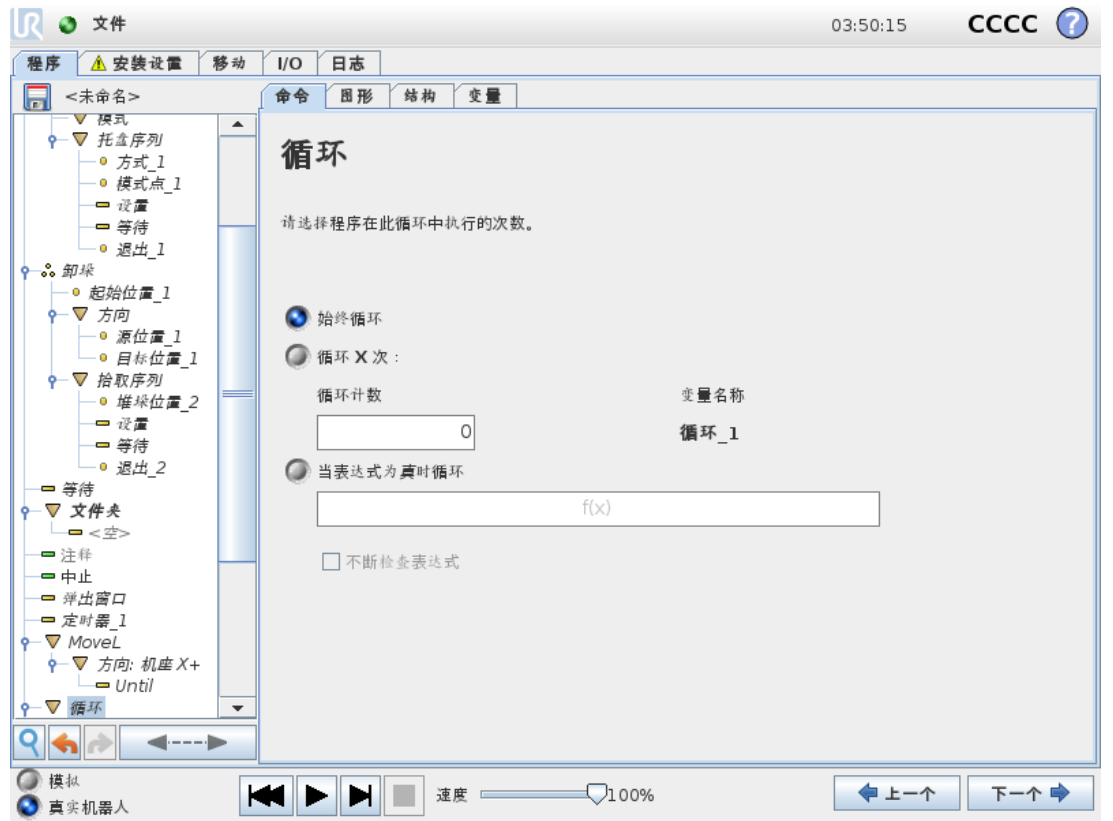

循环运行基本程序命令。基本程序命令可以无限循环运行,也可以运行指定次数,或者只要给 定条件为真,即持续运行,具体取决于所做选择。循环运行指定次数时,将创建一个专用的循 环变量(即上面截屏中所谓的 loop\_1),此变量可用于循环内的表达式中。循环变量从 0 开始 计数,直至 N-1。

当循环命令使用表达式作为结束条件时,PolyScope 提供了一个用于连续评估该表达式的选 项,以便"循环"可以在执行期间随时中断,而不是只在每次迭代后中断。

# 1.25.17. 命令:If

If and If...Else 语句可根据传感器输入或变量值来改变机器人的行为。

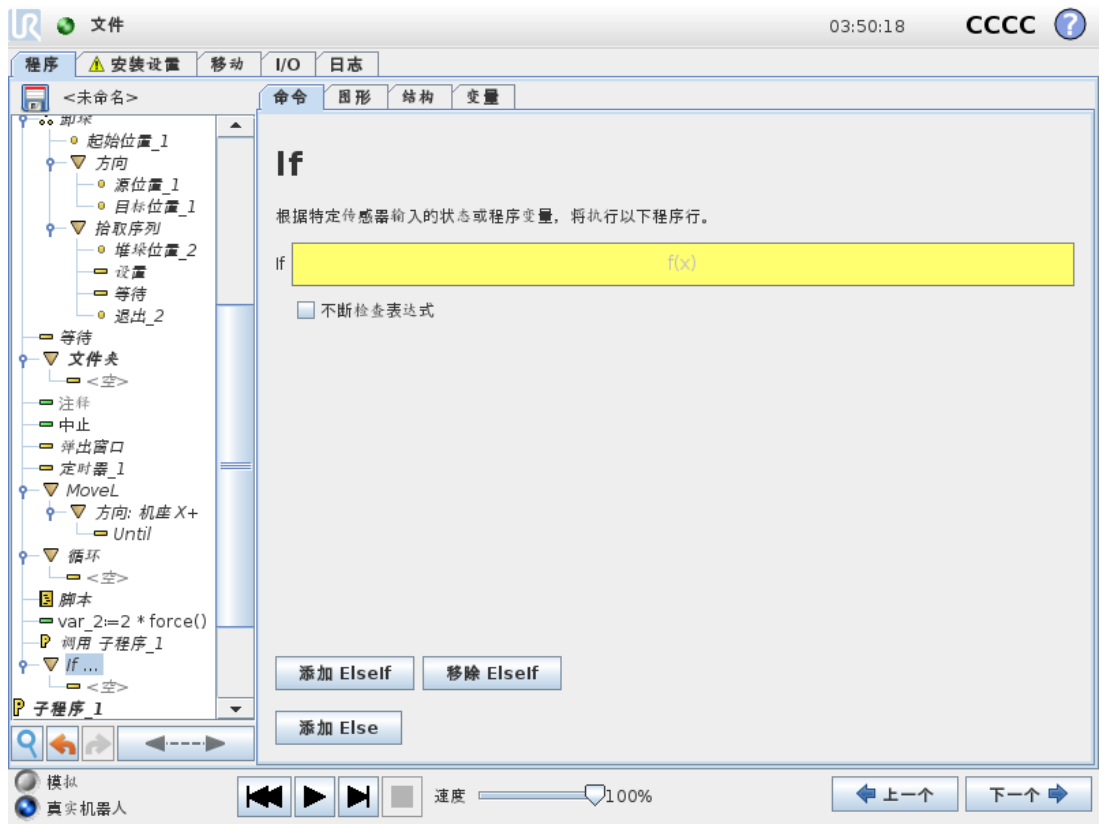

在表达式编辑器中选择组成使用 If 语句的表达式的条件。如果某个条件被评估为 True,将执 行此 If 命令内的语句。一条 If 语句只能有一条 Else 语句。使用"添加 ElseIf"和"移除 ElseIf"可以 添加和移除 ElseIf 表达式。选择"连续检查表达式"可以允许在执行包含的行时执行 If、ElseIf 和 Loop 语句。如果 If 语句内的表达式被评估为 False,将执行 ElseIf 或 Else 语句。

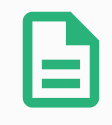

### 提示

如果If表达式或具有连续检查表达式选项的Loop表达式中有路点,则可以在表 达式后面添加一个 stopj() 或一个 stopl(), 以缓慢使机器人手臂减速。这对 If 和 Loop 命令都有效( 请参阅1.25.16. [命令:循环](#page-175-0) 上一页) 。

# 1.25.18. 命令:子程序

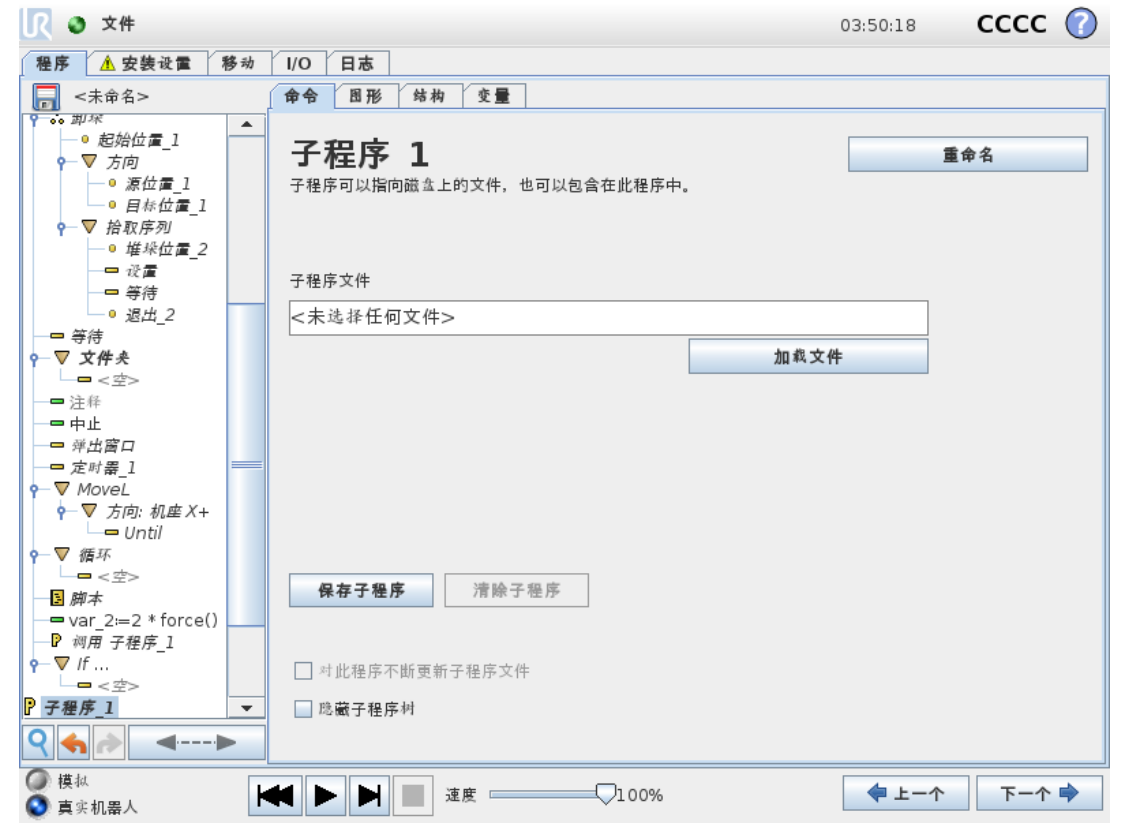

子程序可以存放多个位置所需的程序部分。子程序可以是磁盘上的独立文件,也可以隐藏以 免被意外更改。

### 命令:调用子例程

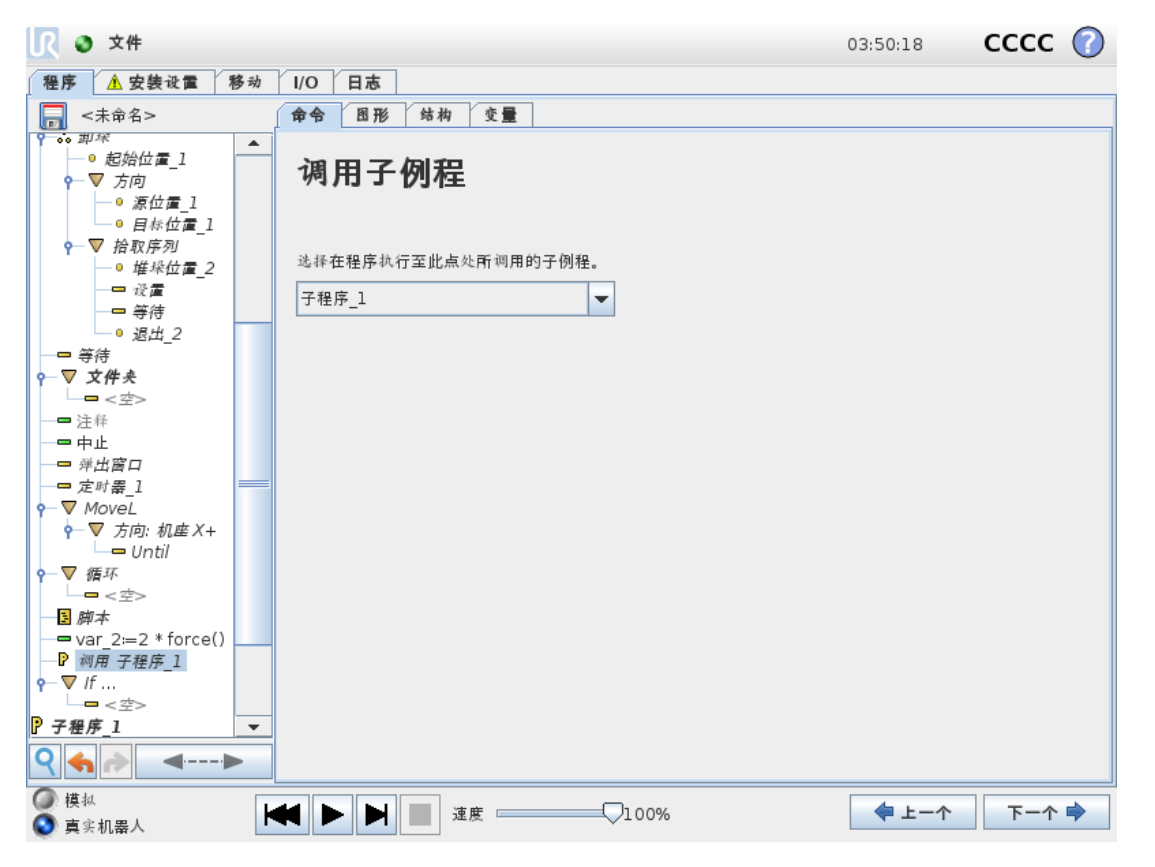

调用子例程将运行子程序中的程序行,然后返回到下一行。

# 1.25.19. 命令:分配

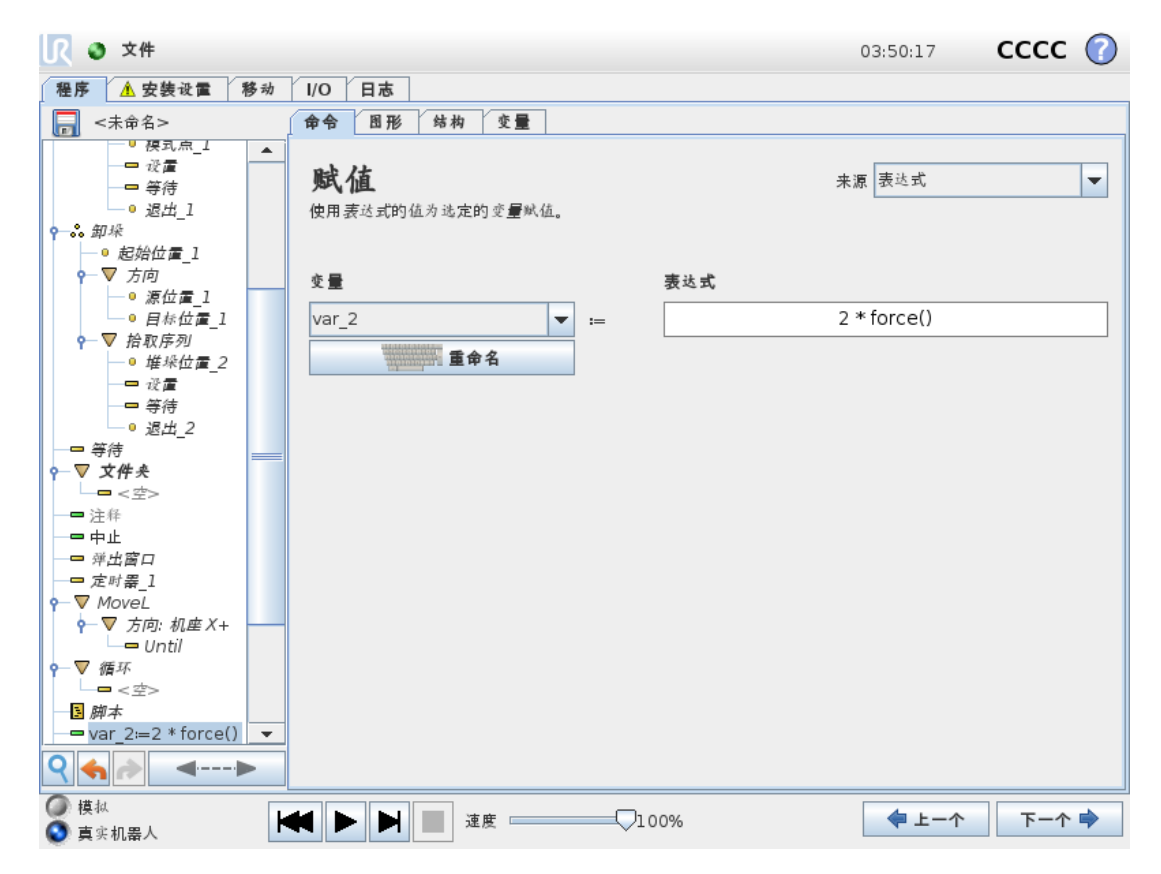

为变量分配值。通过赋值可将右侧的计算值赋给左侧的变量。此命令在复杂程序中很实用。
## 1.25.20. 命令:脚本

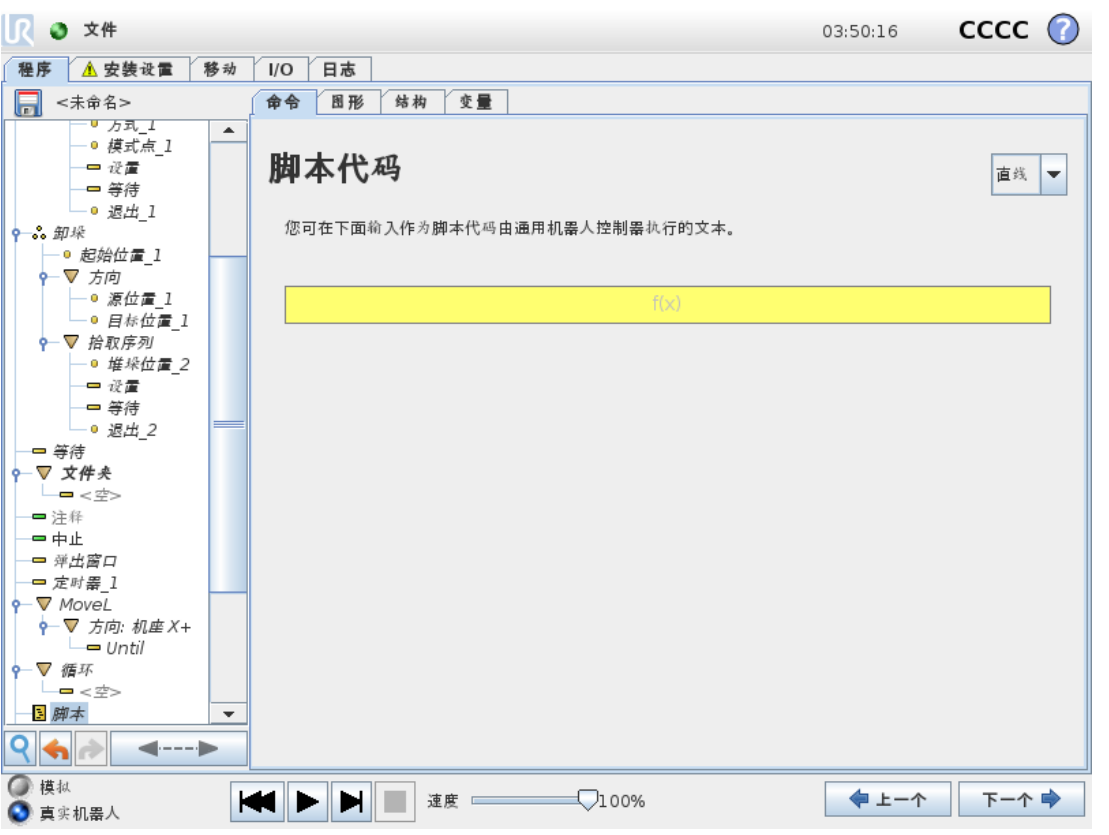

"命令"的下拉列表提供以下选项:

- 行允许您使用表达式编辑器(1.23.1. [屏幕表达式编辑器](#page-114-0) 在本页107) 编写单行 URscript 代 码
- 文件允许您编写、编辑或加载 URscript 文件。

您可以在支持网站 (<http://www.universal-robots.com/support>) 上的脚本手册中找到编写 URscript 的说明。

URscript 文件中注明的功能和变量可在整个程序中通过 PolyScope 使用。

1.25.21. 命令:事件

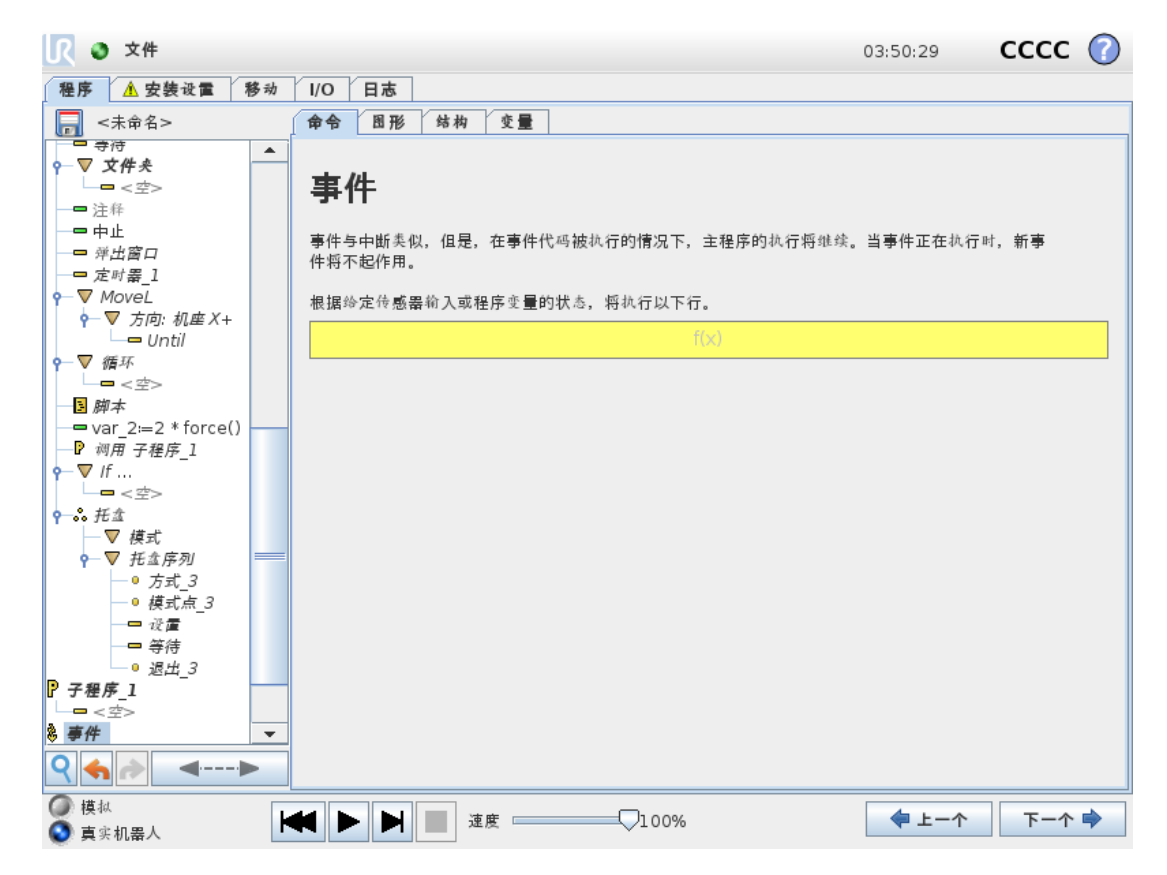

"事件"命令可用于监控输入信号,以及在输入信号呈高电平时执行某个动作或设置变量。例 如,当输出信号呈高电平时,事件程序可等待 200ms,然后将其重新设置为低电平。这样,如 果外部机器上的触发机制是上升沿而非高输入电平时,主程序代码要简单得多。每个控制周 期 (8ms) 对事件进行一次检查。

## 1.25.22. 命令:线程

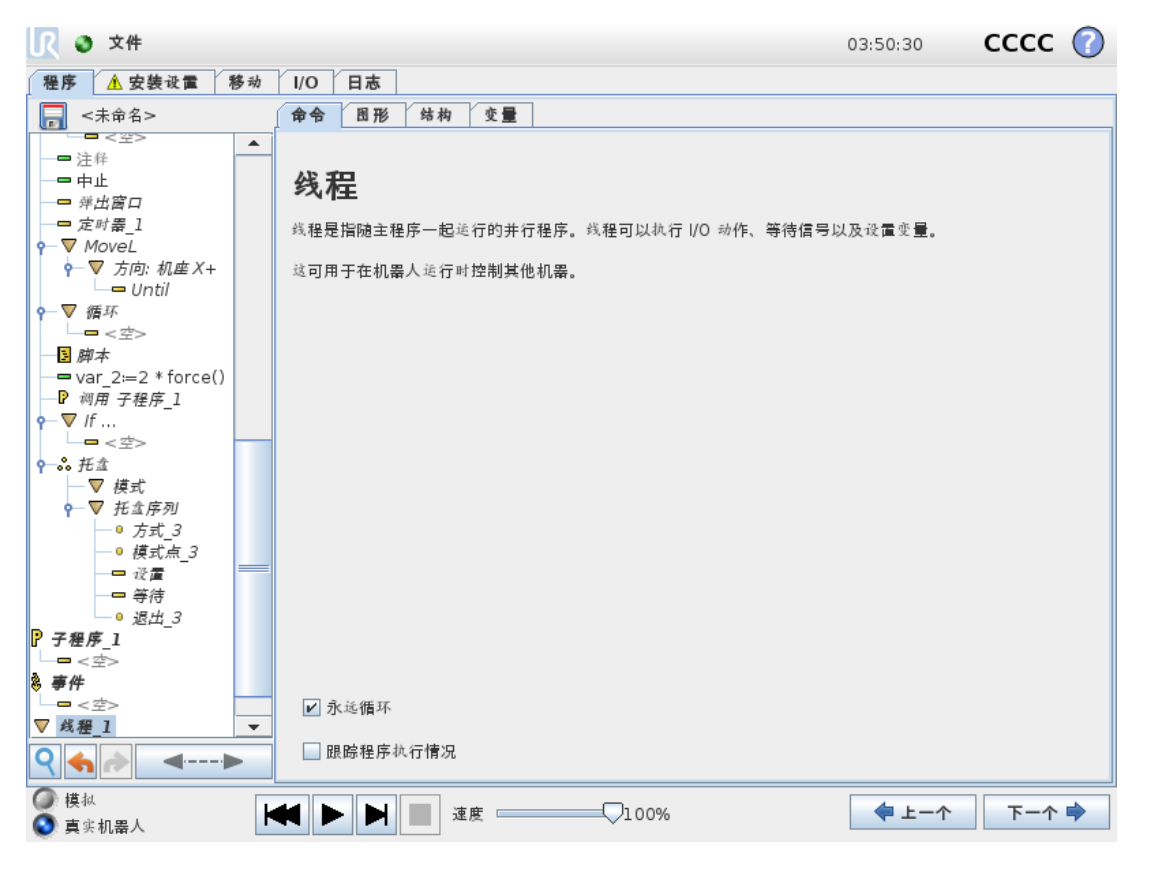

线程是机器人程序的一个并行进程。线程可用于控制与机器人手臂无关的外部机器。线程可 以通过变量和输出信号和机器人程序进行通信。

# 1.25.23. 命令:开关

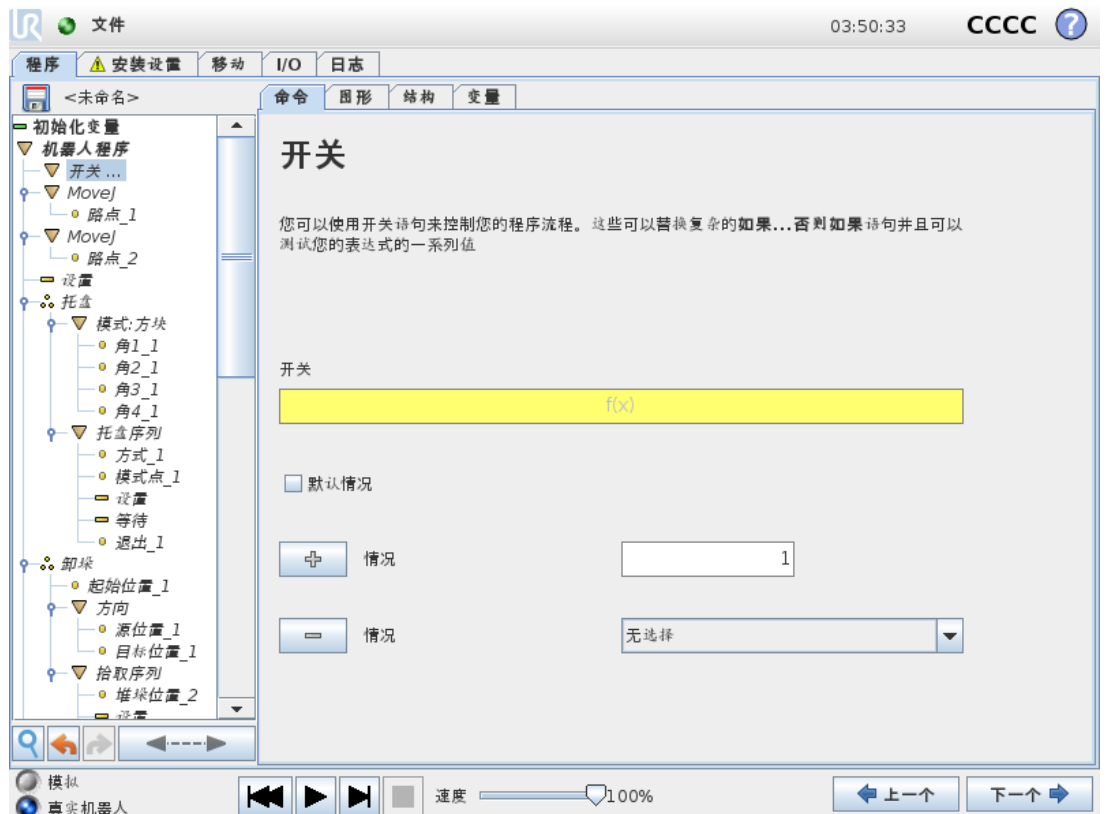

开关情况结构可以指示机器人根据传感器输入或变量值来改变其行为。使用表达式编辑器描 述基本条件并定义机器人应继续执行此开关命令的子命令的情况。如果行被评估与一种情况 匹配,将执行情况中的行。如果已指定默认情况,只有找不到其他匹配的情况时,行才会执 行。

可以从该开关的屏幕上移除各个Switch can have several Cases and one Default Case. Switches can only have one instance of any Case values defined. Cases can be added using the buttons on the screen. A Case命令。

#### 定时器

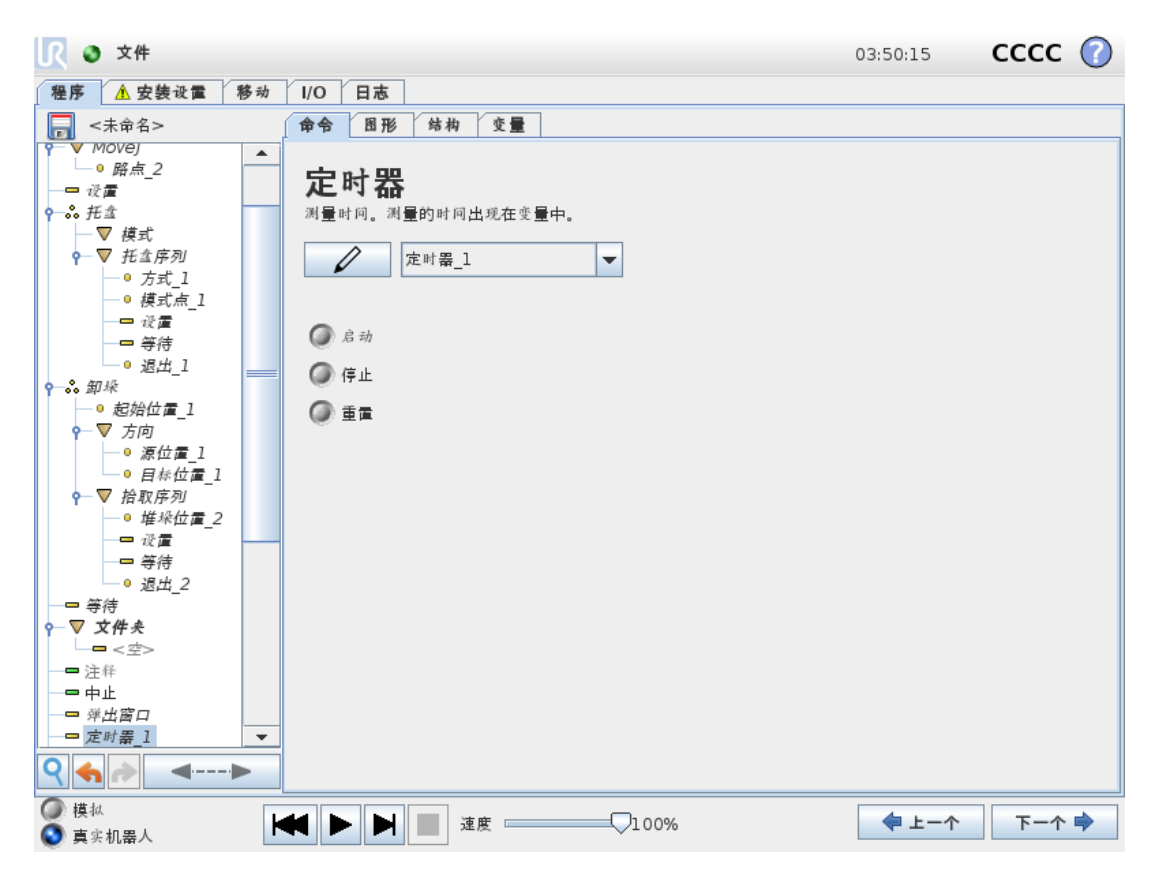

定时器测量程序特定部件运行所需的时间长度。程序变量包含自计时器启动以来经过的时 间,可在"变量"选项卡和"运行"选项卡中看到。

<span id="page-185-0"></span>1.25.24. 命令:模式

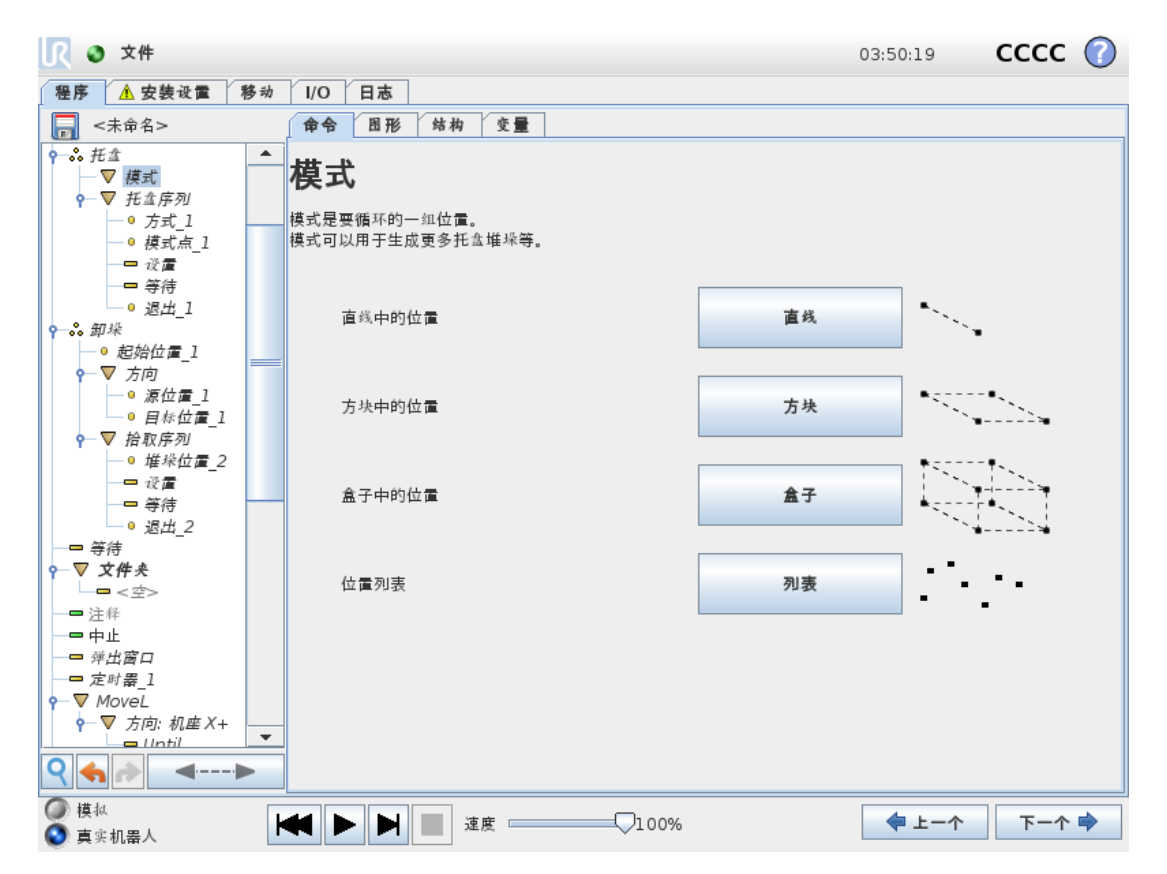

模式命令可用于在机器人程序中指示机器人循环通过各个位置。每次执行时,模式命令都会 与一个位置相对应。

模式可分为四种类型。前三种分别是直线模式、方块模式和盒子模式,这三种可用于表示常规 模式中的位置。正规模式通过定义模式各边的多个特征点来定义。直线由两个端点确定,方块 由四个角点中的三个确定,盒子模式由八个角点中的四个确定。编程员输入沿模式每条边的 位置数量。然后,机器人控制器通过按比例添加矢量来计算各个模式位置。

如果要经过的位置不属于常规模式,可以选择列表选项,编程员可在其中提供所有位置的列 表。通过此方式,可以实现各种位置排列。

## 定义模式

选择盒子模式时,屏幕将变成如下所示。

版权所有

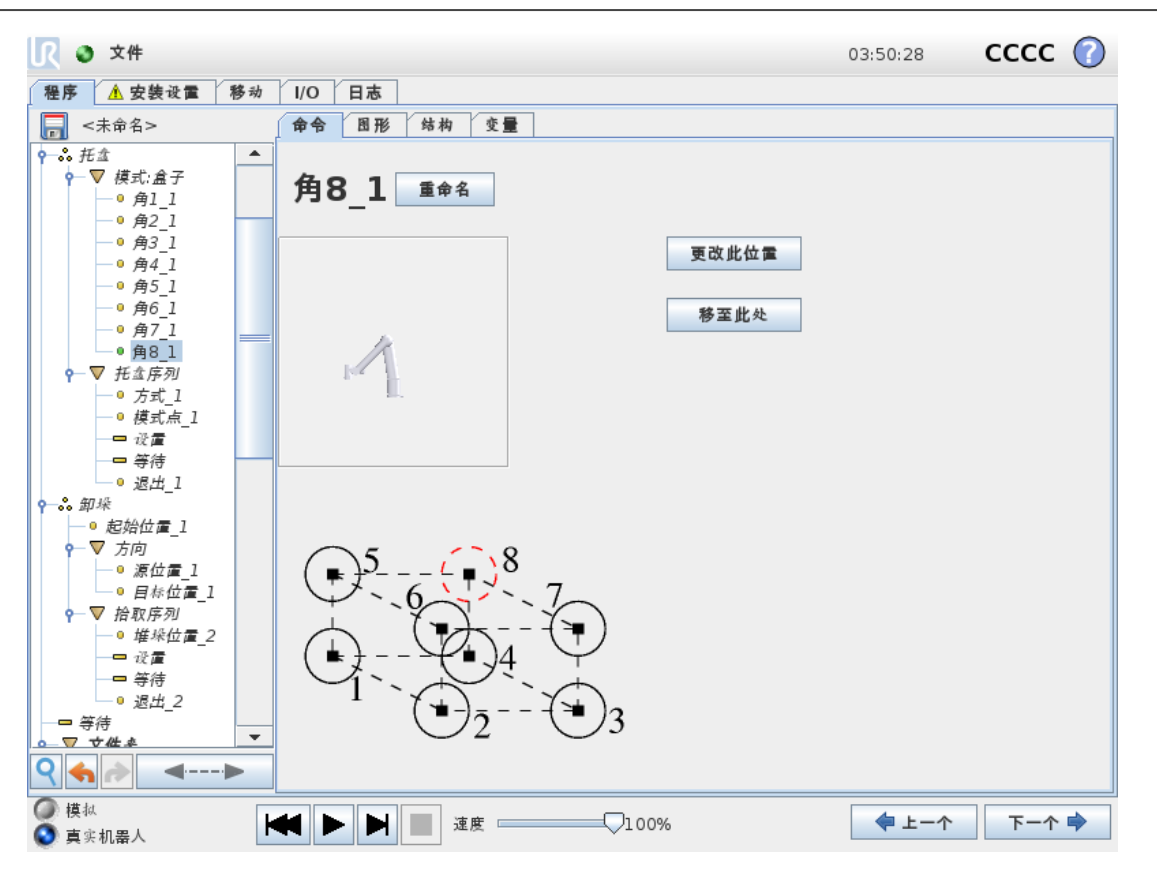

 $\overline{\mathbb{R}}$ 

**UNIVERSAL ROBOTS** 

盒子模式使用三个矢量定义盒子的边。这三个矢量由四个点确定,第一个矢量从点一至点二, 第二个矢量从点二至点三,第三个矢量从点三至点四。每个矢量按输入的间隔计数进行划分。 模式中的具体位置只需按比例添加间隔矢量即可计算得出。

直线模式和方块模式的工作原理与此类似。

机器人经过各个模式位置,程序会使用一个计数变量。可以在模式命令屏幕上看到变量的名 称。变量从数字 0 到 X\* Y\* Z- 1( 模式中的点数) 循环。此变量可通过赋值命令进行操作, 并可 在表达式中使用。

#### 1.25.25. 命令:力

提示

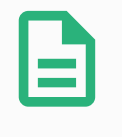

此功能如与"输送机跟踪"一起使用,可能会导致程序冲突。

• 请勿将此功能与"输送机跟踪"一起使用。

力模式适用于沿预定轴的实际 TCP 位置不重要,但沿着该轴所需的力必须达到的应用。例 如,如果机器人 TCP 在曲面上滚动、推动或拉动工件。

力模式还支持绕预定轴施加特定扭矩。如果在设置了非零力的轴上没有遇到障碍物,则机器 人手臂会尝试沿该轴加速。即使某个轴已被选为柔性轴,但机器人程序仍试图沿着该轴移动 机器人。但是,力控制会确保机器人手臂仍然施加接近规定的力值。

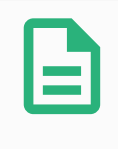

#### 提示

如果 If、ElseIf 或 Loop 中含有力节点,并且选择了"连续检查表达式"选项,则可 以在表达式的末尾添加一个 end\_force\_mode() 脚本来退出力控制。

## 警告

- 1. 在进入力模式之前避免高减速度。
- 2. 在力模式下避免高加速度,因为它降低了力控制精度。
- 3. 在进入力模式之前避免平行于柔性轴的移动。

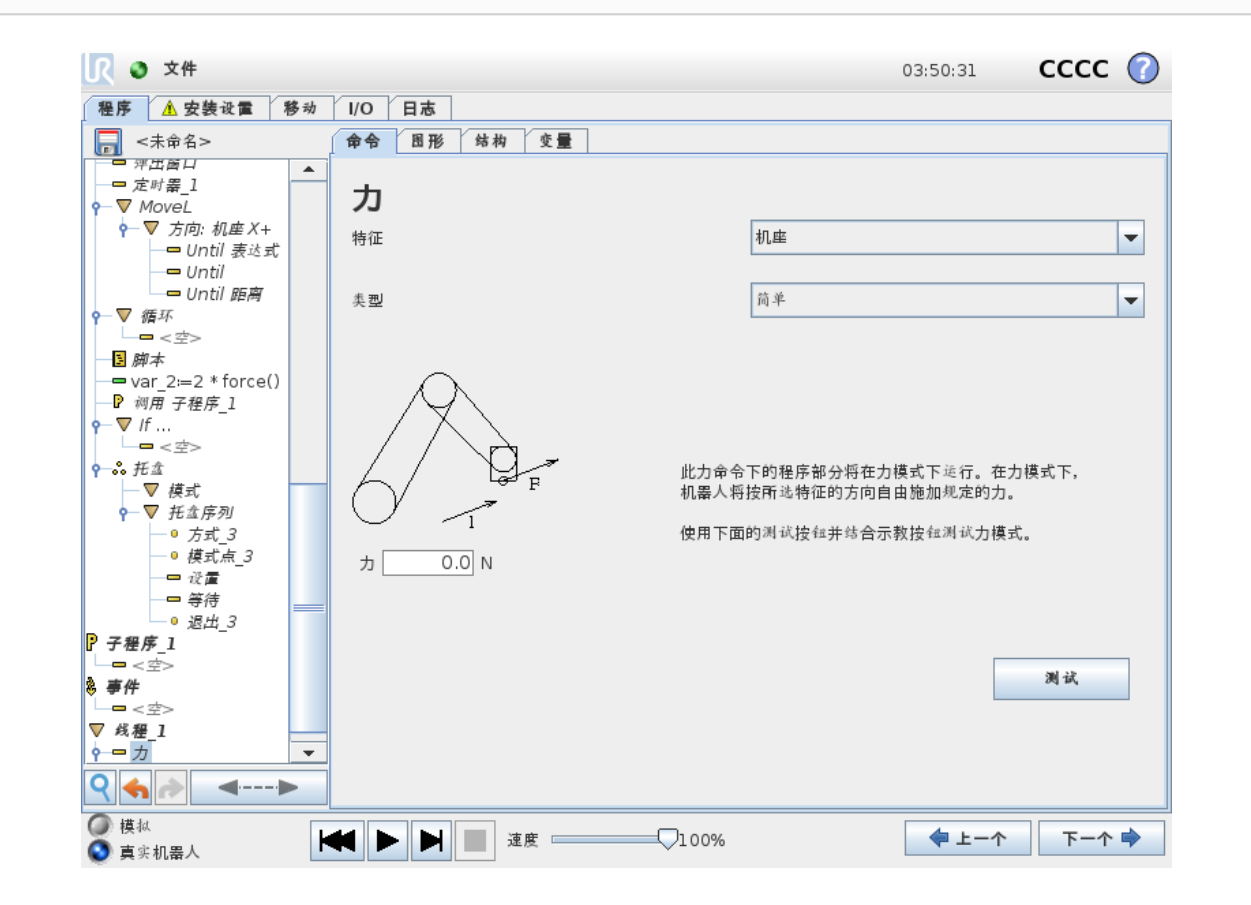

#### 特征选择

特征菜单用于选择机器人在力模式下工作时将使用的坐标系(轴)。菜单中的特征为安装设置 中所定义的特征( 请参阅1.24.12. [安装设置](#page-136-0) → 特征 在本页129) 。

## 力模式类型

下面列出的力模式的类型确定如何解释所选特征。

- 简单:在力模式下,只有一个轴是柔性的。沿着该轴的力可以调节。所需的力将始终沿着 所选特征的 z 轴施加。但是,对于直线特征,会沿着他们的 y 轴施加力。
- 框架:框架类型可实现更高级的使用。在这里,所有六个自由度的柔顺性和力都可以单 独选择。
- 点:选择"点"时,任务框架会让 y 轴从机器人 TCP 指向所选特征的原点。机器人 TCP 与 所选特征原点之间的距离必须至少为 10 mm。运行过程中任务框架将随着机器人 TCP 位置的变化而变化。任务框架的 x 轴和 z 轴取决于所选特征的原始方向。
- 运动:运动表示任务框架将随 TCP 运动的方向而变化。任务框架的 x 轴将是 TCP 移动方 向投射到所选特征的 x 轴和 y 轴所决定平面上的投影。y 轴将垂直于机器人手臂运动,并 在所选特征的 x-y 平面内。此类型适用于沿复杂路径的去毛刺作业,此时需要一个垂直 于 TCP 运动的力。

当机器人手臂不移动时:如果在机器人手臂静止不动时进入力模式,则在 TCP 速度大于 零之前将没有柔性轴。如果随后依然是在力模式下机器人手臂再次站立不动,任务框架 的方向与上一次 TCP 速度大于零时的方向相同。

对于后三种类型,当机器人在力模式下工作时,运行过程中可在"图形"选项卡( 请参阅[1.25.33.](#page-194-0) [图形选项卡](#page-194-0) 在本页187) 上查看实际任务框架。

#### 1.25.26. 力值选择

- 力或扭矩值可以设置为柔性轴,机器人手臂调节自身位置以达到所选的力。
- 对于非柔性轴,机器人手臂将遵循程序设置的自身轨迹。

对于平移参数,力的单位为牛顿 [N],对于旋转参数,扭矩单位为牛顿米 [Nm]。

#### 提示

您必须按如下操作:

- 在单独的线程中使用 qet\_tcp\_force() 脚本函数, 以读取实际力和扭 矩。
- 如果实际力和/或扭矩低于要求,请更正扳手矢量。

#### 1.25.27. 限值选择

针对所有轴都可以设置一个限制,但是这些限制对于柔性轴和非柔性轴有不同的意义。

- 柔性:限制为允许 TCP 沿/绕轴达到的最大速度。单位为 [mm/s] 和 [度/s]。
- 非柔性:限制为在机器人保护性停止之前允许的与程序轨迹的最大偏离。单位为 [mm] 和 [度]。

#### 1.25.28. 测试力设置

标有测试的开关按钮可将示教盒背面自由驱动按钮的行为从正常自由驱动模式切换到测试力 命令。

留所有权利。

#### $\overline{\mathbb{R}}$ **UNIVERSAL ROBOTS**

当测试按钮开启、示教盒背面的自由驱动按钮按下时,机器人将像程序已达到此力命令一样 执行操作,这样就可以在实际运行完整程序之前验证各项设置。这一可能性对验证柔性轴和 力是否选择正确尤其有用。只需用一只手握住机器人 TCP,用另一只手按下自由驱动按钮,并 注意机器人手臂在哪些方向可以移动,在哪些方向不能移动。

离开此屏幕时, "测试"按钮会自动关闭,这意味着示教盒背面的自由驱动按钮将再次用于常规 自由驱动模式。

只有为"力"命令选择了有效特征时,自由驱动按钮才有效。

#### <span id="page-189-0"></span>1.25.29. 命令:码垛

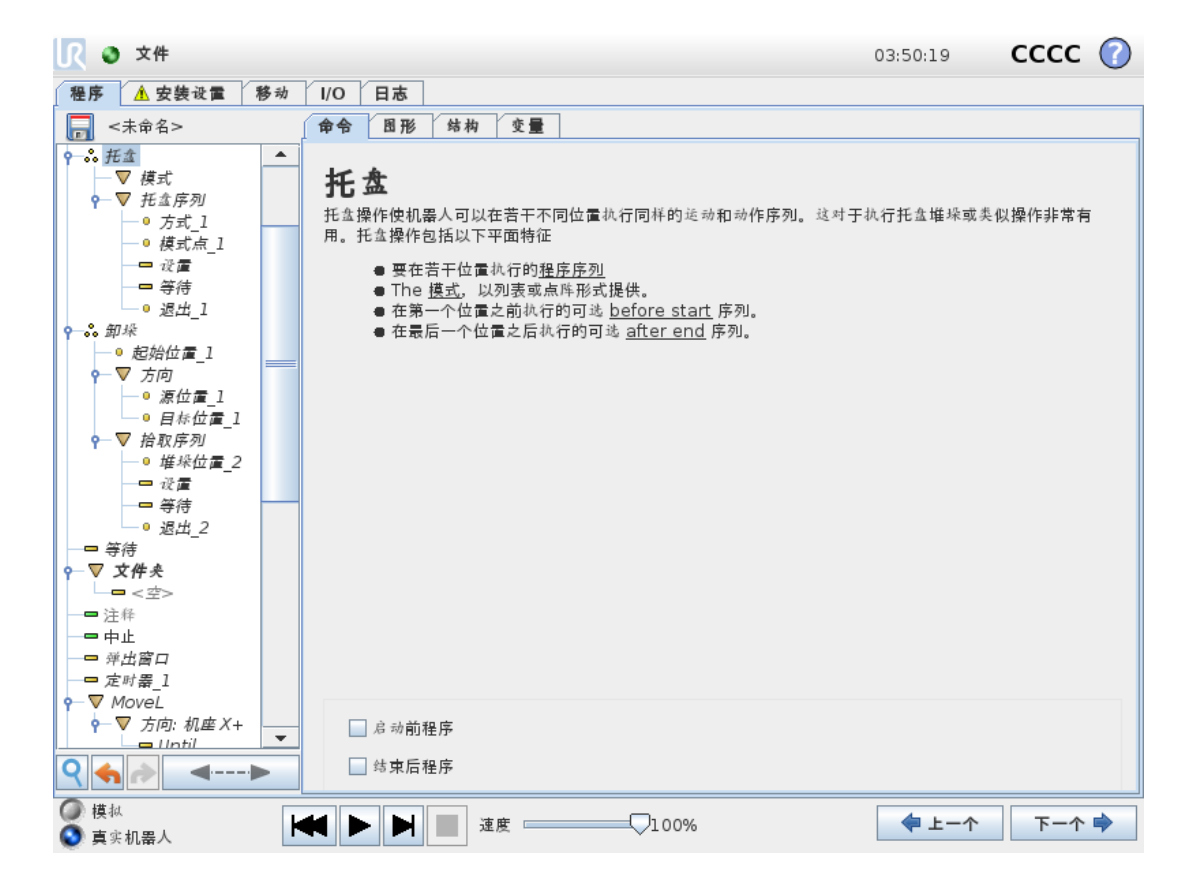

码垛操作可以在以模式形式给定的一组位置执行一系列运动( 请参阅1.25.24. [命令:模式](#page-185-0) 在本 页[178](#page-185-0)) 。在模式中的每个位置处,将相对于此模式位置执行运动序列。

#### 编写托盘操作程序

- 1. 定义模式。
- 2. 确定用于在每个点拾取/放置物品的码垛序列。序列描述在每个模式位置应完成的操作。
- 3. 使用序列命令屏幕上的选择器定义序列中应与模式位置相对应的路点。

#### 托盘序列/锚式序列

在码垛序列节点中,机器人手臂相对于托盘位置而运动。序列的行为会使机器人手臂处于由 模式在锚点位置/模式点处指定的位置。为满足这一原则,将相应移动所有剩余位置。不要在 序列中使用移动命令,因为使用该命令时运动不相对于锚点位置。

#### "开始前"

可选的开始前序列在操作开始之前运行。这可用于等待信号就绪。

#### "结束后"

可选的结束后序列在操作完成之后运行。这可用于向输送机发送开始运动信号,以为下一托 盘做好准备。

## 1.25.30. 命令:探寻

探寻命令使用传感器确定机器人工具何时抵达可以抓取或放下工件的正确位置。传感器可以 是按钮开关、压力传感器或电容传感器。此功能适用于处理厚度不一的工件堆垛或工件的精 确位置无从知晓或难以编程的情况。

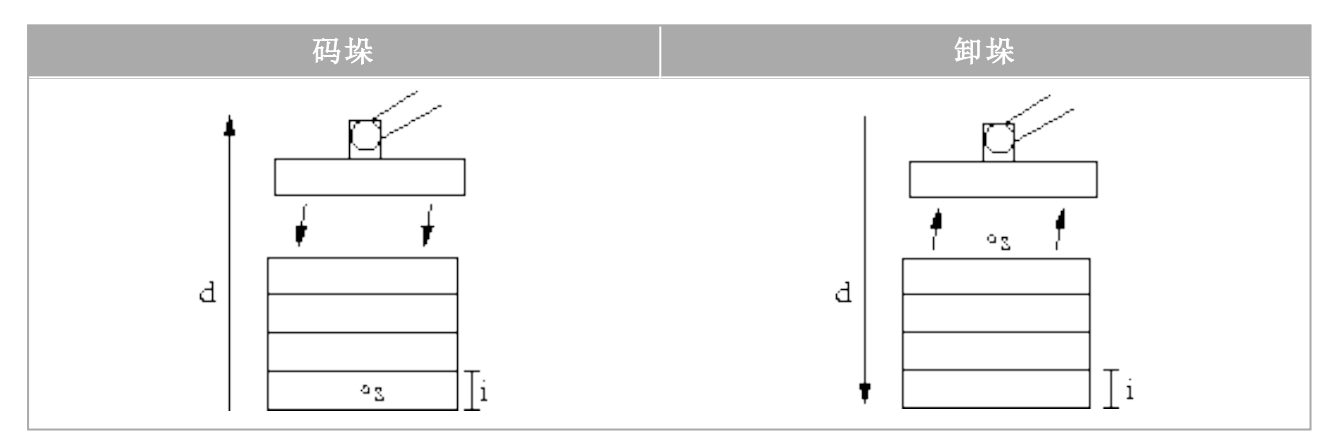

在为处理码垛的查找操作编程时,必须定义:

- s-起点。
- $d$ -码垛方向。
- <sup>i</sup> 码垛工件的厚度。

而在此之前,首先必须定义用于确定何时到达下一个堆垛位置的条件以及在每个堆垛位置将 要执行的特定程序序列。此外,还必须给出堆垛操作中所涉及的运动的速度和加速度。

#### 码垛

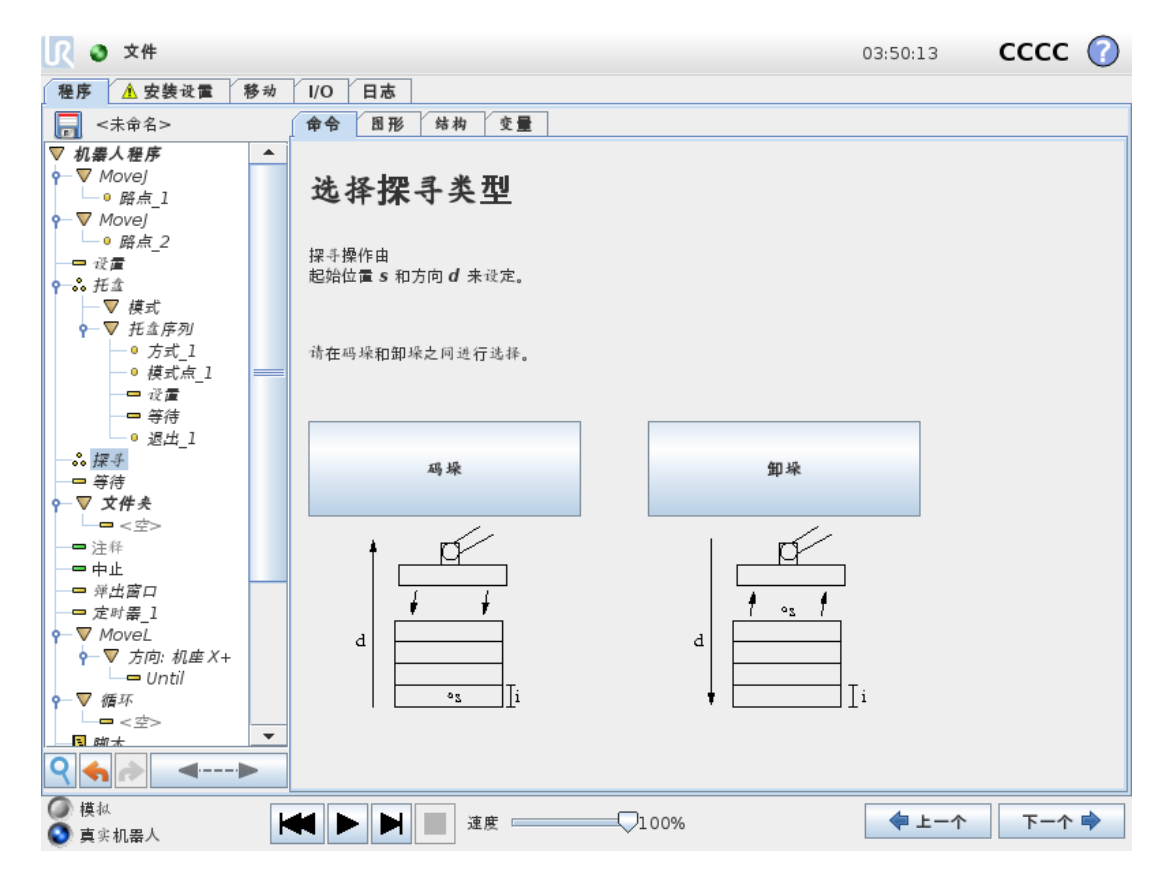

码垛时,机器人手臂将移至起始位置,然后反向移动以搜索下一个码垛位置。找到下一个堆垛 位置时,机器人将记住此位置并执行特定序列。在下一轮,机器人将从所记住的位置开始以工 件厚度为增量沿着码垛方向搜索。当码垛高度超出所定义的数值时,或者传感器发送信号时, 码垛操作即告完成。

#### 卸垛

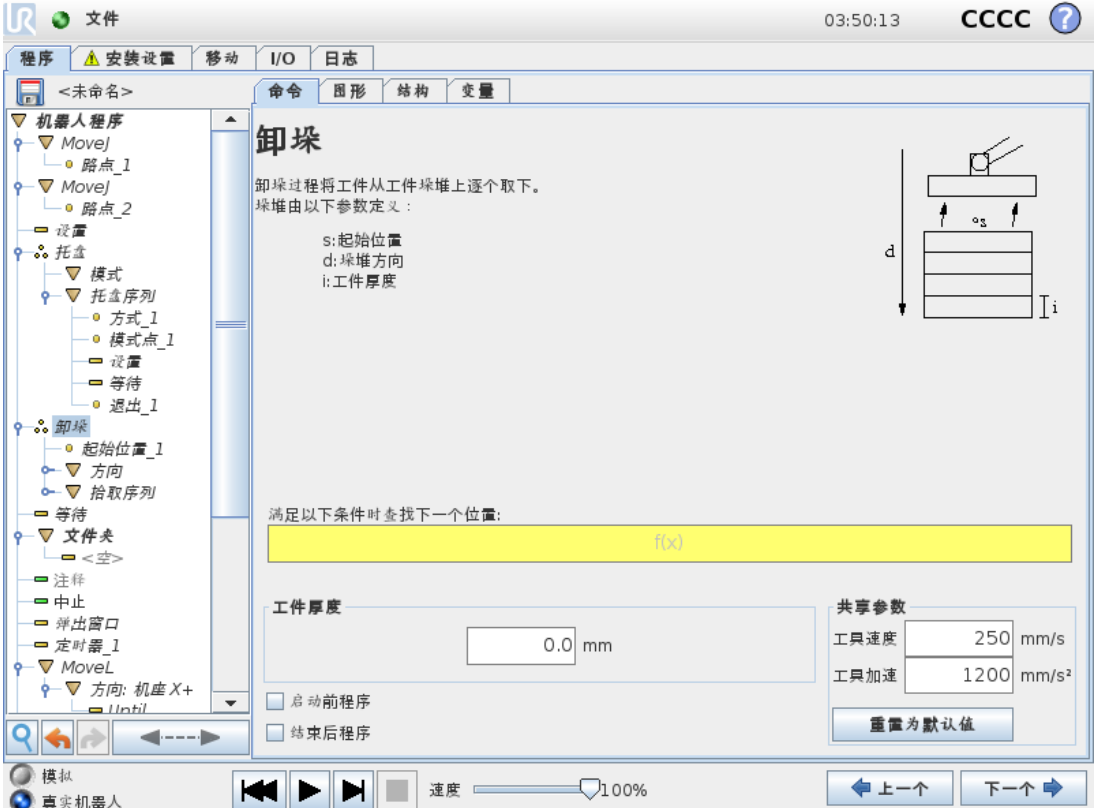

卸垛时,机器人手臂将从起始位置沿着指定方向移动,搜索下一个物品。屏幕上的条件决定何 时到达下一工件。当条件满足时,机器人将记住此位置并执行特定序列。在下一轮,机器人将 从所记住的位置开始以工件厚度为增量沿着卸垛方向搜索。

#### 起始位置

起始位置是指开始执行堆垛操作的位置。如果省略了起始位置,则码垛操作将从机器人手臂 的当前位置开始。

方向

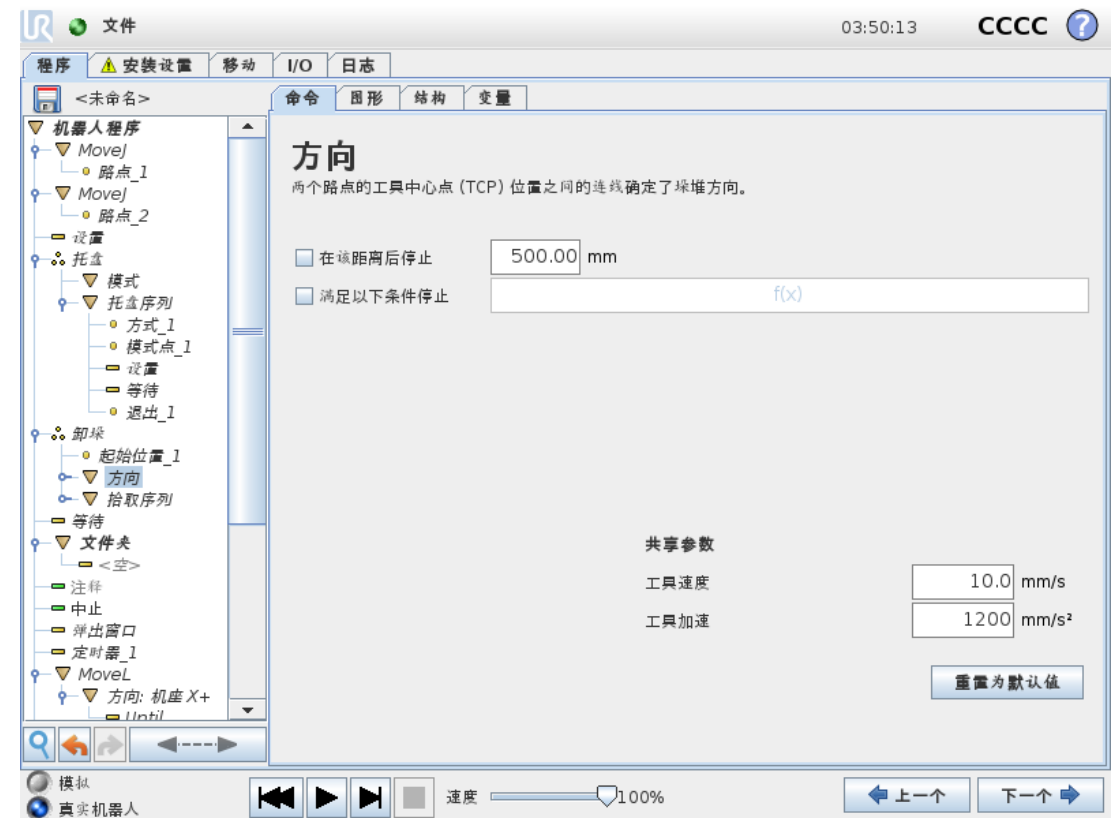

方向由两个位置确定,通过第一个位置 TCP 到第二个位置 TCP 之间的位置差距来计算。 注意:方向不考虑点的朝向。

#### 下一个码垛位置表达式

机器人手臂沿着方向矢量移动,同时不断判断是否已到达下一个堆垛位置。当表达式被评估 为 True 时,将执行特殊序列。

#### "开始前"

可选的BeforeStart序列在操作开始之前运行。这可用于等待信号就绪。

#### "结束后"

可选的AfterEnd序列在操作完成之后运行。这可用于向输送机发送开始运动信号,以为下一 个堆垛做好准备。

#### 拾取/放置序列

拾取/放置序列是在每个码垛位置执行的一个特殊程序序列,与码垛操作类似( 请参阅[1.25.29.](#page-189-0) [命令:码垛](#page-189-0) 在本页182) 。

## 1.25.31. 命令:输送机跟踪

提示 此功能如与"力"一起使用,可能会导致程序冲突。 • 请勿将此功能与"力"一起使用。

可对机器人进行配置以跟踪一台已配置输送机(输送机1)的移动。当安装设置中定义的输送 机跟踪正确配置时,机器人将调整移动以跟随输送机。可从向导中的"结构"选项卡下访问输送 机跟踪程序节点。当跟踪输送机时,该节点下的所有移动都是允许的,但是要与输送机皮带的 运动相关。安装设置选项卡下的输送机跟踪设置( 请参阅1.24.13. [输送机跟踪设置](#page-144-0) 在本页137 一节) 提供了用于配置机器人与绝对和增量编码器以及线性和圆形输送机协作的选项。

# 提示

控制箱只能容纳一个必须与输送机( 输送机 1) 一起使用的增量编码器。

### 1.25.32. 命令:抑制

程序运行时将会直接跳过被抑制的程序行。被抑制的程序行也可以解除抑制。使用这种方法 可以快速更改程序,而且确保不破坏原始内容。

## <span id="page-194-0"></span>1.25.33. 图形选项卡

当前机器人程序的图形化表示形式。TCP 的路径以 3D 视角显示,运动段显示为黑色,交融段 ( 运动段之间的过渡) 显示为绿色。绿点标明程序中各路点处的 TCP 位置。机器人手臂的 3D 图显示机器人手臂的当前位置,机器人手臂的阴影部分显示机器人手臂到达屏幕左侧所选路 点的方式。

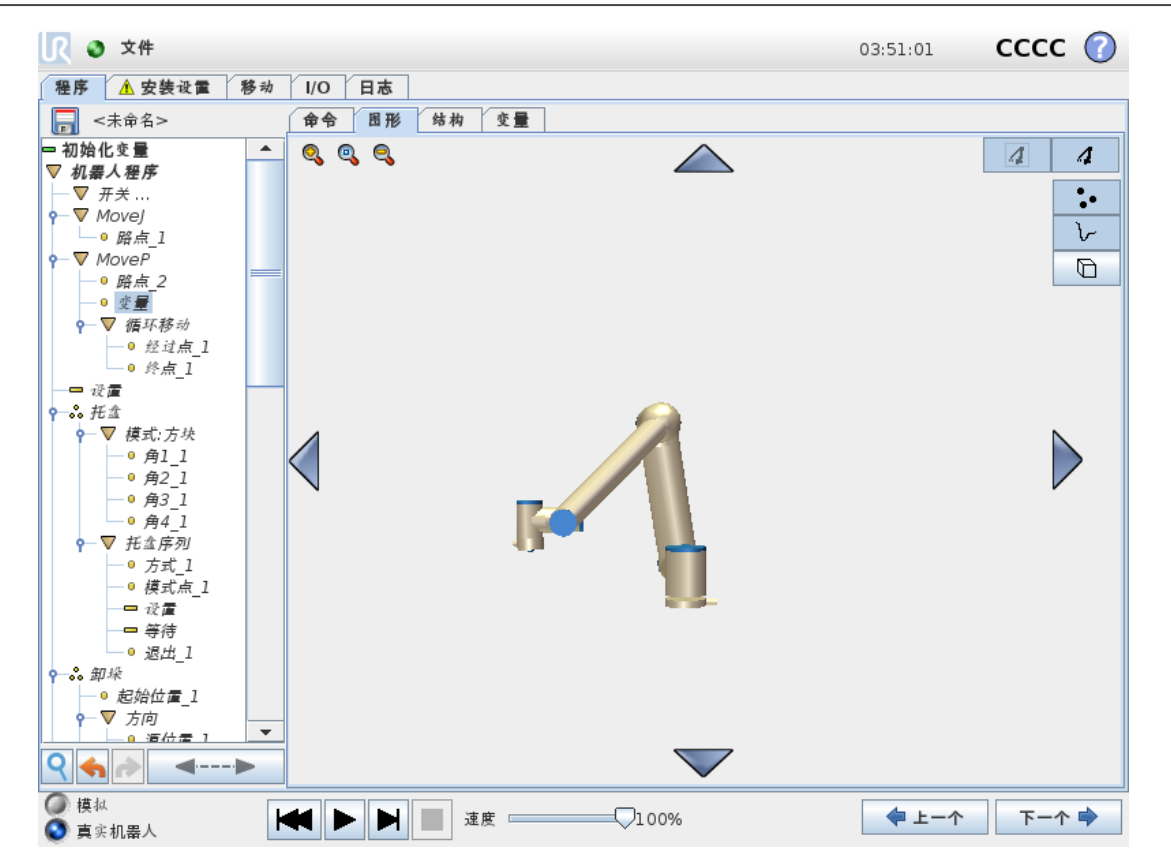

如果机器人 TCP 的当前位置距离安全平面或触发平面很近,或者机器人工具的方向接近工具 方向边界限值(请参阅[1.21.12.](#page-96-0) 边界 在本页89), 则会显示边界限值的3D 表示。

当机器人在运行程序时,边界限值可视化将被禁用。

安全板以黄黑色呈现,带小箭头指示安全板正常,显示安全板上允许放置机器人 TCP 的位 置。

触发平面以蓝色和绿色显示,并带有一个指向平面一侧的小箭头,在这一侧,正常模式限值 ( 请参阅1.21.6. [安全模式](#page-91-0) 在本页84) 处于激活状态。

工具方向边界限值以锥体呈现,带有一个指示机器人工具当前方向的矢量。锥体内侧代表工 具方向的允许区域(矢量)。

目标机器人 TCP 离开极限区域时, 3D 成像消失。如果 TCP 侵犯边界限值或接近边界限值, 则 成像会变成红色。

3D 视角可进行缩放和旋转,以更好地显示机器手臂的运动状态。屏幕右上角的按钮可以禁用 3D 视角中的各个图形组件。底部按钮可开启/关闭相邻边界限制成像。显示的运动段取决于所 选的程序节点。如果选择了Move节点,则显示的路径是由该移动定义的运动。如果选择了路 点节点,屏幕将显示接下来大约 10 步移动。

#### 1.25.34. 结构选项卡

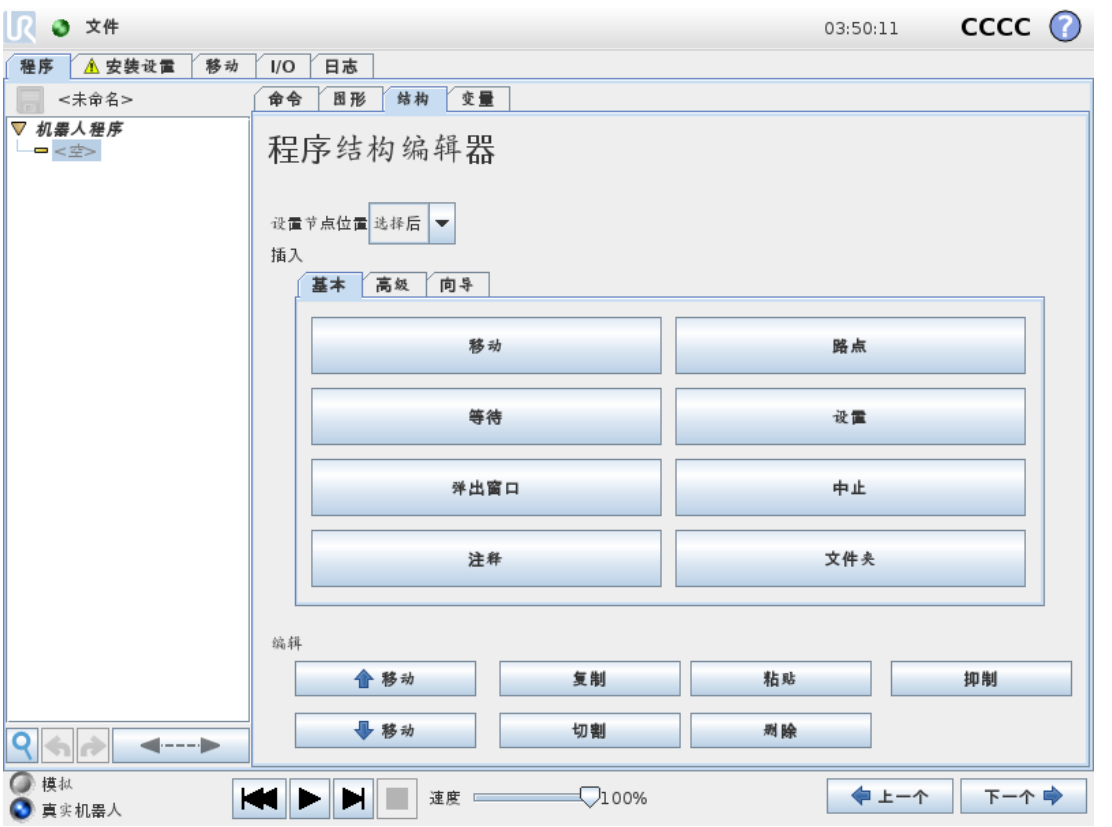

使用程序结构选项卡可以插入、移动、复制和移除各种命令。

要插入新命令,请执行以下步骤:

- 1. 选择现有程序命令。
- 2. 选择应将新命令插入所选命令的上方还是下方。
- 3. 按要插入的命令类型所对应的按钮。要调整新命令的详细信息,请转至Command选项 卡。

使用编辑框架中的按钮可以移动/复制/删除命令。如果命令含有子命令( 命令旁边有一个三角 形符号) ,则所有子命令也将随之移动/复制/删除。

并非所有命令都适合放在程序中的所有位置。一般来说,移动 ElseIf 命令可能会很麻烦。使用 变量之前必须为其赋值。

<span id="page-197-0"></span>1.25.35. 变量选项卡

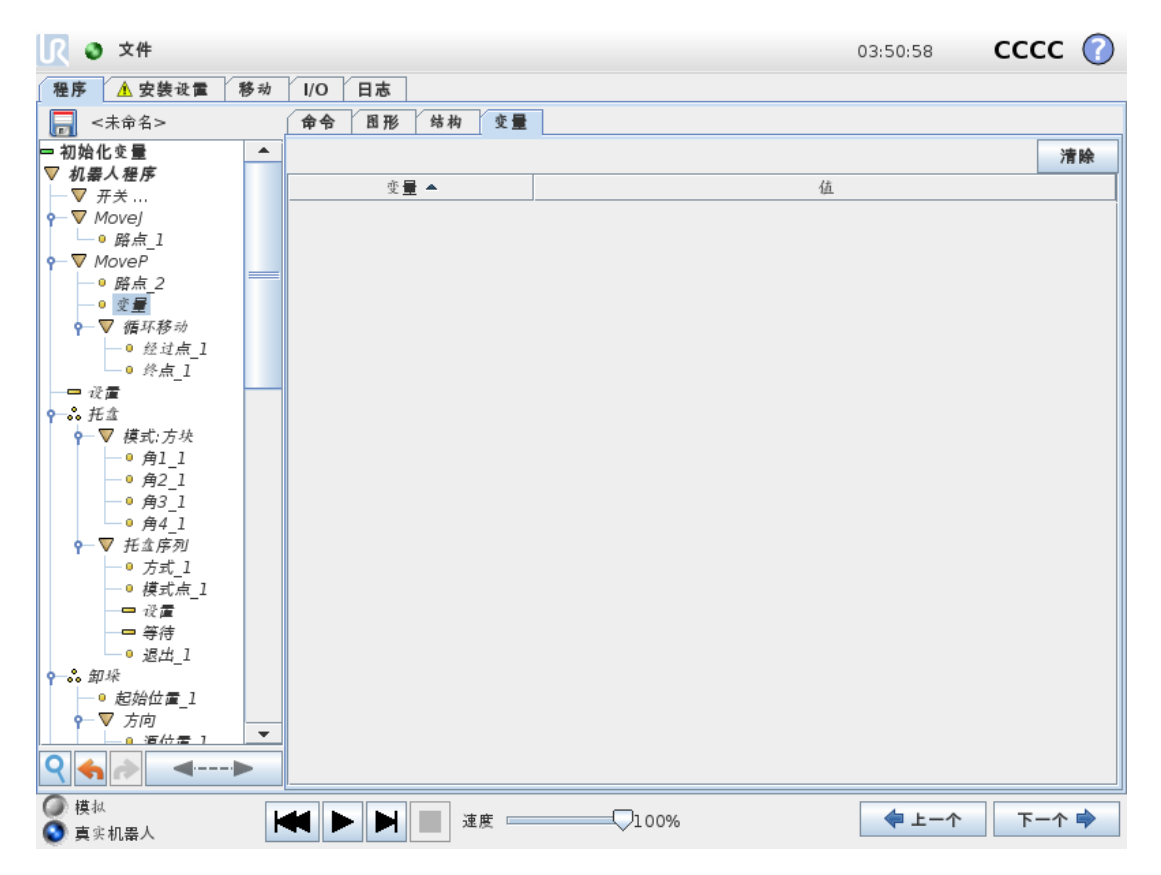

变量选项卡显示运行中程序的实时变量值,并保存程序运行之间的变量和值的列表。它仅在 有信息要显示时出现。变量按其名称的字母顺序排列。此屏幕上的变量名最多以 50 个字符显 示,变量值最多以 500 个字符显示。

1.25.36. 命令:变量初始化

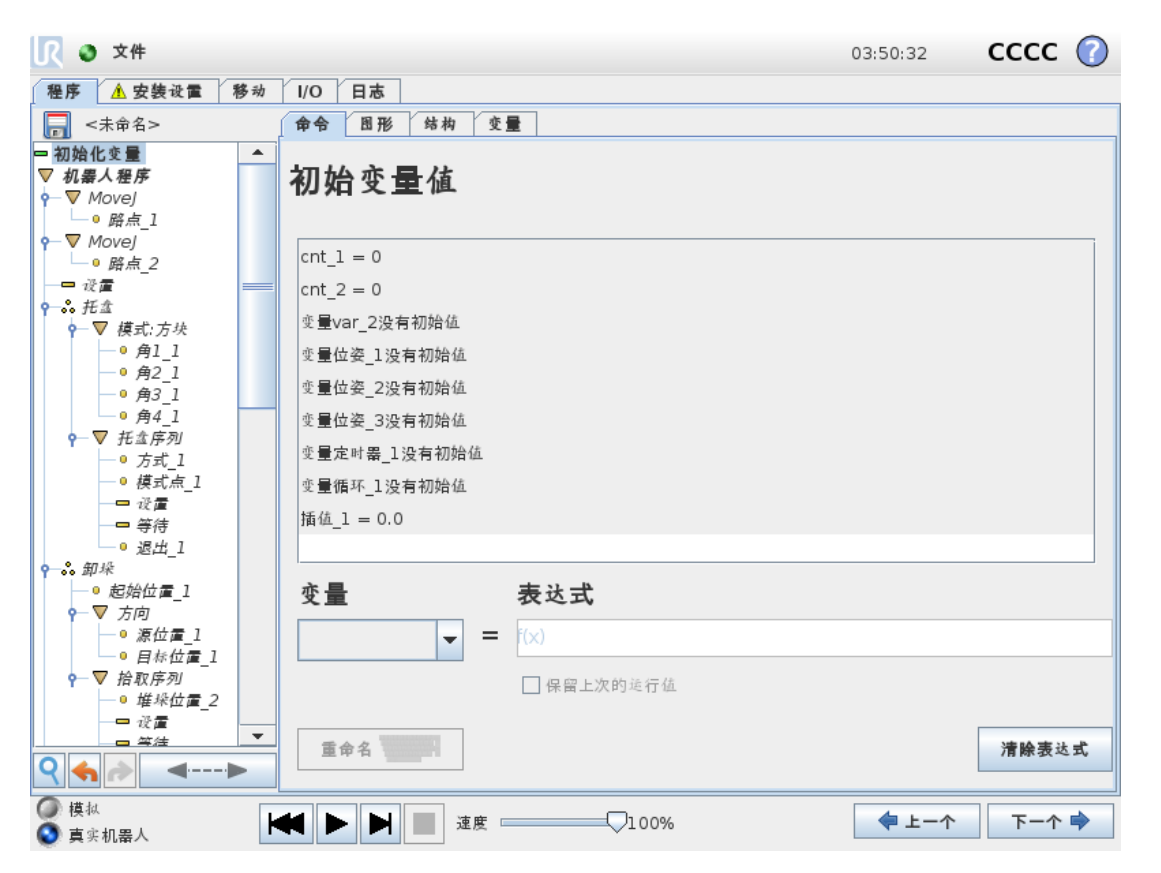

此屏幕允许在程序( 和任何线程) 开始执行之前设置变量值。

可从变量列表中单击相应的变量来选择变量,也可以使用变量选择器框选择变量。对于所选 变量,可以输入一个表达式,程序开始执行时将使用此表达式设置变量值。

如果选中保留上次运行的值复选框,变量将初始化为[变量选项卡](#page-197-0)(请参阅1.25.35. 变量选项卡 [上一页](#page-197-0)) 上的值。这允许变量保留使用其上次程序执行期间的值。如果程序是首次运行,或者 变量值选项卡已清空,则变量将从表达式获取变量值。

将变量名称设置为空( 仅输入空格) 即可将其从程序中删除。

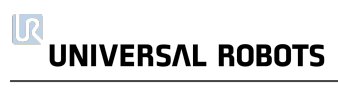

# 1.26. 设置屏幕

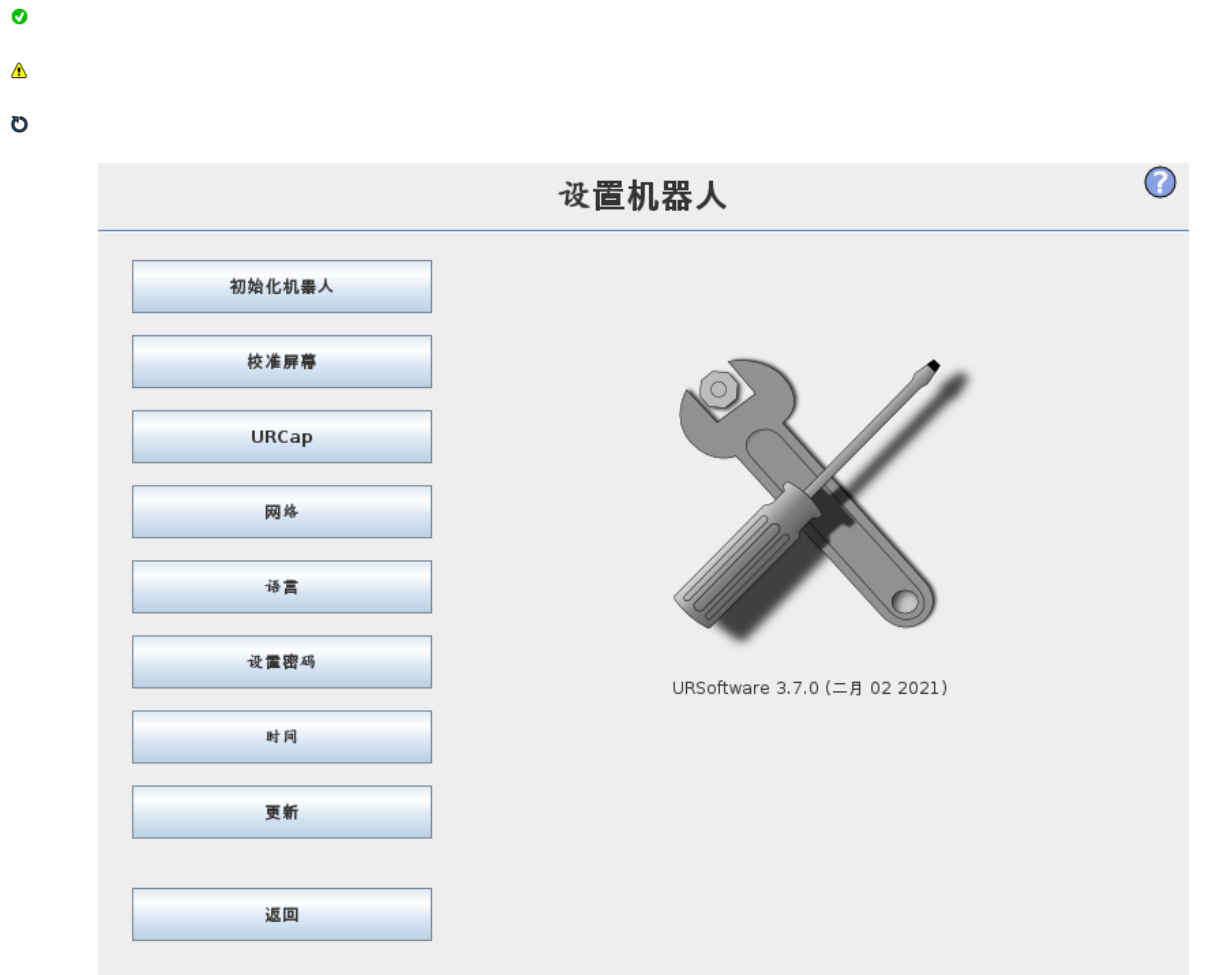

- 初始化机器人 转至初始化屏幕,请参阅1.22.6. [初始化屏幕](#page-111-0) 在本页104。
- 语言和单位 配置用户界面的语言和测量单位,请参阅1.26.1. [语言和单位](#page-201-0) 下一页。
- 更新机器人 将机器人软件升级到新版本,请参阅1.26.2. [更新机器人](#page-202-0) 在本页195。
- 设置密码 提供相应机制来锁定机器人的编程部分,以避免没有密码的人员执行修改,请 参阅1.26.3. [设置密码](#page-203-0) 在本页196。
- 校准屏幕 校准触摸屏的"触摸"功能,请参阅1.26.4. [校准屏幕](#page-204-0) 在本页197。
- 设置网络 打开为机器人控制箱设置以太网的界面,请参阅1.26.5. [设置网络](#page-205-0) 在本页198。
- 设置时间 设置系统的时间和日期并配置时钟的显示格式,请参阅1.26.6. [设置时间](#page-206-0) 在本 页[199](#page-206-0)。
- [URCap](#page-207-0) 设置 已安装的 URCap 以及安装和卸载选项的概览, 请参阅1.26.7. URCap 安装 [在本页](#page-207-0)200。
- 返回 返回"欢迎"屏幕。

留所有权利。

## <span id="page-201-0"></span>1.26.1. 语言和单位

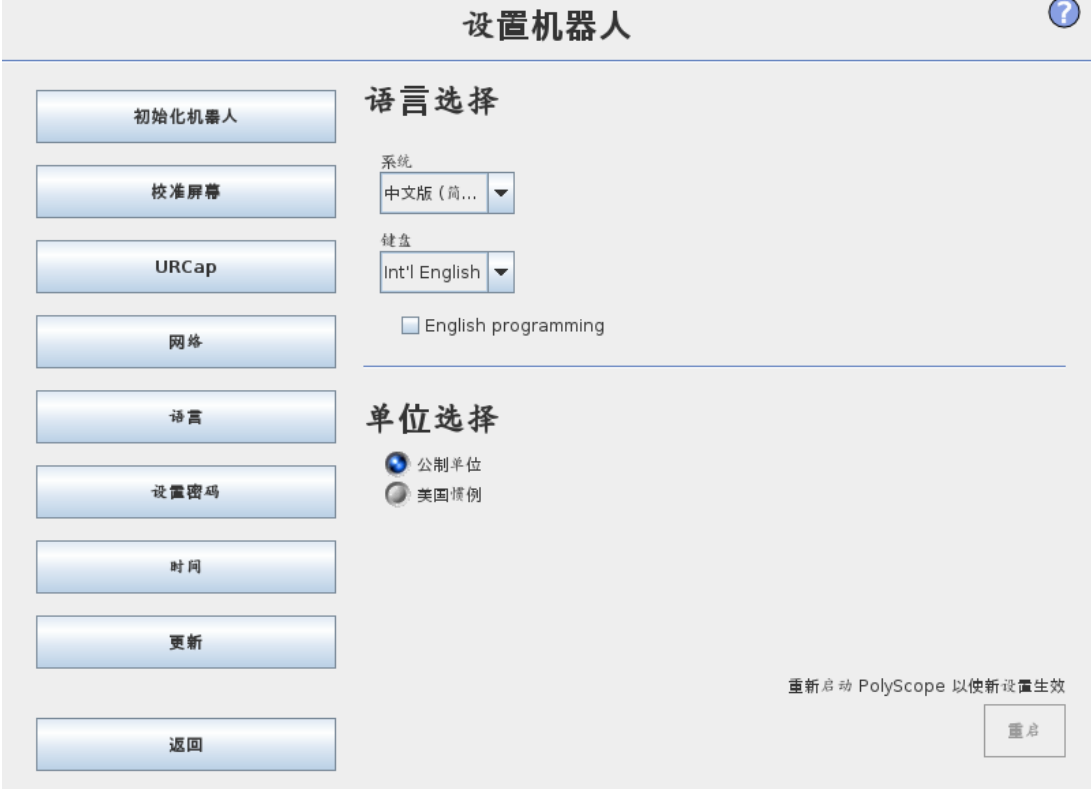

PolyScope 中使用的语言、单位和键盘语言可以在该屏幕设定。

PolyScope 上不同屏幕显示的文本都将以选定的语言显示,内嵌的帮助文件也将以选定的语 言显示。勾选"English programming",将以英语显示机器人程序内的命令名称。PolyScope必须 重新启动,所做更改方可生效。

所选的键盘语言将在 PolyScope 的所有弹出键盘中使用。

#### <span id="page-202-0"></span>1.26.2. 更新机器人

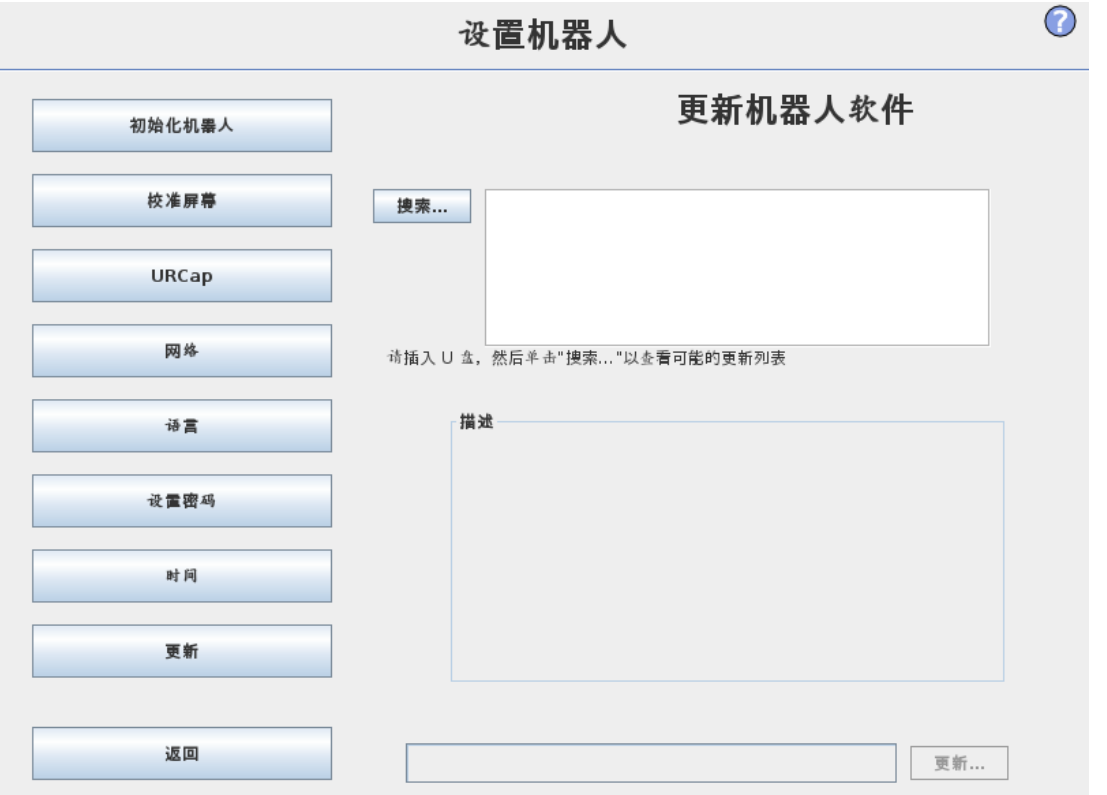

软件更新可以从 USB 闪存安装。插入 U 盘并点击搜索可列出其中的内容。要进行更新, 请选 择一个文件,点击更新,然后按屏幕说明操作。

#### 警告 软件升级后务必检测你的程序。升级操作会改变程序中的轨迹。点击 GUI 右边 角的"?"按钮可查看更新的软件规范。软件规格不变,可以在原来的手册中查 看。

## <span id="page-203-0"></span>1.26.3. 设置密码

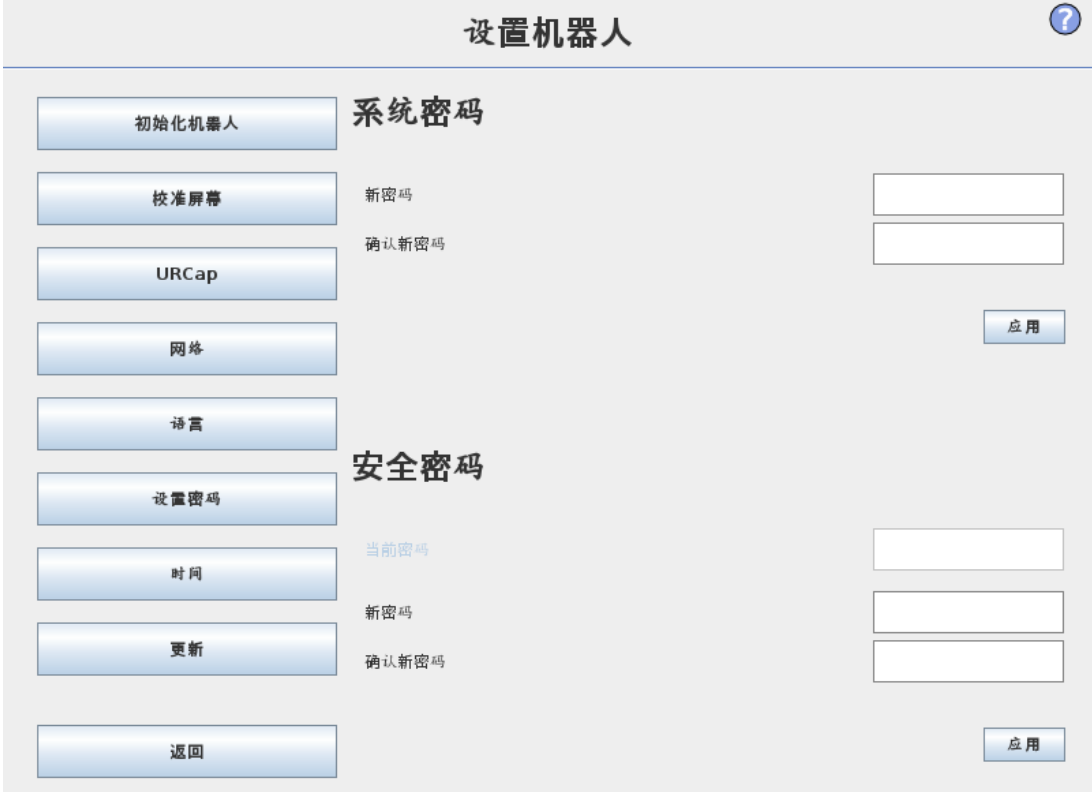

支持设置两个密码。第一个密码是可选的系统密码,此密码可防止对机器人设置进行未授权 的修改。设置系统密码后,用户没有密码也能加载和执行程序,但必须输入正确的密码才能创 建或更改程序。

第二个密码是必需的安全密码,必须正确输入此密码才能修改安全配置。

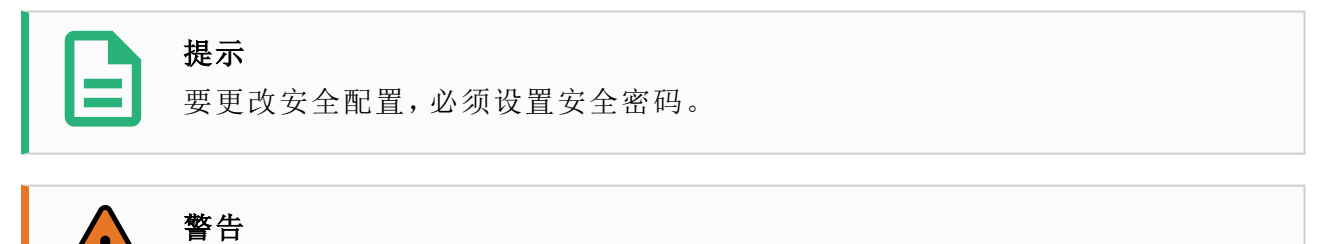

添加系统密码可防止未授权的人员更改机器人安装。

## <span id="page-204-0"></span>1.26.4. 校准屏幕

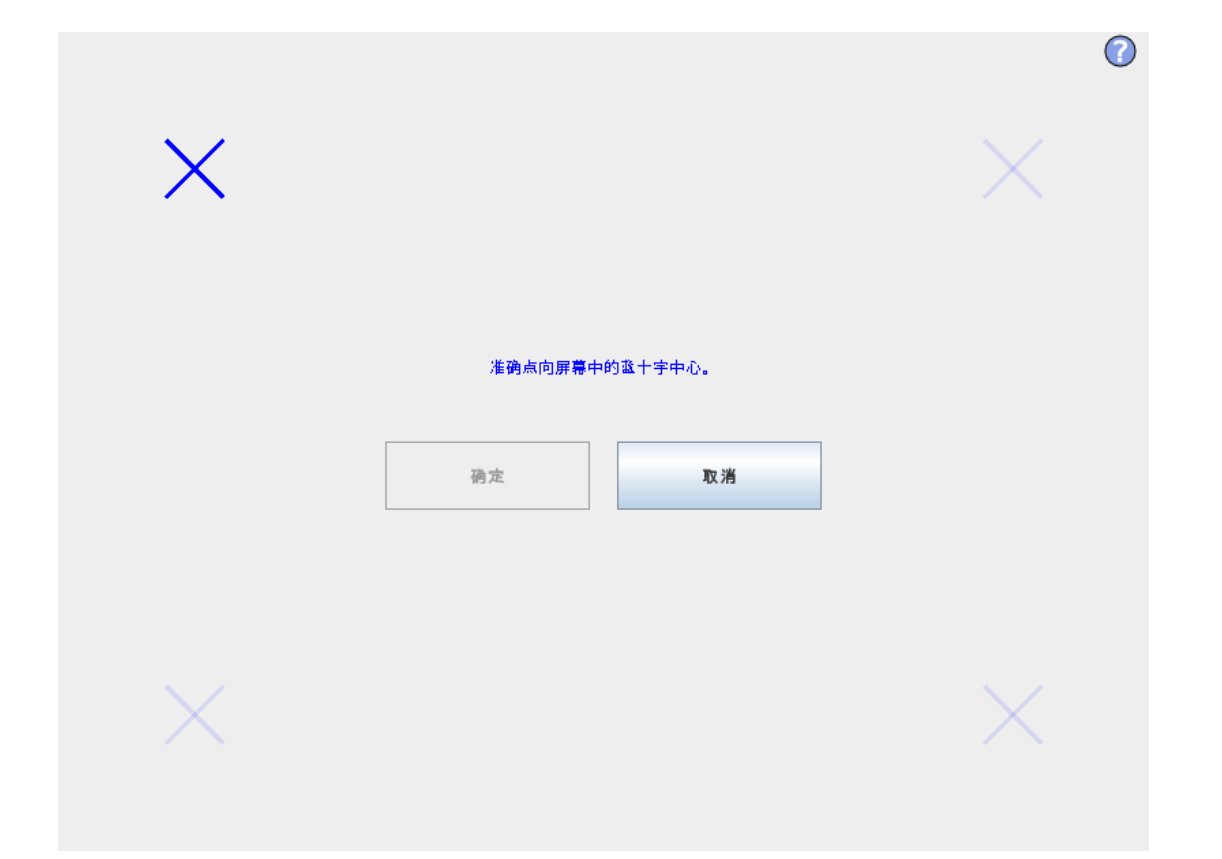

校准触摸屏。按照屏幕说明校准触摸屏。最好使用尖细的非金属物体,例如盖好盖的笔。校准 时要仔细耐心,这样有助于获得更好的效果。

# <span id="page-205-0"></span>1.26.5. 设置网络

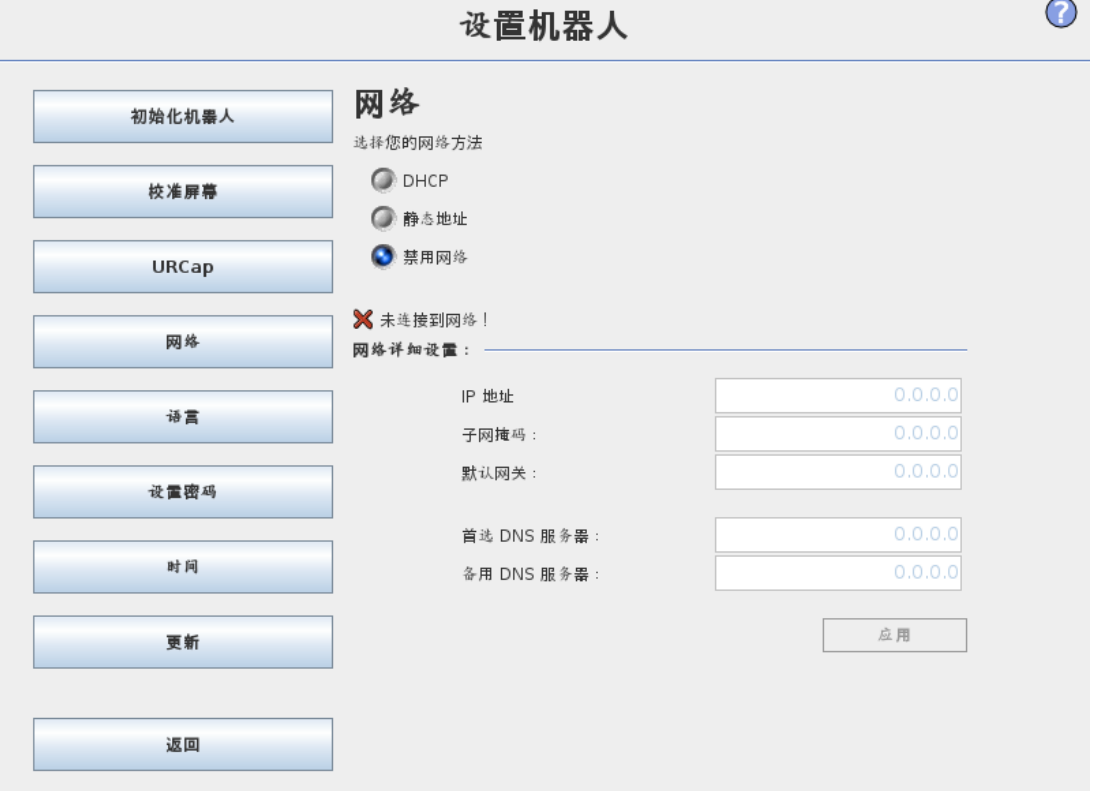

用于设置以太网网络的操作面板。运行基本的机器人功能无需连接以太网,且默认情况下禁 用以太网连接。

# <span id="page-206-0"></span>1.26.6. 设置时间

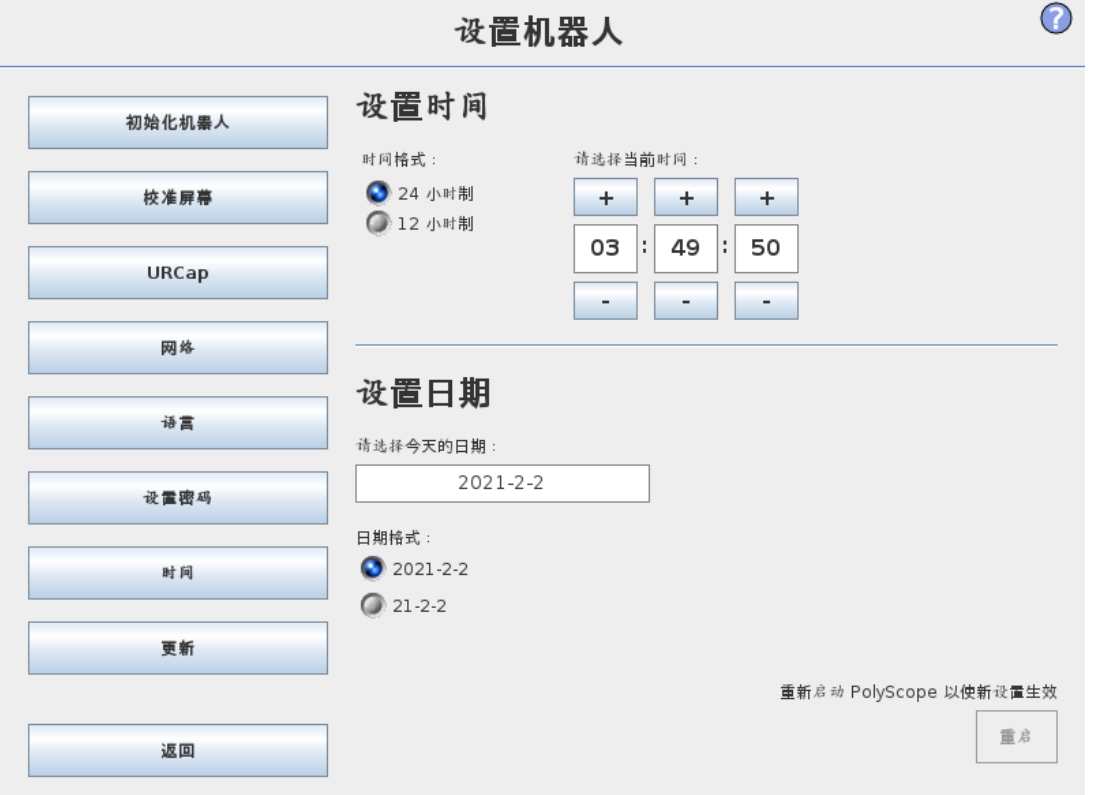

设置系统的时间和日期,并配置时钟的显示格式。时钟显示在运行程序和为机器人编程屏幕 顶部。轻触时钟将立即显示日期。必须重新启动 GUI,所做更改方可生效。

# <span id="page-207-0"></span>1.26.7. URCap 安装

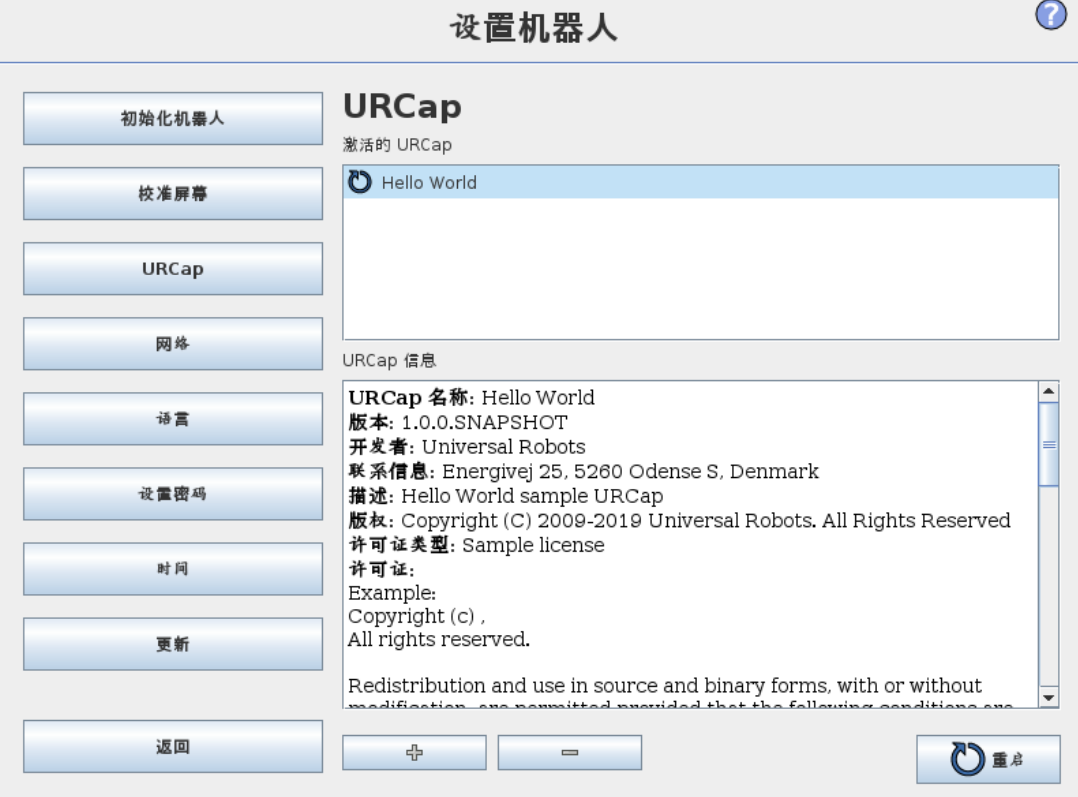

在上方列表中,提供了所有已安装的 URCap 的概览。点击 URCap 将在列表下方的URCap Information区域中显示元信息(包括URCap的名称、版本、许可证等)。

点击屏幕底部的+按钮安装新的 URCap。此时会显示一个文件选择器,可在其中选择 .urcap 文件。点击"打开",PolyScope 将返回到设置屏幕。系统将安装所选 URCap,随后列表中会显示 相应的条目。新安装或卸载的 URCap 要求重启 PolyScope, "重启"按钮将会启用。

要卸载 URCap, 只需在列表中选择 URCap 并点击 - 按钮。URCap 将从列表中消失, 但仍需要 重启。

在列表中,条目旁边的图标表示 URCap 的状态。不同状态的定义如下:

● URCap 正常

URCap 已安装且正常运行。

URCap 故障 URCap 已安装但无法启动。联系 URCap 开发者。

需要重启 URCap

URCap 刚刚安装,需要重启。

错误消息和 URCap 的相关信息显示在 URCaps 信息字段中。根据检测到的错误类型不同, 会 显示不同的错误消息。

# EUROMAP 67 Interface

# 1.27. 前言

本手册供集成商使用。手册中包含集成、编程、理解和调试等相关重要信息。

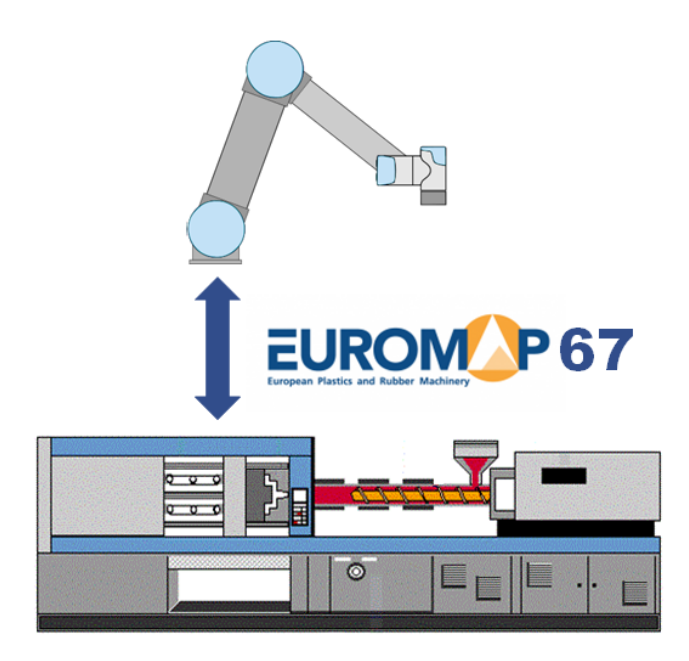

本文档所用缩写词解释如下。

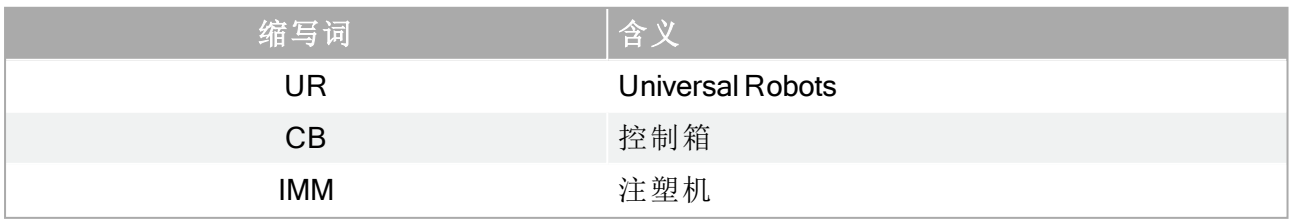

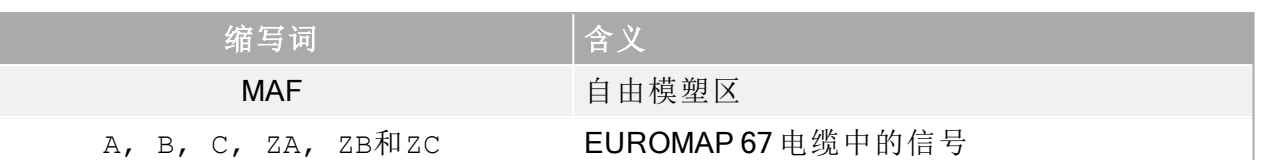

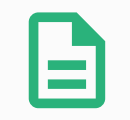

#### 提示

只有 2014 年 9 月以后生产的控制箱支持 Euromap 67。

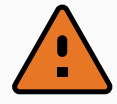

#### 警告

IMM 的某些信号使用的电压可能高达 250V。如果 Euromap 67 接口在控制箱中 的安装不正确,包括有任何强制性接地连接不正确,不得将 IMM 连接到 Euromap 67 接口。

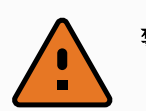

#### 警告

- 1. 务必在机器人和 IMM 之间安装安全光幕(安全设备), 确保机器人在里面 时,IMM 不会关闭模塑。不这么做可能会损坏机器人和模塑。
- 2. 在使用 Euromap 67 接口前请仔细阅读并理解本手册。

## 1.27.1. EUROMAP 67 标准

Euromap 67 标准免费提供,可从 www.euromap.org 下载。UR Euromap 67 模块符合该标准对接 通电源时的所有要求。Euromap 67 标准规定,切断电源时,与安全相关的每个信号应仍处于工 作状态。这可能会导致出现危险情况,而且与 ISO 13849-1 和 EN ISO 13849-1 中的相关安全规 定相悖。因此,当控制箱切断电源后,UR Euromap 67 模块会打开紧急停止信号、MAF 信号和 所有 I/O 信号。

支持所有可选的、制造商特定的以及预留的 I/O 信号。也可以根据 EUROMAP 67.1 配置接口。

#### 1.27.2. 法规通知

接口采用与控制箱相同的组件和原理构建,测试要求也相同,只能与控制箱一起购买。因此, EUROMAP 67 接口包含在整合声明中,整合声明详见硬件安装手册。

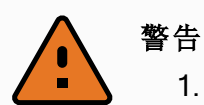

- 1. IMM 是一种极其危险的机器。请阅读并理解 IMM 手册。如果不以安全的 方式集成机器人和 IMM 可导致死亡、严重伤害或机器损坏。Universal Robots 不对由 IMM 导致的任何损害负责( 例如,模塑的移动造成机器人 损害或人员伤亡) 。
- 2. 变更 IMM 时,应针对 IMM 进行新的风险评估。风险评估应考虑所有新的 风险,并同时评估已有风险,因为已有风险可能会有所增加。
- 3. 集成商应遵守所有国家和地方性 IMM 要求。本手册没有列出这些要求。

# 1.28. 机器人和 IMM 集成

以下小节介绍与集成商相关的重要信息。

## 1.28.1. 紧急停止和防护停止

机器人与 IMM 共用紧急停止信号。也就是说,机器人紧急停止功能也会紧急停止 IMM 的运 行,反之亦然。

防护停止信号( 安全装置 [ZA3-ZC3][ZA4-ZC4]) 可以确保当 IMM 上的门打开时,机器人进入 防护停止状态。

#### 警告

- 1. Euromap 67 标准并未规定当机器人进入防护停止状态时应同时停止 IMM。这意味着操作员进入( 走进) 机器人工作空间时,应避免进入( 接 触) IMM 的工作空间( 除非 IMM 上的安全设备能够在操作员进入( 接 触) IMM 工作空间时实现安全停止) 。如果要求安全装置可同时对机器人 和 IMM 采取防护性停机,则必须将其连接到 IMM。
- 2. 如果第三方机器通过控制箱 [EEA-EEB] 上专门的"外部紧急停止"输入连 接到机器人,那么按下第三方机器上的紧急停止按钮时只有机器人会紧 急停止,而 IMM 不会紧急停止!
- 3. 务必验证并确保与安全相关的所有功能可正常工作。详阅机器人和 IMM 手册中的安全功能要求。

## 1.28.2. 连接 MAF 安全光幕

Euromap 67 电缆中的 MAF 信号 [A3-C3] 使模具能够稳健移动。务必小心,当机器人进入注塑 机内部时要避免模具关闭。

Euromap 67 接口不附带提供 MAF 安全光幕。也就是说,机器人程序出错可能会导致 IMM 模具 闭合,从而压坏机器人。不过,可以连接一个安全光幕(如下图所示),避免这类事故发生。几 百美元即可购买一套 1 类<sup>1</sup>光幕( 如 Pilz 的 *PSEN op 2H-s/1*) 。

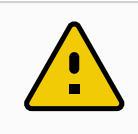

小心

如果不安装安全光幕可能会损坏机器人和模塑。

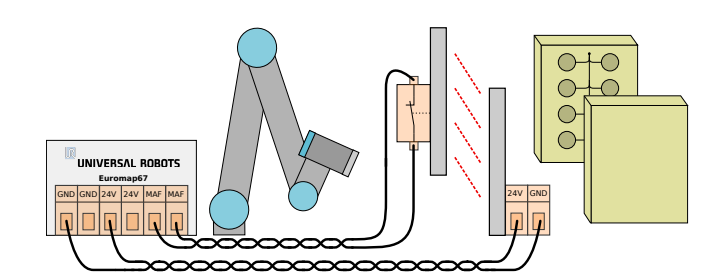

### 1.28.3. 安装机器人和工具

构建工具和安装表面之前,集成商必须考虑机器人在拾取和放置动作期间关节 4( 手腕 2) 的方 向。关节 1、2 和 3 都有平行轴,如果关节 4 使关节 5 向左或向右,那么关节 5 即会与其他三个 轴平行,形成奇点。通常,最好是将机器人呈 45 度角安放,或者在构建工具时,使机器人从垂 直模具表面抓握工件时,机器人工具法兰表面朝下。

## 1.28.4. 使用不带 IMM 的机器人

要操作不带 IMM 的机器人,必须使用旁通塞关闭紧急和安全信号。除此之外,唯一的方法就 是彻底拆下 Euromap 67 接口, 如 [在本页](#page-224-0)217中所述。

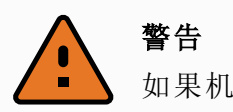

如果机器人上安装了IMM,切勿使用旁通塞。

## 1.28.5. EUROMAP 12 转换为 EUROMAP 67

要将 IMM 连接到 Euromap 12 接口,必须使用 E12 - E67 适配器。市面有几种由不同制造商生产 的适配器。不过遗憾的是,大多数适配器是在以特定设计选件为前提,针对特定的机器人或 IMM 而设计制造的。这意味着,某些适配器将无法正确连接 UR 机器人和 IMM。建议在使用或 设计制造适配器时,同时参阅 Euromap 12 和 Euromap 67 标准。

下面列出了常见错误:

- 1. A9 和 C9 之间的电压测量值是否为 24V?
	- IMM 必须供应 24V 电压方能启用 I/O 信号。
	- 如果机器人和 IMM 具有共用的 -/0V 接头,则可以通过将 A9 连至 ZA9、C9 连至 ZC9 来使用机器人的 24V 电源。IMM 的 Euromap 12 插脚 32 上通常提供 24V 电压。
- 2. 适配器是否可以切换两个机器人紧急信道和两个机器人安全装置信道?
	- 这通常需要使用 4 个继电器来实现。

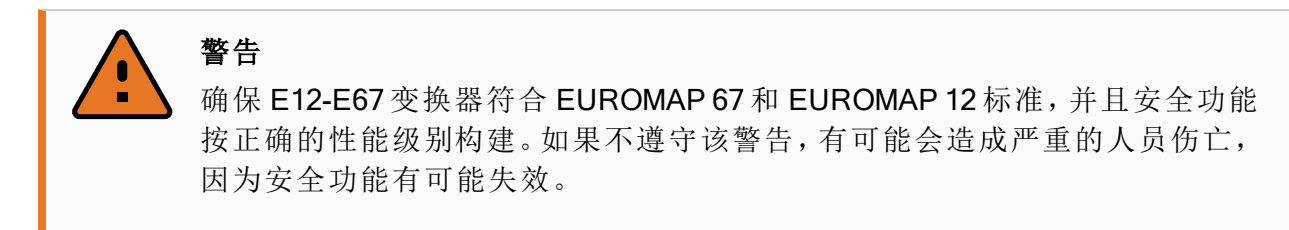

# 1.29. GUI

下面章节将介绍如何从 GUI 控制 euromap 接口, 如何验证从 IMM 发出或发送至 IMM 的信号, 如何使用结构化程序语句完成一些简单的编程工作,以及如何直接使用信号实现更高级的操 作。

不过,我们强烈推荐使用 Euromap 67 程序模板,这样就无需从头开始编写程序,具体详见下 一小节内容。

#### 1.29.1. EUROMAP 67 程序模板

安装 Euromap 67 接口后, 屏幕上会多出一个按钮, 使用此按钮可以访问 Euromap 67 程序模 板。

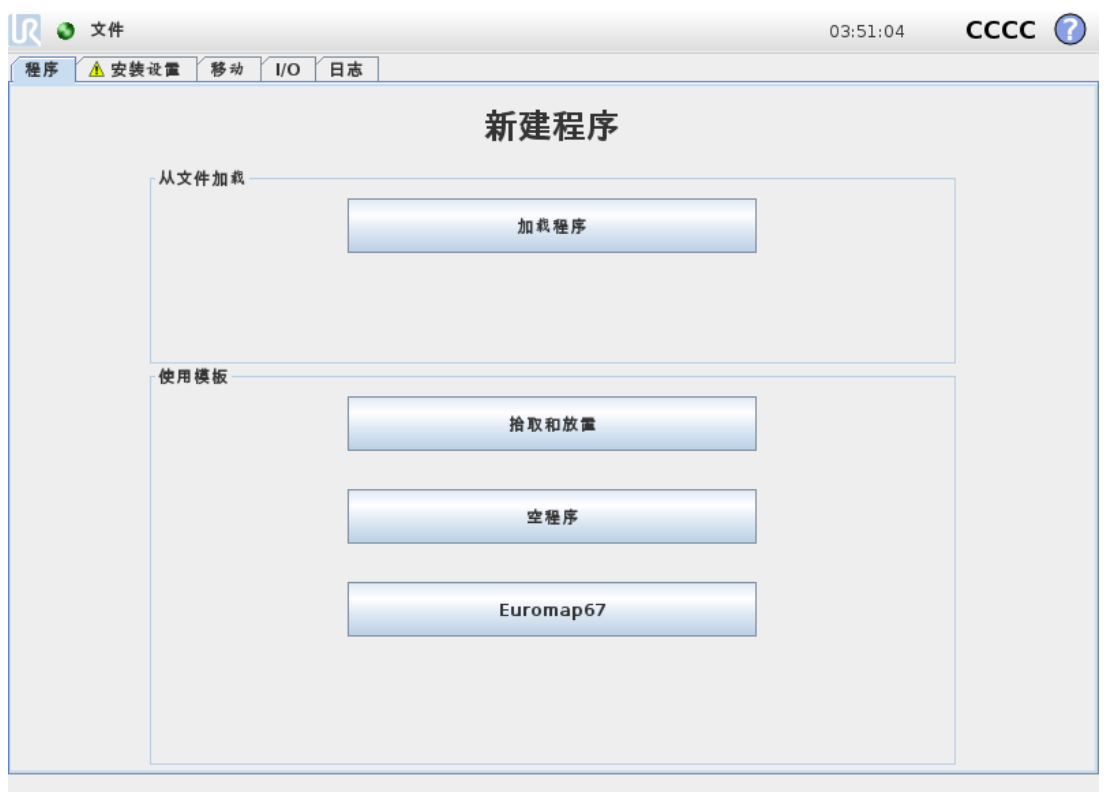

选择 Euromap 67 程序模板后,将在程序屏幕上显示加载的模板。随后,屏幕左侧将显示模板 结构。

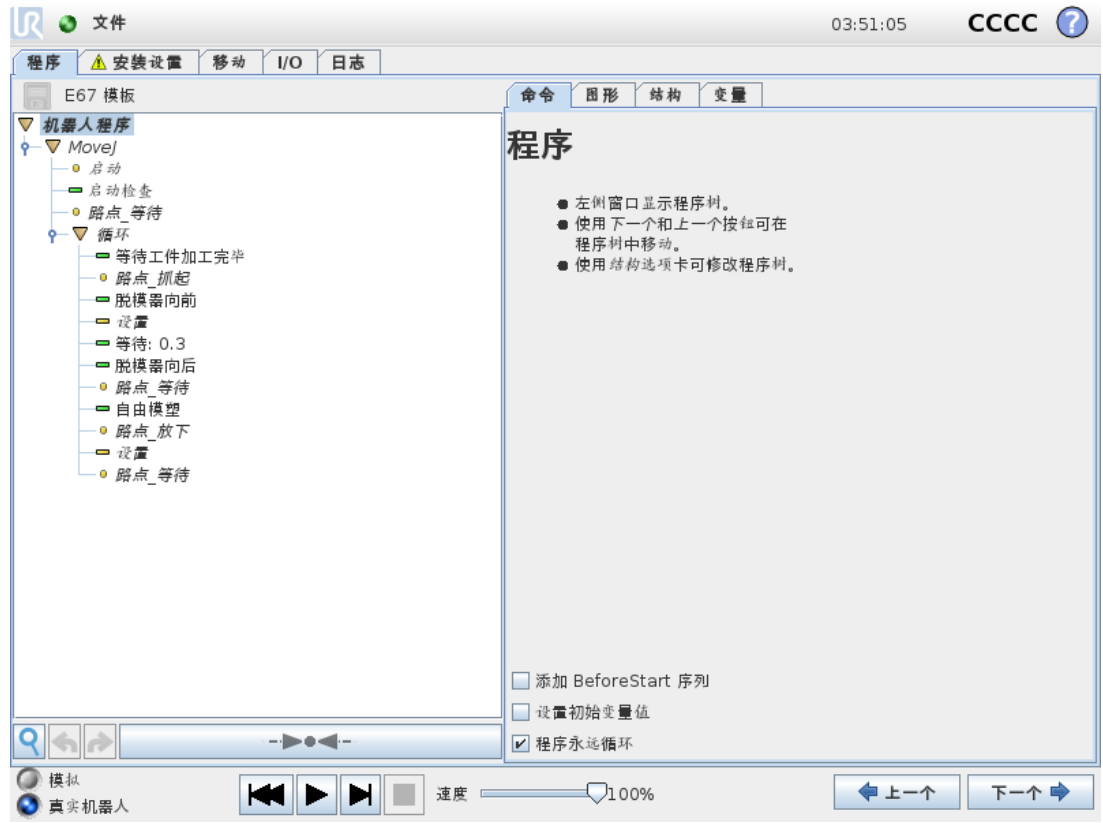

Euromap 67 程序模板已准备就绪,可以与 IMM 进行简单的交互。只要指定几个路点和一对 I/O 操作,机器人即可处理 IMM 塑模成型的工件。路点包括:

- WP\_home\_position: 机器人执行操作程序时的起点位置。
- WP wait for item: 机器人等待 IMM 加工的物品就绪时所处的路点。
- WP take item: 机器人从 IMM( 内部) 抓取物品时所处的路点。
- WP drop item: 机器人放下从 IMM 抓取的物品时所处的路点。

两个动作节点用于控制工具,使工具能够从 IMM 抓取并握住物品,然后在移出 IMM 后松开并 放下物品。

如此,程序将循环执行这些步骤,不断从 IMM 搬运出刚刚塑模成型的工件。显然,应该对循环 节点进行自定义,使机器人仅在 IMM 中有物品可取时才执行此循环。此外,应通过自定义 MoveJ 节点调整机器人移动速度,使其适应 IMM 的工作周期时间,如有必要,还应考虑物品的 易碎性。最后,每个 Euromap 67 结构均可根据具体的 IMM 程序进行自定义。

#### 1.29.2. I/O 概览和故障诊断

有关 Euromap 67 I/O 的概览可在 I/O 选项卡中找到。

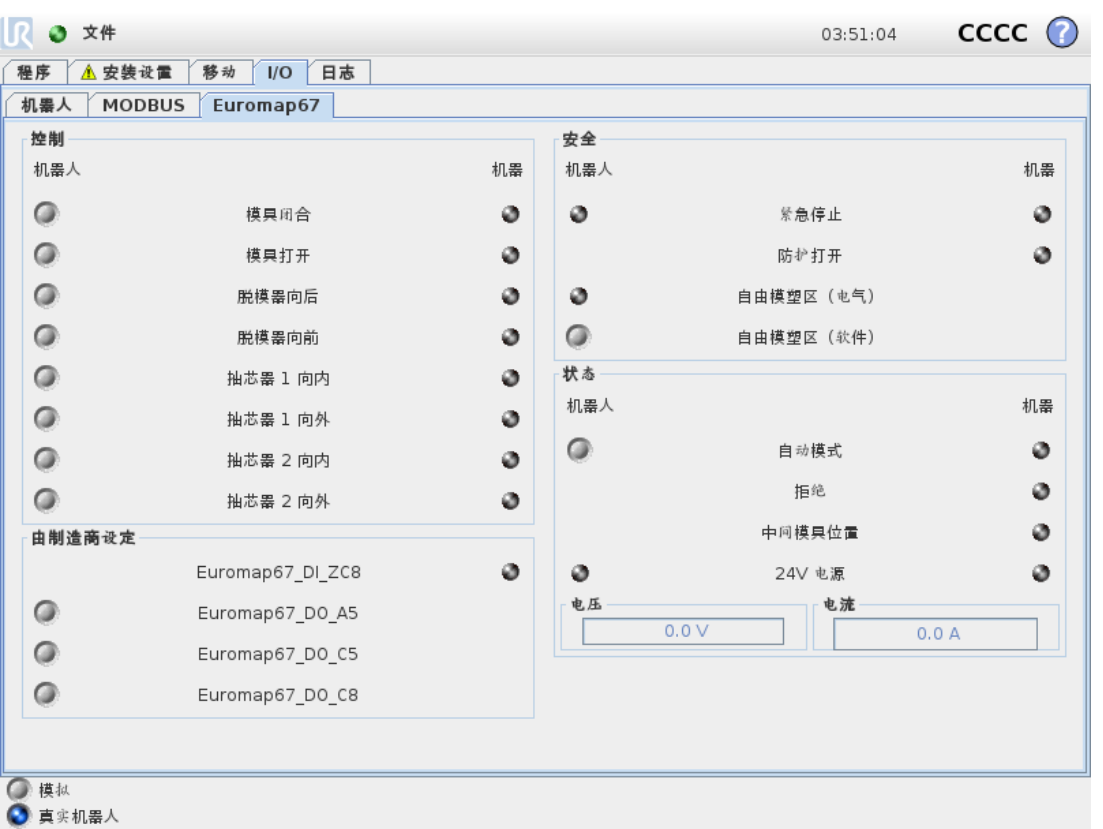

ါပ

UNIVERSAL ROBOTS

此屏幕中有四个框架,下面将逐一介绍。这四个框都包含机器人和机器这两列,分别显示用于 控制输出信号的按钮以及用于显示输入信号状态的指示器。

启动时,信号的(一般)状态均为低电平,但不包括 24V信号和机器人输出自动模式,机器人自 动模式输出信号是低电平有效,因此默认设置为高电平。

如果某信号并不在程序结构中,但希望在机器人程序中使用该信号,则可以利用动作和等待 等节点来实现。

#### 提示

提示

从机器人发往 IMM 的"自动模式"信号为低电平有效。该按钮反映的是实际电 平,因此该按钮未激活时,表示"自动模式"已激活。

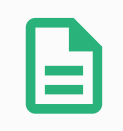

默认情况下,用于控制输出信号的按钮只能在机器人编程模式下使用。不过, 这可以根据需要在安装设置屏幕上的 I/O 设置选项卡中进行设置。

#### 控制

此部分显示的是与控制机器人和 IMM 之间的交互相关的信号。这些信号都以适当可靠的方式 嵌入到程序结构中使用。

#### 由制造商设定

这些是根据 IMM 制造商的设置而具有特定用途的信号。机器人的运行并不依赖于这些具体的 信号,可以根据需要加以使用。

# 安全

在机器人列中,紧急停止和自由模塑区( 电气) 指示器不能从此屏幕进行控制。这些指示器仅 指示机器人是否处于紧急停止状态以及 MAF 输出是否设置为高。MAF 输出设置为高必须满足 一个条件,即模塑区( 可能使用安全光幕,如上所述) 的电气监视信号和软件发送的 MAF 信号 均为高。软件发送的 MAF 信号可由相应的按钮予以控制。机器发送的紧急停止信号指示 IMM 是否已紧急停机。防护打开输入显示 Euromap 67 标准中规定的"安全装置"信号的状态。

# 状态

在此部分,可以控制/查看机器人和 IMM 的运行模式( 这些信号也用于程序结构中) 。显示电压 和电流消耗的横条表示 Euromap 67 模块传输给 IMM 或可能传输给安全光幕的值。

## 1.29.3. 程序结构功能

共有七种程序结构,可以通过"程序"屏幕上的结构选项卡进行选择。正确安装 euromap67 接口 ( 如1.30. [安装和卸载接口](#page-223-0) 在本页216中所述) 后,这些结构即可使用。有关使用示例,请参阅 Euromap 67 程序模板。

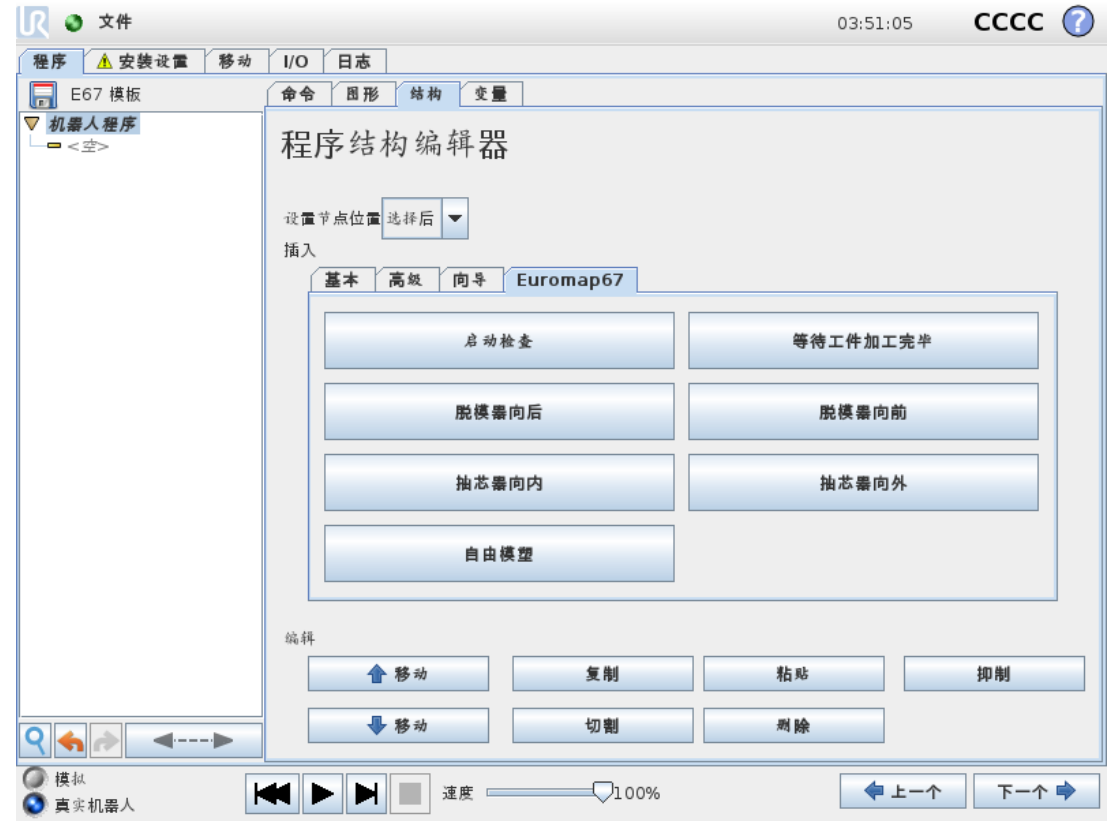

所有结构都可实现与 IMM 进行正确安全的交互,因此,这些结构都包括用以确定特定信号设 置是否正确的测试。此外,这些结构可能会设置多个输出来启动一个动作。
将程序结构插入机器人程序后,可以通过在程序中选择结构,然后点击命令选项卡对结构进 行自定义。所有程序结构都由若干步骤组成。大多数步骤默认处于启用状态,一些步骤可能因 对结构必不可少而无法禁用。如果测试条件未得到满足,则测试步骤会使程序停止。输入和输 出的状态均可测试。设置输出步骤可将指定的输出设置为高电平或低电平。等待至步骤通常 用于指示等到某个移动完成后再继续执行后续步骤和后续程序节点。

#### 启动检查

机器人程序开始处使用一次,以在开始执行模塑之前确保机器人和机器设置正确。使用复选 框可启用/禁用各个步骤。

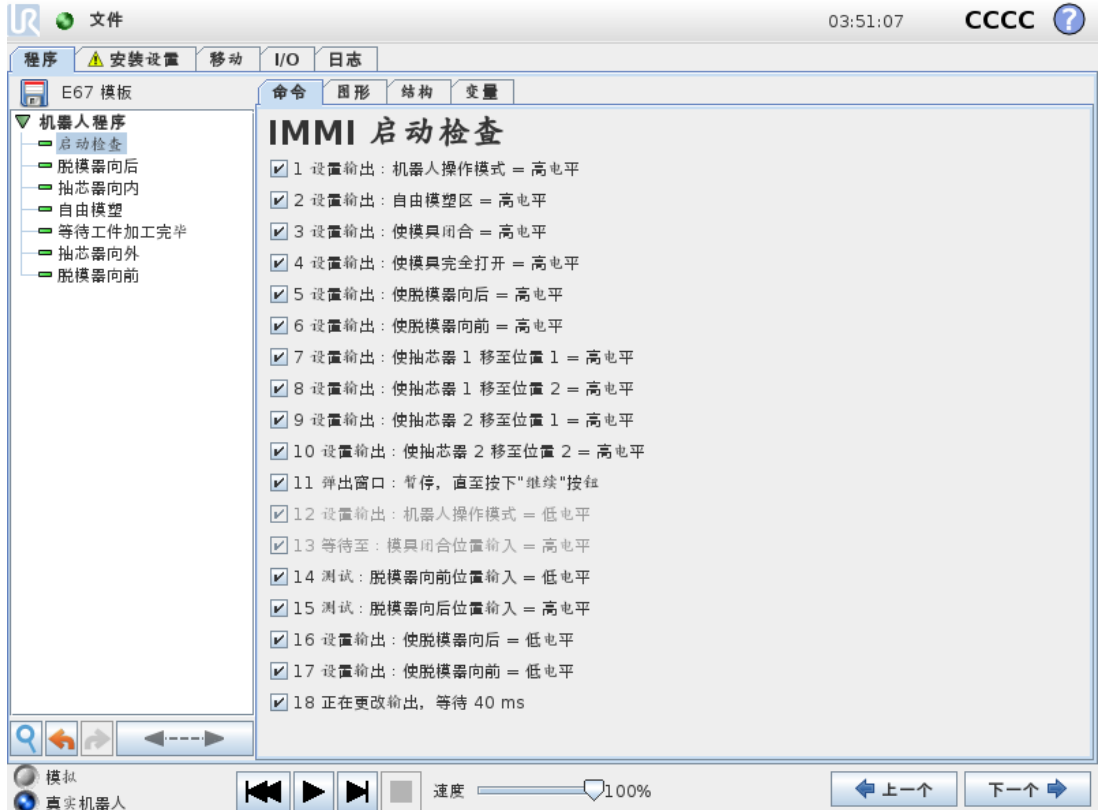

### 自由模塑

用于向 IMM 发送信号,告之其可以开始执行模塑操作。此信号激活时,机器人必须位于 IMM 外部。使用复选框可启用/禁用各个步骤。

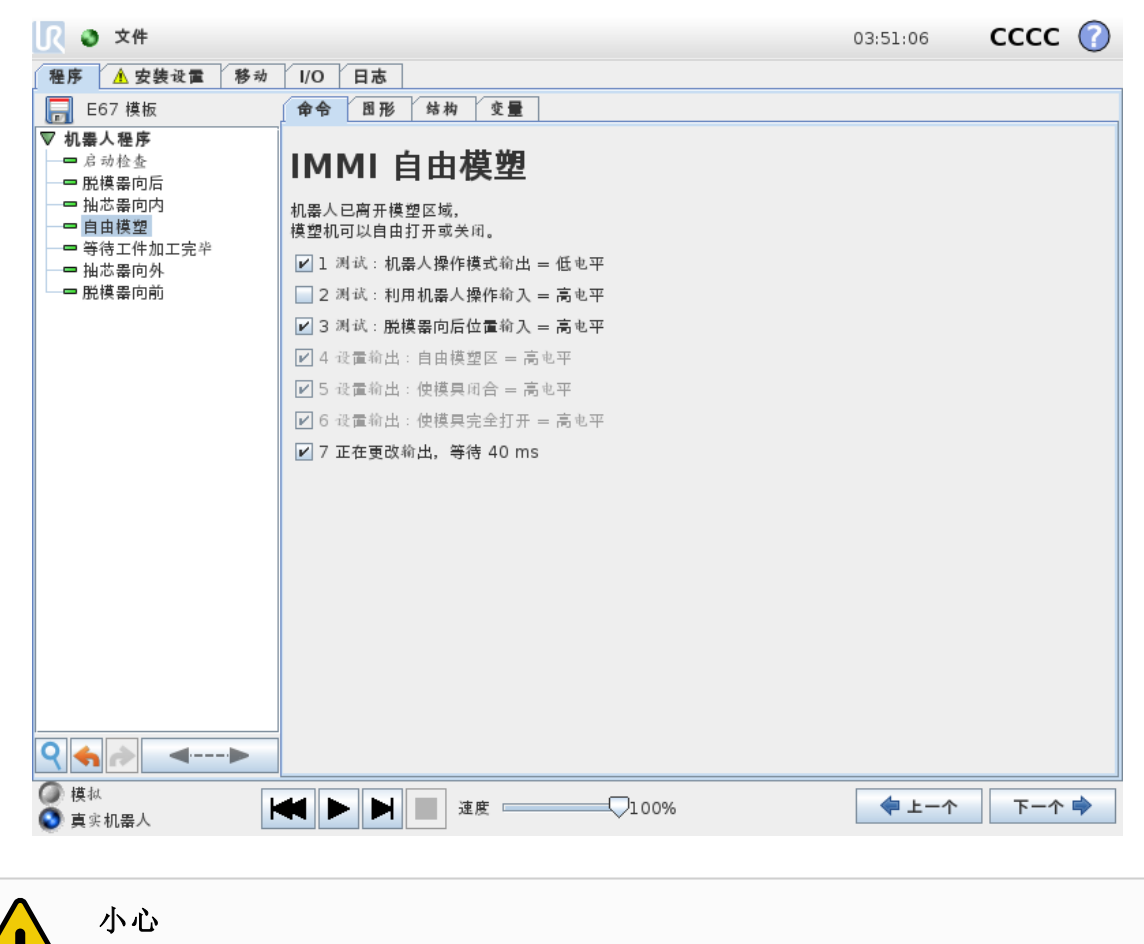

信号激活时,机器人应在模塑外,这样模塑关闭时不会触碰机器人。

### 等待工件加工完毕

用于让机器人等待 IMM 中的工件注塑就绪。使用复选框可启用/禁用各个步骤。

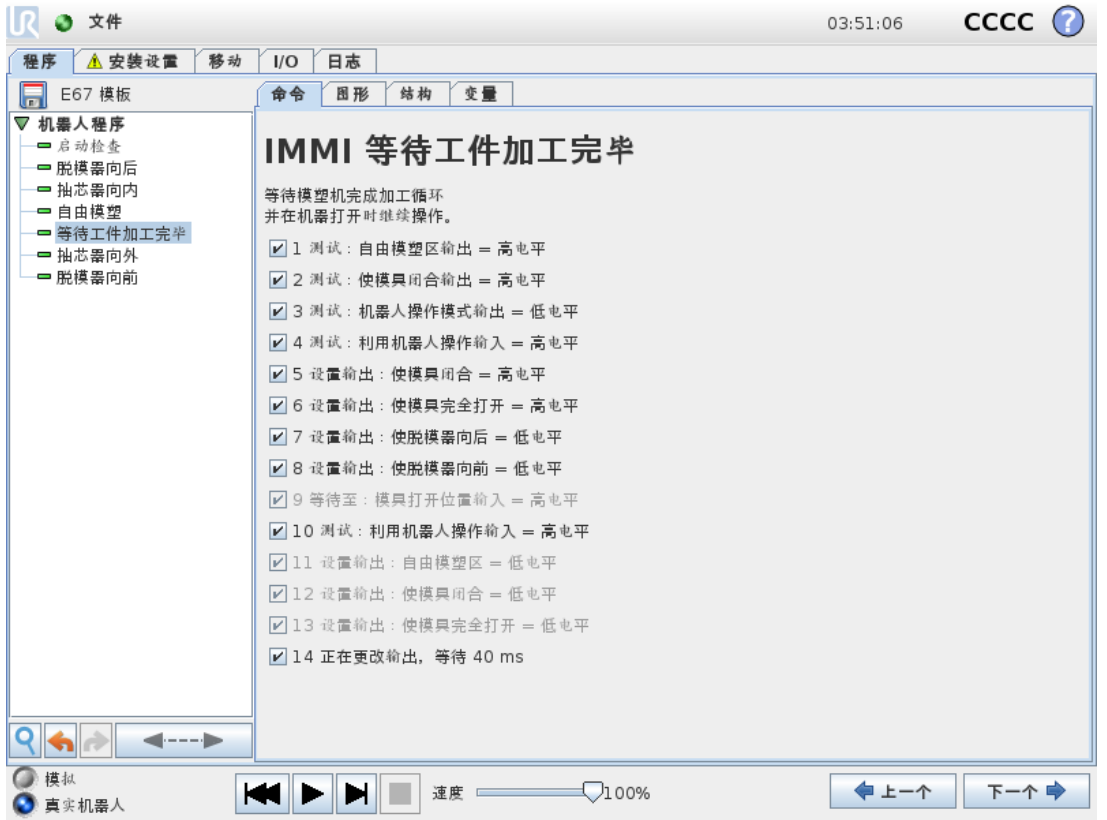

#### 脱模器向前

使脱模器移动,以从模具中搬运出工件。使用时机器人的位置应已准备就绪,可以抓取工件。 使用复选框可启用/禁用各个步骤。

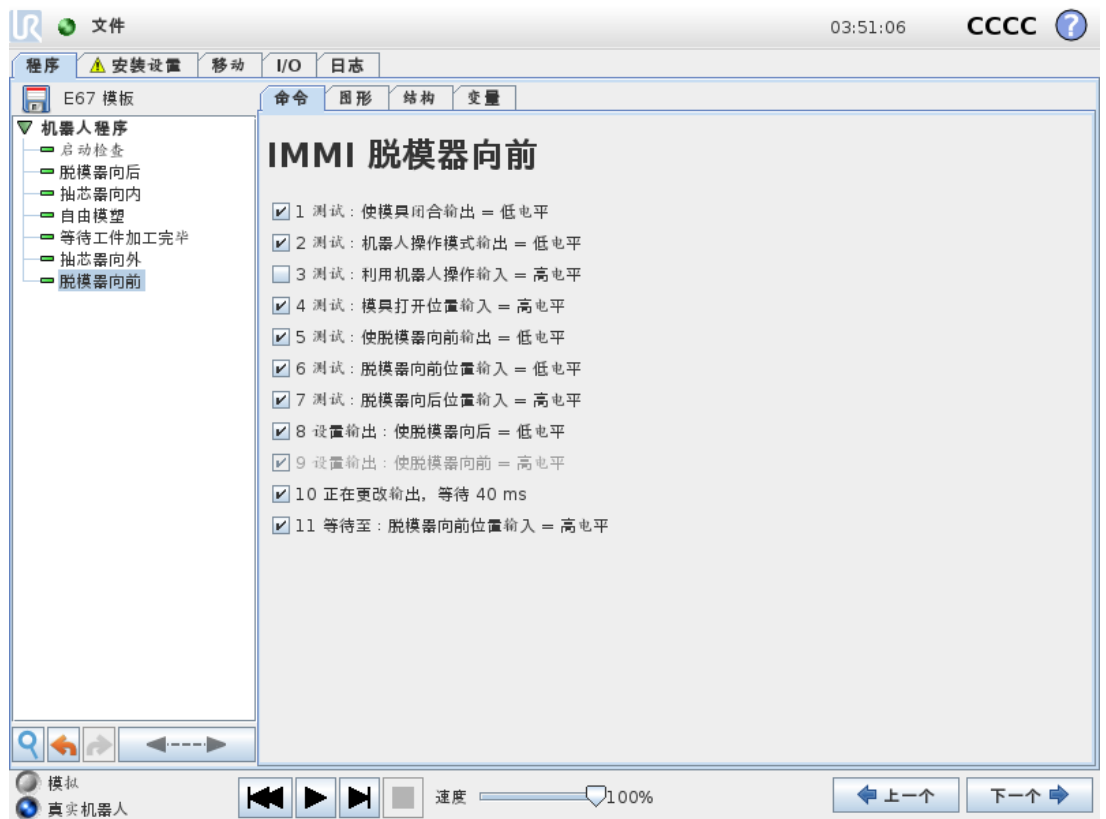

### 脱模器向后

使脱模器移到其向后位置。使用复选框可启用/禁用各个步骤。

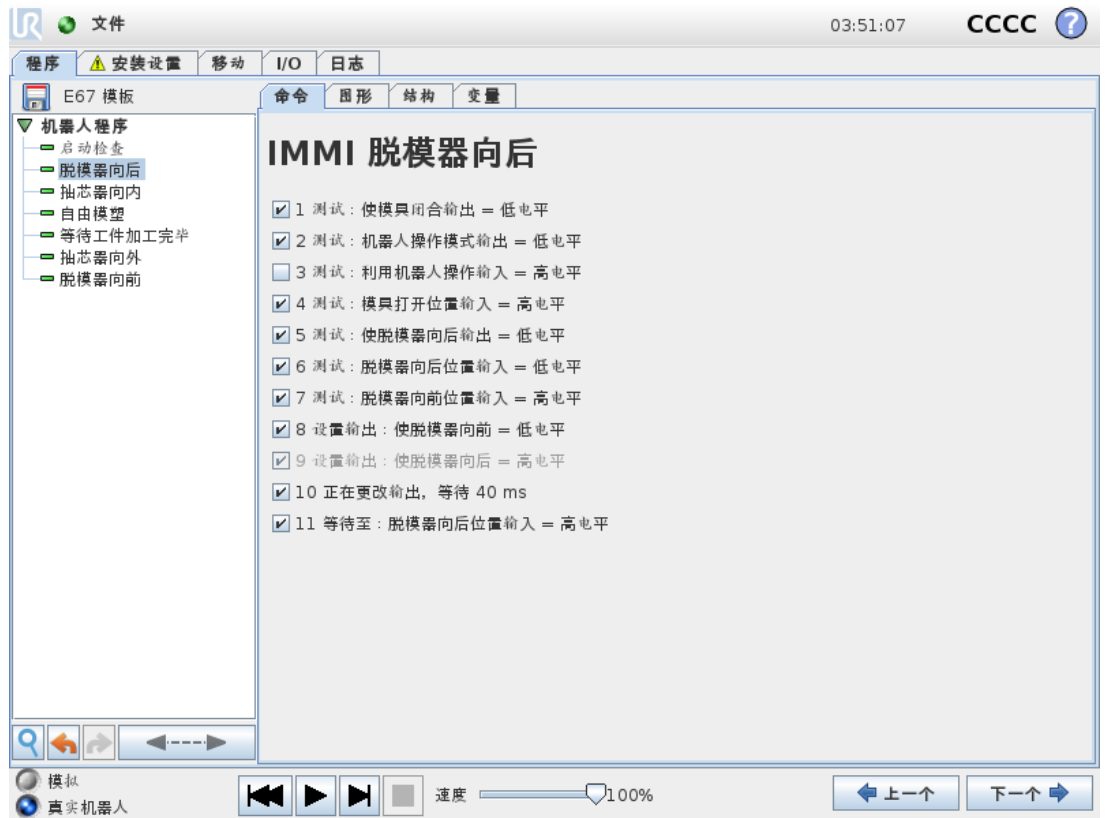

### 抽芯器向内

使抽芯器向位置 1 移动。所用抽芯器可从下拉菜单中进行选择。使用复选框可启用/禁用各个 步骤。

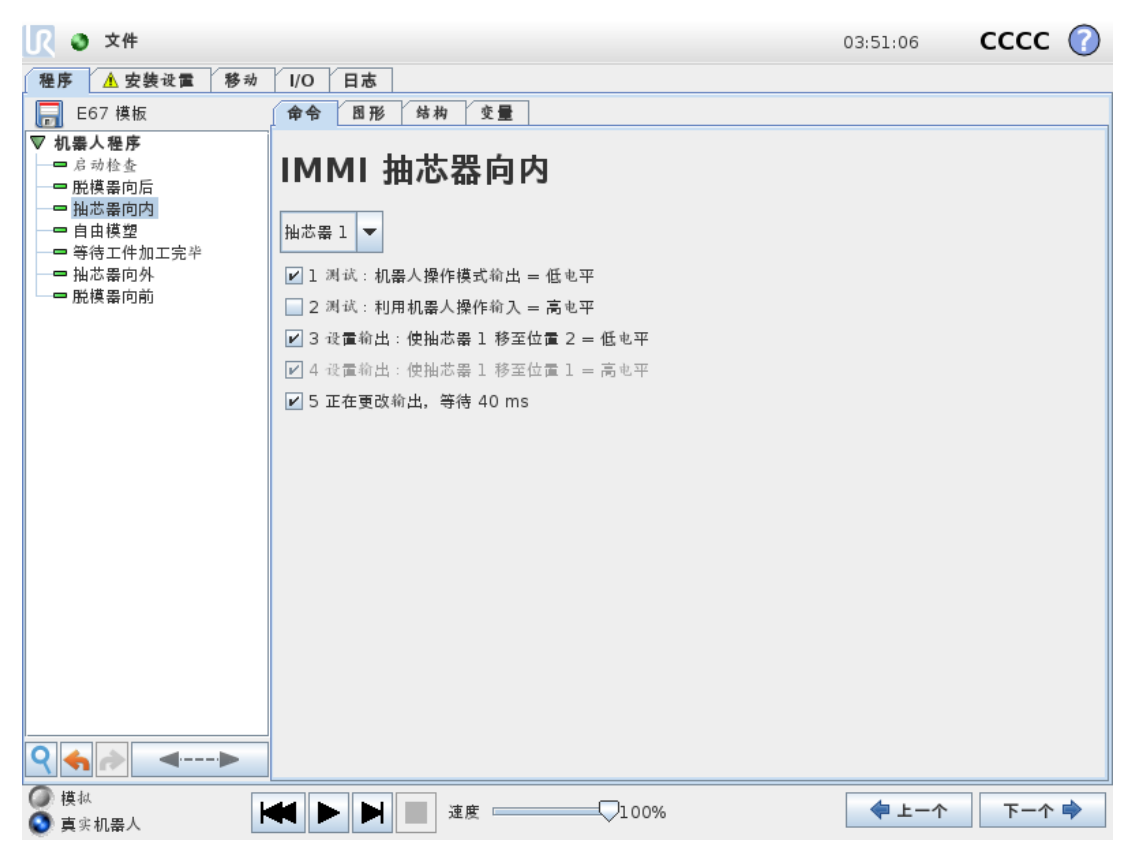

### 抽芯器向外

使抽芯器向位置 2 移动。所用抽芯器可从下拉菜单中进行选择。使用复选框可启用/禁用各个 步骤。

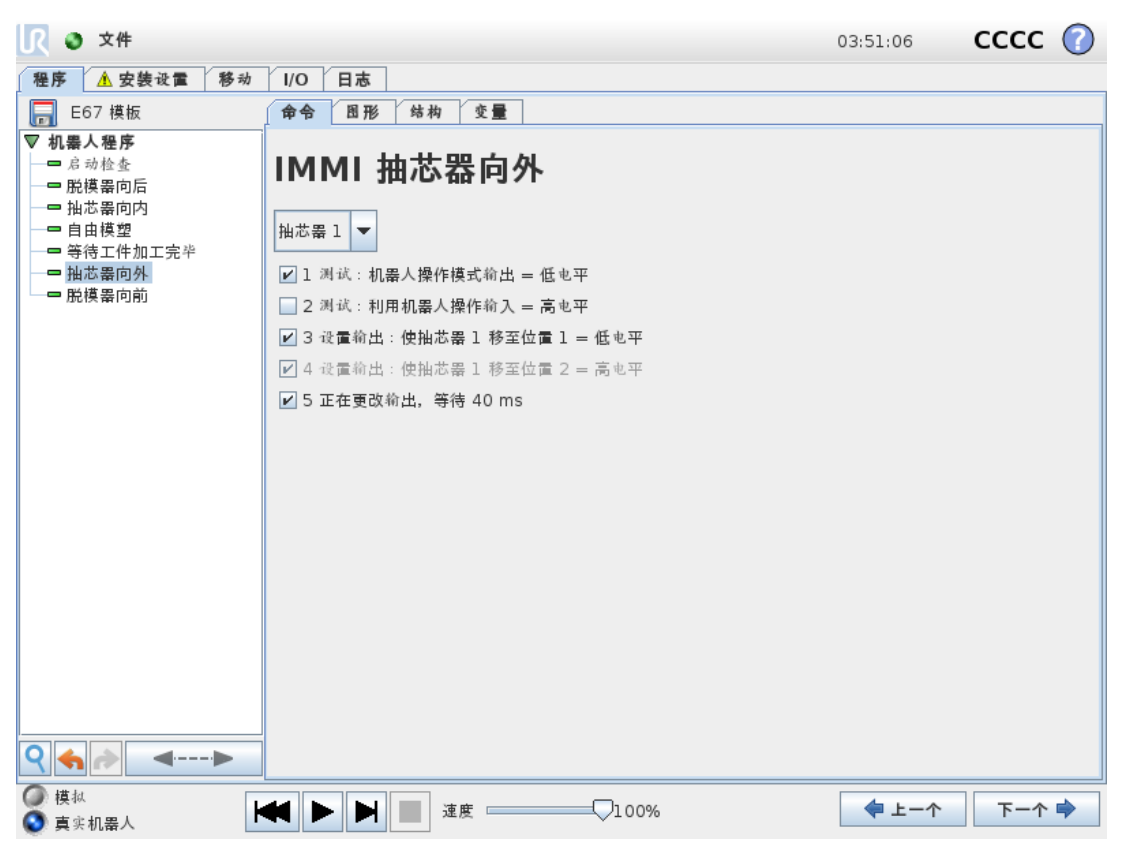

### 1.29.4. I/O 操作和等待

由于机器人数字输出可通过*动作*节点进行设置,因此,Euromap 67 输出信号也可通过此节点 进行设置。安装 Euromap 67 接口后,菜单中将显示这些输出信号,可以从中进行选择。此外, 作为机器人数字输入,Euromap 67 输入信号可用于控制程序行为, 方式是插入等待节点, 使程 序等到输入端为高电平或低电平时再运行。

对于高级用户,可将输出设置为指定表达式的值。此类表达式可以包含输入、输出和变量等, 也可用于包含复杂的程序功能。同样,等待节点可设置为等待表达式的值为真。通常,

Euromap 67 信号都会显示在表达式屏幕中,这意味着,只要可以选择表达式,即可使用这些信 号。

要使用不属于 EUROMAP 67 程序结构的信号,必须通过插入额外的动作、等待等节点来手动 设置或从程序读取这些信号。这适用于由制造商设定的信号和预留信号,尽管这些信号不会 显示在 Euromap 67 I/O 选项卡中,但都可使用。这也意味着,要使用拒绝和中间模具打开位置 输入,必须自定义和扩展模板程序。

最后,建议不要手动设置自由模塑区信号,因为这可能导致出现危险情况。

留所有权利。

# 1.30. 安装和卸载接口

要实现安全功能冗余,控制箱必须能够知道是否存在 Euromap 67 接口。因此, 安装和卸载接 口时必须严格遵循以下安装和卸载程序。

请注意下面带状电缆的方向。

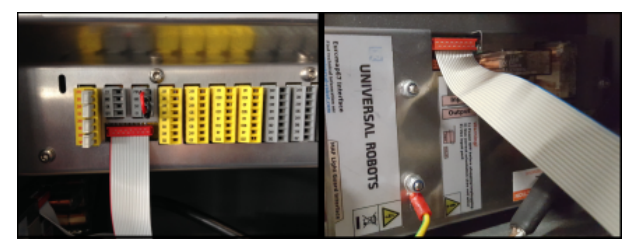

#### 18.1:带状电缆连接

# 小心

- 1. 请勿在控制箱通电时插拔带状电缆。
- 2. 插拔带状电缆时应接上接地连接。
- 3. 切勿在没有接地连接时开启控制箱。

#### 1.30.1. 安装

接口可以安装在控制箱底部或左侧,请参见下图并遵循下面的程序执行操作。严禁以任何其 他方式安装接口。

- 1. 切断控制箱电源。
	- 示教盒电源按钮的绿灯必须熄灭。
- 2. 安装接口。
	- 将 1 颗 M6 螺母拧在接地连接器上。
	- 将 4 颗 M4×8mm 螺丝拧到接口上。
	- 拧上 4 颗 M4×8mm 螺丝,堵住空孔。
	- 向右按压带状电缆。
	- 使用一些受钉嵌条固定带状电缆。
- 3. 打开控制箱电源。
	- 系统将自动检测接口。
	- 机器人安全系统报告 EUROMAP 67 已检测到,但未在机器人安装中定义。转至"安 装设置"、"安全"和"其他",然后选中 Euromap67复选框。
	- 按保存并重启按钮。
- GUI 将重启。
- 确认新的安全设置。
- EUROMAP 67 现已安装,可随时使用。

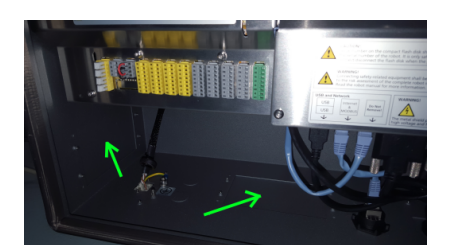

18.2:控制箱中的接口布局

#### 1.30.2. 卸载

请遵循以下程序。

- 1. 切断控制箱电源。
	- 示教盒电源按钮的绿灯必须熄灭。
- 2. 拆卸接口。
	- 拆卸带状电缆。
	- 从接地连接器上卸下 M6 螺母。
	- 从控制箱外部卸下所有 M4 螺丝。
- 3. 打开控制箱电源。
	- 机器人安全系统报告 EUROMAP 67 已在机器人安装中定义,但在系统中检测不 到。转至"安装设置"、"安全"和"其他",然后取消选中 Euromap67复选框。
	- 按保存并重启按钮。
	- GUI 将重启。
	- 确认新的安全设置。
	- EUROMAP 67 现已卸载。

# 1.31. 电气特性

以下小节所介绍的信息对机器制造商和调试人员非常实用。

### 1.31.1. MAF 安全光幕接口

安全光幕与 Euromap 67 电缆中的 24V [ZA9-ZC9] 共用 24V 电源。不过, 控制箱输入信号属于 低电流类型,因此大多数电流都可用。建议将电流负载保持在 1.2A 以下。24V 电流和电压显示 在 Euromap 67 I/O 选项卡中。

两个 MAF 信号端必须连接到无源开关触点。当"自由模塑区( 软件) "位处于关闭状态时,MAF 信号的电压/电流将为 0V/0mA。

 $\mathbb R$ 

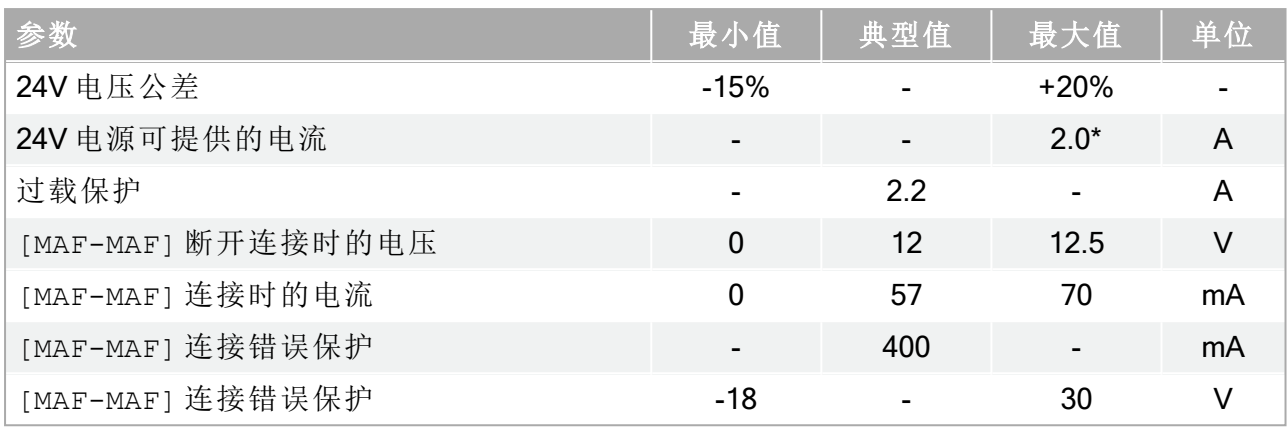

提示

"MAF 安全光幕接口"信号与控制箱防护罩并未进行电位隔离。

## 1.31.2. 紧急停止、安全装置和 MAF 信号

向 IMM 发送紧急停止信号和 MAF 信号的信号端由符合 EN 50205 标准的强制性安全继电器进 行控制。开关触点与所有其他信号端进行电位隔离,且符合 IEC 60664-1 和 EN 60664-1 的有关 规定,污染等级为 2,过电压类别为 III。

向机器人发送紧急停止信号和防护停止( 安全装置) 信号的信号端连接至控制箱的电势端接 子。

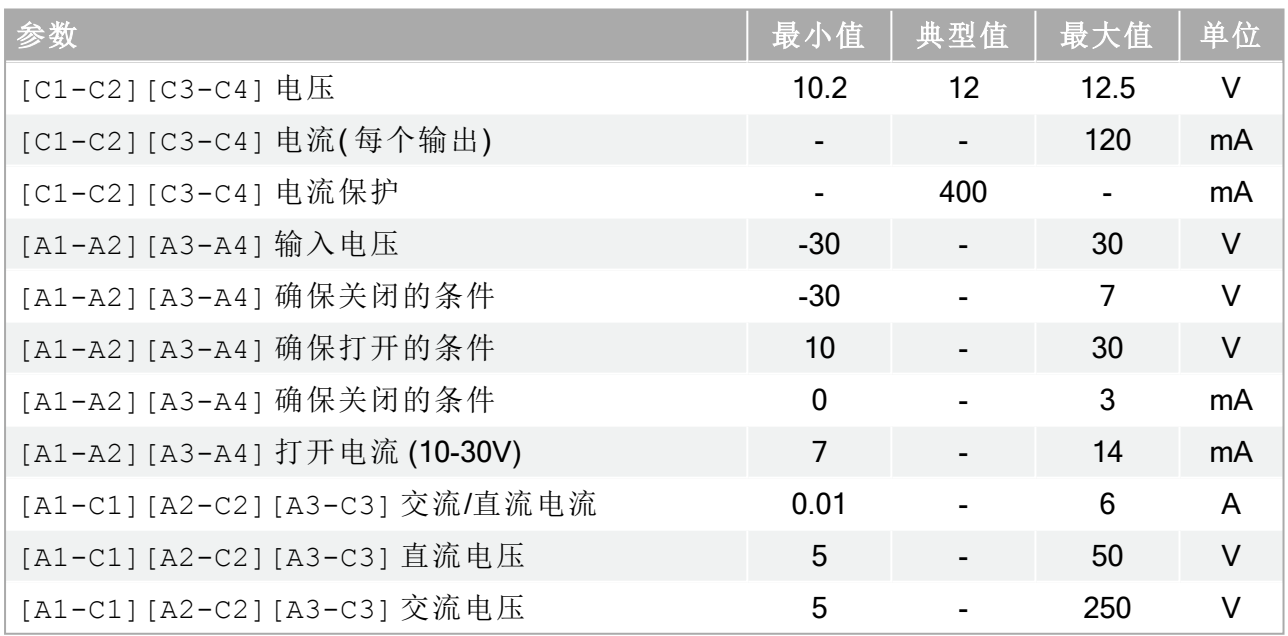

## 1.31.3. 数字输入

数字输入以 pnp 的形式工作且与控制箱耦合连接。这些输入符合 IEC 61131-2 和 EN 61131-2 标准中所定义的所有三种数字输入端的有关规定,这意味着它们可以和这些标准中所定义的 所有类型的数字输出端一起工作。

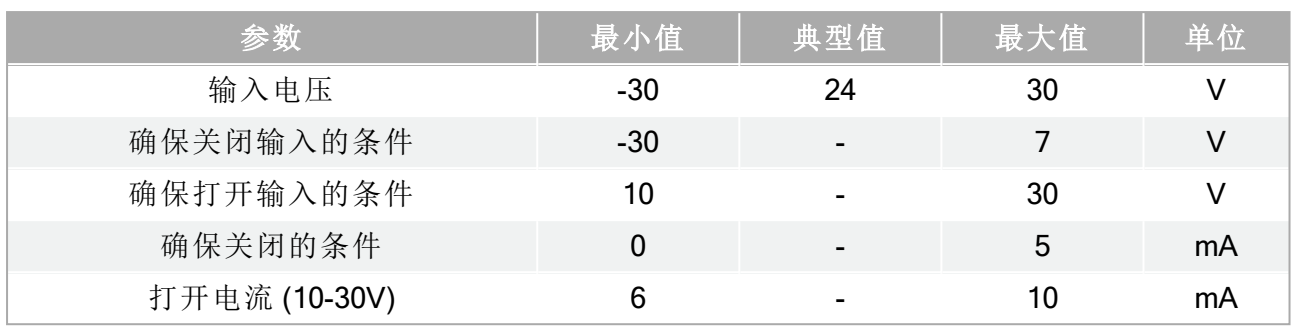

### 1.31.4. 数字输出

数字输出端以 pnp 的形式工作且与 IMM 耦合连接。IMM 与机器人电势端接子之间的电位隔离 符合 IEC 60664-1 和 EN 60664-1 的有关规定, 污染等级为 2, 过电压类别为 Ⅱ。这些输出端在构 造上符合 IEC 61131-2 和 EN 61131-2 标准中所定义的所有三种数字输入端的有关规定,并满 足这些标准对数字输出端的所有要求。

数字输出端利用 IMM 24V 电源提供的数毫安电流控制并加偏压于晶体管,从而形成固态继电 器。

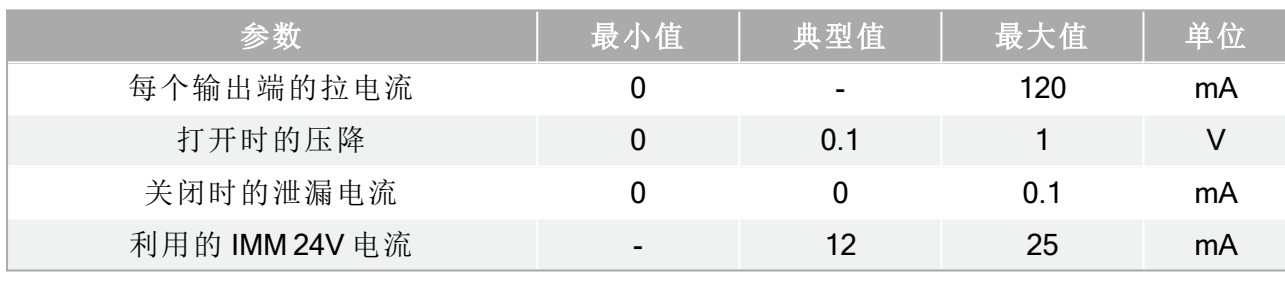

1. 停机类别符合 ISO 13849-1, 请参见术语表了解更多详细信息。 ●

#### 停机类别0

当机器人的电源被切断后,机器人立刻停止工作。这是不可控的停止,由于每个关节会以 最快的速度制动,因此机器人可能偏离程序设定的路径.当超过安全评定极限,或当控制 系统的安全评定部分出现错误的情况下方可使用这种保护性停止。有关更多信息,请参阅 ISO 13850 或 IEC 60204-1。

停机类别 1

当为机器人供电使其停止时,机器人就停止,当机器人实现停止后切断电源。这是可控性 停止,机器人会遵循程序编制的路径。一旦机器人站稳后就将电源切断。有关更多信息, 请参阅 ISO 13850 或 IEC 60204-1。

停机类别2

机器人通电时的可控性停止。安全评定控制系统的操控可使机器人停留在停止的位置。有 关更多信息,请参阅 IEC 60204-1。

3 类

术语类别不应与术语停机类别相混淆。类别是指用作某个性能等级基础的架构类型。3 类架 构的一个显著特性是发生单一故障时不会导致安全功能丧失。有关更多信息,请参阅 ISO 13849-1。

#### 性能等级

性能等级( Performance Level, PL) 是一个分离的等级,它用于说明控制系统中各个与安全 相关的部分在可预测的条件下执行安全功能的能力。PLd 是第二高的可信度分类,它意味 着安全功能相当值得信赖。有关更多信息,请参阅 ISO 13849-1。

#### 诊断覆盖率( DC)

用于衡量为了达到评定的性能等级而实施的诊断的有效性。有关更多信息,请参阅 ISO 13849-1。

平均危险失效时间 (MTTFd)

平均危险失效时间( MTTFd) 指的是为了达到评定的性能等级而进行计算和检测所得的 值。有关更多信息,请参阅 ISO 13849-1。

集成商

集成商即设计机器人最终安装的机构。集成商负责进行最终风险评估,必须确保最终安装 遵循当地的法律法规。

风险评估

风险评估即识别所有风险并将风险降低到适当程度的整个过程。风险评估应进行记录存 档。请参考 ISO 12100 了解更多信息。

#### 合作机器人应用

术语协作是指在机器人应用中操作员与机器人之间的协作。有关准确的定义和描述,请参 见 ISO 10218-1 和 ISO 10218-2。

安全配置

安全相关功能和界面可通过安全配置参数来配置。它们通过软件界面进行定义,请参阅[第](#page-86-0) II 部分[PolyScope](#page-86-0) 手册 在本页79。

版权

#### $\overline{\mathbb{R}}$ UNIVERSAL ROBOTS

# 2.1. Index

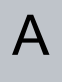

add Action [161](#page-168-0) AfterEnd [183](#page-190-0) Anchor Position [182](#page-189-0)

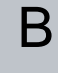

Base [99](#page-106-0) , [151](#page-158-0) Base feature [129](#page-136-0) BeforeStart [183](#page-190-1) Blend parameters [153](#page-160-0) Blending [152](#page-159-0) Box pattern [178-179](#page-185-0)

# C

Configurable I/O [29](#page-36-0) control box [27-28](#page-34-0) , [43](#page-50-0) , [64](#page-71-0) , [103](#page-110-0) , [113](#page-120-0) , [139](#page-146-0) Control Box [1](#page-8-0) , [124](#page-131-0) , [187](#page-194-0) Conveyor Tracking [187](#page-194-1) Conveyor Tracking Setup [137](#page-144-0)

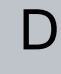

#### Direction Vector [160](#page-167-0)

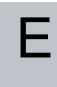

Ethernet [41](#page-48-0)

EtherNet/IP [122](#page-129-0)

F

Feature [129](#page-136-1) , [137](#page-144-1) Feature menu [180](#page-187-0) Folder [167](#page-174-0) Frame [181](#page-188-0) Freedrive [120](#page-127-0) , [130](#page-137-0) , [181-182](#page-188-1)

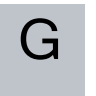

General purpose I/O [29](#page-36-1)

I

I/O [27-28](#page-34-1) , [30](#page-37-0) , [102](#page-109-0) , [113](#page-120-0) , [121](#page-128-0) , [123](#page-130-0) Installation [187](#page-194-1) Installation variables [124](#page-131-0) integrator [8](#page-15-0)

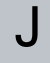

Joint load [139](#page-146-1) joint space [150](#page-157-0)

L

Line pattern [178-179](#page-185-0) List (pattern) [178](#page-185-1)

 $\overline{\mathbb{R}}$ **UNIVERSAL ROBOTS** 

M

MODBUS [114](#page-121-0) , [125](#page-132-0) , [127](#page-134-0) , [137](#page-144-2) Motion [181](#page-188-2) Mounting bracket [1](#page-8-0) Move [102](#page-109-0) , [131](#page-138-0) , [149](#page-156-0) , [151-152](#page-158-1) , [163](#page-170-0) , [182](#page-189-0) MoveJ [149](#page-156-1) MoveL [130](#page-137-1) , [149](#page-156-1) MoveP [130](#page-137-1) , [149](#page-156-1)

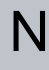

Normal mode [188](#page-195-0)

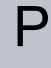

Pallet Sequence [182](#page-189-0) Pattern [178-179](#page-185-2) Point [181](#page-188-3) PolyScope [1](#page-8-1) , [99-100](#page-106-1) , [102](#page-109-1) , [168](#page-175-0) popup [164](#page-171-0) Pose Editor [131](#page-138-0) Program [102](#page-109-0) Program Tree [146-147](#page-153-0)

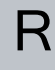

Recovery mode [105](#page-112-0) Relative waypoint [151](#page-158-0) risk assessment [1](#page-8-2) , [5](#page-12-0) , [8](#page-15-0) , [10](#page-17-0) robot arm [124](#page-131-0) , [181](#page-188-4) , [184](#page-191-0) Robot arm [27](#page-34-0) , [64](#page-71-0) , [139](#page-146-0) , [185](#page-192-0) Safety Configuration [9](#page-16-0)

S

Safety I/O [29-30](#page-36-2) Safety instructions [45](#page-52-0) Safety Settings [5](#page-12-1) Script manual [2](#page-9-0) Service manual [2](#page-9-1) Set [163](#page-170-1) Simple [181](#page-188-5) Square pattern [178-179](#page-185-0) standard [64](#page-71-0) Standard [65](#page-72-0) , [67](#page-74-0) Structure [187](#page-194-1) Switch Case construction [176](#page-183-0)

## T

Teach Pendant [1](#page-8-3) , [181-182](#page-188-1) Test button [182](#page-189-1) Tool Center Point [117](#page-124-0) , [151](#page-158-2) Tool feature [129](#page-136-2) Tool I/O [38](#page-45-0)

# $\mathsf{U}$

Until [159](#page-166-0) Until Distance [161](#page-168-1) Until Expression [161](#page-168-2) UR+ [2](#page-9-2)

UNIVERSAL ROBOTS

 $\sqrt$ 

Variable feature [151](#page-158-3) Variable waypoint [151](#page-158-2) Variables [148,](#page-155-0) [190](#page-197-0) Voltage [113](#page-120-1)

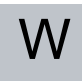

Wait [162](#page-169-0) Warning signs [6](#page-13-0) Warranty [49](#page-56-0) Waypoint [149,](#page-156-0) [151-152,](#page-158-4) [158](#page-165-0), [182](#page-189-2), [188](#page-195-1) Waypoints [100](#page-107-0) Wizards [187](#page-194-1) Wrist 3 [99](#page-106-0)

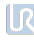

软 件 版本:3.15 文 档 版本: